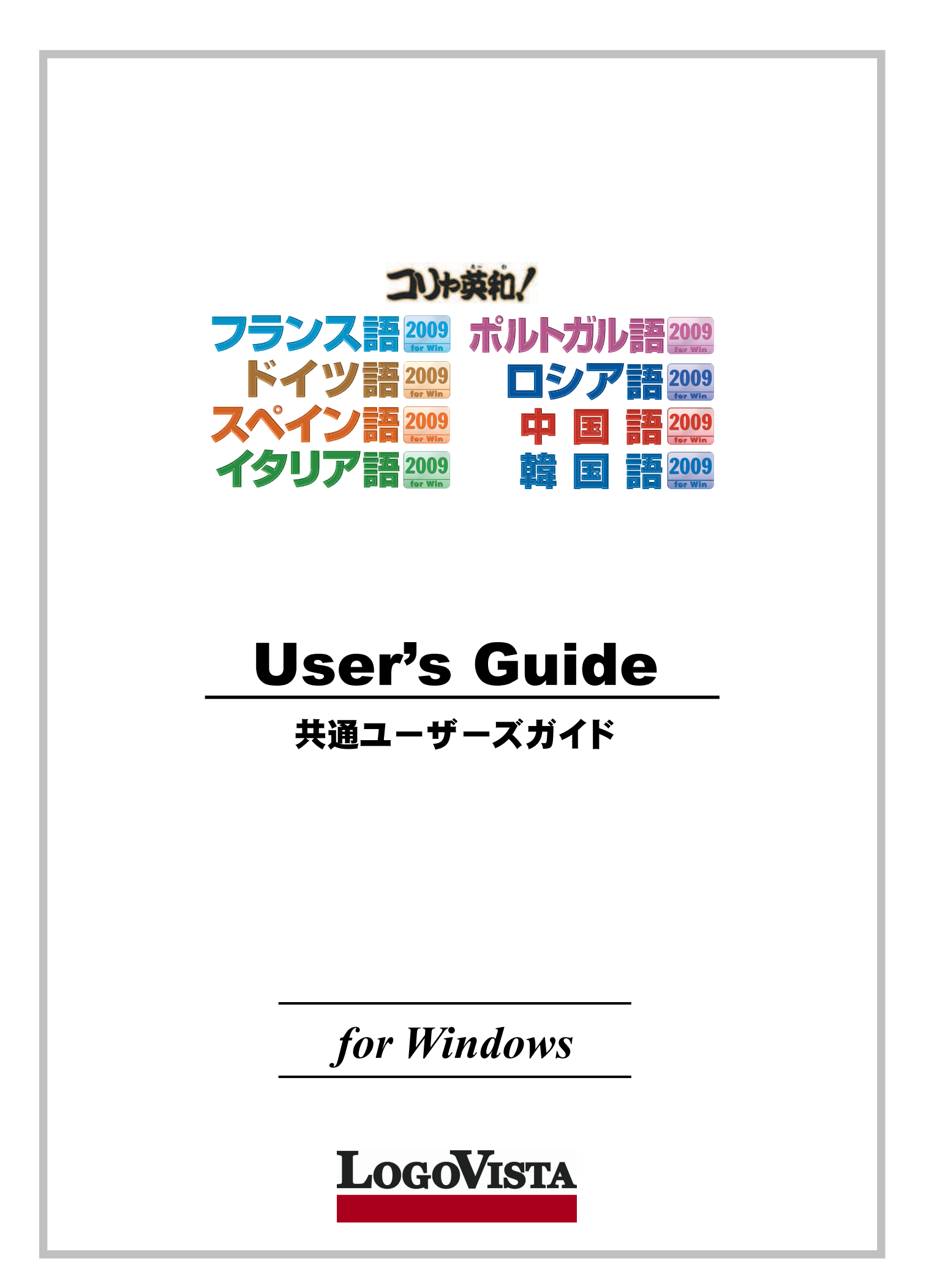

- ・ 本マニュアルの内容の一部または全部を無断掲載することをお断りします。
- ・ 本マニュアルの内容については、機能向上のため、予告なく変更することがあります。
- ・ 本製品は優れた翻訳技術を備えた製品ですが、翻訳する原文によっては翻訳結果の内容が正確でない場合があります。あらかじめご 了承ください。なお、ロゴヴィスタ(株)は本製品の翻訳結果の内容を保証するものではありません。翻訳結果につきましては、お客様の 責任においてご使用ください。

© ロゴヴィスタ株式会社 1994-2008

U.S. Patent No. 5,528,491; 6,278,967; 6,470,306; 6,760,695.

LogoVista,コリャ英和!、LogoVista 電子辞典はロゴヴィスタ株式会社の商標または登録商標です。

Microsoft, Windows は米国 Microsoft Corporation の米国及びその他の国における登録商標です。

Includes Microsoft Agent technology.

「新英和・和英中辞典」は株式会社研究社の著作物です。

© Copyright TOSHIBA Corporation 1988-2003, Toshiba Solutions Corporation 2003-2008 All rights reserved.

© Copyright UNIKOTECH Co., Ltd. 2007 All rights reserved.

「海外生活で役立つ英文手紙文例集」(著者:久野揚子)は株式会社 DHC の著作物です。

ロジカルテック株式会社 LT-CAT'S EYE PRO エンジンを搭載しています。

© 2004 Copyright I.R.I.S. All rights reserved.

TextBrige の著作権は、米国 Scansoft 社に帰属します。

TextBrige は、米国 Scansoft 社の米国およびその他の国における登録商標です。

その他の会社名、製品名は、それぞれ各社の商標または登録商標です。

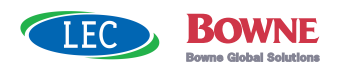

**CONTENTS** 

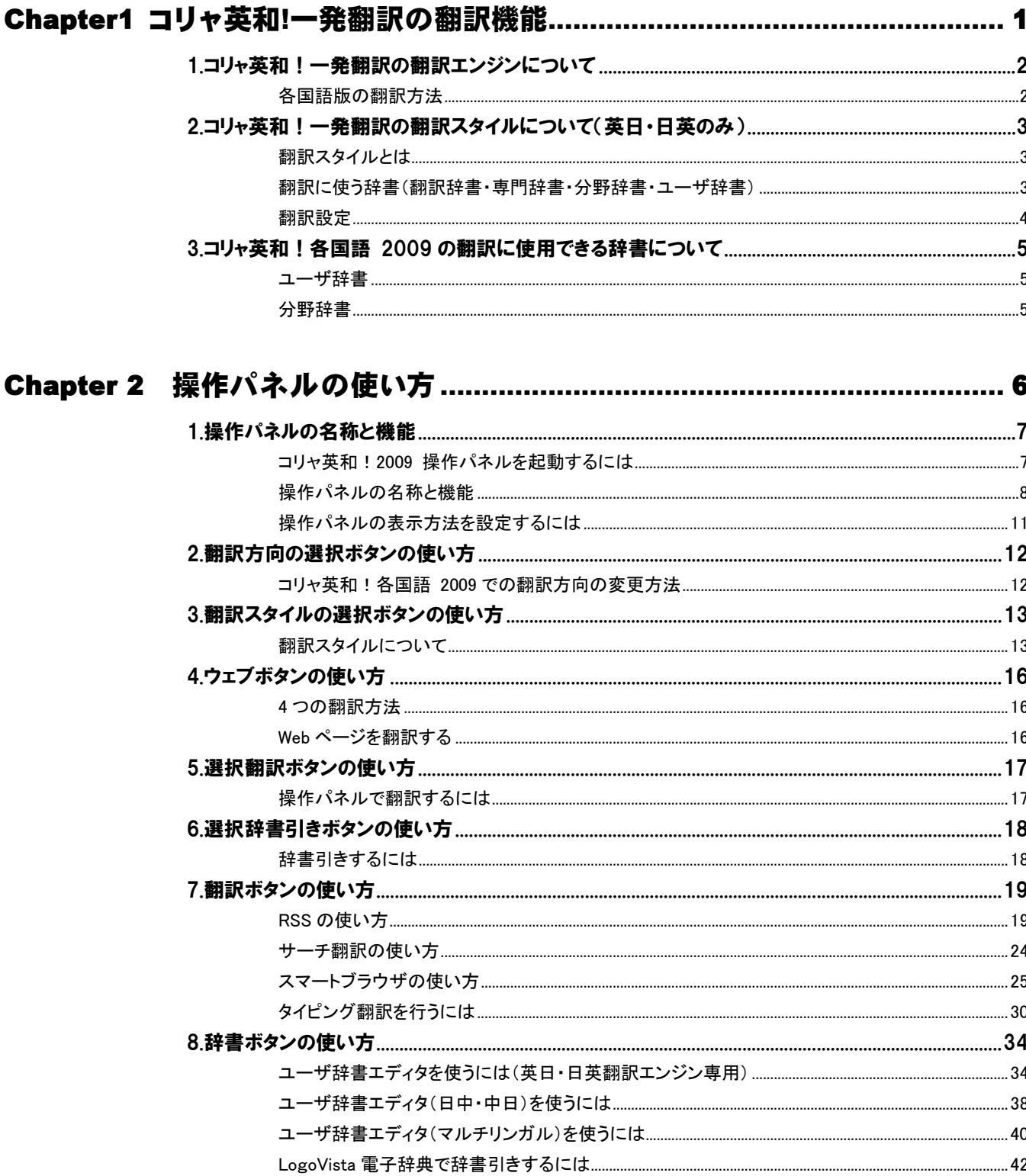

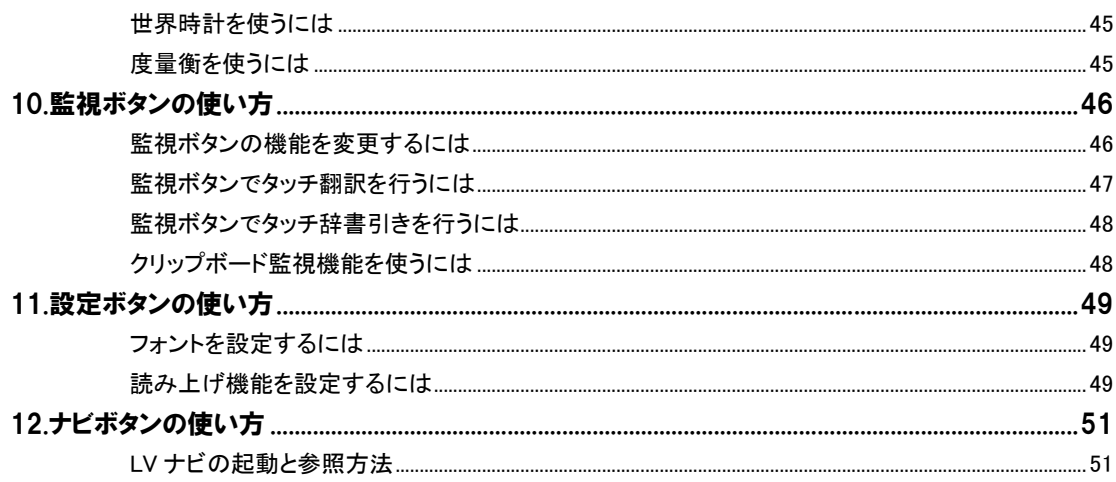

### 

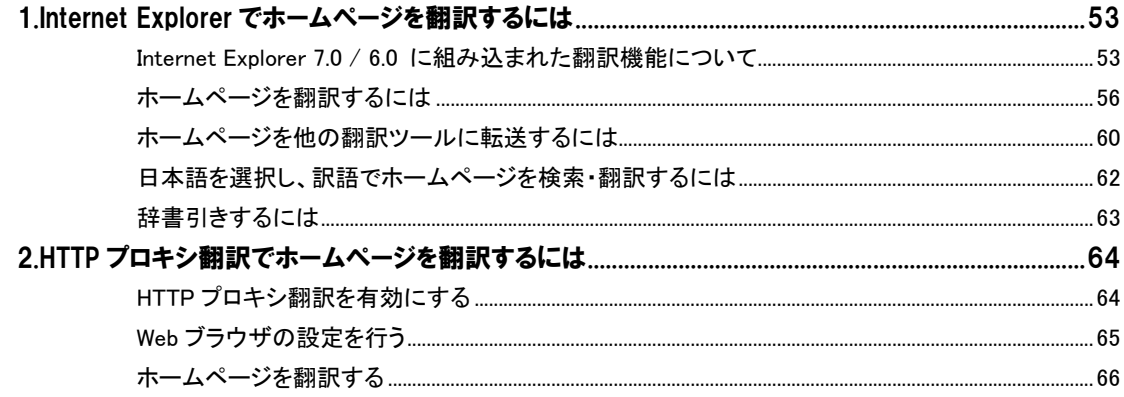

### 

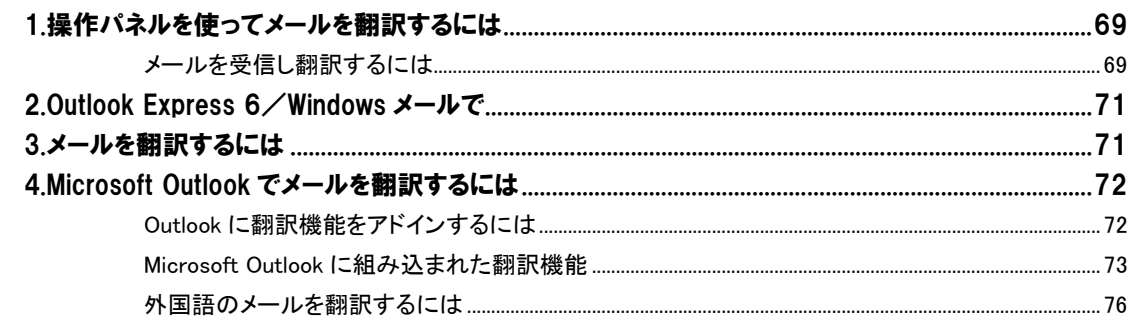

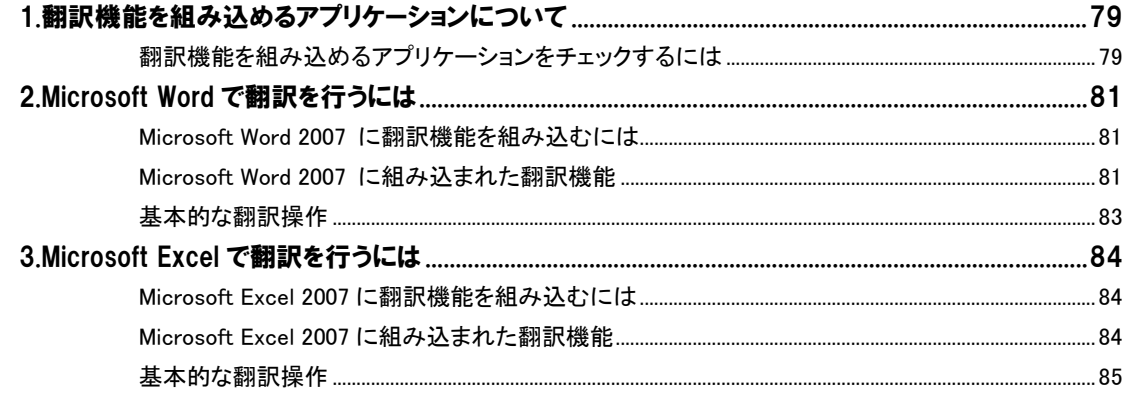

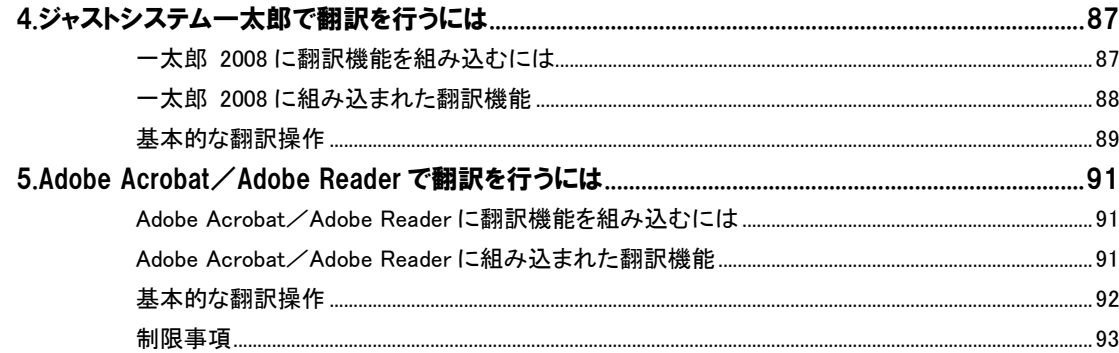

### 

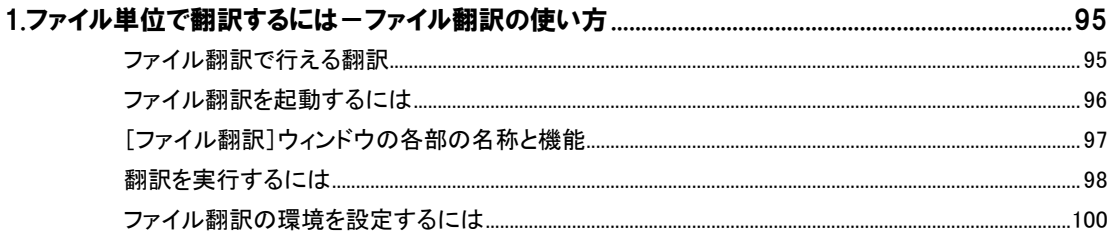

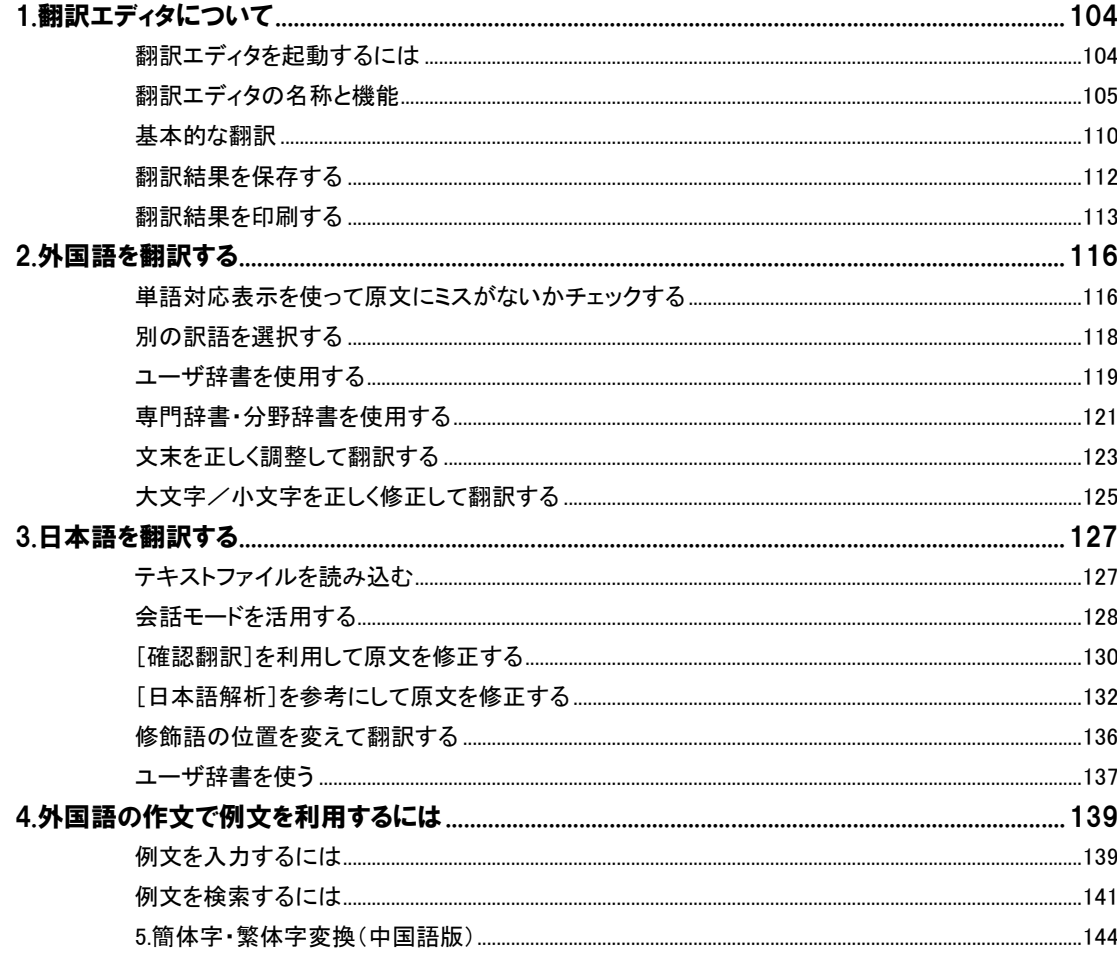

# Chapter 1

# コリャ英和!一発翻訳の翻訳機能

# コリャ英和! 一発翻訳の翻訳エンジンについて 1

「翻訳エンジン」とは、コリャ英和!一発翻訳の中で、実際に翻訳を実行するソフトウェアを指します。ここ では、翻訳エンジンの概要を説明します。

### 各国語版の翻訳方法

「コリャ英和!2009 フランス語・ドイツ語・スペイン語・イタリア語・ポルトガル語・ロシア語・中国語・韓国語」(以下「各国語版」 と略記します)では、日本語、フランス語、ドイツ語、イタリア語、ポルトガル語、スペイン語、ロシア語、中国語(簡・繁)、韓国 語の双方向翻訳を行うことができます。

各国語版は英語を介して各言語の翻訳を行います。例えば日本語の場合、英語を介して各国語との双方向翻訳を行いま す。同様に、英語を介してフランス語←→ドイツ語、イタリア語←→スペイン語といった翻訳を行うこともできます。

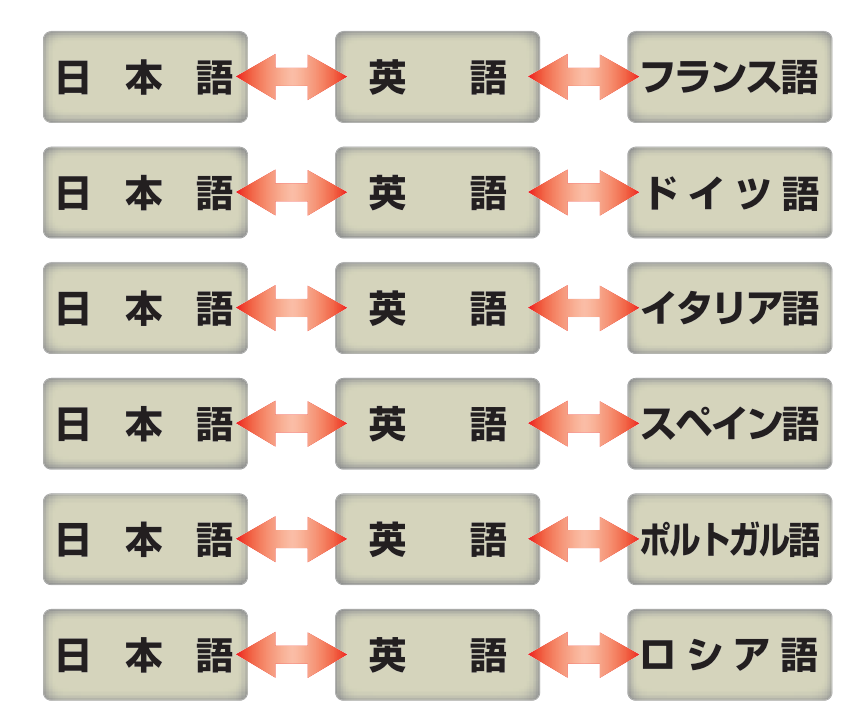

ただし、韓国語と中国語は直接日本語との双方向翻訳が行われます。韓国語と中国語を別の言語に翻訳する場合、日本 語と英語を介して翻訳されます。

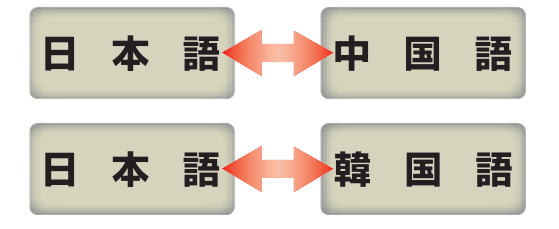

### **EZF**

前記のようなしくみで翻訳を行う性質上、より良い翻訳結果を導くためには、いったん中間になる言語(英語または日本 語)に翻訳し、その結果を修正してから目的の言語に再度翻訳することで訳質を向上させることができます。

# コリャ英和! 一発翻訳の翻訳スタイルについて(英日・日英のみ) 2

「翻訳スタイル」とは、複数の翻訳するための条件をセットとしてまとめたものです。翻訳スタイルには、使 用する辞書と翻訳設定が含まれます。各国語版では、中間言語(英語)と日本語の翻訳時に使用されま す。ここでは、翻訳スタイルの概要を紹介します。

→翻訳スタイルの操作方法については、「第2章 操作パネルの使い方」の「2翻訳スタイルボタンの使い方」をご覧くだ さい。

### 翻訳スタイルとは

翻訳スタイルは、使用する辞書、翻訳設定(訳出する方法)を定義したひとまとまりの条件を言います。翻訳スタイルは名前 を付けて登録しておくことができますので、翻訳目的にしたがって翻訳スタイルを切り替えるだけで、訳出方法を変えること ができます。翻訳のたびに辞書や翻訳設定をいちいち変更する手間が無くなります。

以下は英日用翻訳スタイル「趣味・娯楽」の設定例(初期値)です。

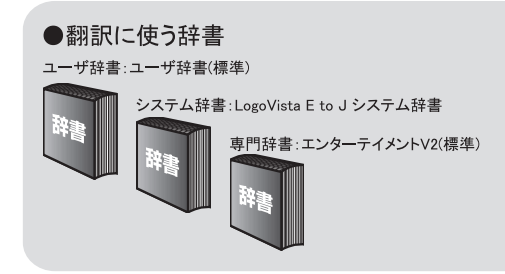

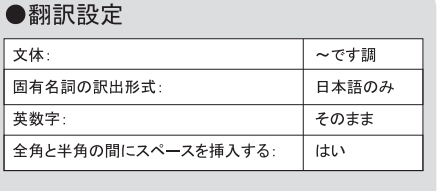

### 翻訳に使う辞書(翻訳辞書・専門辞書・分野辞書・ユーザ辞書)

コリャ英和!一発翻訳では、翻訳辞書、専門辞書(分野辞書)、ユーザ辞書の 3 種類の辞書を利用できます。 システム辞書は、常に使用する基本的な辞書です。

専門辞書は分野別の専門用語を収録した辞書です。

ユーザ辞書はお使いになる方が独自に使用する語句を登録しておく辞書で、複数作成することができます。 使用する辞書を翻訳スタイルに登録すると、翻訳に利用されます。

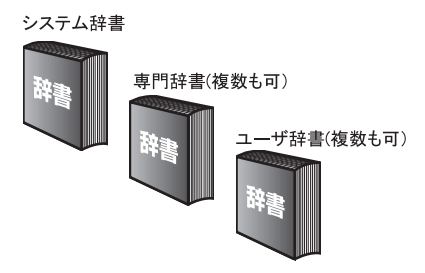

→使用できる辞書については、次節「コリャ英和!各国語の翻訳に使用できる辞書について」をご覧ください。

### 翻訳設定

翻訳設定には、以下の訳出方法が定義されます。翻訳目的にそって設定を変更します。

### 英日

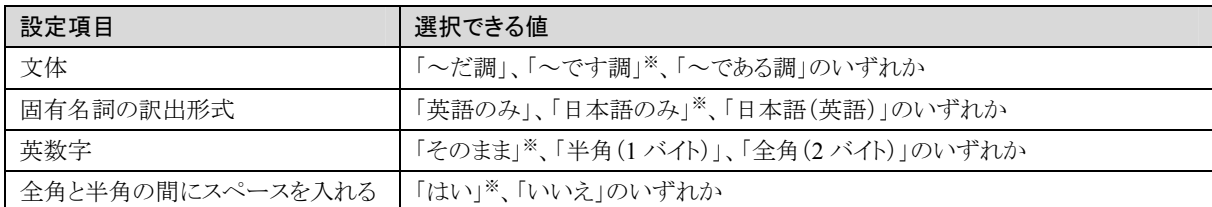

※印は、翻訳スタイル「一般」に初期値として設定されている値

### 日英

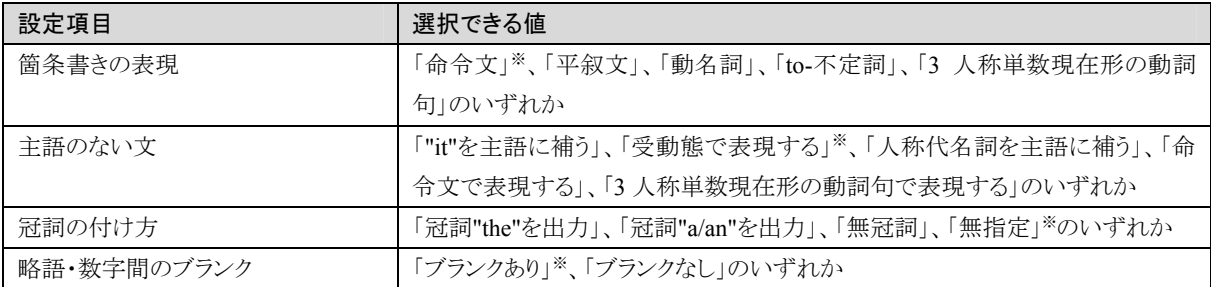

※印は、翻訳スタイル「一般」に初期値として設定されている値です。ただし、会話モードでは、主語のない文は「人称代名詞を主語に補 う」が設定値になります。

# コリャ英和! 各国語 2009 の翻訳に使用できる辞書について 3

コリャ英和!各国語 2009 では、翻訳に必ず使用される英日・日英システム辞書の他に、以下の辞書を 使用することができます。

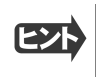

これらの辞書は、いずれも「翻訳スタイル」に設定して有効になります。設定方法については、「第 2 章 操作パネルの使 い方」の「翻訳スタイルボタンの使い方」をご覧ください。

### ユーザ辞書

翻訳に必要な単語をユーザ自身が登録していく辞書です。ユーザ辞書は予め各言語用に 1 つずつ空の辞書が用意されて います。

### 分野辞書

コリャ英和!各国語 2009 に予め搭載されている翻訳用の辞書です。翻訳を行う文章に合った分野辞書を指定して使用し ます。分野辞書は専門辞書の一種として扱われます。

### 英日翻訳用の分野辞書のジャンル................................................................

英日翻訳用には、以下のジャンルの分野辞書を用意しています。

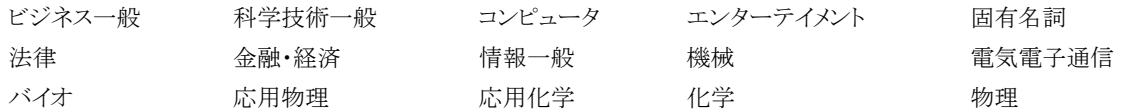

### 日英翻訳用の分野辞書.............................................................................

日英翻訳用には、以下のジャンルの分野辞書を用意しています。

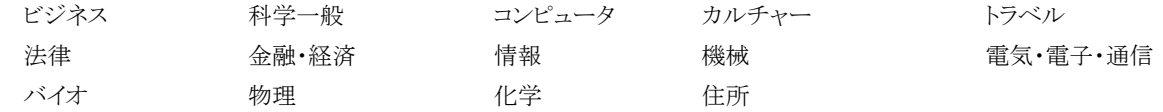

### 日中・中日の分野辞書(コリャ英和!中国語 2009 のみ).................

日中・中日翻訳用には、以下のジャンルの分野辞書を用意しています。

金融 コンピュータ・IT 機械 化学 医学

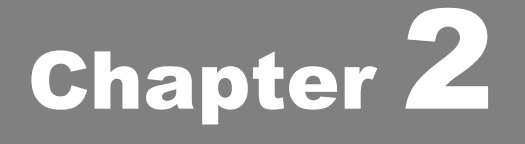

# 操作パネルの使い方

# 操作パネルの名称と機能 1

コリャ英和!2009 操作パネルには、翻訳エディタをはじめとする翻訳のためのツールや、翻訳を補助す るための便利なツールが集められています。これらの機能は、コリャ英和!2009 操作パネル上のボタ ンをクリックすることで、ご利用いただけます。

### コリャ英和!2009 操作パネルを起動するには

デスクトップの[コリャ英和!2009 操作パネル]アイコンをダブルクリックします。

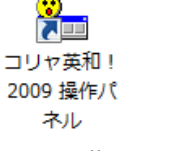

■[コリャ英和!2009 操作パネル]アイコン

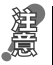

デスクトップに[コリャ英和!2009 操作パネル]が見当たらないときは、[スタート]ボタン→[(すべての)プログラム]→[コリ ャ英和!《○○語》 2009]\*→[操作パネル]の順に選択します。

\* 《○○語》の部分には「フランス語」「中国語」などお買い求めの言語名が表示されます。

[コリャ英和!2009 操作パネル]が表示されます。また、デスクトップのタスクバーとタスクトレイに[操作パネル]アイコンが表 示されます。

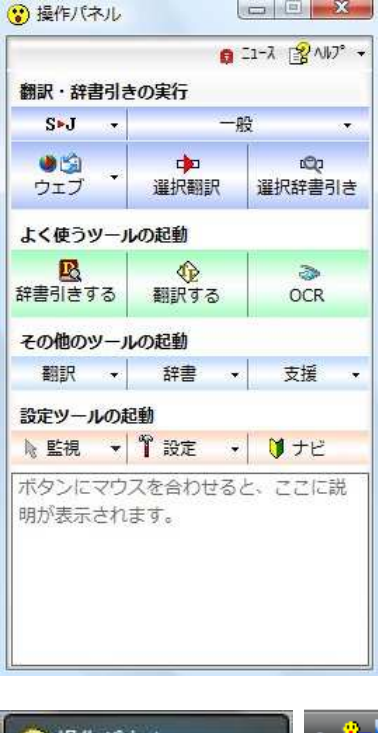

■操作パネル

●操作パネル

#### ■操作パネルアイコン

タスクバーやタスクトレイの[操作パネル]アイコンをクリックすると操作パネルが最前面に表示されます。操作パネルが非表 示になっているときや、他のウィンドウに隠れているときに使います。

### 操作パネルの名称と機能

操作パネルのボタンのうち、右側に▼が表示されているものは、複数の機能が用 意されています。ボタンをクリックするとプルダウンメニューが表示されます。プルダ ウンメニューから機能させるコマンドを選択して実行します。

その他のボタンもクリックして実行します。 ただし、[監視]ボタンは、監視機能のオン/オフを切り替えるボタンです。右側の

▼をクリックすると、プルダウンメニューが表示されます。

以下では、それぞれのボタンの概要を紹介します。

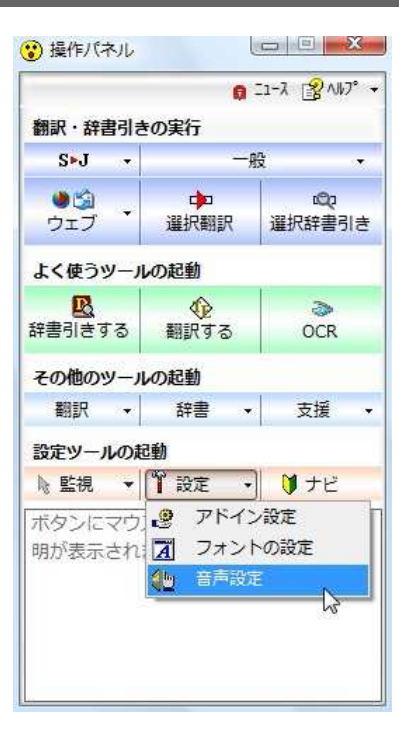

### 翻訳・辞書引きの実行

翻訳方向の設定や翻訳スタイルの選択、Web 翻訳、選択翻訳、選択辞書引きなどを行うことができます。

#### 翻訳方向の選択

 $S \times J \longrightarrow$ 日本語からスペイン語へ ✔ スペイン語から日本語へ

翻訳方向を選択するときに使います。

#### 翻訳スタイルの選択

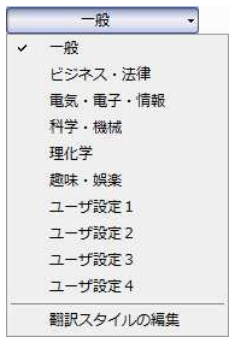

翻訳スタイルを選択したり、現在使用している翻訳スタイルを編集するときに使います。

### ウェブ

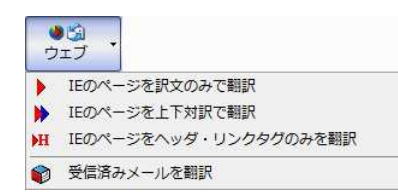

現在表示されている Internet Explorer の Web ページを翻訳します。「訳文のみ」、 「上下対訳」、「ヘッダ・リンクタグのみ」のいずれかの訳出方法を選択できます。 また、「受信済みメールを翻訳」では、Outlook Express 6 やWindowsメールで受 信したメールを翻訳エディタに転送して翻訳できます。

#### 選択翻訳

```
\frac{1}{2}選択翻訳
```
メールソフトや Internet Explorer など、他のアプリケーションで選択したテキストを翻訳するときに使います。

#### 選択辞書引き

メールソフトや Internet Explorer など、他のアプリケーションで選択したテキストを辞書引きするときに使います。  $CDI$ 選択辞書引き

### よく使うツールの起動

辞書引きする

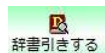

B 辞書ビューワを起動します。

#### 翻訳する

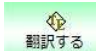

翻訳エディタを起動します。

■翻訳エディタの使い方については、「第7章 翻訳エディタで翻訳するには」をご参照ください。

**OCR**  $\geq$ 

OCR

OCR ソフトを起動します。

### その他のツールの起動

#### 翻訳

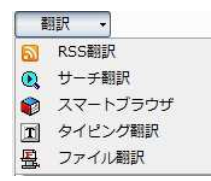

次の翻訳ツールを選択して起動することができます。

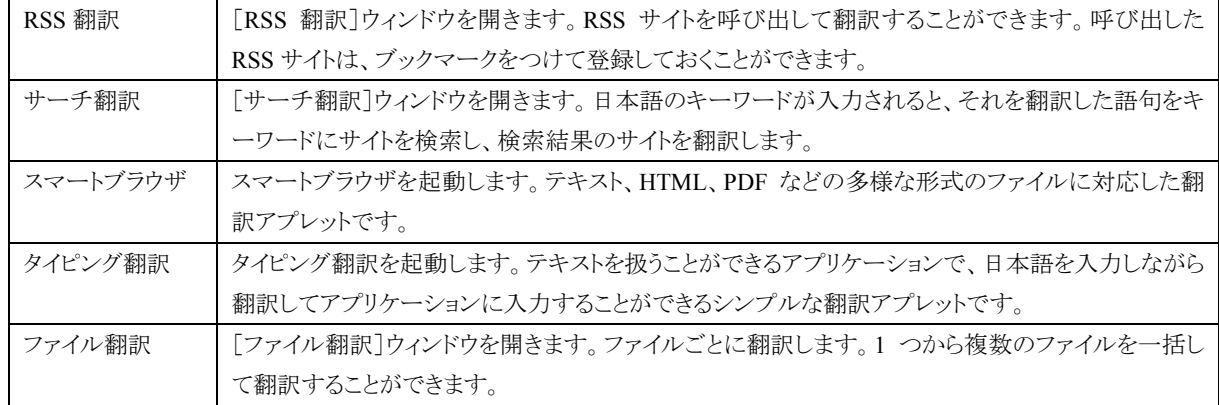

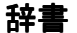

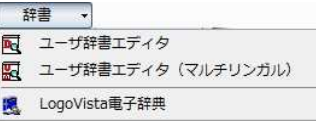

次の辞書ツールを選択して起動することができます。

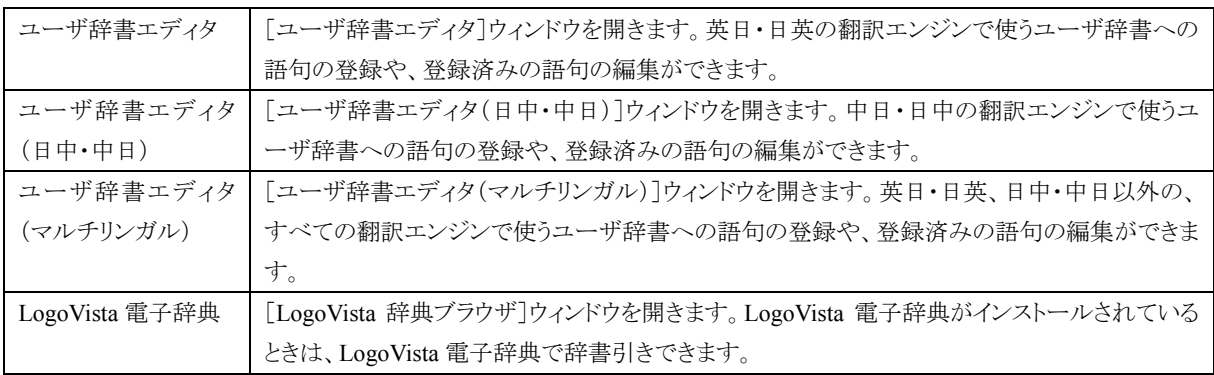

### 支援

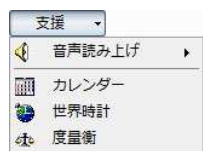

カレンダーや世界時計などの支援ツールを起動します。音声合成エンジンがインストールされている ときは、アプリケーションで選択されている語句を読み上げることもできます。

### 設定ツールの起動

### 監視

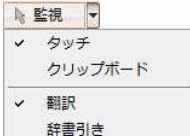

テキストにマウスカーソルを合わせると翻訳したり辞書引きしたりする「タッチ機能」や、コピーコマンド などでクリップボードに格納されたテキストの翻訳や、辞書引きを行う機能のオン・オフなどを行いま す。

#### 設定

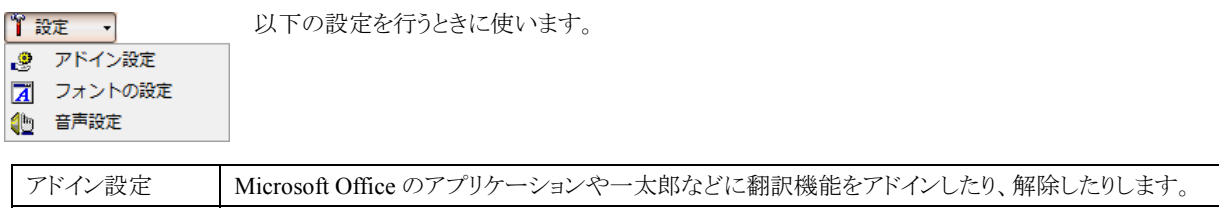

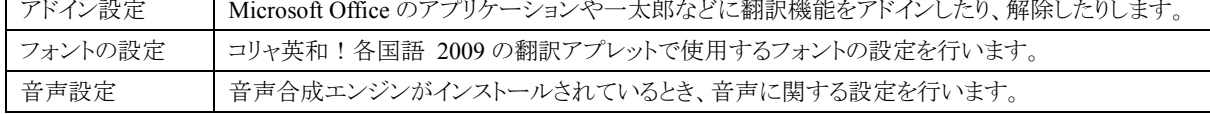

#### ナビ

┃■ナビ

LV ナビを表示します。コリャ英和!の使い方やサポート情報などを参照できます。

### その他の機能

ニュース

<mark>白 ニュース</mark> [LogoVista ニュース]ウィンドウを開きます。LogoVista の製品に関するニュースを参照できます。

#### ヘルプ

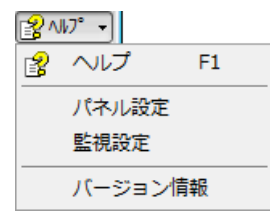

操作パネルのヘルプやコリャ英和!のバージョン情報を参照したり、操作パネルの設定などを 行うときに使います。

### 操作パネルの表示方法を設定するには

ワープロなどのアプリケーションと同時に起動して、操作パネルを使う場合、翻訳を中心に作業を進めたいときは、操作パネ ルが常に前面に表示されていると便利です。また、翻訳を補助的に使いたいときなど、操作パネルが隠れていた方が便利 な場合もあります。コリャ英和!各国語 2009 では、このような使い方に合わせて操作パネルの表示方法を変更できます。

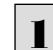

[ヘルプ]ボタンをクリックし、表示されるメニューから[パネル設定]コマンドを選択します。

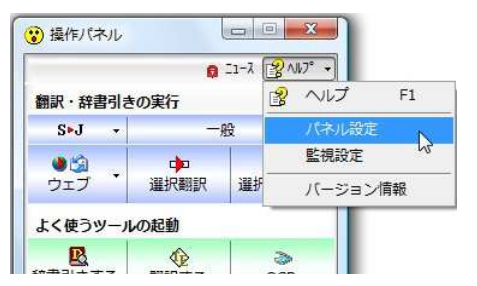

[操作パネルの設定]ダイアログボックスが表示されます。

[全般タブ]でパネルの表示方法を設定し、[OK]ボタンをクリックします。

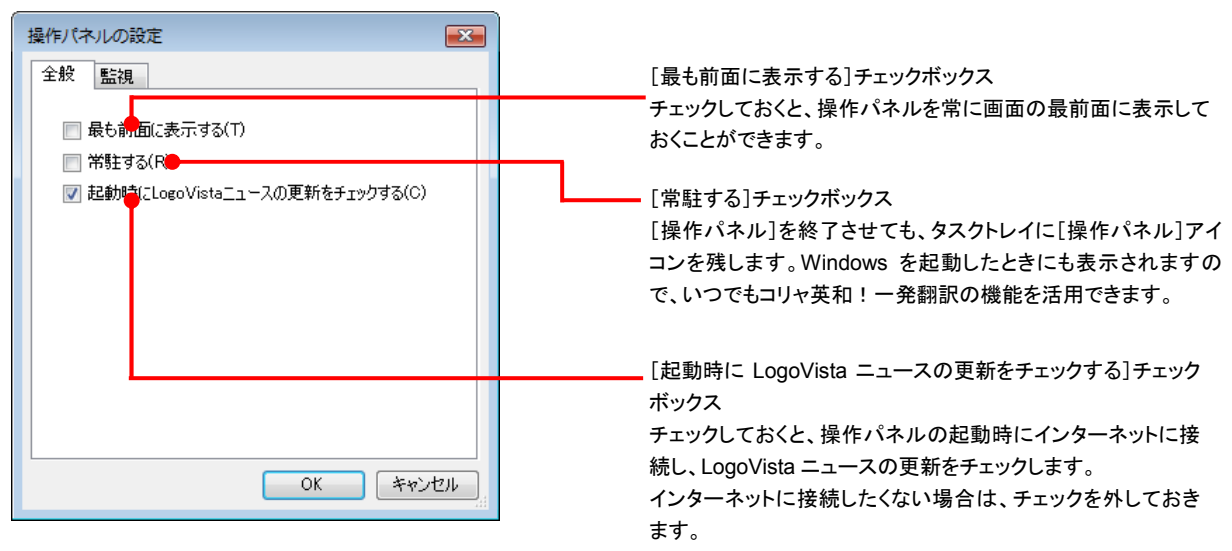

[監視]タブの使い方については、「12 設定ボタンの使い方」をご参照ください。

# 翻訳方向の選択ボタンの使い方

[翻訳方向の選択]ボタンは、[操作パネル]で翻訳を行う際の翻訳方向を切り替えるときに使用します。

### コリャ英和!各国語 2009 での翻訳方向の変更方法

翻訳方向を変更する場合は、[翻訳方向の選択]ボタンをクリックして開くメニューから「《○○語》から日本語へ」\*または「日 本語から《○○語》へ」\*を選択して切り替えます。

\* 《○○語》の部分には「フランス語」「中国語」などお買い求めの言語名が表示されます。

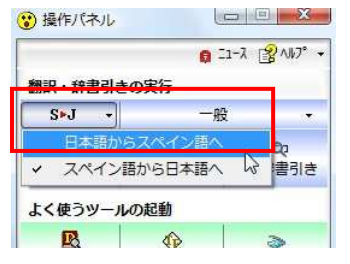

2

コリャ英和!2009中国語や、複数のコリャ英和!2009製品がインストールされている場合やなど、翻訳方向が二つ以上ある 場合は、次のようなメニューが表示されます。この場合は、まずメニューで原文の言語を選択し、次にサブメニューで訳文の 言語を選択します。

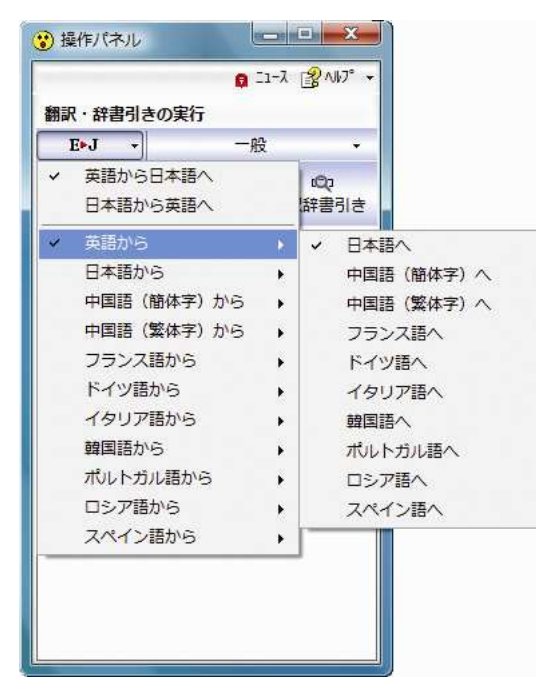

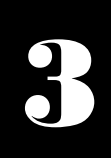

# 翻訳スタイルの選択ボタンの使い方

翻訳スタイルは、翻訳結果を左右する条件をまとめたもので、使用する辞書(専門辞書、分野辞書、ユー ザ辞書)と文体や固有名詞の訳出方法などの「翻訳設定」が含まれます。ここでは、翻訳スタイルの選択 方法と、翻訳スタイルの編集方法を説明します。

### 翻訳スタイルについて

あらかじめ用意されている翻訳スタイルには、それぞれに名前がつけられています。コリャ英和!各国語 2009 では、次の 翻訳スタイルを用意しています。このうち、「一般」がデフォルトの翻訳スタイルです。「ユーザ設定 1」~「ユーザ設定 4」は、 用意されたジャンル以外の翻訳スタイルを使いたいときに設定していただく翻訳スタイルです。

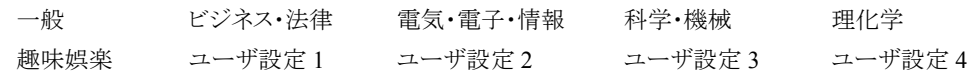

これらを使い分けることによって、原文をより正確に翻訳できるようになります。

 $E<sub>2</sub>$ コリャ英和!韓国語で利用できる翻訳スタイルは「一般」のみとなります。

### 翻訳スタイルを変更するには ......

翻訳スタイルは、[翻訳スタイルの選択]ボタンをクリックして開くメニューから選択して設定できます。[操作パネル]では、以 下のメニューが表示されます。

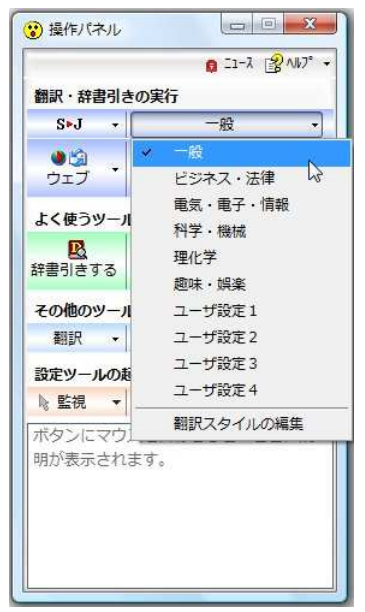

■[翻訳スタイルの選択]ボタンをクリックして開くメニュー

このメニューから使用する翻訳スタイルを選択すると、その翻訳スタイルに設定されている辞書や翻訳設定が活用されて翻 訳されます。

### 翻訳スタイルを編集するには .......................................................................

翻訳スタイルに設定されている内容は、[翻訳スタイルの選択]ボタンのメニューにある[翻訳スタイルの編集]で、いつでも 編集することができます。このボタンをクリックすると、[翻訳スタイルマネージャ]が起動します。ふたつの翻訳エンジンを組 み合わせて使う欧州言語の翻訳では、各翻訳エンジンの翻訳スタイルがタブで。言語により、タブで分類されています。

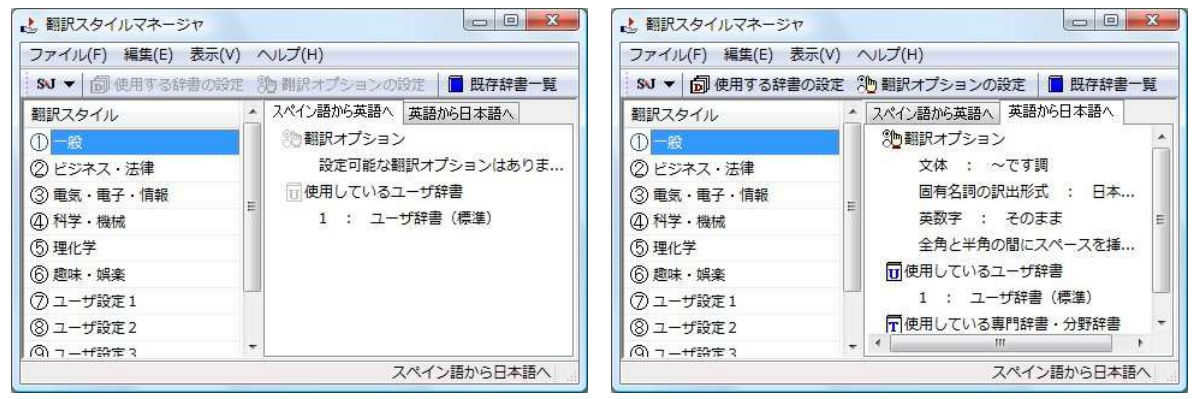

このダイアログの左側には、設定されている翻訳スタイルが一覧表示されます。その一つを選択すると、右側に設定されて いる内容が表示されます。

■ココト アプレットによっては、呼び出し方が異なることがあります。その場合は、オンラインヘルプをご覧ください。

### 翻訳オプションを変更するには

[翻訳スタイルマネージャ]ウィンドウで、翻訳オプションを変更する翻訳スタイルを選択し、[翻訳オプションの設定]ボタン をクリックします。

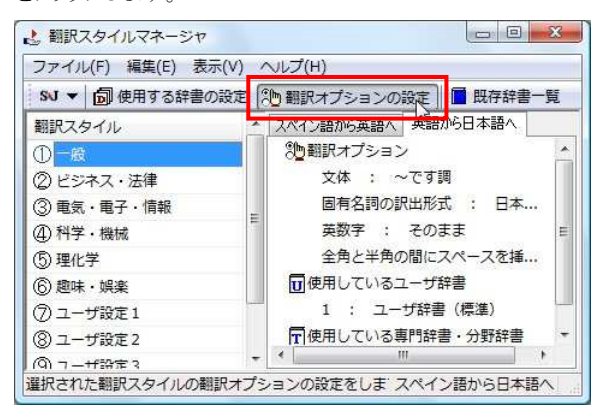

これで、「翻訳オプションの設定]ダイアログが開きます。翻訳オプションでは、それぞれの項目をクリックすると、▼マーク が出ますので、これをクリックして開くメニューから選択して設定します。

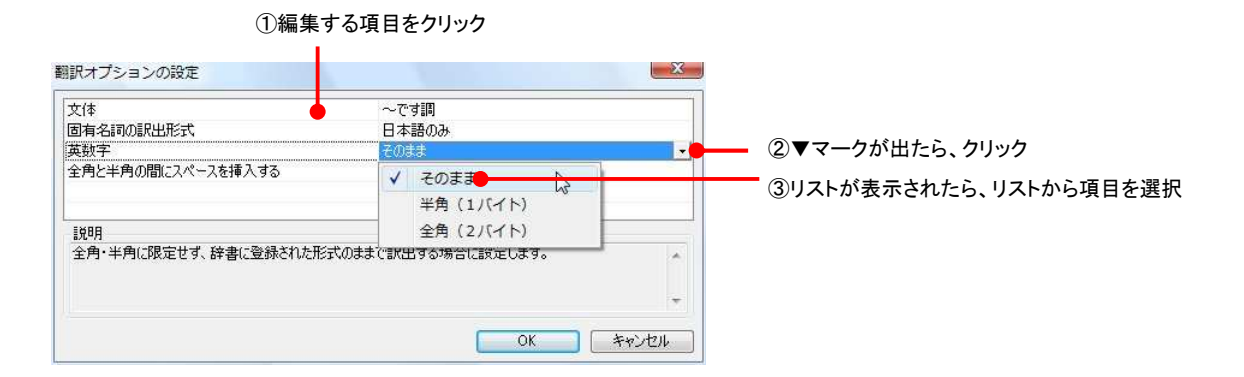

翻訳オプションの変更は、「英語から日本語へ」、「日本語から英語へ」、「中国語から日本語へ」のタブでのみ可能です。

### 分野辞書・専門辞書をロード(登録)するには

翻訳スタイル「一般」や「ユーザ設定」には分野辞書・専門辞書はロードされていません。ロードすることで翻訳に使用され ます。[翻訳スタイルマネージャ]ウィンドウで、辞書をロードする翻訳スタイルを選択し、[使用する辞書の設定]ボタンをク リックします。これで、[翻訳で使用する辞書の設定]ダイアログが開きます。

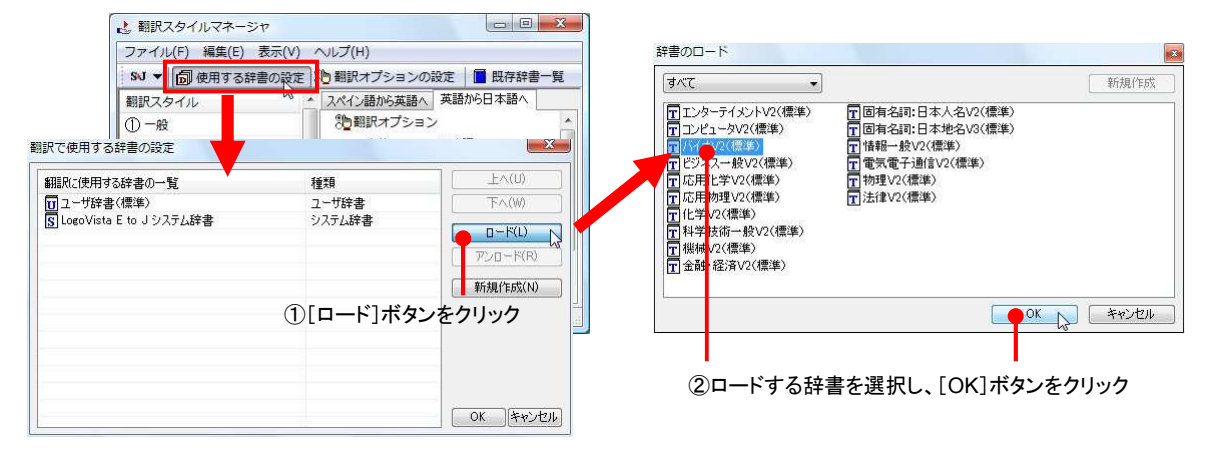

### ユーザ辞書を新規に作成するには(英日・日英のみ)

ユーザ辞書は、デフォルトでは「ユーザ辞書(標準)」が用意されてますが、複数作成し、目的にそって使い分けることがで きます。ユーザ辞書が必要になったときは、新規にファイルを作成し、翻訳スタイルにロードしておく必要があります。

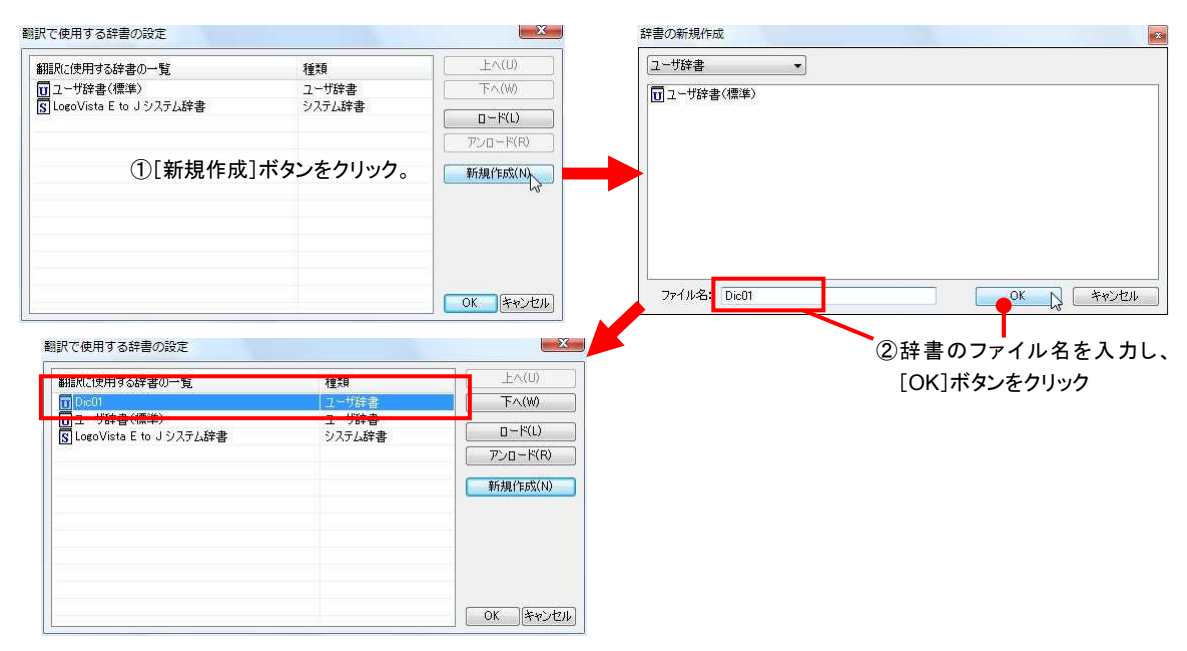

### 辞書をアンロード(解除)するには

使わない辞書をロードしたままにしておくと、翻訳速度が低下したり、思わぬ翻訳結果になったりします。使わない辞書は アンロードしておきます。

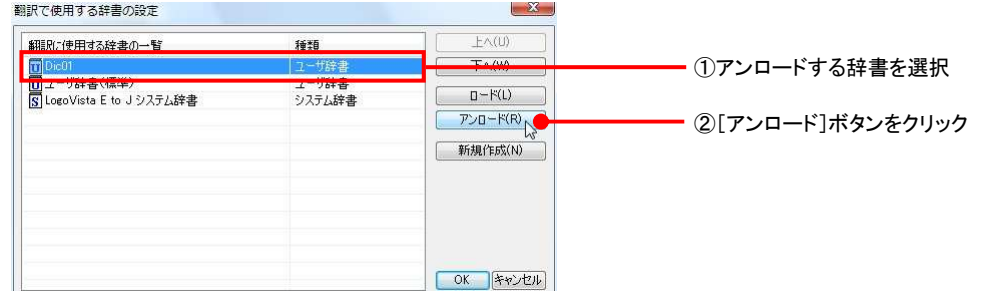

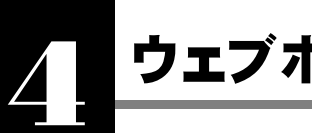

# ウェブボタンの使い方

[ウェブ]ボタンは、Internet Explorer に表示されている海外の Web ページを翻訳します。また、Outlook Express や Windows メールの受信済みのメールを翻訳することができます。 [ウェブ]ボタンの基本的な使い方を紹介します。

### 4 つの翻訳方法

翻訳方法には、以下の 4 種類があります。

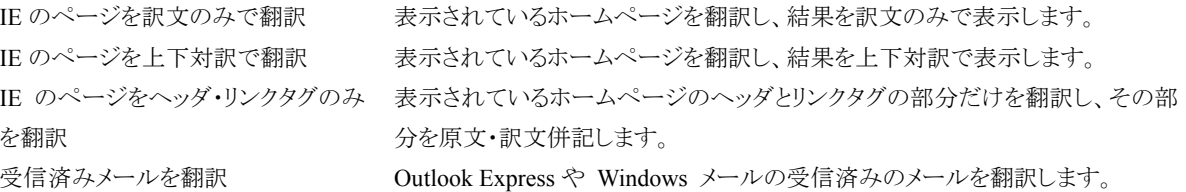

「IE のページをヘッダ・リンクタグのみを翻訳」では、素早く翻訳できますので、ざっとページの内容を確認して、そのページ 全体の翻訳が必要かどうかを判断する、他のページにジャンプするかどうかを検討する、といった使い方ができます。

### Web ページを翻訳する

Internet Explorer で呼び出した Web ページを翻訳してみます。

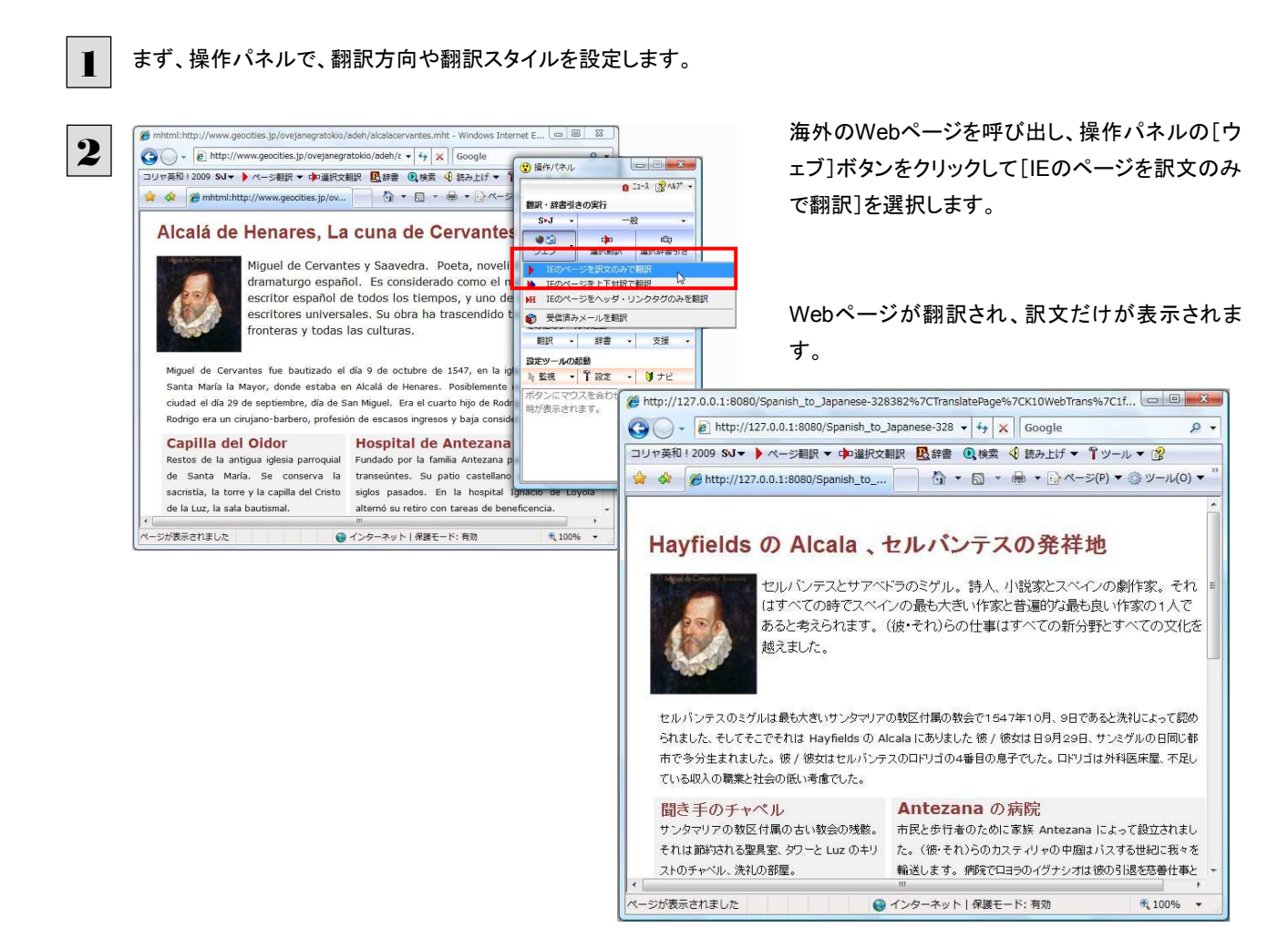

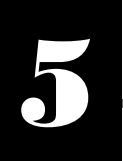

# 選択翻訳ボタンの使い方

 $\overline{\phantom{a}}$ 

 $\begin{array}{|c|c|c|c|}\hline \multicolumn{1}{|c|}{\mathbb{R}} & \multicolumn{1}{|c|}{\mathbb{R}} \\ \hline \multicolumn{1}{|c|}{\mathbb{R}} & \multicolumn{1}{|c|}{\mathbb{R}} & \multicolumn{1}{|c|}{\mathbb{R}} \\ \hline \multicolumn{1}{|c|}{\mathbb{R}} & \multicolumn{1}{|c|}{\mathbb{R}} & \multicolumn{1}{|c|}{\mathbb{R}} \\ \hline \multicolumn{1}{|c|}{\mathbb{R}} & \multicolumn{1}{|c|}{\mathbb{R}} & \multicolumn{1}{|c|}{\mathbb$ 

[選択翻訳]ボタンはアプリケーション上で選択された文章を翻訳するときに使います。実行すると、翻訳 エディタが起動し、翻訳結果を表示します。

### 操作パネルで翻訳するには

操作パネルを使って翻訳してみましょう。

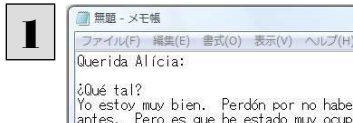

2

**重要 - メモ帳** 

Querida Alícia:

 $\begin{tabular}{ll} \hline \textit{i} \&0 \&\textit{flat?} \\ \hline \textit{1} \&0 \&\textit{stat} \&\textit{N} \&0 \\\hline \textit{1} \&0 \&\textit{max} \&0 \&0 \\\hline \textit{1} \&0 \&0 \&0 \&0 \&0 \&0 \\\hline \textit{1} \&0 \&0 \&0 \&0 \&0 \&0 \\\hline \textit{1} \&0 \&0 \&0 \&0 \&0 \&0 \\\hline \textit{1} \&0 \&0 \&0 \&0 \&0 \&0 \\\hline \textit{1} \&0 \&0 \&0 \&$ 

Mi hermana mayor, Matilde, se casó hace dos meses.<br>Fueron de luna de miel a Canadá, estuvieron allí<br>semanas. Alquilaron un coche para todos los días<br>visitaron muchas ciudades y lugares bonitos. Cuar<br>volvieron nos dijeron q

Otra noticia feliz es que ha nacido mi primera<br>sobrina. Mi hermano Marcelino y mi cuñada queríar<br>niño, pero ahora están encantados con su niña. Le<br>puesto Tamara, ĉte gusta? Al parecer es un nombre<br>niña que está muy de moda

ファイル(F) 編集(E) 書式(O) 表示(V) ヘルプ(H)

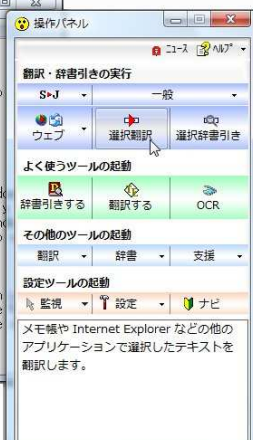

操作パネルで翻訳方向を設定して[選択翻訳]ボ タンをクリックします。

選択翻訳ウィンドウが表示されます。

アプリケーションで翻訳するテキストを選択し、選 択翻訳ウィンドウをクリックします。

Otra noticia feliz es que ha nacido mi primera<br>sobrina. Mi hermano Marcelino y mi cuñada querían un<br>niño, pero ahora están encantados con su niña. Le han<br>puesto Tamara, óte gusta? Al parecer el <u>anyango</u><br>niña que está muy -<br>テキストを選択して押してください。<br>退択せずに押した場合はツールが<br>起動します。

¿Qué tal?<br>Yo estoy muy bien, Perdón por no haber respondido<br>antes. Pero es que he estado muy ocupada con mis<br>estudios durante los últimos meses,<br>Yoy a hablarte un poquito de mi familia, pues han<br>sucedido varias cosas en es

← 翻訳エディタ - [スクラップ文書] 3。<br>※17 № D 2<mark>6 Ⅲ'を' → 中 B 3 3</mark> 0 1 U<br>編取方向 会話とド 新規作成 間K 表示形式 文字 全額R 編取 辞書引き 例文検索 Web検索 キボード LV<del>J</del>ビ 単語情報<br>V RIER語 私は大変元気です。 Yo estov muy bien.  $\mathbf{E}[\mathbf{R}|\mathbf{E}]$ 前に返答しなかったことについて赦 Perdón por no haber respondido 免してください。 antes. けれども私が (今まで)最後の月の Pero es que he estado muy RIEREA 硅土 ocupada con mis estudios 間に私の研究で非常に忙しかったの durante los últimos meses です。 Voy a hablarte un poquito de mi 私はあなたに私の家族のほんの少し familia, pues han sucedido varias を話すでしょう、なぜならいくつか cosas en estos últimos meses. のことがこれらの最後の月に起きま したから、 √選択範囲翻訳·辞書引き 中間翻訳結果 (S)→英語→(J) I will speak to you a little bit of my family, because several things have sananad in those last month  $\frac{1}{2}$ 待機中 原文 4/4 文 翻訳済み スペイン語から日本語へ 一般

選択したテキストが翻訳エディタで翻訳され、結 果が表示されます。

翻訳エディタの使い方については、「第 7 章 翻訳エディタで翻訳するには」をご参照ください。

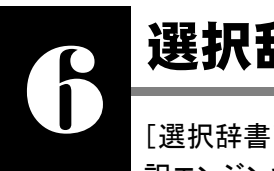

# 選択辞書引きボタンの使い方

[選択辞書引き]ボタンは、アプリケーション上で選択された語句の辞書引きを行うときに使います。各翻 訳エンジンで使われている翻訳辞書を利用できます。

### 辞書引きするには

操作パネルを使って翻訳してみましょう。

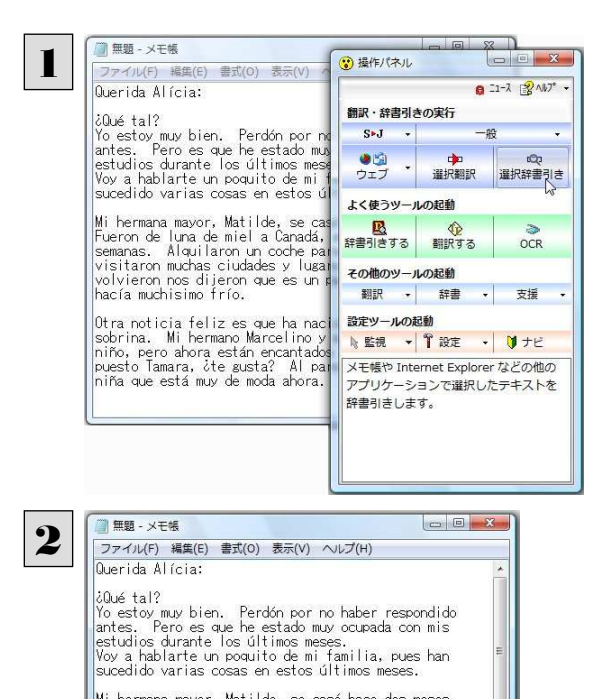

操作パネルで翻訳方向を設定して[選択辞書引 き]ボタンをクリックします。

選択辞書引きウィンドウが表示されます。

アプリケーションで辞書引きするテキストを選択し、 選択辞書引きウィンドウをクリックします。

Mi hermana mayor, Matilde, se casó hace dos meses.<br>Fueron de luna de miel a Canadá, estuvieron allídos<br>Semanas. Alauliaron un coche para todos los días y<br>visitaron muchas ciudades y lusares bonitos. Cuando<br>violvieron nos d rían un<br>Le han<br>mbre de

nacia modina el 110:<br>
Otta noticia el 1選択辞書引き<br>
Mino, pero ahora<br>
piño, pero ahora<br>
piño, pero ahora<br>
piña que está muy [起動します。 」。<br>
Diña que está muy [起動します。 」。

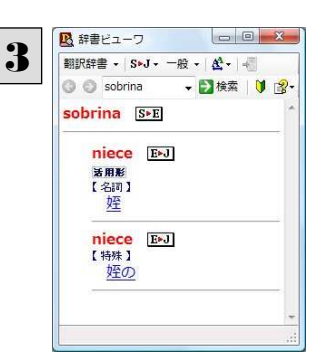

選択したテキストが辞書ビューワで辞書引きされ、 結果が表示されます。

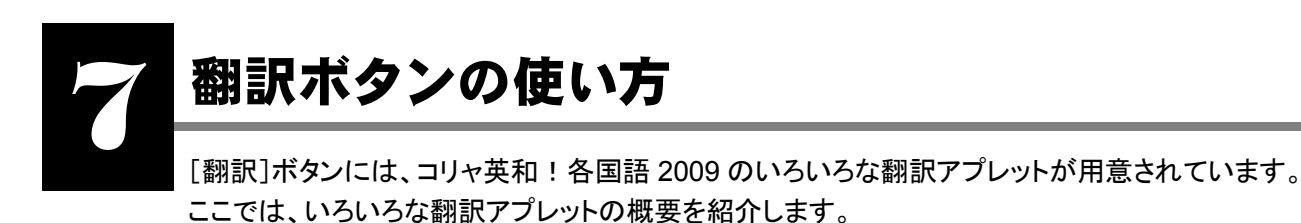

■ 「ファイル翻訳」については、「第6章 ファイル単位で翻訳するには」を参照してください。

### RSS の使い方

[翻訳]ボタン→[RSS]を使用すると、RSS サイトにアクセスしたり、RSS サイトの内容を翻訳したりすることができます。ここで は、基本的な使い方を紹介します。

**RSS サイトを呼び出す .............** 

### URL を入力して呼び出す

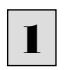

[翻訳]ボタンをクリックして開くメニューから[RSS]をクリックします。 [RSS翻訳]ウィンドウが開きます。

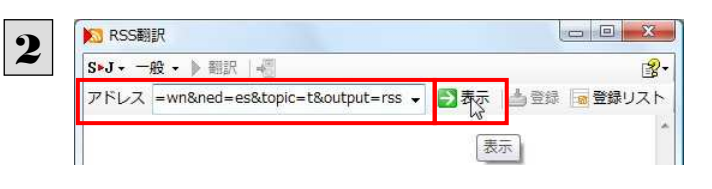

**KI** Google News España - Ciencia/Tecn. - RSS翻訳  $\Box$   $\Box$   $\Box$ 3 S-J- 一般 → 】翻訳 图-アドレス http://news.google.es/nwshp?tab= → ■表示 | 書登録 ■登録リスト Google News España - Ciencia/Tecn. E superficie de la luna Enceladus de Saturno - El País (España) Públicosuperficie de la luna Enceladus de SaturnoEl País (España) - hace 9 horasLos científicos del Laboratorio de Propulsión a Chorro (JPL) de la NASA ha calificado como un éxito la aproximación de la sonda Cassini a la hma Enceladus de Saturno. A su paso por las inmediaciones de esa hma el hmes, la sonda que realiza una ... Captura sonda espacial Cassini imágenes de luna Encélado Prensa LatinaLa sonda Cassini envia las primeras imágenes del satélite de ... Europa PressLa Razón Digital - Pueblo en linea - BBC Mundo - El Universal (Venezuela)y 59 articulos relacionados El presidente extremeño acusa a la Generalitat de pretender 'un ... - La

[アドレス]にRSSサイトのURLを入力し、[表示] ボタンをクリックします。

RSSサイトに移動します。

### Internet Explorer から転送する

Internet Explorer で表示した RSS サイトを RSS 翻訳に転送できます。

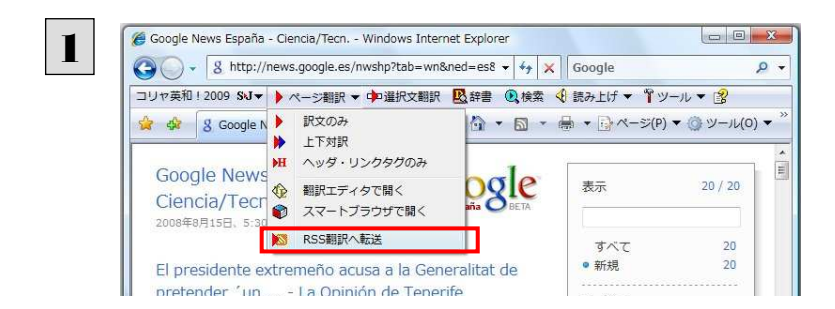

Internet ExplorerでRSSサイトを表示し、ツール バーの[ページ翻訳]ボタンをクリックして開くメニ ューから[RSS翻訳への転送]を選択します。

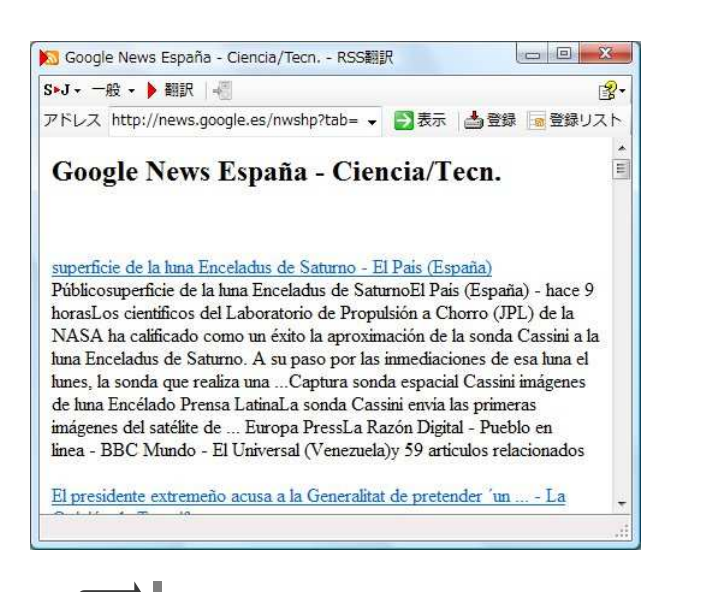

[RSS翻訳]ウィンドウが開き、内容が転送されま

す。

Internet Explorer 6.x以下をお使いの場合、RSSサイトが正しく表示されない場合があります。このようなサイトも RSS翻 訳に転送することで、内容を正しく確認できます。

### RSS サイトを翻訳する...............................................................................

呼び出した RSS サイトは、[翻訳]ボタンでいつでも翻訳できます。

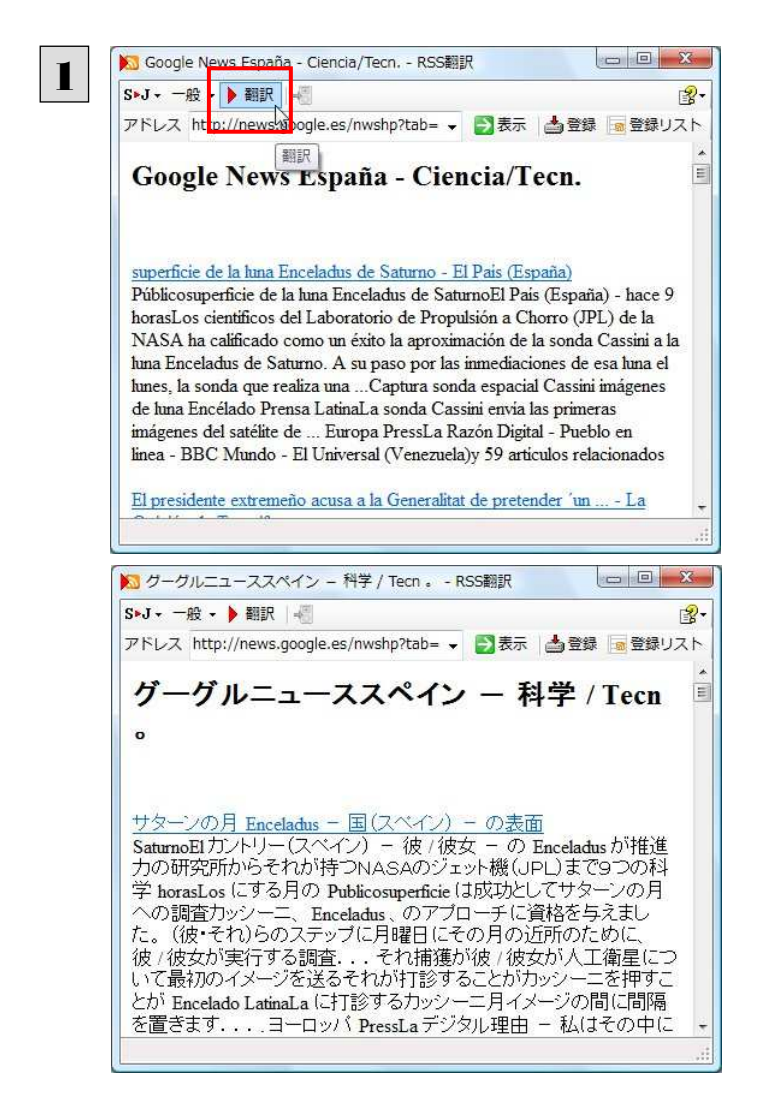

[RSS翻訳]ウィンドウにRSSサイトを呼び出し、 [翻訳]ボタンをクリックします。

翻訳が開始され、終了すると訳文に入れ替わりま す。

### RSS サイトを登録する...............................................................................

[RSS 翻訳]ウィンドウに呼び出した RSS サイトは、登録しておくことができます。また、Internet Explorer のお気に入りを読み 込んで登録することもできます。

これにより、速やかな RSS サイトへのアクセスや、RSS サイトの更新状況の確認ができるようになります。

### 呼び出した RSS サイトを登録する

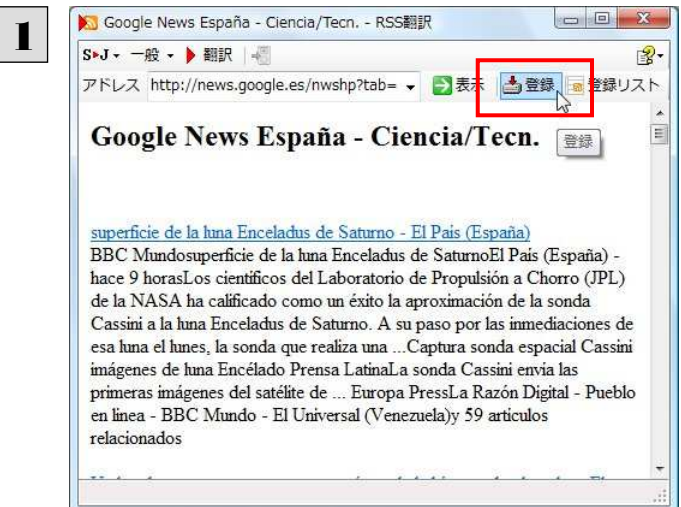

RSSサイトを呼び出し、[登録]ボタンをクリックし ます。 RSSサイトが登録されます。

### Internet Explorer のお気に入りを読み込んで登録する

▶ Google News España - Ciencia/Tecn. - RSS翻訳 1 S>J - 一般 - ▶ 翻訳 | - $-9$ アドレス http://news.google.es/nwshp?tab= → ■表示 | 当登録 | ■登録リスト 深 Google News España - Ciencia/Tecn. 登録リスト superficie de la luna Enceladus de Saturno - El País (España) 登録リスト 2 ■表示 & 更新確認 <mark>を 新規 タ編集 ※ 削除</mark> 更新 サイト名 海訳方向 翻訳スタイル  $\blacksquare$ 图卷, 翻转 http://es.noticias.yahoo.com/rss/espacio.xml <br>新規登録 3 $E^*J -$ 般。 お気に入りセンターのフィード  $\sum_{\alpha}$ サイト名 アドレス

 $-0\%$ 

キャンセル

[登録リスト]ボタンをクリックします。

[登録リスト]ウィンドウが開き、登録されたRSSサ イトが表示されます。

[新規]ボタンをクリックします。

[新規登録]ウィンドウが開きます。

[お気に入りセンターのフィード]ボタンをクリックし ます。

「お気に入りセンターのフィード]ウィンドウが開き、 Internet Explorer 7.0に登録されたRSSサイトが 表示されます。

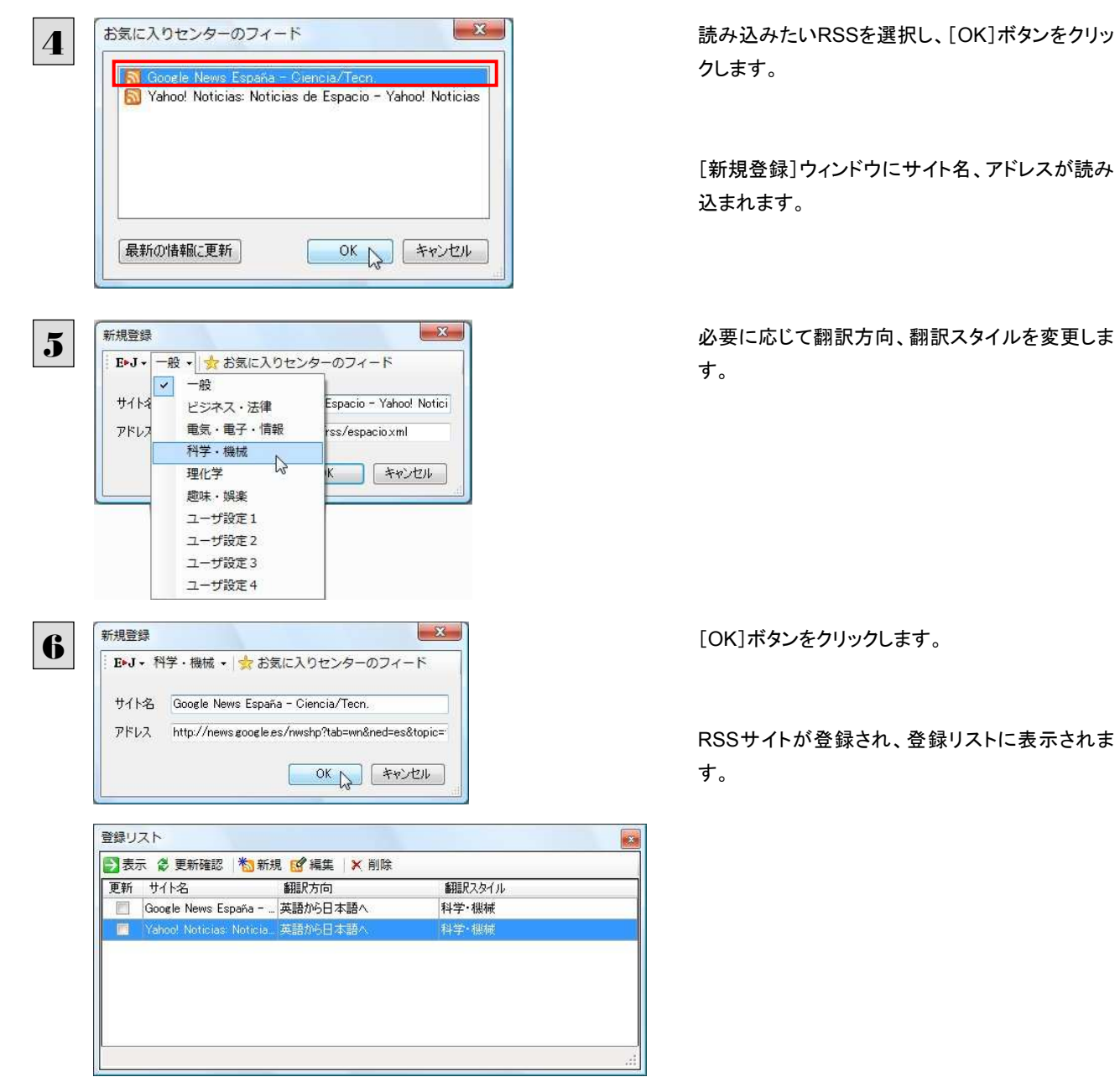

### 登録した RSS サイトを編集する

いったん登録した RSS サイトは必要に応じて編集して、翻訳方向や翻訳スタイルを変更できます。

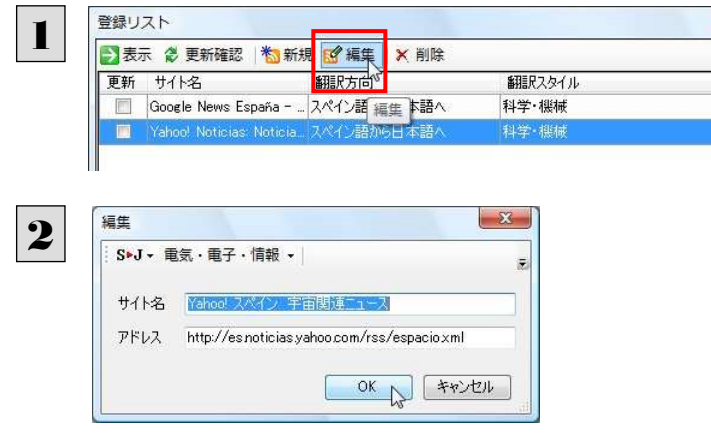

登録リストで編集するRSSサイトを選択し、[編 集]ボタンをクリックします。

[編集]ウィンドウが開きます。

内容を編集し、[OK]ボタンをクリックします。

RSS サイトを更新する...............................................................................

登録した RSS サイトを選択すると、自動的に翻訳され、[RSS 翻訳]ウィンドウに表示されます。また、RSS サイトの更新をチェ ックして、新しい内容があるときはアイコンで通知します。

### RSS サイトを翻訳表示する

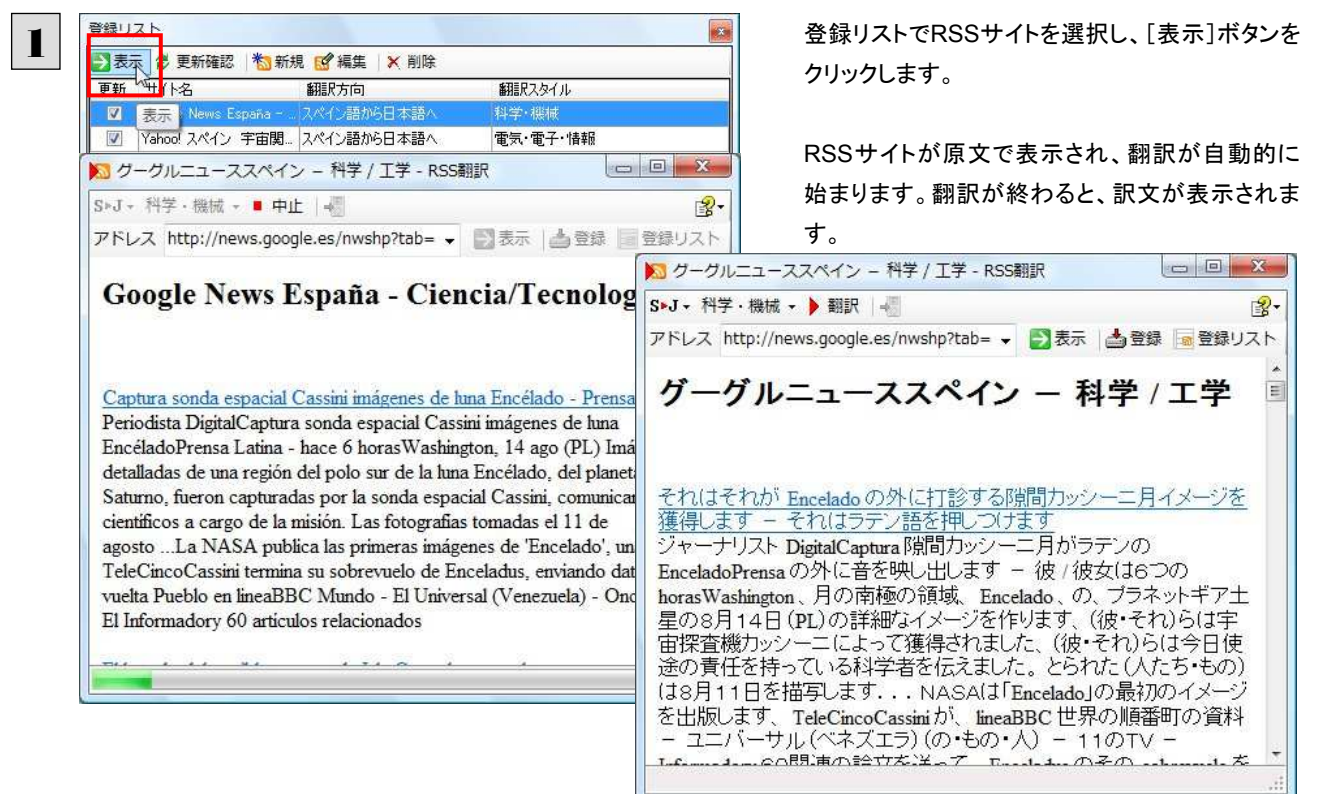

### 更新を確認する

登録した RSS サイトの更新を確認できます。更新されているサイトにはチェックマークが表示されます。

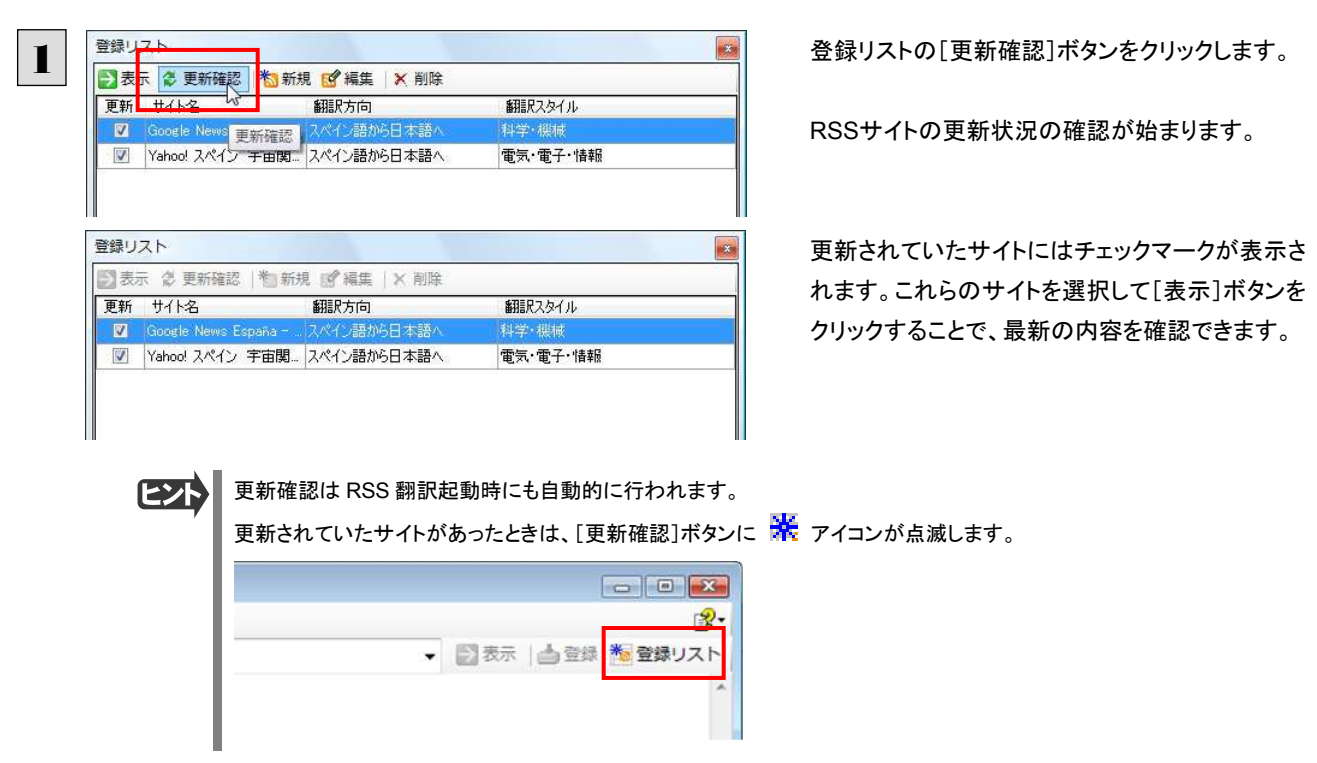

### サーチ翻訳の使い方

[翻訳]ボタン-[サーチ翻訳]は、日本語の語句を外国語に翻訳し、その語句をキーワードにして海外のインターネットサイ トにアクセスし、ページ(サイト)を翻訳するための機能です。実行すると、[サーチ翻訳]ウィンドウが開きます。この機能の基 本的な使い方を説明します。

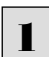

3

**4 サーチ翻訳** 

V J

操作パネルの[翻訳]ボタンをクリックして開くメニューから[サーチ翻訳]を選択します。 [サーチ翻訳]ウィンドウが表示されます。

**4 サーチ翻訳** 2  $\frac{1}{\sqrt{2}}$ - J-S 検索 Yahoo! JAPAN ▶ 上下対訳 · ■ 中止 | 4  $V$ v Yahoo!スペイン Google 日本語 Google スペイン語 √ 原語のまま検索

、J>S 検索

◎ ◎ | S►J - 一般 - | ▶ 上下対 | web検索 | 上 | ∰

ウィンドウの一番左側のボタンをクリックし、表示 されるリストから検索サイトを選択します。 検索サイトを選択すると、自動的に翻訳方向が変 わります。

キーワードの入力ボックスに日本語の語句を入 力し、[検索]ボタンをクリックします。

入力した語句の訳語をキーワードにし、海外のサイトが検索されます。同時に、検索したサイトの翻訳が始まります。 終了すると、検索結果が表示されます。

18-

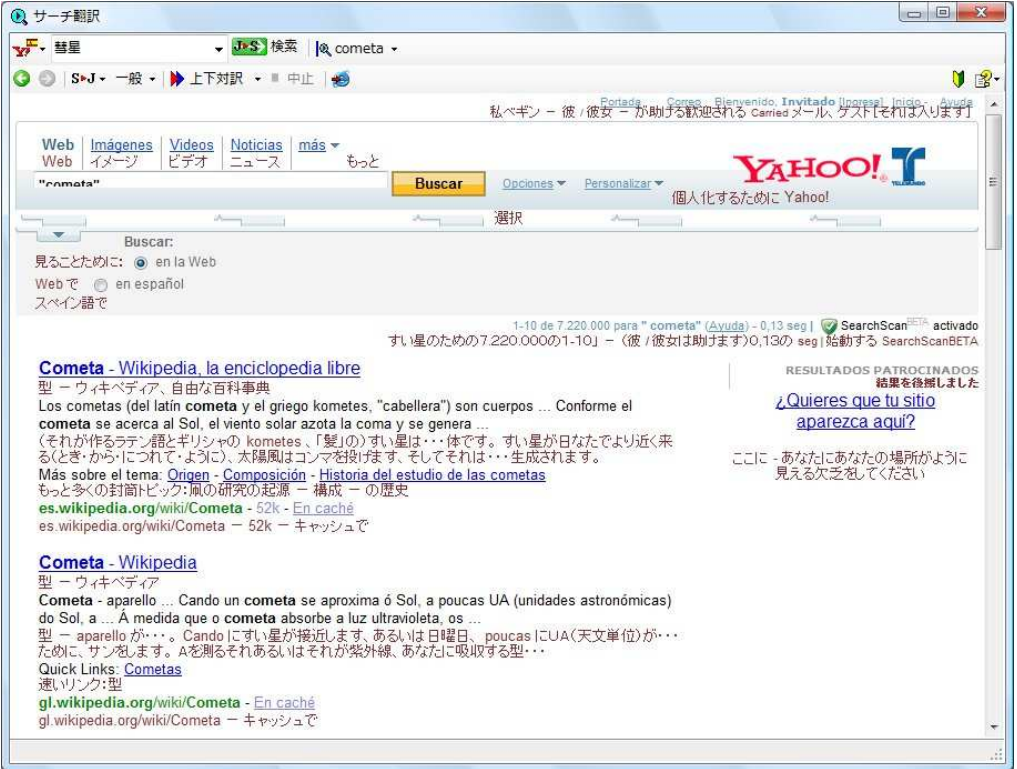

### スマートブラウザの使い方

スマートブラウザは、HTML などの Web ファイル、メール、PDF、テキストファイルを読み込み、簡単な操作で翻訳や辞書引 きを行う翻訳ツールです。訳文を保存する必要のない文を読むときに便利です。

### スマートブラウザを起動するには ...............

操作パネルの[ツール]ボタンをクリックして開くメニューから[スマートブラウザ]を選択します。 [スマートブラウザ]ウィンドウが表示されます。

### [スマートブラウザ]ウィンドウ各部の名称と機能.................................................

スマートブラウザを起動すると、[スマートブラウザ]ウィンドウが表示されます。ウィンドウは、最上部のツールバー、上部の文 書ビューと、下部の翻訳ビューから成り立っています。

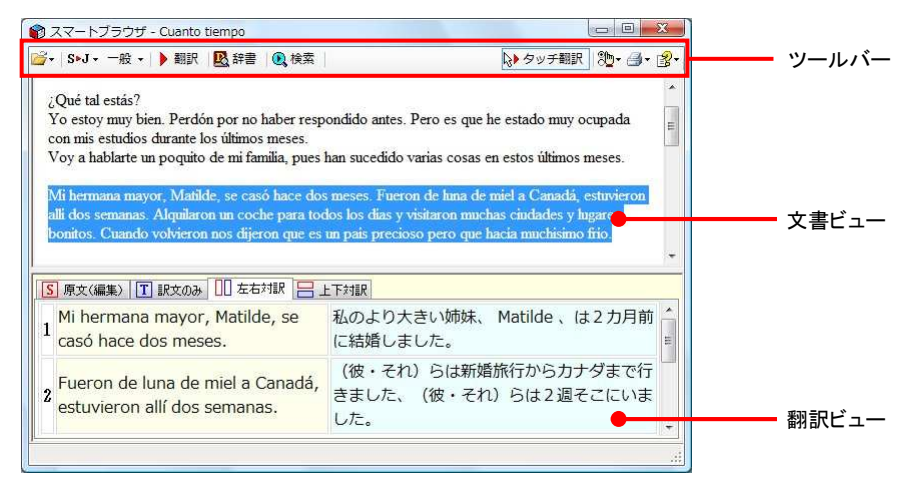

#### ツールバーの機能

#### ファイル

翻訳する文書やメールを開いて、文書ビューに表示できます。

#### 翻訳方向

翻訳したい方向を切り替えることができます。

#### 翻訳スタイルの選択

翻訳する原文の性質にあわせて、よりよい翻訳結果を得るために、使用する翻訳スタイルを切り替えることができます。翻 訳スタイルには、あらかじめ「一般」、「ビジネス・法律」、「電気・電子・情報」、「科学・機械」、「理化学」、「趣味・娯楽」など が用意されています。ただし、製品パッケージにより異なります。

また、[翻訳スタイルの編集]を選択すると、翻訳スタイルマネージャが起動し、翻訳スタイルを編集することができます。

#### 翻訳

文書ビューで原文を選択してこのボタンをクリックすると、翻訳ビューに翻訳結果を表示します。

#### 辞書

[辞書ビューワ]が開き、研究社 新英和・和英中辞典から辞書引きができます。コリャ英和!各国語 2009 で使われてい る翻訳用の辞書(翻訳辞書)やクイック辞書からも辞書引きができます。

#### 検索

ホームページを検索するときに使います。このボタンをクリックすると、[サーチ翻訳]ダイアログが開きます。キーワードを 日本語で入力して検索を実行すると、その訳語をキーワードとしてホームページを検索します。検索結果は日本語に翻 訳して表示できます。検索エンジンには、「Yahoo!」、「Google」のいずれかを選択できます。ホームページ上で日本語が 選択されているときは、その語句の訳語で検索されます。

#### タッチ翻訳

タッチ翻訳のオン/オフを切り替えます。オンになっているときは、背景がオレンジ色になります。

タッチ翻訳を有効にすると、文書ビューのテキストをカーソルでタッチするだけで、その部分の翻訳や辞書引きができます。 PDF ファイルを開いている場合は[タッチ翻訳]は無効です。文書ビューでテキストを選択しているときは[タッチ翻訳]は 一時的に停止します。

#### スマートブラウザの設定

Web ページのナビゲートを無効にするかどうかを設定します。チェックされていない状態では、文書ビューが Web ブラウザ として機能し、HTML エディタのリンク先を開くことができます。チェックされていると、Web ブラウザの機能が停止します。

#### 印刷関連

スマートブラウザに表示されている文書の印刷や印刷設定などを行います。

#### ヘルプ

スマートブラウザのヘルプやバージョン情報を表示します。

#### 文書ビューの機能

テキスト、HTML、メール、PDF を表示して、タッチ翻訳や辞書引きができます。[スマートブラウザの設定]で[Web ページ のナビゲートを無効にする]がチェックされていないときは、Web ブラウザとしても機能します。

#### 翻訳ビューの機能

選択した文を翻訳したときに、翻訳結果を表示します。基本的な機能は翻訳ビューワと同じです。対応する原語や訳語の 表示や、辞書引きなどを行いながら、訳文を検討できます。

### 「スマートブラウザ 】に文書を表示するには..........

スマートブラウザには、次の方法で文書を表示できます。

- 文書ファイルを開く
- メールを開く(Outlook または Windows メールをお使いのとき)
- 「スマートブラウザに転送]コマンドを使う

#### 文書ファイルを開く

テキストファイル、HTML ファイル、メールファイル、PDF ファイルを選択して開くことができます。 ここでは、PDF ファイルを開く例を紹介します。

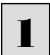

「開く]ボタン(  $\mathbb{B}$  -)をクリックし、表示されるメニューから「ファイルを開く]を選択します。 「ファイルを開く]ダイアログボックスが表示されます。

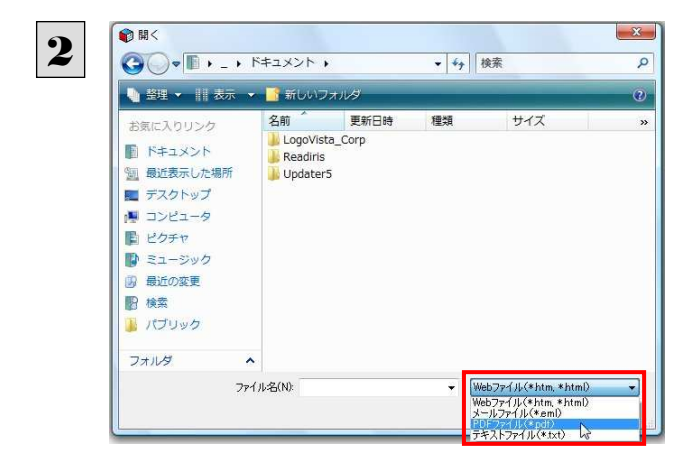

ファイルの種類を選択します。

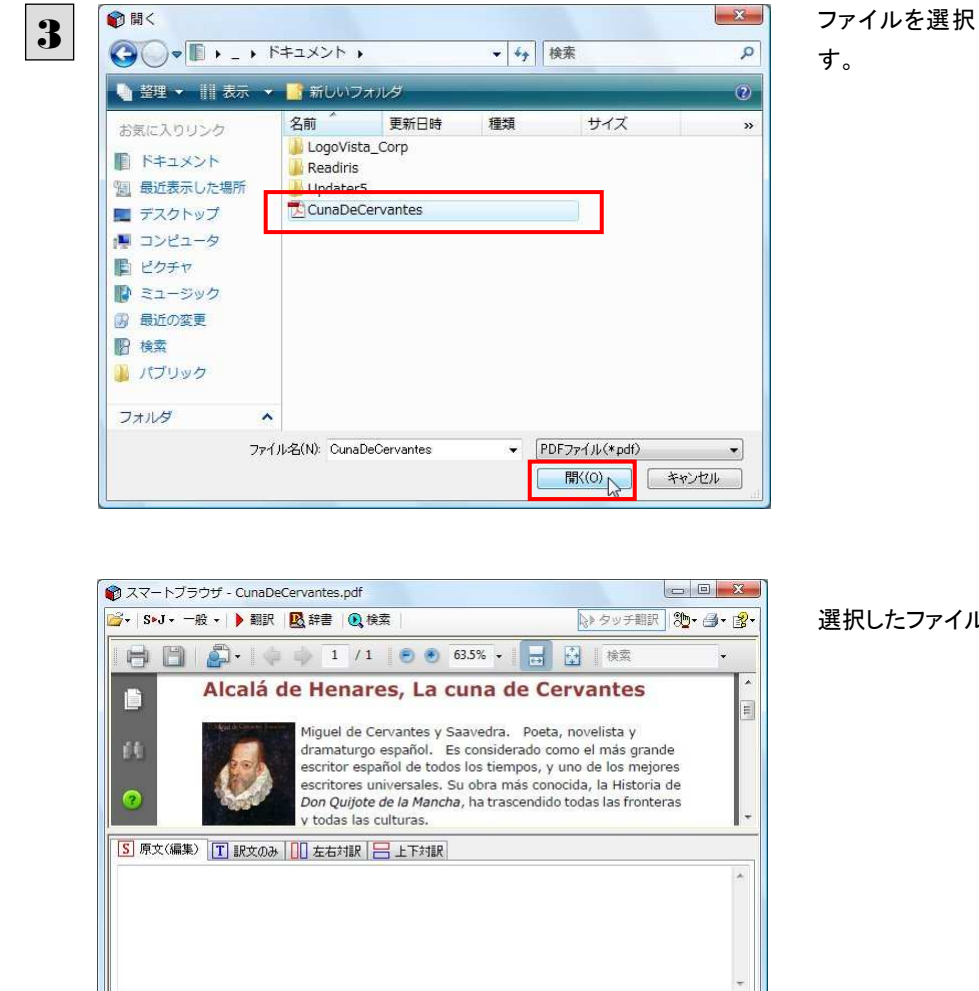

ファイルを選択して、[開く]ボタンをクリックしま

選択したファイルが文書ビューに表示されます。

### メールを開く

Outlook または Windows メールをお使いのときは、受信したメールを選択してスマートブラウザに表示できます。

1

[開く]ボタン( )シャクリックし、表示されるメニューから[メールを開く]を選択します。 [メールを開く]ダイアログボックスが表示され、お使いのメールソフトに保存されているメールが表示されます。

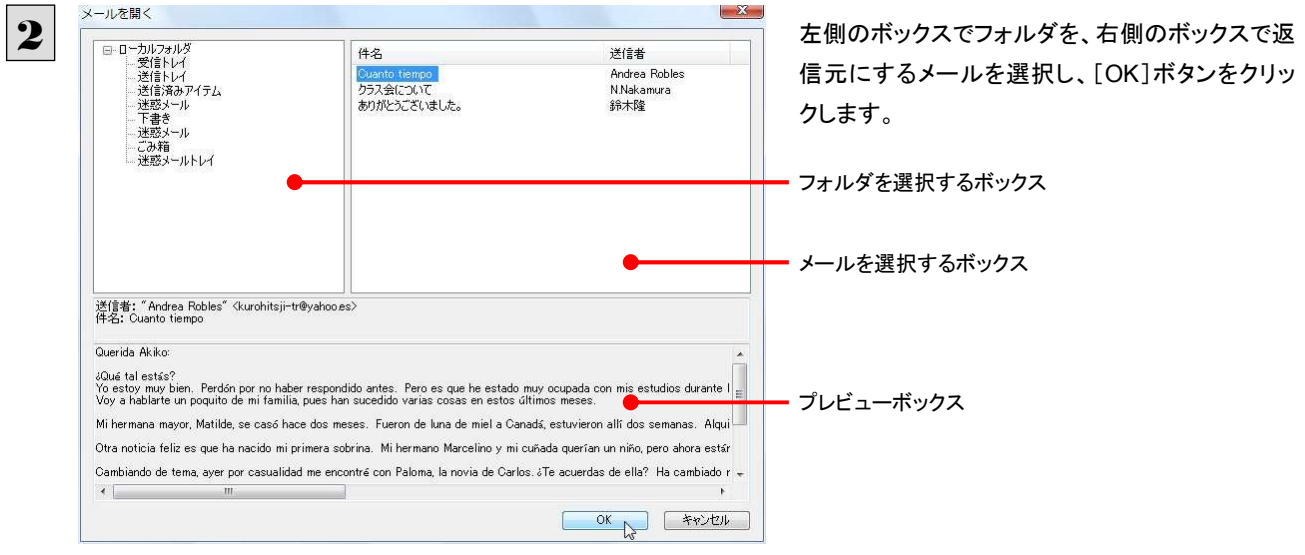

選択したメールが文書ビューに表示されます。

### [スマートブラウザに転送]コマンドを使う

Internet Explorer で表示した Web ページをスマートブラウザに転送できます。

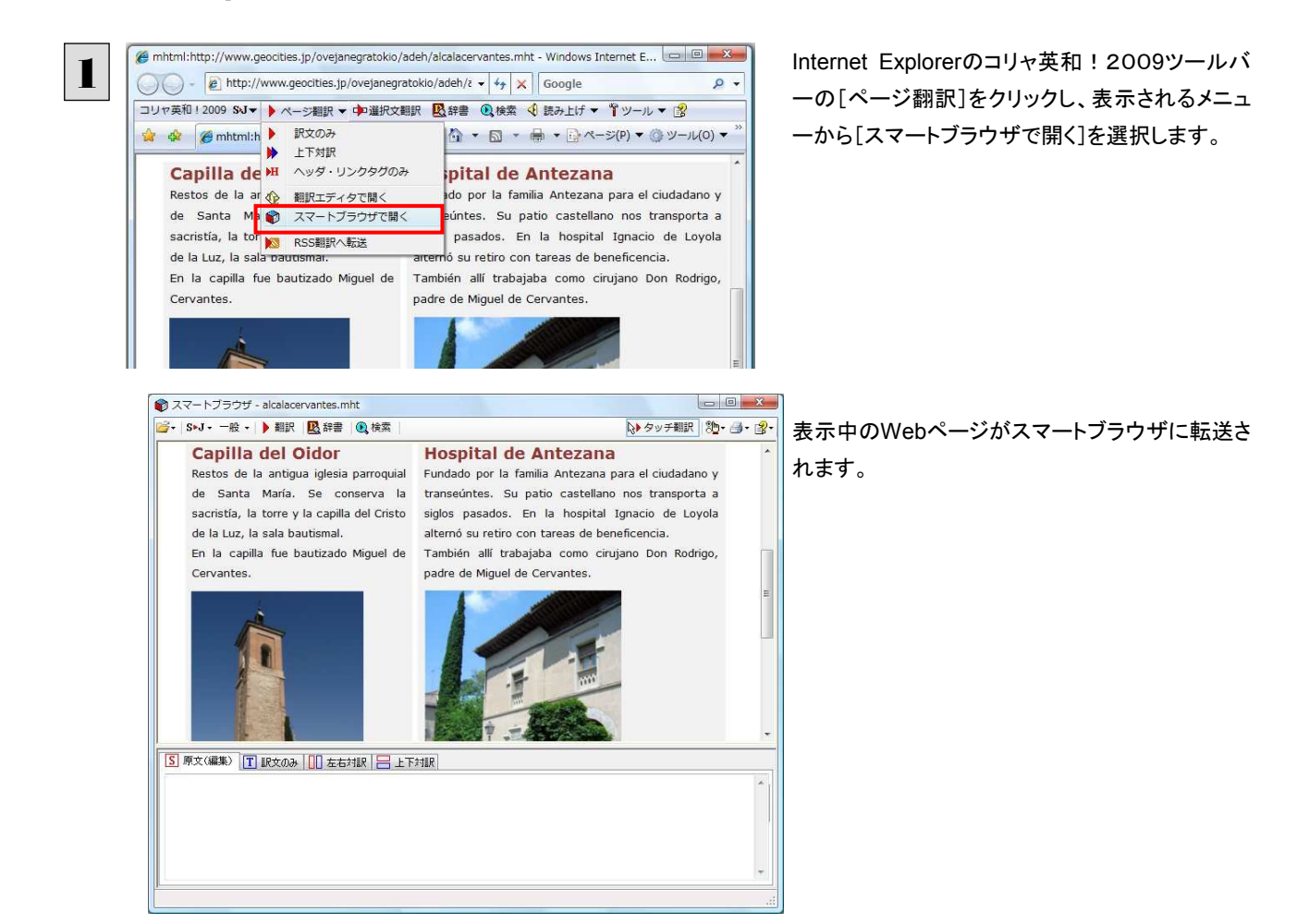

### [スマートブラウザ]でタッチ翻訳するには.........................................................

[タッチ翻訳]がオンになっているときは、文書ビューに表示された文をカーソルでタッチしながら、訳文を表示させていくこと ができます。

テキストによっては、タッチ翻訳が機能しないことがあります。タッチしてもテキストの色が変わらない場合は、[翻訳]ボタン で翻訳してください。

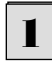

[タッチ翻訳]をクリックしてオンにします。また、翻訳方向、翻訳スタイルを設定しておきます。

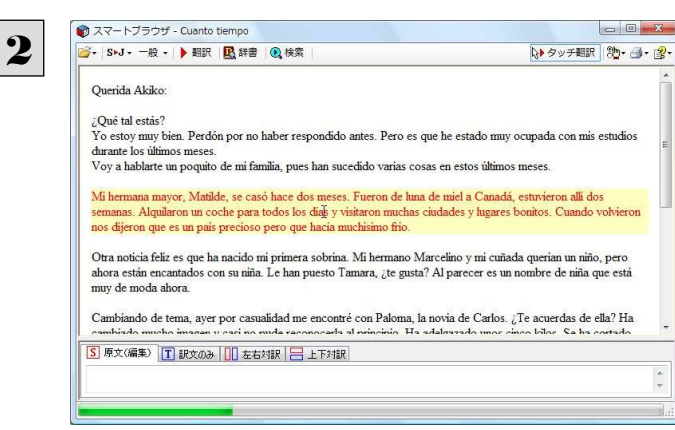

カーソルを翻訳したい文の上に置きます。文が認 識されると、その部分の色が変わり、翻訳が始ま ります。

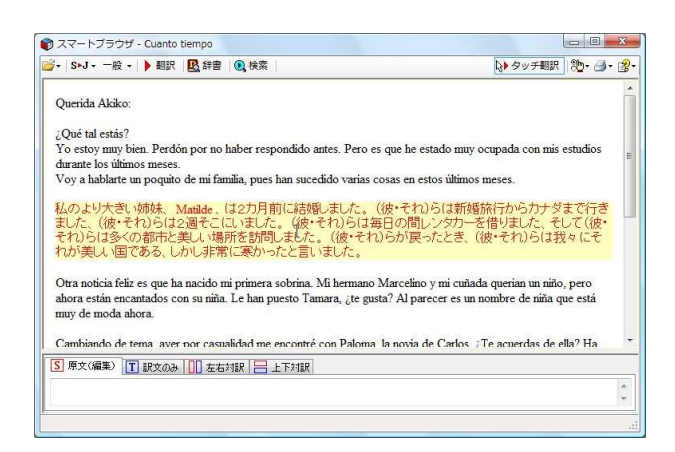

翻訳が終わると、原文が訳文に入れ替わります。

訳文からカーソルを離すと、表示が原文に戻ります。また、次にカーソルでタッチした文の翻訳が始まります。このように、 次々と文をタッチしながら、訳文を読んでいくことができます。

### [スマートブラウザ]で選択した文を翻訳するには................................................

タッチ翻訳ができなかった文章は、[翻訳]をつかって翻訳します。また、タッチ翻訳で訳文の意味が不明瞭だった場合など も、「翻訳]を利用します。「翻訳]では、訳文が翻訳ビューに表示され、原語と訳語の対応や辞書引きなどをしながら、文章 を検討していくことができます。ここでは、選択した文を翻訳し、結果を翻訳ビューに表示してみます。

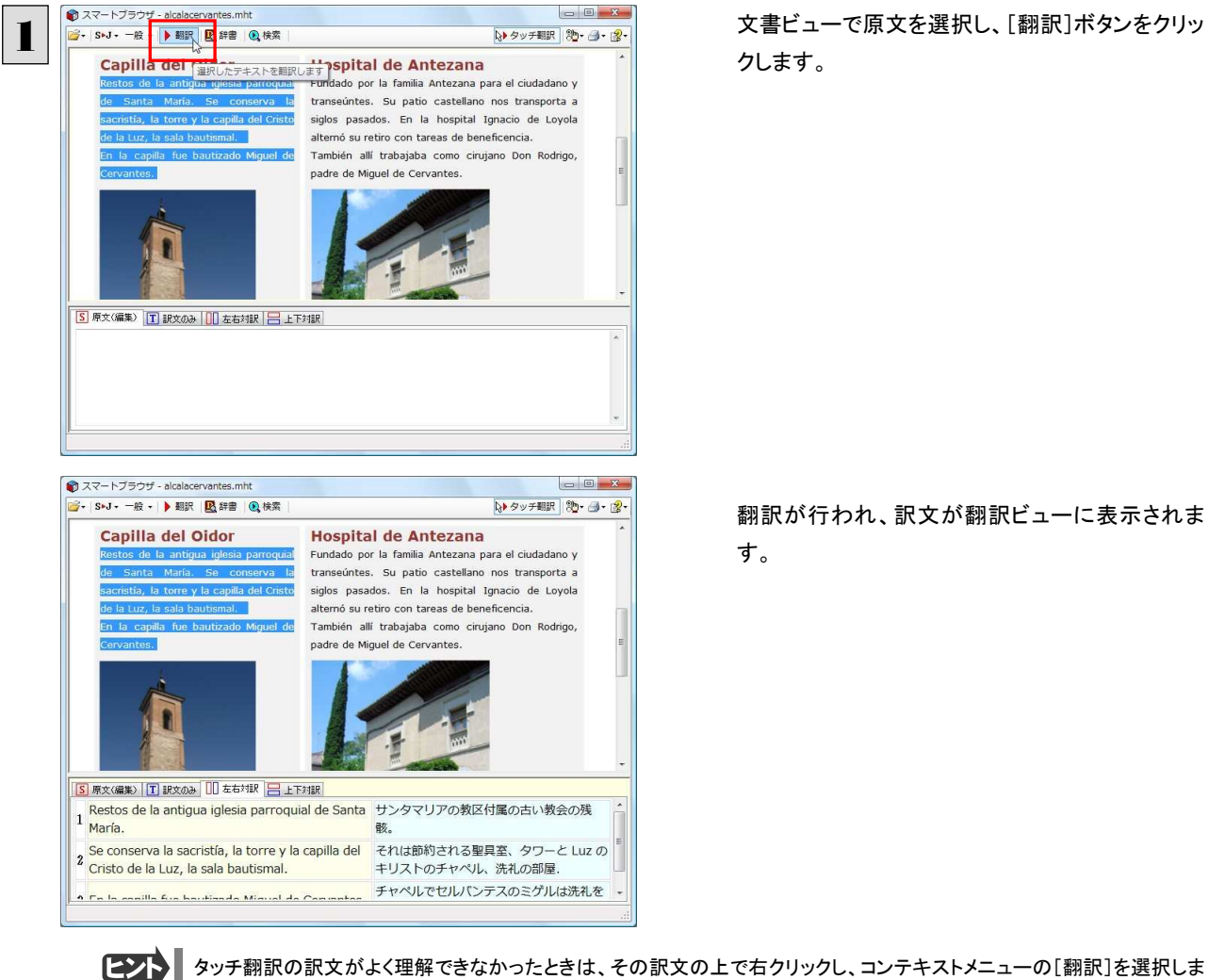

す。タッチ翻訳した部分が再度翻訳され、訳文が翻訳ビューに表示されます。

### タイピング翻訳を行うには

タイピング翻訳は、日本語入力システムでかな漢字変換するような感覚で、入力した原文を訳文に変換していくシンプルな 翻訳アプレットです。メールソフトやワープロソフトなどのアプリケーションとともに使用すると、翻訳した訳文を[Enter]キーひ とつで編集中の文書に入力できます。

### タイピング翻訳を起動するには .....................................................................

操作パネルの[ツール]ボタンをクリックして、プルダウンメニューから[タイピング翻訳]を選択します。 [タイピング翻訳]ウィンドウが表示されます。

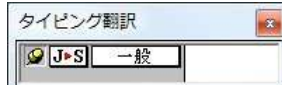

■「タイピング翻訳]ウィンドウ

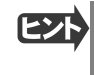

必要に応じてワープロやメールソフトなど、タイピング翻訳で翻訳した訳文を入力したいアプリケーションを起動しておきま す。

### [タイピング翻訳]ウィンドウ各部の名称と機能...................................................

タイピング翻訳を起動すると、[タイピング翻訳]ウィンドウが表示されます。ウィンドウは、左側のボタン表示部と、右側のテキ スト域から成り立っています。

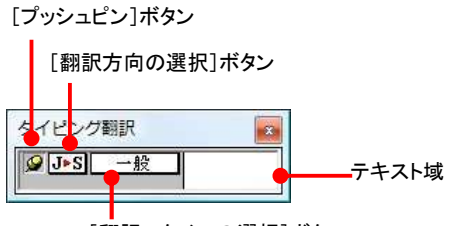

[プッシュピン]ボタン [翻訳スタイルの選択]ボタン

タイピング翻訳を常に表示するかしないかの表示モードを切り替えます。ボタンをクリックすると、この 2 つの状態が切り替 わります。

■:常に載示しない ■■:常には表示しない

### [翻訳方向の選択]ボタン

現在選択されている翻訳方向が表示されます。変更するときはクリックして、ポップアップリストから目的の翻訳方向を選 択します。

### | 一般||【翻訳スタイルの選択]ボタン

現在選択されている翻訳スタイルが表示されます。変更するときはクリックして、ポップアップリストから目的の翻訳スタイル を選択します。

#### テキスト域

原文を入力します。原文は青で表示されます。入力後、[Enter]キーを押すと翻訳が行われ、原文が訳文に入れ替わりま す。訳文は黒で表示されます。また、このテキスト域で訳文を編集することもできます。

### タイピング翻訳メニュー

タイピング翻訳 のコマンドメニューは、以下のいずれかの方法で表示できます。

- [タイピング翻訳]ウィンドウのタイトルバーの上で、マウスの右ボタンをクリックします。
- タスクトレイのタイピング翻訳アイコンを右ボタンでクリックします。

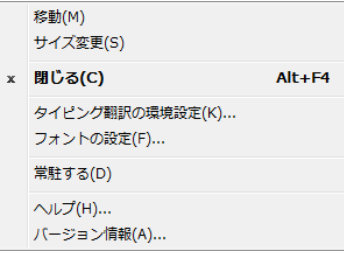

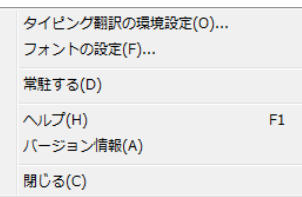

### エタイピング翻訳アイコン

Windows のタスクトレイに表示されます。クリックするとタイピング翻訳ウィンドウが Windows の最前面に表示されます。また、 マウスカーソルを合わせて右ボタンを押すと、タイピング翻訳メニューが表示されます。

### タイピング翻訳ウィンドウの表示モード.............................................................

タイピング翻訳には、[常には表示しない]と[常に表示する]の 2 通りの表示モードがあります。作業の形態に合わせて、使 いやすいモードを選択してください。

#### | 5 [ 常に表示する]

常にウィンドウが画面上の一定の位置に表示されます。他のアプリケーションと重なる場合は、常にその前面に表示され ます。表示する位置は自由に変更できます。翻訳結果を[Enter]キーでアプリケーションの文書に入力した後も、ウィンド ウはアクティブなままになるので、すぐに別の原文を入力できます。タイピング翻訳で翻訳しながらアプリケーションに訳文 を入力していくような場合に便利です。

#### $\blacksquare$ [常には表示しない]

[タイピング翻訳]ウィンドウが通常は非表示となり、ホットキーを押す、またはタスクトレイの「タイピング翻訳」アイコンをクリ ックしたときに表示されます。[Enter]キーで翻訳結果をアプリケーションの文書に入力した後は、自動的に非表示に戻り ます。

### タイピング翻訳を終了するには .....................................................................

タイピング翻訳を終了するには、タイトルバーの 2 をクリックします。またはタイピング翻訳メニュー(タイトルバー上で右ク リック)から[閉じる]コマンドを選択します。[タイピング翻訳]ウィンドウおよびタスクトレイのアイコンが消え、使用していたメモ リを解放します。

### タイピング翻訳を常駐させるには ..................................................................

タイピング翻訳を常に使う場合、常駐させておくことができます。常駐させると、タイトルバーの 区 をクリックしてウィンドウを 閉じても、タスクトレイにタイピング翻訳のアイコンが残ります。これをクリックするといつでもタイピング翻訳を起動できます。 常駐させるときは、タイピング翻訳メニュー(タイトルバー上で右クリック)から[常駐する]コマンドを選択してチェックマークを つけます。常駐を解除するときはチェックマークを外します。
翻訳を実行するには .................................................................................

タイピング翻訳では[Enter]キーを押すだけで、テキスト域に入力した文書を翻訳できます。翻訳後は、別訳語への置き換え や、訳文の手直しができます。タイピング翻訳のテキスト域に、キーボードから原文を入力しながら翻訳できます。訳文は、 同時に開かれていたワープロやメールソフトなどの文書に、[Enter]キーで入力できます。

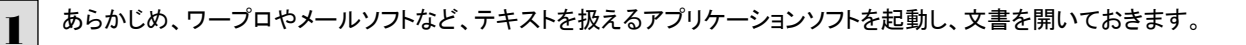

タイピング翻訳を起動します。[翻訳方向の選択]ボタンに使いたい翻訳方向が表示さ れているか確認します。変更するときは、[翻訳方向の選択]ボタンをクリックして、ポッ プアップリストから目的の翻訳方向を選びます。

[翻訳スタイルの選択]ボタンに使いたい翻訳スタイルが表示されているか確認します。 変更するときは、[翻訳スタイルの選択]ボタンをクリックして、ポップアップリストから目 的の翻訳スタイルを選びます。

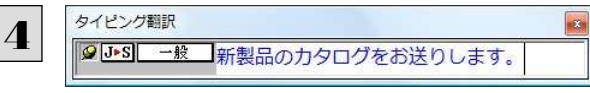

 $\overline{\mathbf{x}}$ 

キーボードから原文を入力します。 原文が青で表示されます。

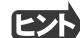

2

タイピング翻訳 9J>S 一般

タイピング翻訳

 $J-S$ 

**9 J > S** →般 →

S-J スペイン語から日本語へ

ビジネス・法律 ヒンイズ・広岸<br>電気・電子・情報<br>科学・機械 理化学 趣味·娯楽 ユーザ設定1 ー<br>ユーザ設定 2 ユーザ設定3 ユーザ設定4

翻訳スタイルの編集(S)...

3

5

6

原文の入力を最初からやり直したい場合は、[Esc]キーを押して、入力テキストをクリアします。

### [Enter]キーを押します。

原文が翻訳され、訳文に入れ替わります。訳文は黒で表示されます。

この時点で、必要に応じて訳文を編集することができます。

### もう一度[Enter]キーを押します。

EZN

訳文がアプリケーションソフトのカーソル位置に入力され、[タイピング翻訳]ウィンドウのテキスト域はクリアされます。

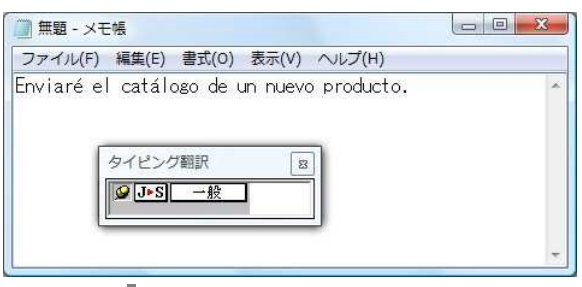

[常に表示する]になっている場合は、[タイピング翻訳]ウィンドウがアクティブなままになり、テキスト域にカーソルが表示 され続けます。そのまま続けて、別の翻訳を行うことができます。

[常には表示しない]になっている場合は、[タイピング翻訳]ウィンドウは見えなくなります。

# テキスト域の訳文を編集するには..................................................................

翻訳後、別訳語への置き換えを行って、訳文を改良することができます。

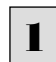

タイピング翻訳で翻訳を行います。

翻訳結果は黒の文字で表示されます。文頭の語句が反転表示され、その部分が選択されていることを示します。

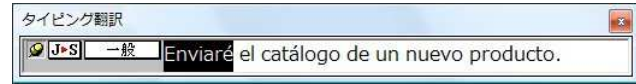

キーボードの左または右の矢印キーを使って、別訳語に置き換えたい単語を選択します。 2

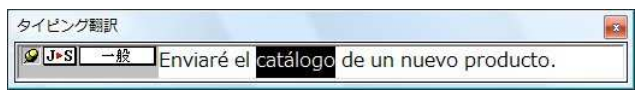

キーボードの上または下矢印キーを押します。 3

選択されていた単語の、別訳語のリストが表示されます。リストの中に使用したい訳語があるときは、さらに上または下矢 印キーを押して、その訳語を選択し、[Enter]キーを押します。

 $\boxed{\alpha}$ 

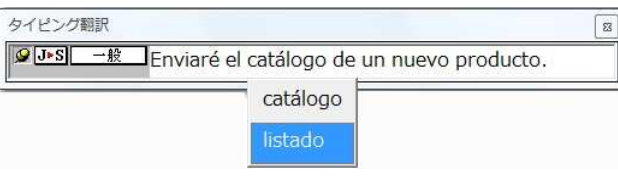

翻訳結果のテキストの該当部分が別訳語に置き換わります。

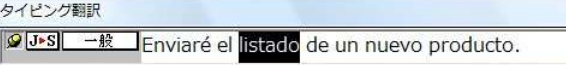

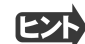

- ●翻訳結果テキストは、手作業で自由に編集することもできます。ただし、いったん手作業で修正を加えると、そのテキス ト内での矢印キーによる語句の選択、別訳語の表示・選択はできなくなります。
- ●[Ctrl]キーを押したまま矢印キーを押すと、タイピング翻訳用の特殊機能ではなく、通常の機能として矢印キーを使うこ とができます。
- ●別訳語は、マウスドラッグで単語を選択してから上または下の矢印キーを押して、リストを表示させることもできます。

# 辞書ボタンの使い方 8

[辞書]ボタンには、ユーザ辞書の作成や編集を行うツールと、LogoVista 電子辞典で辞書引きするため のツールが用意されています。ここでは、各ツールの概要を紹介します。

## ユーザ辞書エディタを使うには(英日・日英翻訳エンジン専用)

ユーザ辞書は、お使いになる方が独自に語句を登録し、地名や人名など辞書にはない独特な語句を翻訳するときなどに活 用します。このユーザ辞書に登録された語句などの編集を行うアプレットが「ユーザ辞書エディタ」です。 ユーザ辞書エディタには、英日・日英翻訳エンジン用のユーザ辞書を編集するための「ユーザ辞書エディタ」、日中・中日 翻訳エンジン用のユーザ辞書を編集するための「ユーザ辞書エディタ(日中・中日)」、その他の翻訳エンジンのユーザ辞書 を編集するための「ユーザ辞書エディタ(マルチリンガル)」があります。「ユーザ辞書エディタ」の概要を紹介します。

### ユーザ辞書エディタを起動するには...........

1

[辞書]ボタンをクリックし、表示されるメニューから[ユーザ辞書エディタ]を選択します。 ユーザ辞書エディタが起動し、次のウィンドウが開きます。

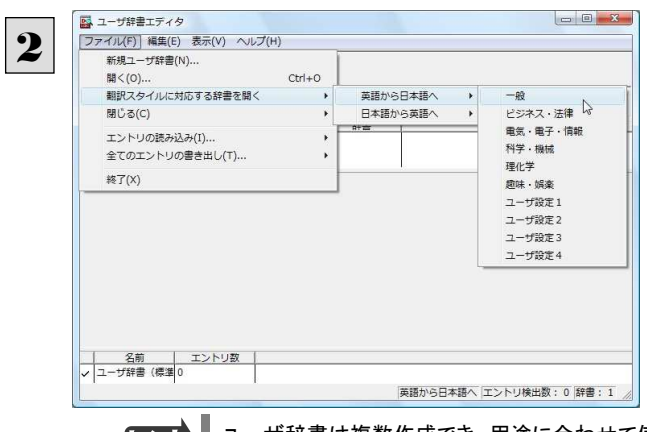

最初にユーザ辞書エディタを起動したときは、[英 語から日本語へ]が選択されています。 [ファイル]メニューから[翻訳スタイルに対応する 辞書を開く]を選択し、翻訳方向と翻訳スタイルを 指定します(この例では[英語から日本語へ]の 「一般」)。

ユーザ辞書は複数作成でき、用途に合わせて使い分けることができます。使用するユーザ辞書は、翻訳スタイルを編集 **EXP** するときに指定できます。実際の翻訳作業では、翻訳スタイルを選択することで使用するユーザ辞書を使い分けます。 「翻訳スタイルに対応する辞書を開く」というのは、英日または日英の翻訳スタイルに登録(ロード)されているユーザ辞書 のことです。複数のユーザ辞書をロードしているときは、すべてのユーザ辞書を対象にします。ここでは、翻訳スタイル「一 般」にはあらかじめ用意されている「ユーザ辞書(標準)」だけがロードされているものとして説明しています。

「ユーザ辞書(標準)」が開きます。

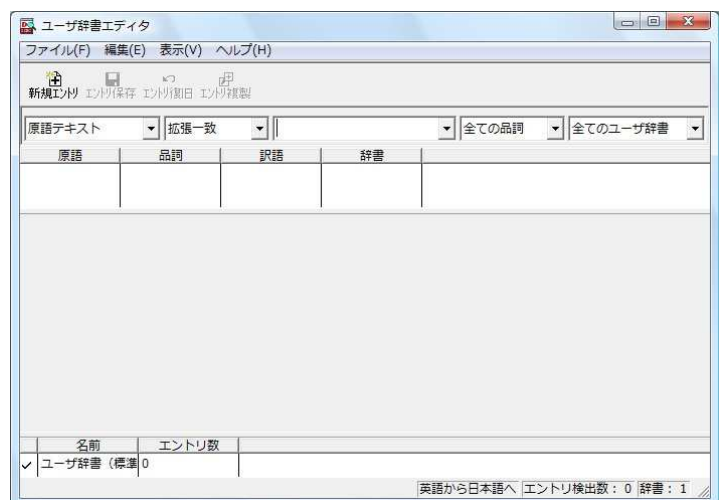

語句を登録するには .................................................................................

ユーザ辞書エディタで語句を登録するときは、以下の手順で行います。

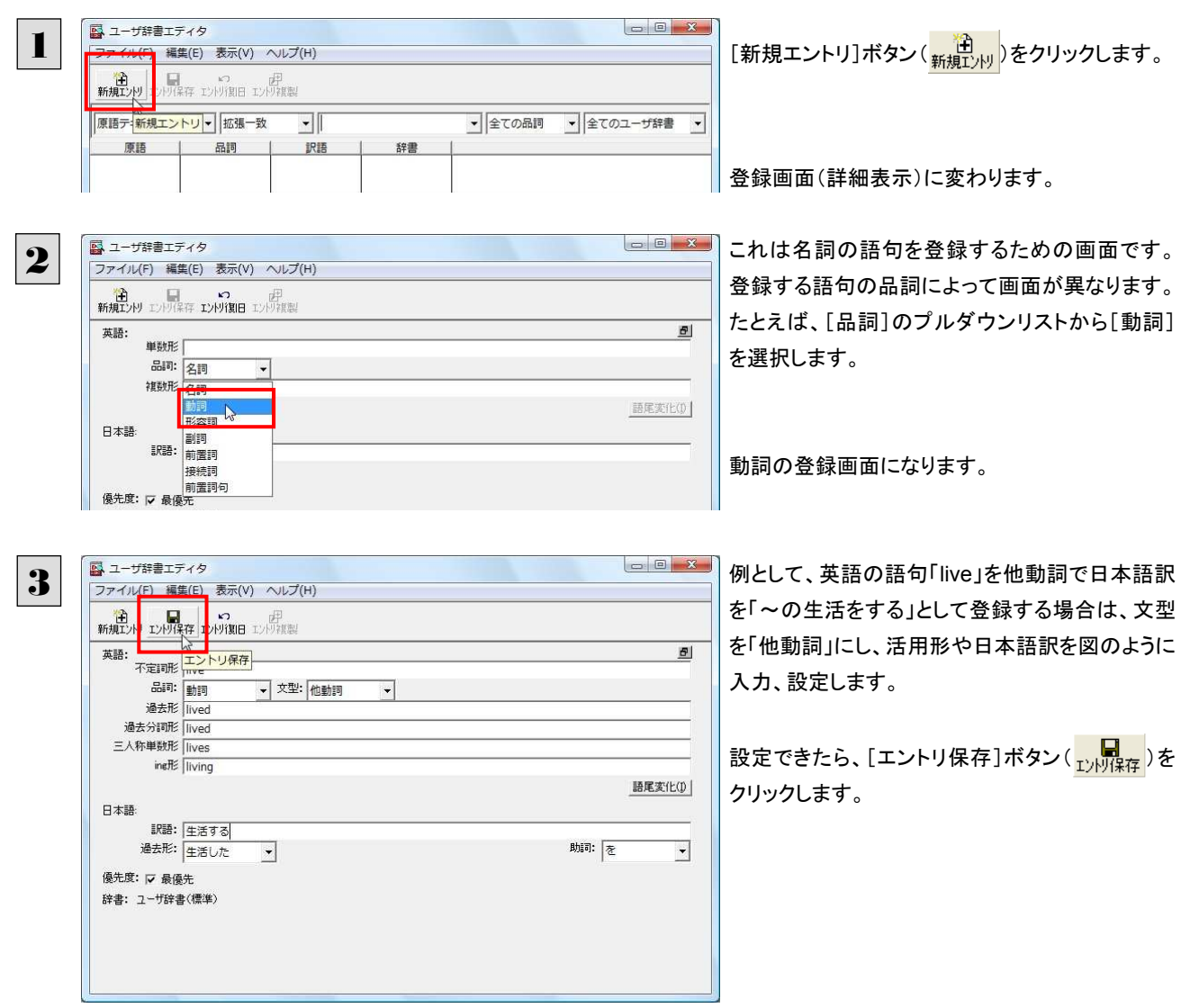

画面が戻ります。登録した語句がリストに表示されます。

終了するときは、[ファイル]メニューから[終了]を選択するか、右上のクローズボックスをクリックします。

## 語句を編集するには .................................................................................

ユーザ辞書に登録した語句はユーザ辞書エディタで編集することができます。ユーザ辞書エディタで編集する語句を検索 し、目的の語句を呼び出して編集します。

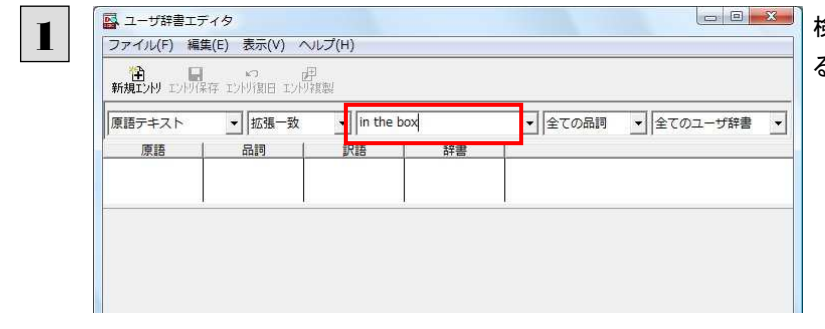

検索フィールドの見出し語入力ボックスに編集す る語句を入力します。

見出し語が入力されると、検索され、結果がリストに表示されます。

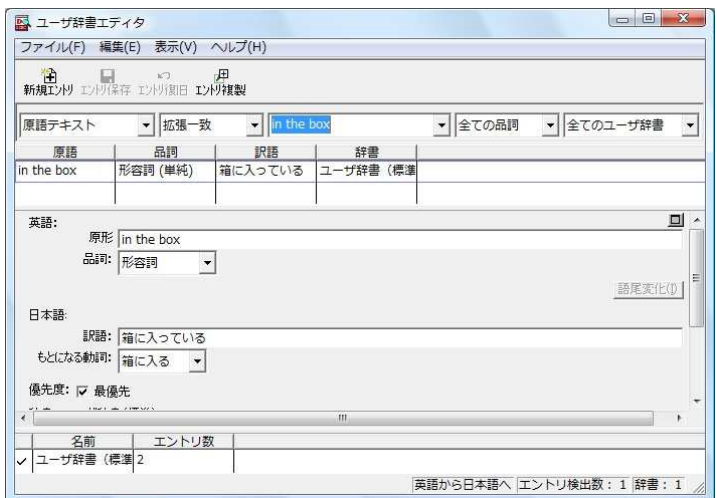

必要な編集作業を行い、[エントリ保存]ボタンをクリックして保存し直します。

## 新規にユーザ辞書を作成するには.................................................................

ユーザ辞書エディタから新規にユーザ辞書を作成することもできます。

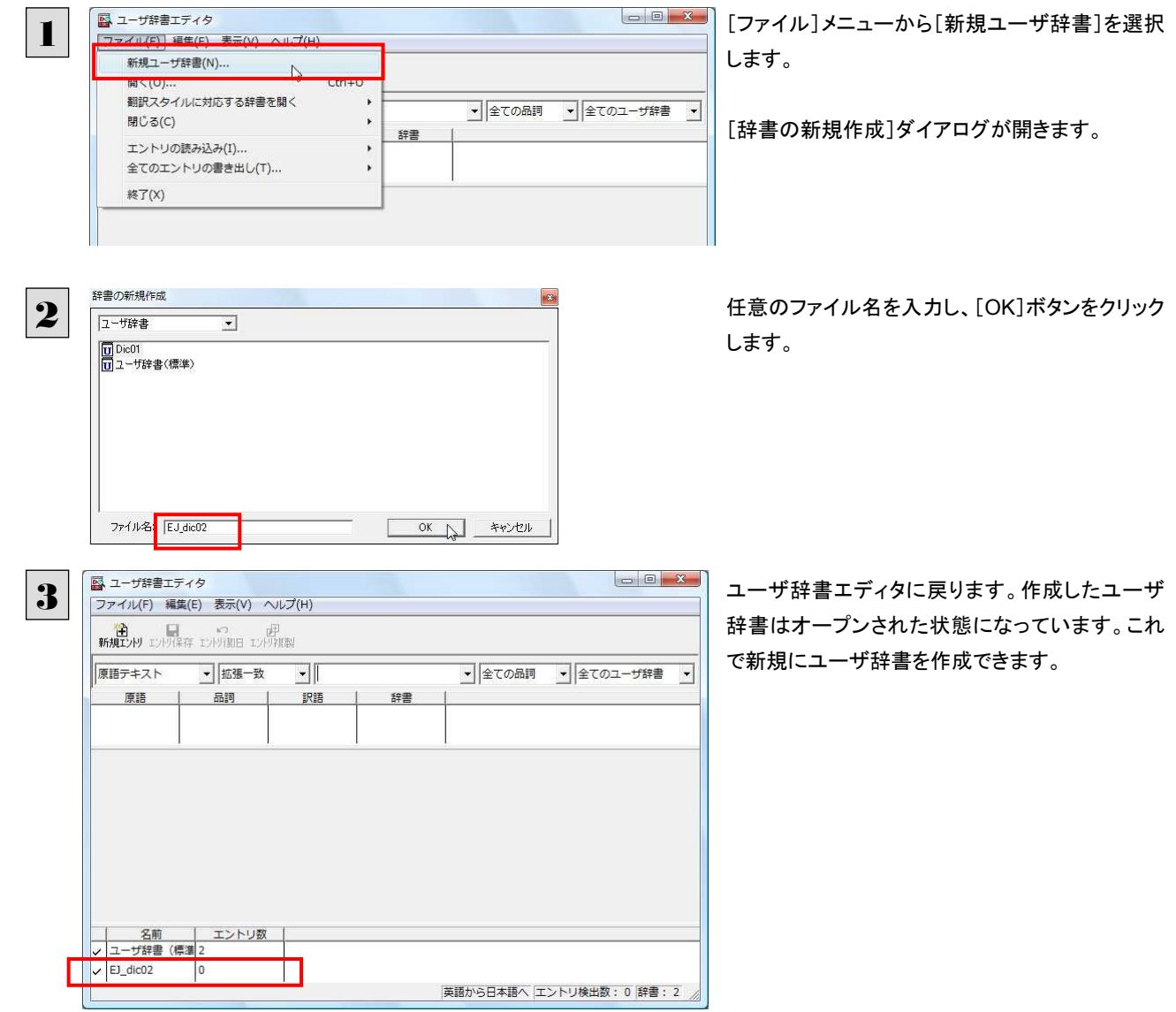

## 登録した語句を書き出すには ......................................................................

ユーザ辞書に登録した語句やその情報は、テキストファイルに書き出すことができます。テキストファイルに書き出すと、ワー プロソフトや表計算ソフトで語句を管理・編集することができます。また、他のユーザ辞書にテキストファイルを読み込んで語 句を一括して登録することができます。

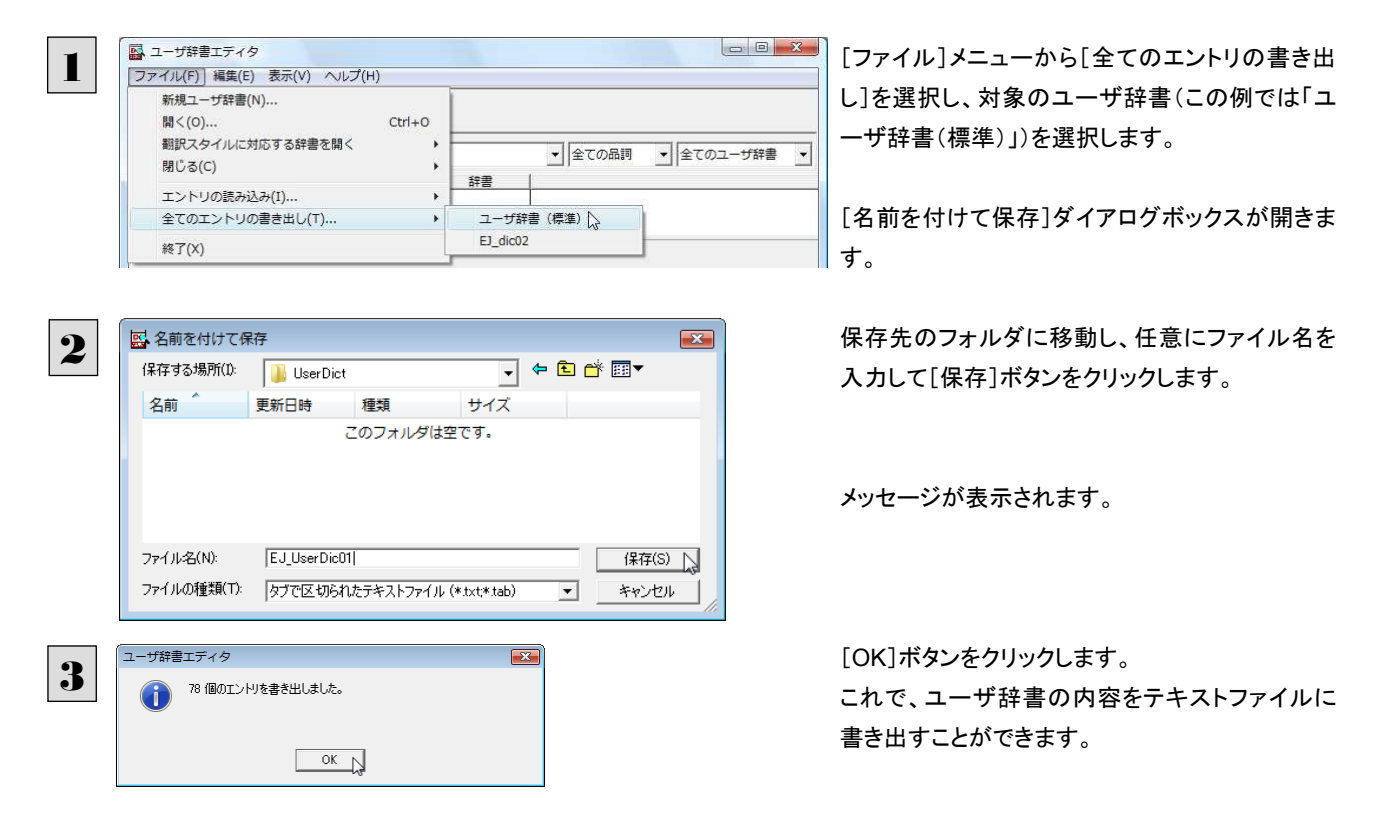

## テキストファイルの語句を読み込むには...........................................................

「登録した語句を書き出すには」で書き出したテキストファイルを別のユーザ辞書に読み込むことができます。これで一括し て語句を登録することができます。

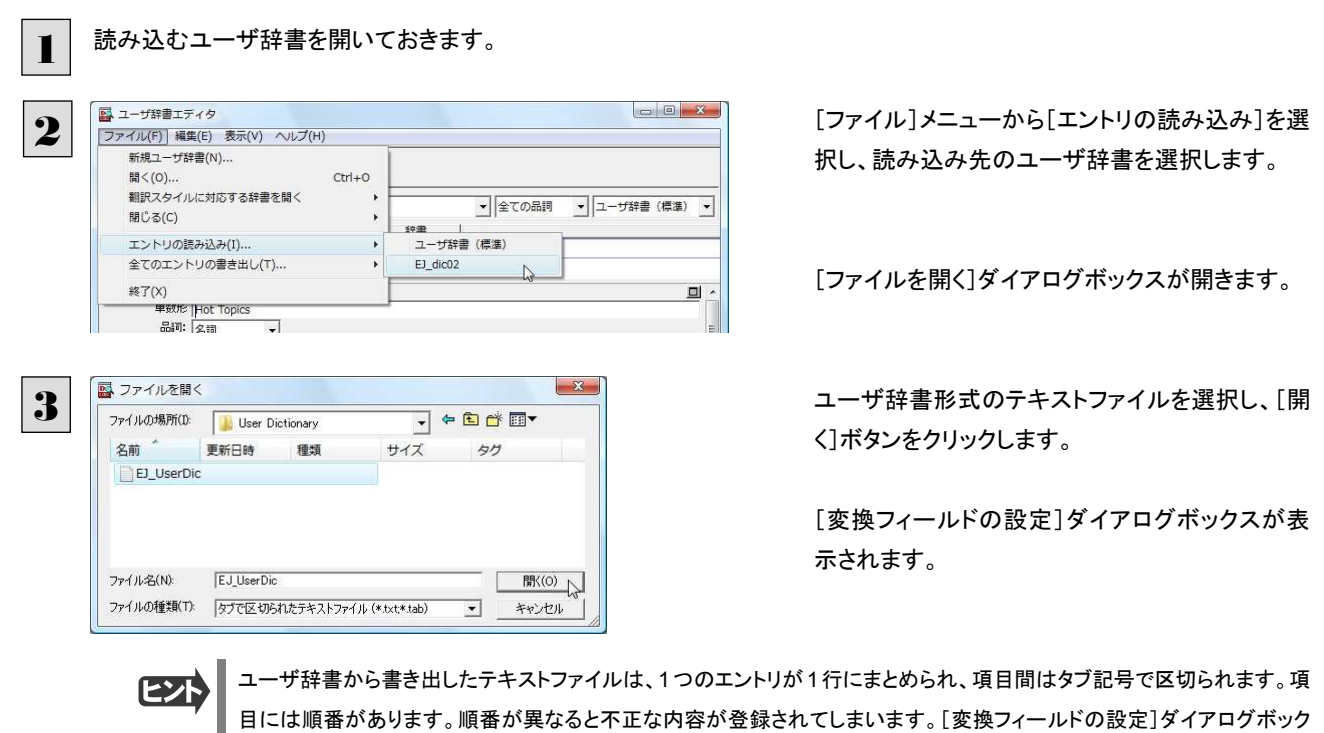

スは項目の順番を調整するためにあります。通常は、このまま[OK]ボタンをクリックしてかまいません。

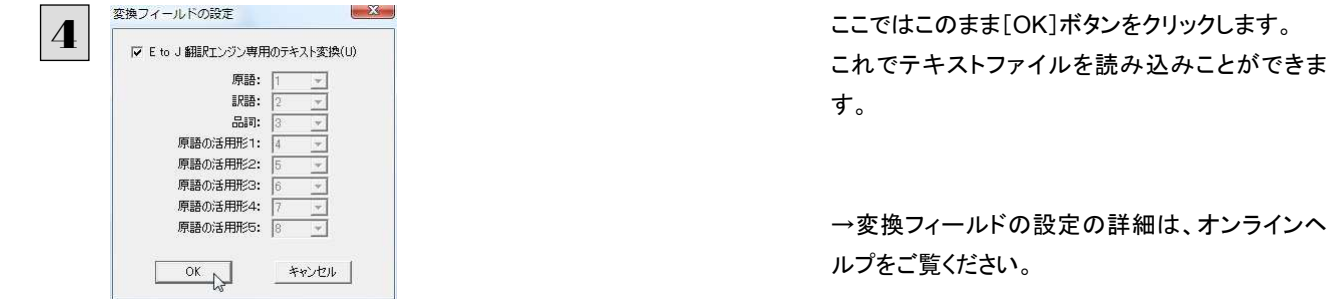

# ユーザ辞書エディタ(日中・中日)を使うには

ユーザ辞書エディタ(日中・中日)では、日中・中日翻訳エンジン用のユーザ辞書を編集できます。

## ユーザ辞書エディタ(日中・中日)を起動するには ...............................................

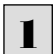

[ツール]ボタンをクリックし、表示されるプルダウンメニューから[ユーザ辞書エディタ(日中・中日)]を選択します。

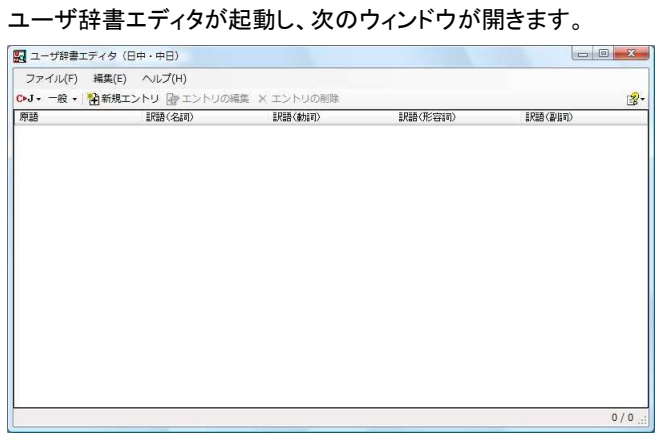

## 語句を登録するには ..........

ユーザ辞書に語句を登録するときは、以下の手順で行います。

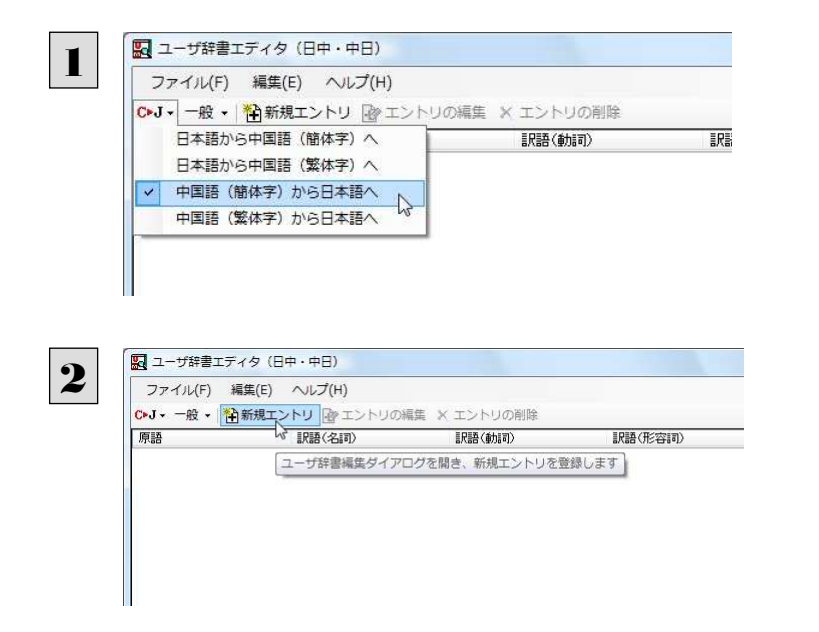

[翻訳方向の選択]ボタンをクリックし、翻訳方向 を選択します。この例では、[中国語(簡字体)か ら日本語へ]を選択します。

[新規エントリ]ボタンをクリックします。

### [ユーザ辞書編集]ダイアログが開きます。

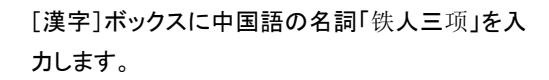

「铁人三项」の訳語を入力するために、[新規]ボ タンをクリックします。

[訳語]ウィンドウが表示されます。

[品詞]をクリックして、表示されるメニューから品 詞を選択します。

訳語ボックスに[トライアスロン]と入力し、[OK] ボタンをクリックします。

「トライアスロン」が「铁人三项」の訳語のひとつと して登録されます。

「铁人三项」に対して、さらに別の訳語を登録した い場合は、手順4~6の操作を繰り返します。 訳語の入力が終わったら、[OK]ボタンをクリック します。

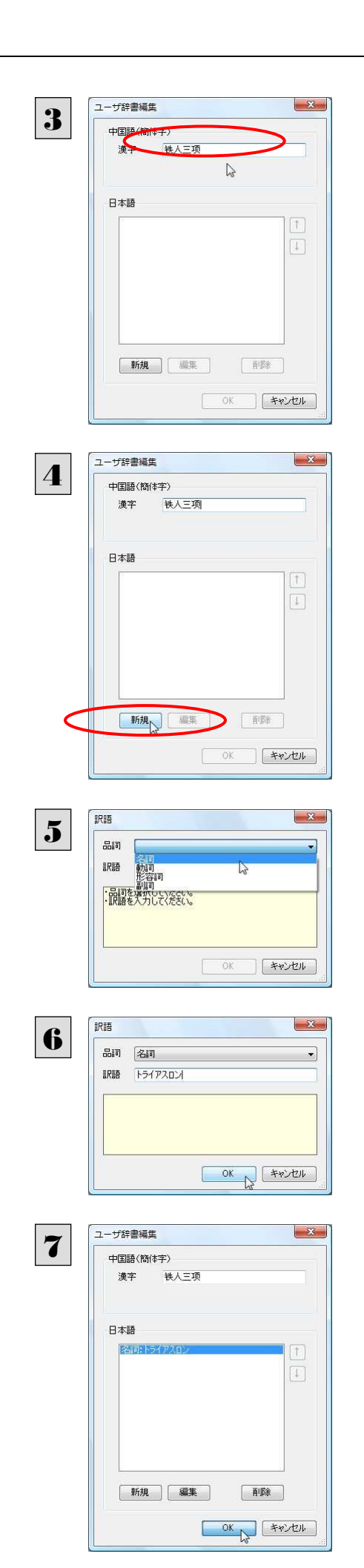

[ユーザ辞書編集]ダイアログが閉じ、語句が登録され、[ユーザ辞書エディタ(日中・中日))]ウィンドウに一覧表示されま す。

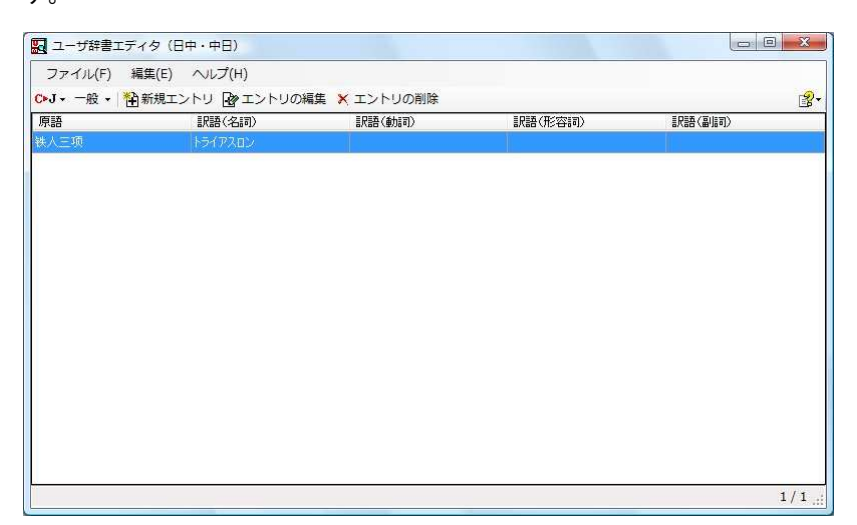

EXF

・[エントリの編集]ボタンで、登録した語句を編集できます。 ・[エントリの削除]ボタンで、登録した語句を削除できます。

# ユーザ辞書エディタ(マルチリンガル)を使うには

ユーザ辞書エディタ(マルチリンガル)では、英日・日英、日中・中日以外の翻訳エンジン用のユーザ辞書を編集できます。 欧州言語の場合は、各国語と英語間のユーザ辞書を編集できます。韓国語は日本語間のユーザ辞書を編集できます。

## ユーザ辞書エディタ(マルチリンガル)を起動するには ...........................................

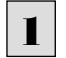

[ツール]ボタンをクリックし、表示されるプルダウンメニューから[ユーザ辞書エディタ(マルチリンガル)]を選択します。 ユーザ辞書エディタが起動し、次のウィンドウが開きます。

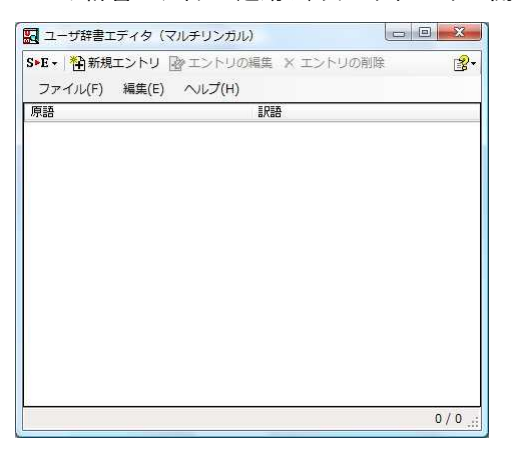

ユーザ辞書エディタ(マルチリンガル)の場合、名詞だけを登録することができます。

# 語句を登録するには .................................................................................

ユーザ辞書に語句を登録するときは、以下の手順で行います。ここでは、スペイン語→英語で登録する例を紹介します。

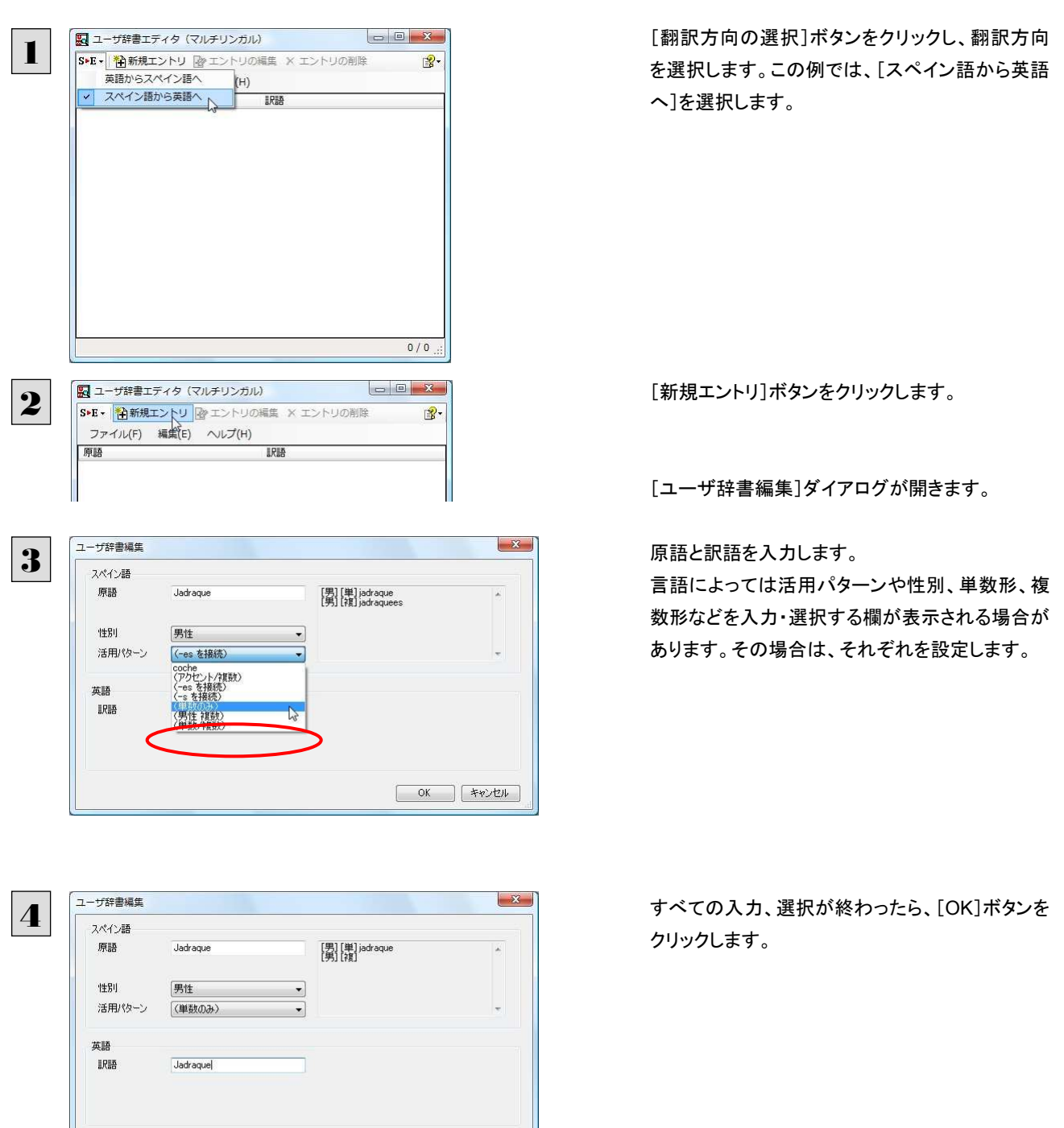

 $\begin{array}{|c|c|c|c|}\hline & \textrm{OK} & \textrm{SVD} \\\hline \end{array}$ 

 $\overline{2}$ .

 $1\,/\,1$ 

■ ユーザ辞書エディタ (マルチリンガル)

ファイル(F) 編集(E) ヘルプ(H)

原語

SPE- 谷新規エントリ 2 エントリの編集 × エントリの削除

**IREA** 

[ユーザ辞書編集]ダイアログが閉じ、語句が登 録され、[ユーザ辞書エディタ(マルチリンガル)] ウィンドウに一覧表示されます。

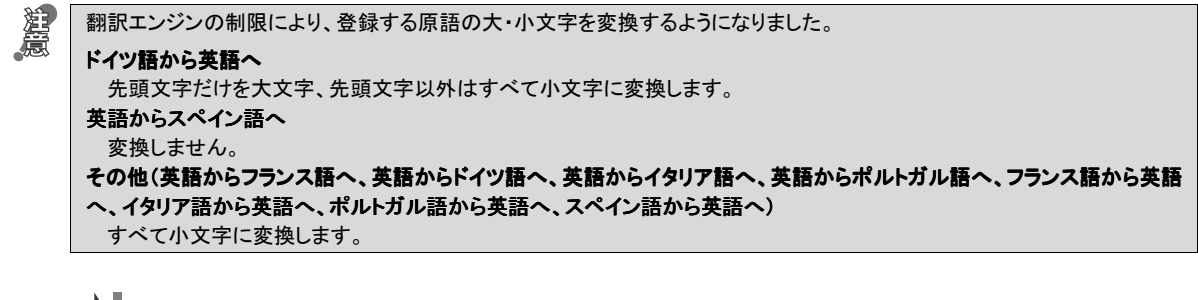

ヒン

・[エントリの編集]ボタンで、登録した語句を編集することができます。 ・[エントリの削除]ボタンで、登録した語句を削除することができます。

# LogoVista 電子辞典で辞書引きするには

[辞書]ボタンのリストから[LogoVista 電子辞書]を選択すると、[LogoVista 辞典ブラウザ]ウィンドウが開きます。LogoVista 電子辞典がインストールされているときは、LogoVista 電子辞典で辞書引きできます。

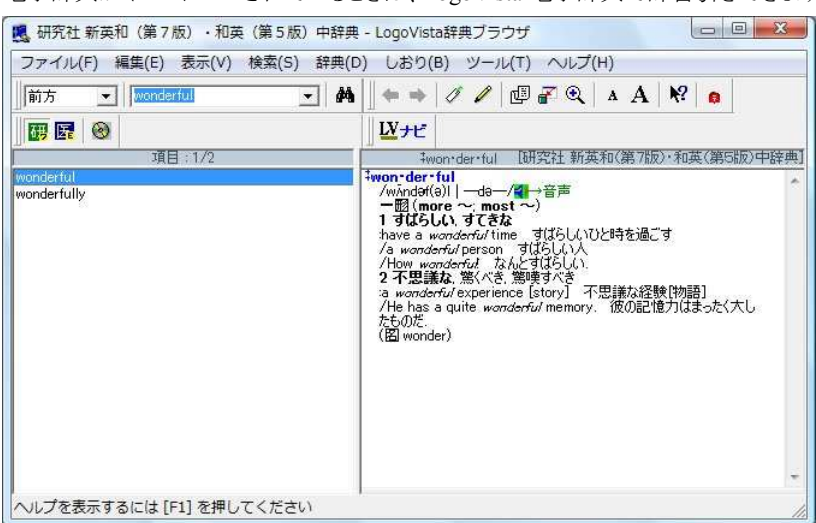

 [LogoVista 辞典ブラウザ]ウィンドウの使い方については、LogoVista 電子辞典に付属の取扱説明書をご参照くだ さい。

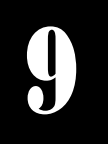

# 支援ボタンの使い方

[支援]ボタンには、翻訳作業を支援するための便利なツールが用意されています。 ここでは、それぞれの概要を紹介します。

# 音声ボタンで読み上げを行うには ┙<br><del>ᄾ</del>ᆇᆂ<del>ᅶ</del>

「音声]ボタンは、選択した文や単語の発音を音声で確認したいときに使います。コリャ英和!各国語 2009 の各翻訳アプレ ットだけでなく、他のアプリケーションでも利用できます。

●音声が聞こえないときは、Windows の「Volume Control」パネルの音量を確認してください。 ●Windows Vista の場合、次の言語の読み上げは、ロゴヴィスタのインターネットサーバに接続して音声合成を生成して行 われます。このため、読み上げを行うにはインターネットへの接続が必要です。 フランス語、ドイツ語、イタリア語、スペイン語、ポルトガル語、ロシア語、韓国語

ここではスペイン語の読み上げを行う例で説明します。

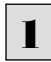

灎

Windows Vistaの場合、次のいずれかの言語を読み上げるパソコンをあらかじめインターネットに接続しておきます。 フランス語、ドイツ語、イタリア語、スペイン語、ポルトガル語、ロシア語、韓国語

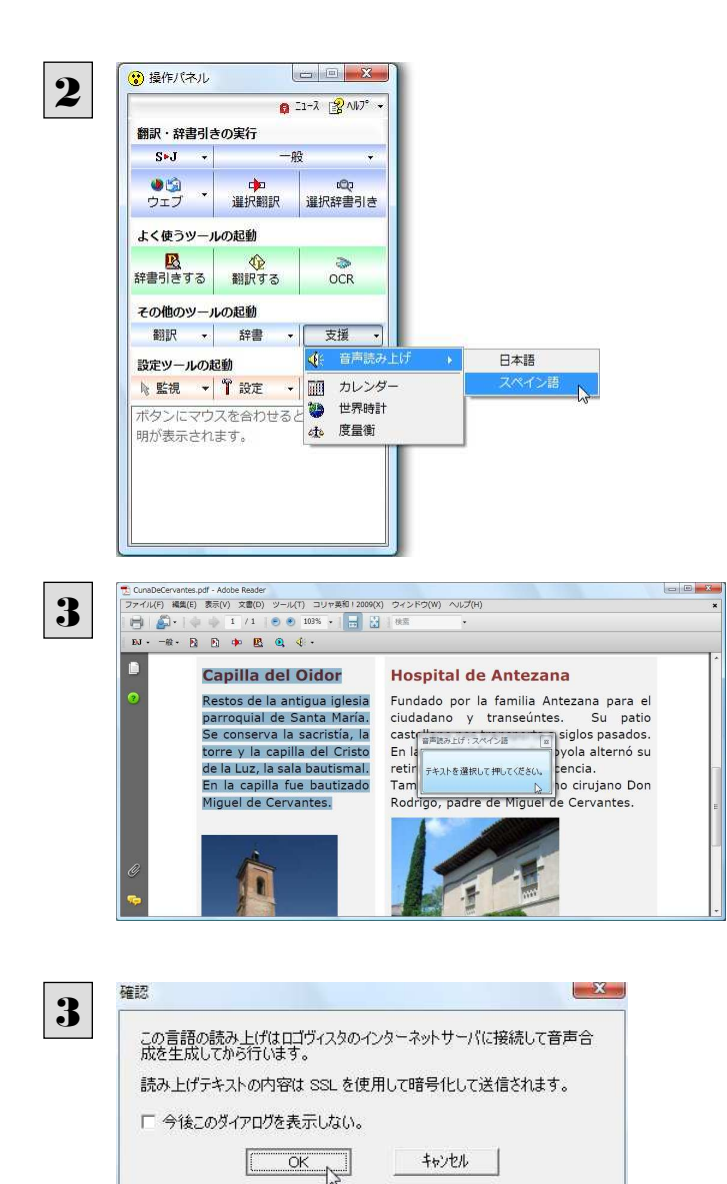

[支援]ボタンをクリックして開くメニューから「音声 読み上げ]を選択し、読み上げる言語を選択しま す。

音声読み上げウィンドウが表示されます。

読み上げをしたいテキストを選択し、音声読み上 げウィンドウをクリックします。

次のいずれかの言語を読み上げるときは、確認メ ッセージが表示されます。

フランス語、ドイツ語、イタリア語、スペイン語、 ポルトガル語、ロシア語、韓国語

メッセージの内容を確認して、[OK]ボタンをクリッ クします。

(英語、日本語、中国語を読み上げるときは、確 認メッセージは表示されません)

#### 音声でテキストを読み上げます。

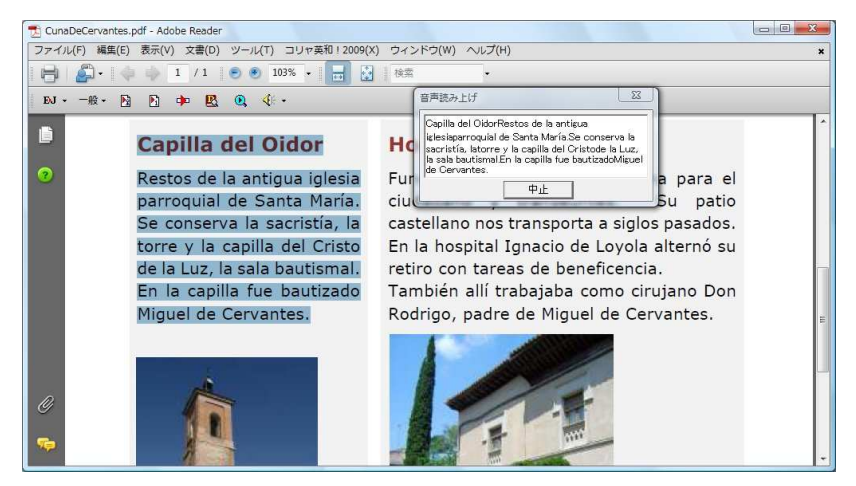

● 音声機能では、読み上げるキャラクタや音量、速度を調整できます。読み上げ機能の設定方法については、「12 設定ボタンの使い方」をご覧ください。

# カレンダーを使うには

1950 年から 2030 年までのカレンダーを表示できます。

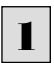

[支援]ボタンをクリックし、表示されるメニューから[カレンダー]を選択します。 <u>1</u> 「ス<sub>歩」</sub><br>- カレンダーが起動します。

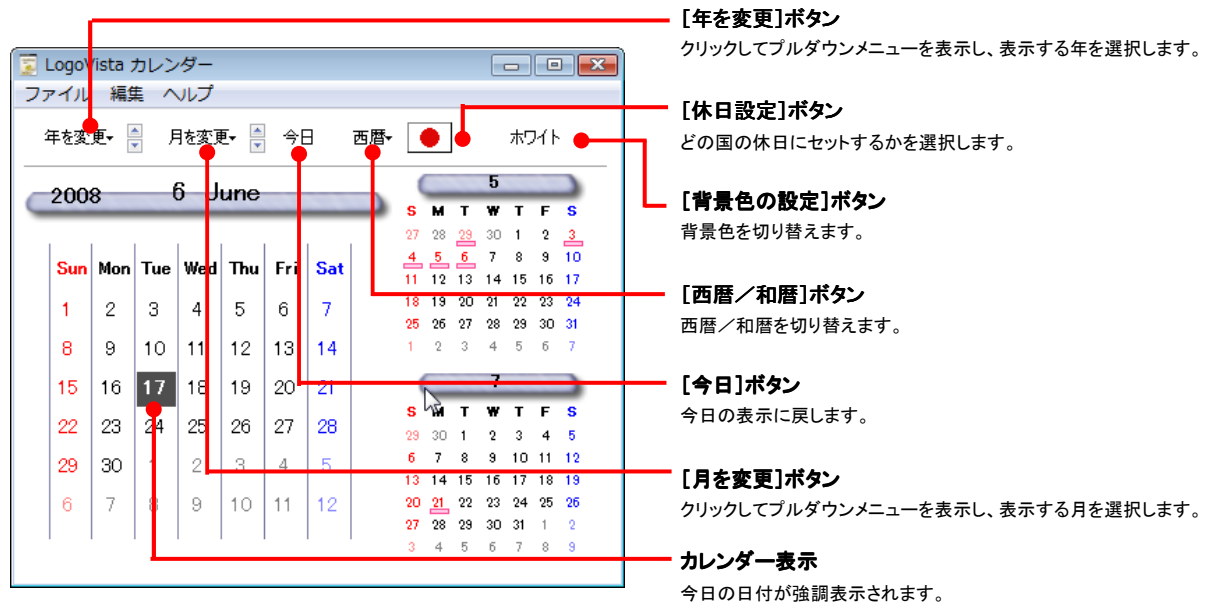

# 世界時計を使うには

世界の主要都市の現在時刻を確認できます。

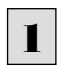

[支援]ボタンをクリックし、表示されるメニューから[世界時計]を選択します。 世界時計が起動します。

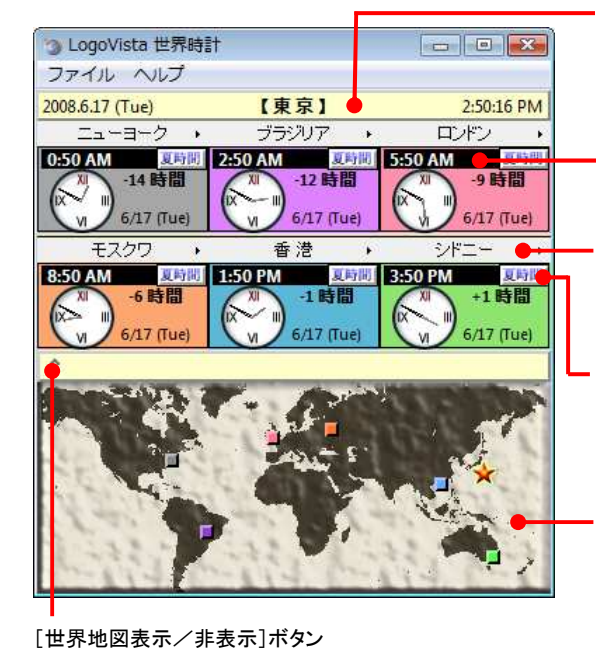

クリックするたびに世界地図の表示/非表示が切り替わります。

## 基準都市時刻

システムに設定されている現在時刻を表示します。これを基準にして各都市の時刻 や時差を表示します。基準都市名は[ファイル]メニューの[環境設定]コマンドで変 更できます。

#### 世界時計

選択した 6 都市の日付と現在時刻を表示します。

#### [都市選択]ボタン

クリックするとプルダウンメニューが表示され、表示する都市を選択できます。

#### [夏時間]ボタン

表示中の都市が夏時間になっているときにクリックします。時刻が一時間早まりま す。

#### 世界地図表示

時刻を表示中の都市の位置を、時計表示と同色のタイルで示します。基準都市は 星印で示されます。星印やタイルをドラッグすると、基準都市や時計に表示する都 市を変更できます。

## 度量衡を使うには

長さ、容積、重さ、通貨レートなど、さまざまな単位の換算ができます。

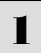

[支援]ボタンをクリックし、表示されるメニューから[度量衡]を選択します。 度量衡が起動します。

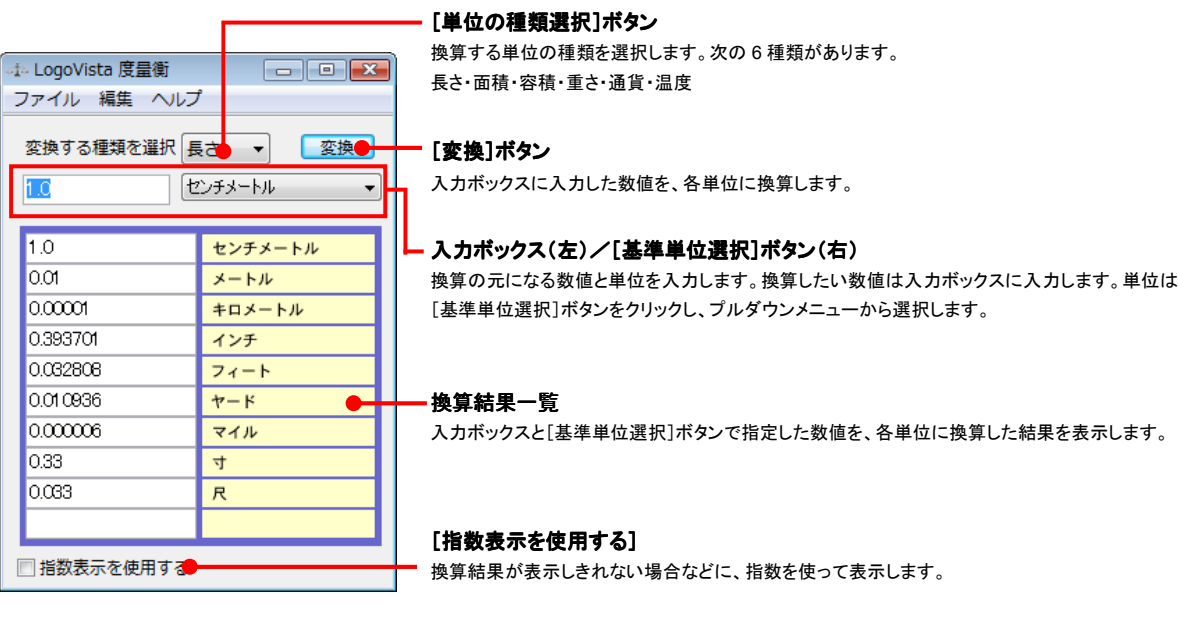

●通貨を換算するときは、[編集]メニューの[通貨設定]コマンドで通貨のレートを設定してください。 ●[通貨設定]ダイアログの[レートを取得]ボタンで、自動的に最新のレートを取得することもできます。

# 監視ボタンの使い方 10

監視機能は、タッチ機能とクリップボードを監視し、カーソルが置かれた場所にあるテキスト、あるいはク リップボードに収納されたテキストに対し、次のいずれかを実行させる機能です。

- 「タッチ翻訳]ウィンドウで翻訳
- [タッチ辞書引き]ウィンドウで辞書引き

監視ボタンは、この機能のオン/オフを切り替えます。クリックするごとにオン/オフが切り替わります。

## 監視ボタンの機能を変更するには

監視ボタンの機能は[操作パネルの設定]ダイアログの[監視]タブで変更します。[監視]タブは、操作パネルの[ヘルプ]ボ タンをクリックして表示されるメニューから「監視設定」を選択して表示させます。

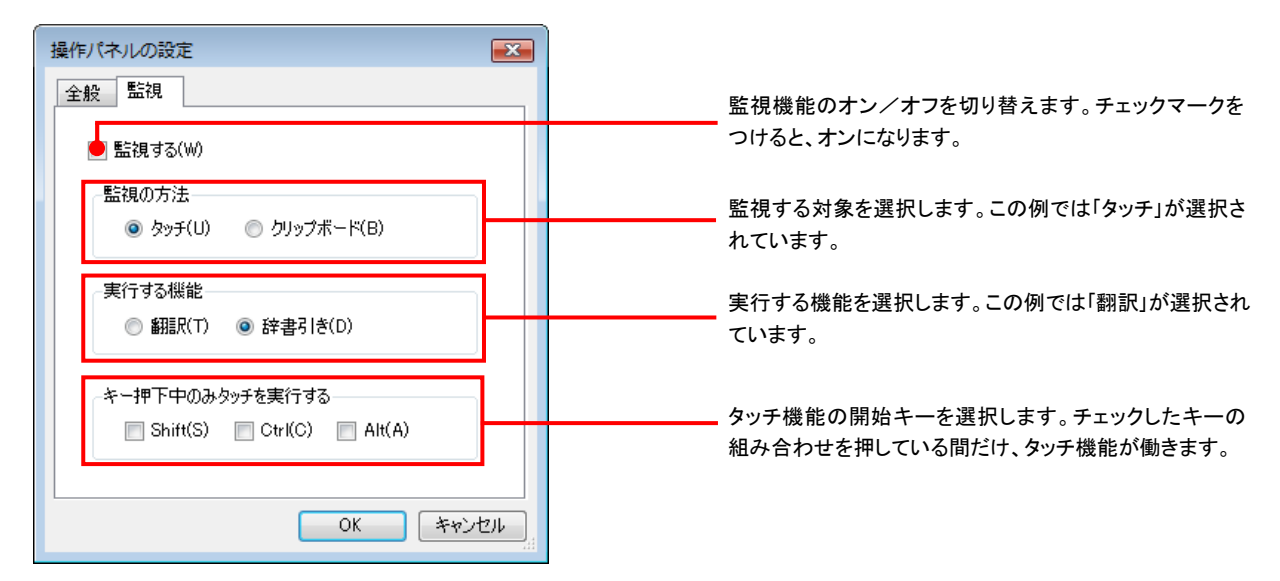

## 監視対象を切り替えるには .........................................................................

[監視]タブの[タッチ]または[クリップボード]ラジオボタンのいずれかを選択して監視対象を変更することができます。また、 操作パネルの監視ボタンの右にある▼をクリックして開くプルダウンメニューで変更することもできます。左側にチェックマー クが付いている機能が現在監視対象に設定されている機能です。クリックして対象を切り替えることができます。

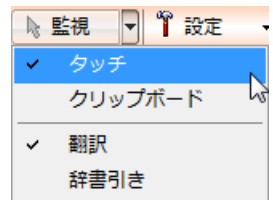

## 実行する機能を変更するには ......................................................................

[監視]タブの[実行する機能]にある[翻訳]、[辞書引き]ラジオボタンのいずれかを選択して、監視機能が実行する機能を 変更することができます。

#### 監視ボタンでタッチ翻訳を行うには **ストラックス 総**<br>辞書引きする 翻訳する **ム 中国 (1)**<br>辞書引きする 翻訳する [監視]ボタンの機能を「タッチ」ー「翻訳」に設定し、 1  $OCR$  $OCR$ [監視]ボタンをクリックしてオンにします。 その他のツールの起動 その他のツールの起動 翻訳 - 辞書 支援 翻訳 - 辞書  $\sim$ 支援 設定ツールの起動 設定ツールの記動 ☆監視 → ↑ 設定  $J + E$ ★監視 → ↑設定  $\sim$  M  $+$   $\epsilon$ クリップボードやマウスポインタで指し ここに説 クリップボード たテキストを翻訳・辞書引きします。 √ 翻訳 辞書引き b タッチ翻訳 タッチ翻訳ウィンドウが表示されます ● 翻訳エディタへ転送 S>J 、 一般 、 ▶ 翻訳 | 企 、 操作パネルで翻訳方向を設定し、アプリケーショ ■ 無題 - 又干帳 2 ファイル(F) 編集(E) 書式(0) 表示(V) へルプ(H) ンのテキストの上にカーソルを移動します。 Ella me preguntó por ti y me dijo que te diera<br>recuerdos. Y otra cosa más antes de despedirme. El otro día]recibí un mail de Fernand. Me dice en su<br>Linail que su empresa le manda a trabajar a Francia a<br>Lpartir de septiembre. Como no sabe prácticamente nada de francés, desde hace unas semanas está vendo a una<br>academia para aprender algo antes de ir. Me dijo que está muy contento. Bueno, por hoy voy a terminar mi carta. Da recuerdos<br>a tu familia de mi parte. Para ti un fuerte abrazo de<br>tu amisa. Andrea カーソルがある文が翻訳され、翻訳結果が[タッ い タッチ翻訳 3S → J → 一般 → ▶ 翻訳 | <mark>全 →</mark> ◆翻訳エディタへ転送 チ翻訳]ウィンドウに表示されます。 先日私はフェルナンドのメールを受け取りまし  $\bar{t}$ . カーソルを移動するごとに翻訳が実行されます。

## 翻訳エディタに転送するには ......

[タッチ翻訳]ウィンドウの[翻訳エディタへ転送]をクリックすると、タッチで選択した原文と訳文が翻訳エディタに転送されま す。翻訳結果を詳細に検討したい場合などに便利です。

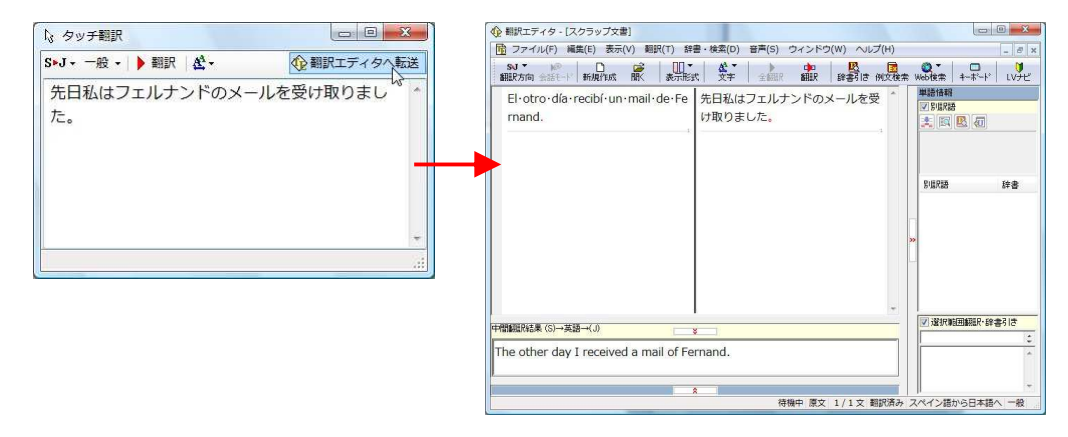

# 監視ボタンでタッチ辞書引きを行うには

1

[監視]ボタンの機能を「タッチ」ー「辞書引き」に設定し、[監視]ボタンをクリックしてオンにします。[タッチ辞書引き]ウィン ドウが表示されます

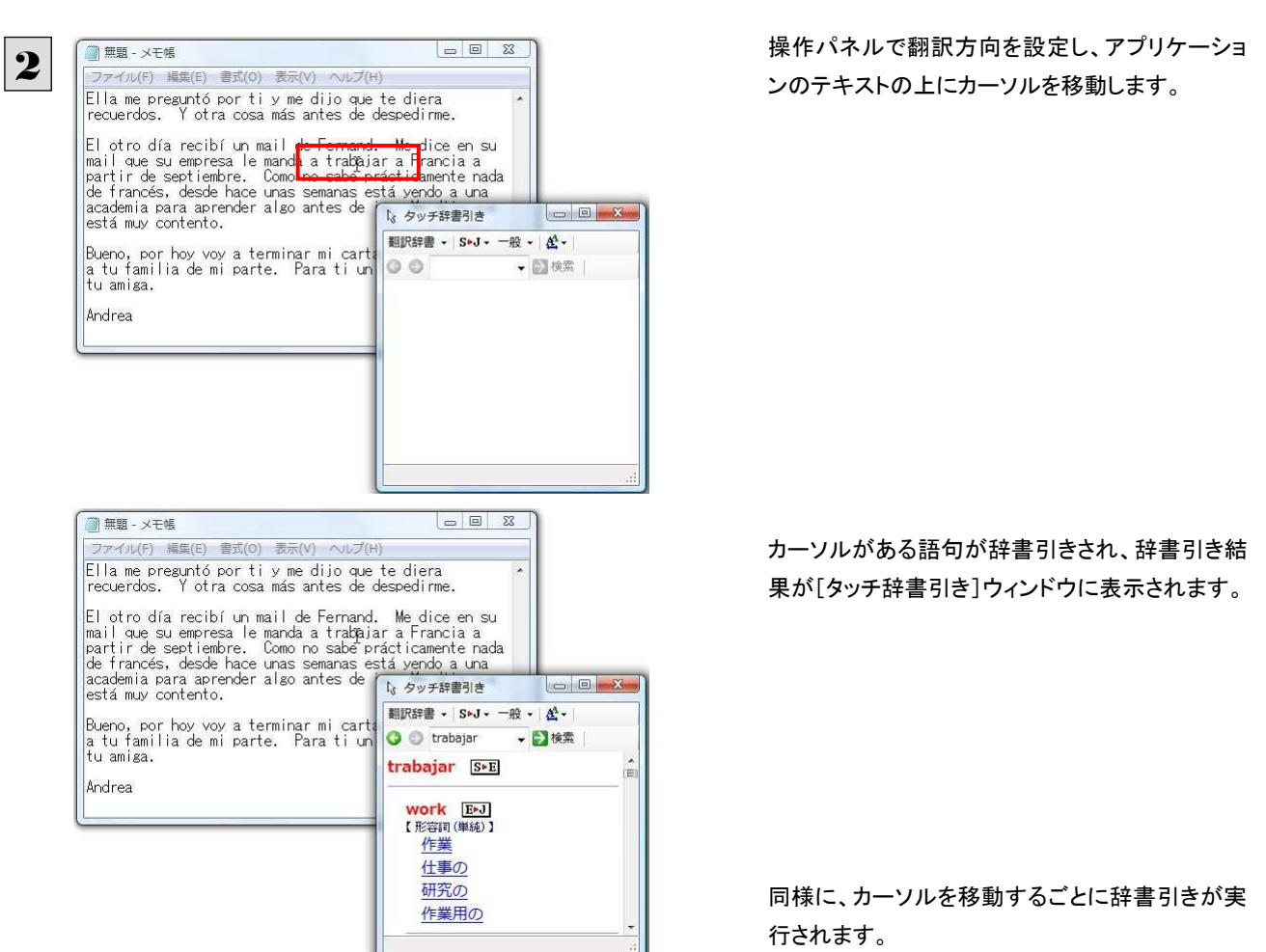

# クリップボード監視機能を使うには

監視対象をクリップボードに設定したときは、アプリケーション上のテキストをコピーや切り取りコマンドでクリップボードに収 納すると、翻訳、辞書引き、読み上げのいずれかの機能を実行します。

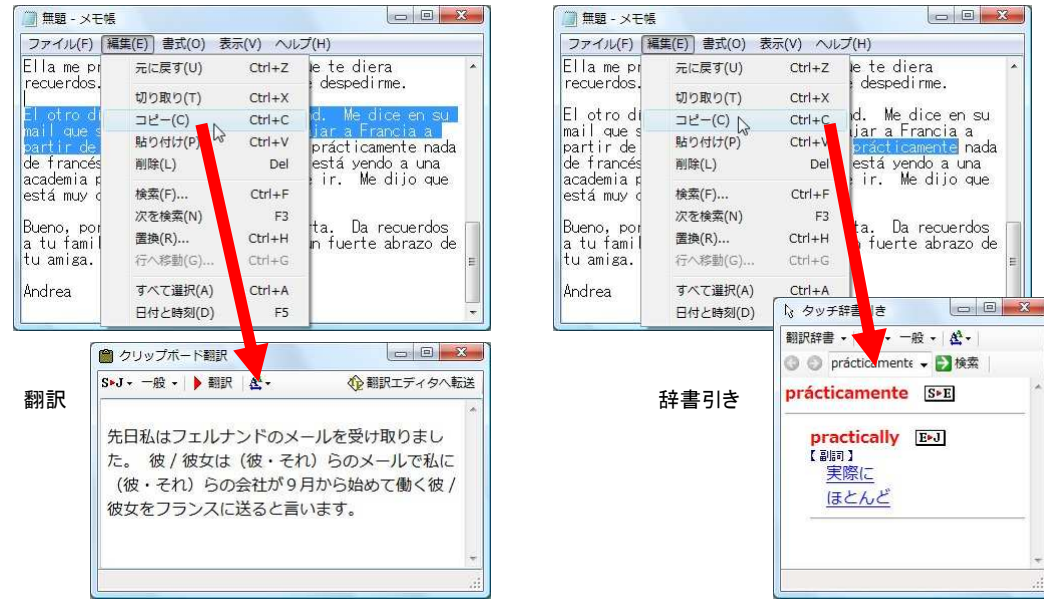

# 設定ボタンの使い方 11

[設定]ボタンには、翻訳機能を Office アプリケーションや一太郎、Acrobat などに組み込み「アドイン設 定」、コリャ英和!の翻訳アプレットで使用するフォントの種類やサイズを設定する「フォント設定」、音声 読み上げのキャラクタや音量、速度を調節する「音声設定」を行う機能が用意されています。

「アドイン設定」については、「第 5 章 アプリケーションで翻訳するには」をご覧ください。

## フォントを設定するには

コリャ英和!一発翻訳の各アプレットで表示するフォントの種類とサイズを設定します。[設定]ボタンから[フォント設定]を選 択して[フォントの設定]ダイアログボックスを開いて設定します。

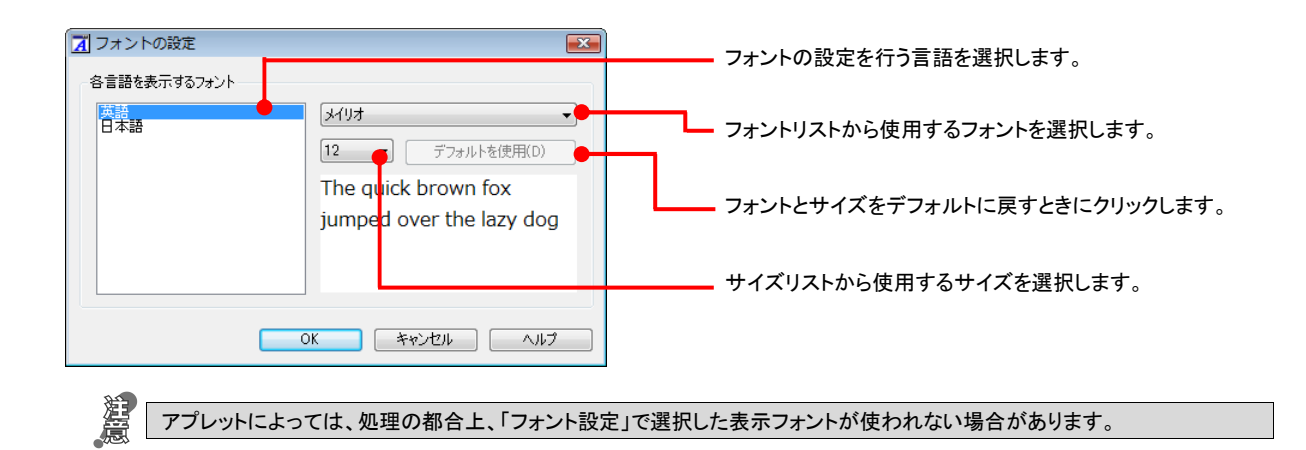

# 読み上げ機能を設定するには

読み上げ機能について、キャラクタを選択したり音量を調整したりすることができます。

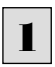

[設定]ボタンをクリックし、表示されるメニューから[音声設定]コマンドを選択します。 [音声設定のプロパティ]ダイアログボックスが表示されます。

2

各項目を設定し、[OK]ボタンをクリックします。

[音声設定のプロパティ]ダイアログボックス(各国語版) 設定する外国語を選択します。

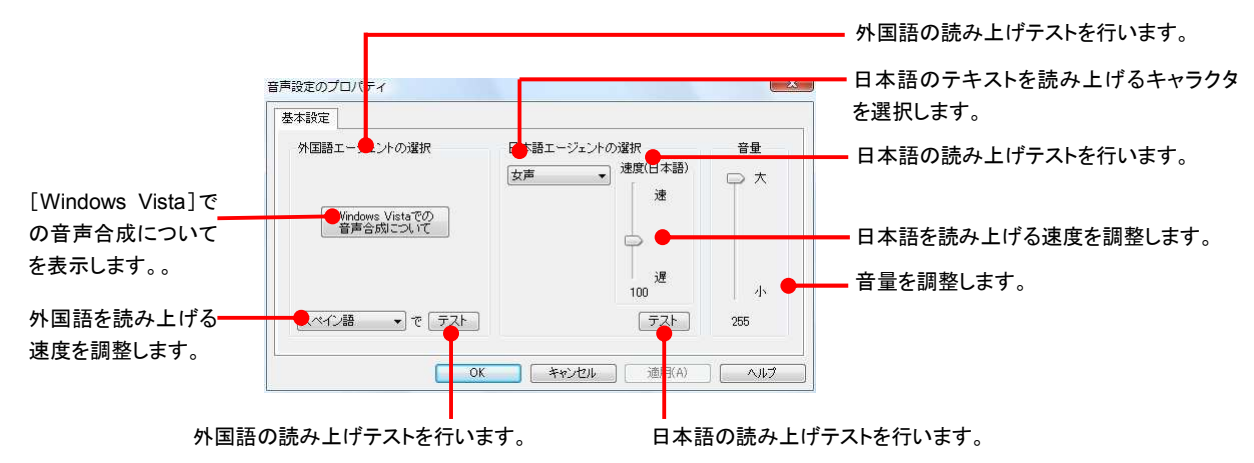

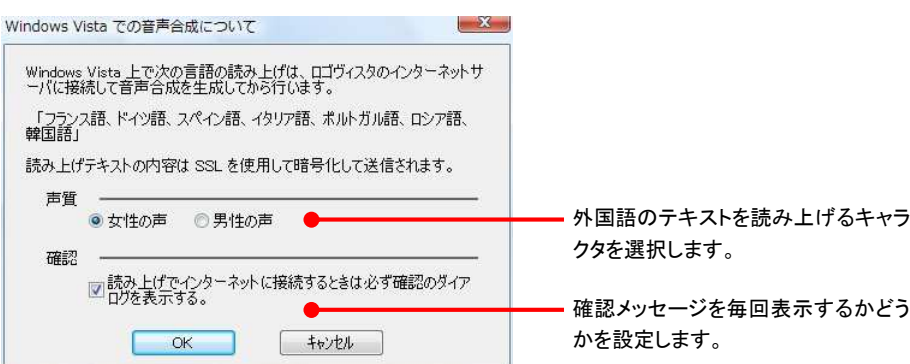

# ナビボタンの使い方 12

[ナビ]ボタンは、コリャ英和!一発翻訳のアプレットの使い方のガイドやサポート情報などを参照できる 「LV ナビ」を起動することできます。

# LV ナビの起動と参照方法

[ナビ]ボタンをクリックすると、次の[コリャ英和!一発翻訳 2009・LV ナビ]ウィンドウが開きます。 ■ コリャ英和!一発翻訳2009 - LV ナビ  $\sim$   $\sim$   $\sim$   $\sim$ 

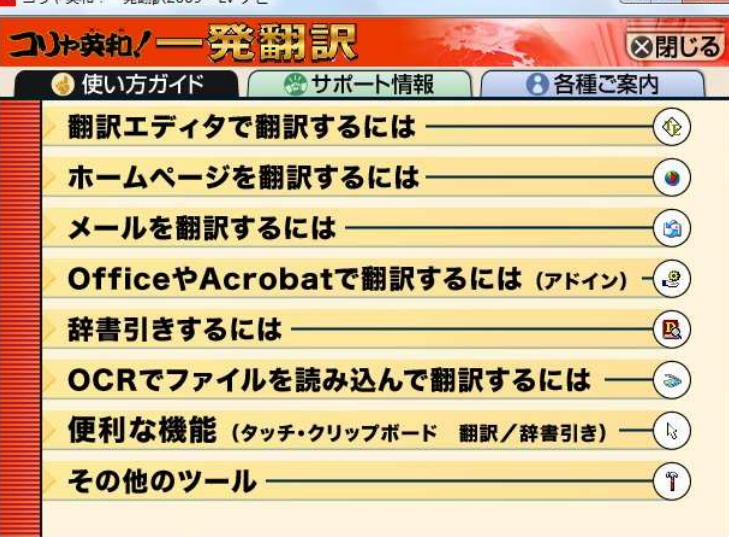

参照したい項目をクリックすると、ガイドが表示されます。

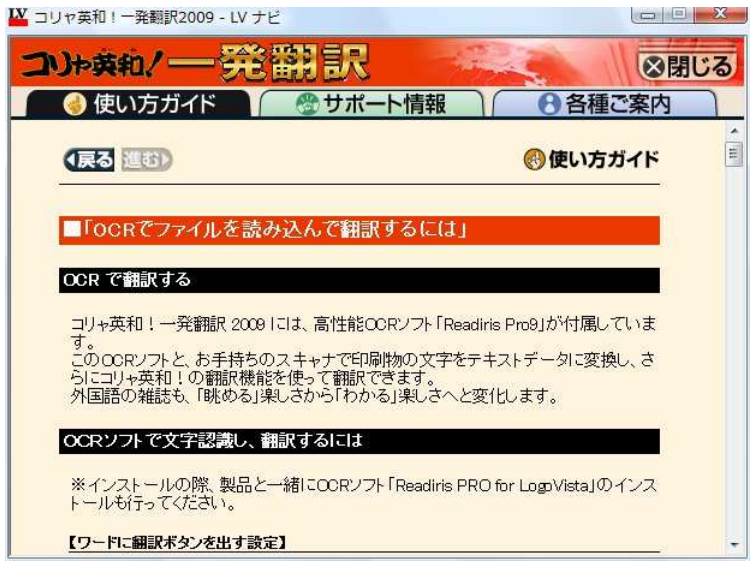

使い方がわからなくなったときに参照してください。

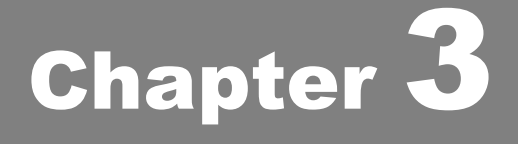

# ホームページを翻訳するには

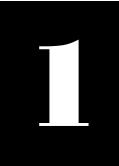

# Internet Explorer でホームページを翻訳するには

コリャ英和!各国語 2009 をインストールする前に Internet Explorer 7.0/6.0 がインストールされていた 場合、コリャ英和! 2009 ツールバーが自動的に組み込まれます。ここでは、Internet Explorer に組み 込まれた翻訳機能や翻訳方法を紹介します。

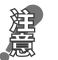

プロバイダなどによりカスタマイズされた Internet Explorer は使用できないことがあります。必ず、カスタマイズされていない Internet Explorer をお使いください。

# Internet Explorer 7.0 / 6.0 に組み込まれた翻訳機能について

翻訳機能が組み込まれた Internet Explorer 7.0 / 6.0 では、コリャ英和!2009 ツールバーが表示されます。

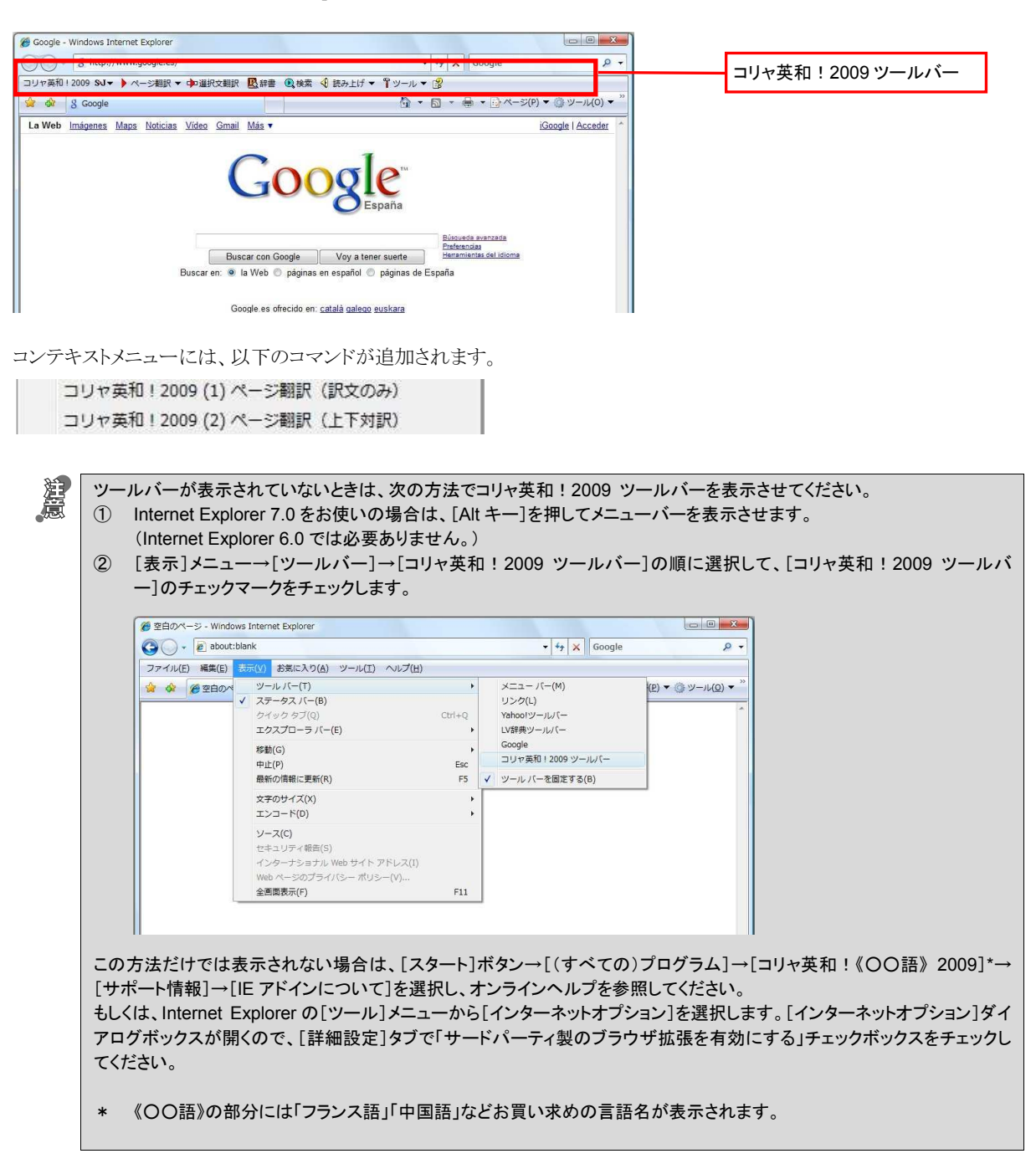

### コリャ英和!2009 ツールバーの名称と機能...................................................

コリャ英和 ! 2009 ツールバーには、コマンドボタンが用意されています。ボタンの右に▼がある各ボタンにはプルダウンメニ ューがあります。プルダウンメニューは、それぞれのボタンをクリックして開くことができます。ツールバー上のボタンをクリック すると、そのコマンドの機能が実行できます。また、それぞれのプルダウンメニューを開いて、メニューにあるコマンドをクリッ クすると、そのコマンドを実行することができます。

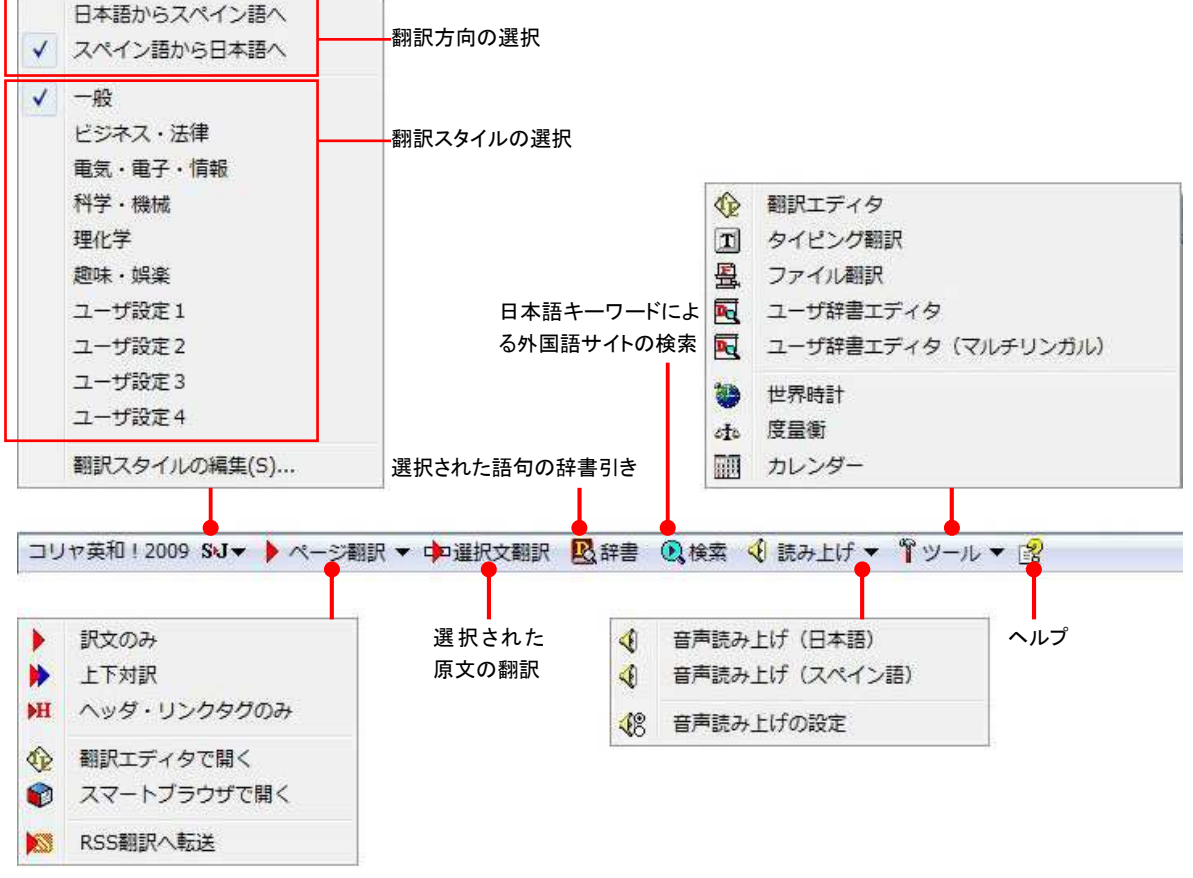

■Internet Explorer 7.0 のコリャ英和! 2009 ツールバー

### ■翻訳方向と翻訳スタイルの選択

翻訳する方向および翻訳スタイルを切り替えるボタンです。

#### 翻訳方向の選択

翻訳したい方向を切り替えることができます。

コリャ英和!中国語 2009 や、複数のコリャ英和!2009 製品がインストールされている場合など、翻訳方向が三つ以上あ る場合は、次のようなメニューが表示されます。この場合は、まずメニューで原文の言語を選択し、次にサブメニューで訳 文の言語を選択します。

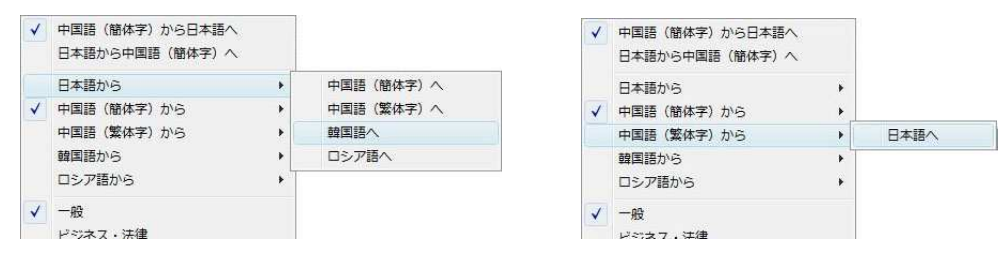

### 翻訳スタイルの選択

翻訳する原文の性質にあわせて、使用する翻訳スタイルを切り替えることができます。翻訳スタイルには、あらかじめ「一 般」、「ビジネス・法律」、「電気・電子・情報」、「科学・機械」、「理化学」、「趣味・娯楽」などが用意されています。ただし、 製品パッケージにより異なります。

### 翻訳スタイルの編集

翻訳スタイルマネージャを起動します。翻訳スタイルを編集することができます。

#### ■ページ翻訳

Internet Explorer に表示されているホームページ全体を翻訳するときや、他の翻訳ツールに転送するときに使います。以 下の翻訳方法や転送先を選べます。

#### 訳文のみ

ホームページ上の原文をページごと翻訳し、訳文のみを表示します。

#### 上下対訳

ホームページ上の原文をページごと翻訳し、原文と訳文を上下に表示します。

#### ヘッダ・リンクタグのみ

ホームページ上のヘッダとリンクタグだけを翻訳し、原文に続けて訳文を表示します。

#### 翻訳エディタで開く

[翻訳ブラウザ]を起動し、ホームページ上のテキストを原文として転送します。

#### スマートブラウザで開く

「スマートブラウザ]を起動し、ホームページをそのまま転送します。

#### RSS 翻訳へ転送

[RSS 翻訳]を起動し、表示されている RSS サイトの内容を転送します。

### ■選択文翻訳

Internet Explorer に表示されているホームページの一部を翻訳するときに使います。翻訳したい原文を選択してこのボタ ンをクリックすると、[翻訳エディタ]が起動し、翻訳結果を表示します。

### ■辞書

[辞書ビューワ]が開き、辞書引きが行えます。

### ■検索

ホームページを検索するときに使います。このボタンをクリックすると、[サーチ翻訳]ダイアログが開きます。キーワードを 日本語で入力して検索を実行すると、その訳語をキーワードとしてホームページを検索します。検索結果は日本語に翻 訳して表示できます。検索エンジンには、「Yahoo!」、「Google」のいずれかを選択できます。ホームページ上で外国語が 選択されているときは、その語句で検索されます。ホームページ上で日本語が選択されているときは、その語句の訳語で 検索されます。

### ■読み上げ

音声による読み上げの実行と、音声読み上げの設定ができます。日本語、中国語では、音声合成エンジンがインストー ルされているときに読み上げを実行できます。Windows Vista でその他の言語をお使いの場合は、音声合成エンジンを 「インターネットに接続されているときに実行できます。

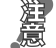

#### ●音声が聞こえないときは、Windows の [Volume Control]パネルの音量を確認してください。

### ■ツール

コリャ英和!各国語 2009 で使用できる各種のツールを呼び出せます。

● [ツール]ボタンに登録されている各ツールについては、「第2章 操作パネルの使い方」をご覧ください。

### ■ヘルプ

オンラインヘルプを表示します。

## ホームページを翻訳するには

Internet Explorer 7.0 / 6.0 でホームページを翻訳するときは、ツールバーの[ページ翻訳]と[選択文翻訳]で翻訳する方法 があります。前者はページ全体を翻訳し、後者は選択したテキストを翻訳します。

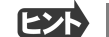

以下はスペイン語から日本語への翻訳の例ですが、その他の言語の翻訳も同様に行えます。

ページ全体を翻訳するときは .......................................................................

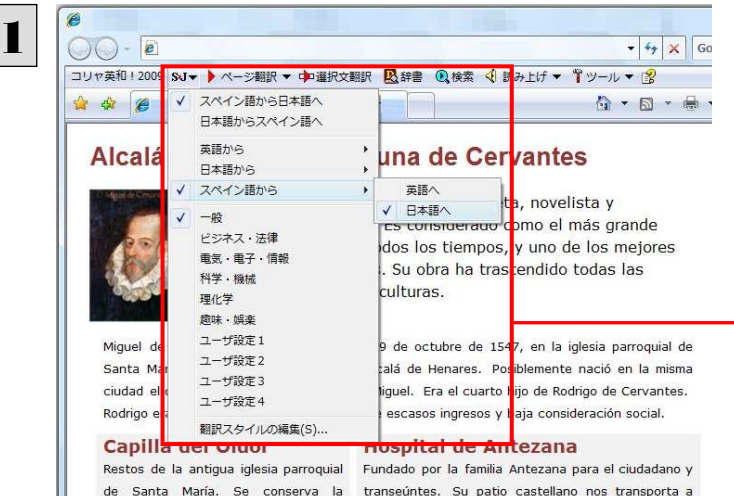

siglos pasados. En la hospital Ignacio de Lovola sacristía. Ja torre y la capilla del Cristo

B

まず、[ページ翻訳]の[上下対訳]で全体の翻訳 を行う例を紹介します。

インターネットにアクセスし、スペイン語のWeb ペ ージを開きます。

[翻訳方向の選択]ボタンをクリックして、表示され るメニューから「スペイン語から日本語へ」を選択 し、翻訳方向を設定します。

[翻訳方向と翻訳スタイルの選択]ボタン 翻訳するホームページに合わせて翻訳方向や翻訳ス タイルを切り替えます。

[ページ翻訳]をクリックし、表示されるメニューか ら[訳文のみ]を選択します。

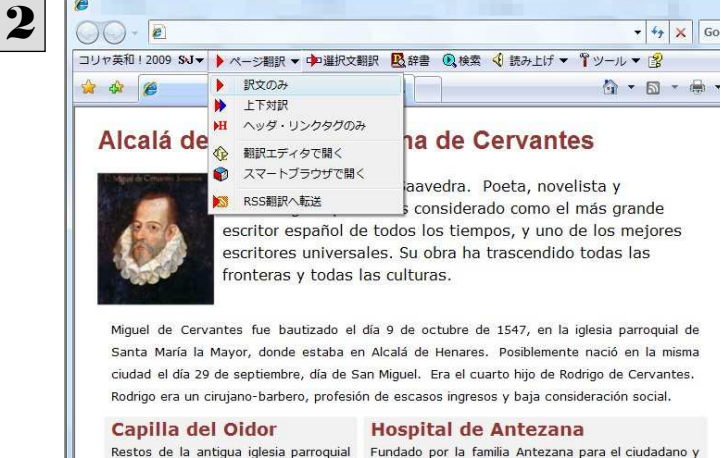

de Santa María. Se conserva la transeúntes. Su patio castellano nos transporta a sacristía, la torre y la capilla del Cristo siglos pasados. En la hospital Ignacio de Loyola

■56

翻訳が開始され、終了すると訳文が表示されます。

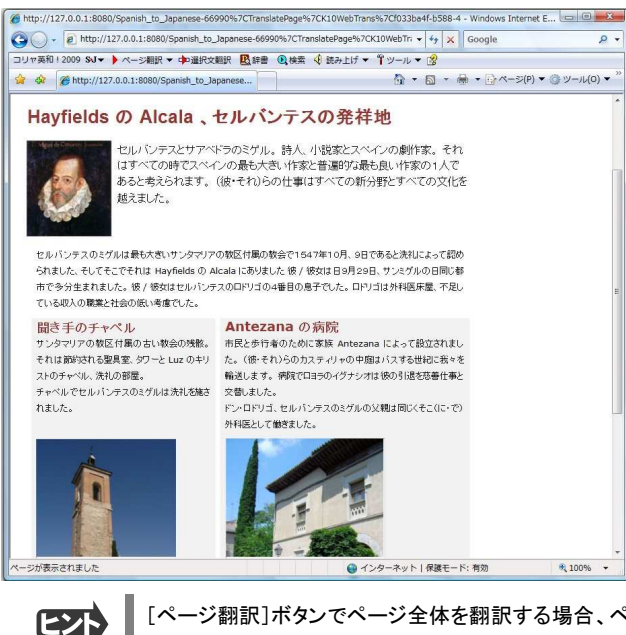

[ページ翻訳]ボタンでページ全体を翻訳する場合、ページの構造によっては、翻訳・表示できない場合があります。その 場合は、次の「選択したテキストを翻訳するときは」で紹介している[選択文翻訳]コマンドをご利用ください。

## 選択したテキストを翻訳するときは.................................................................

こんどは、[選択文翻訳]で行う翻訳操作の例を紹介します。 必要な文章だけを翻訳するときに便利です。

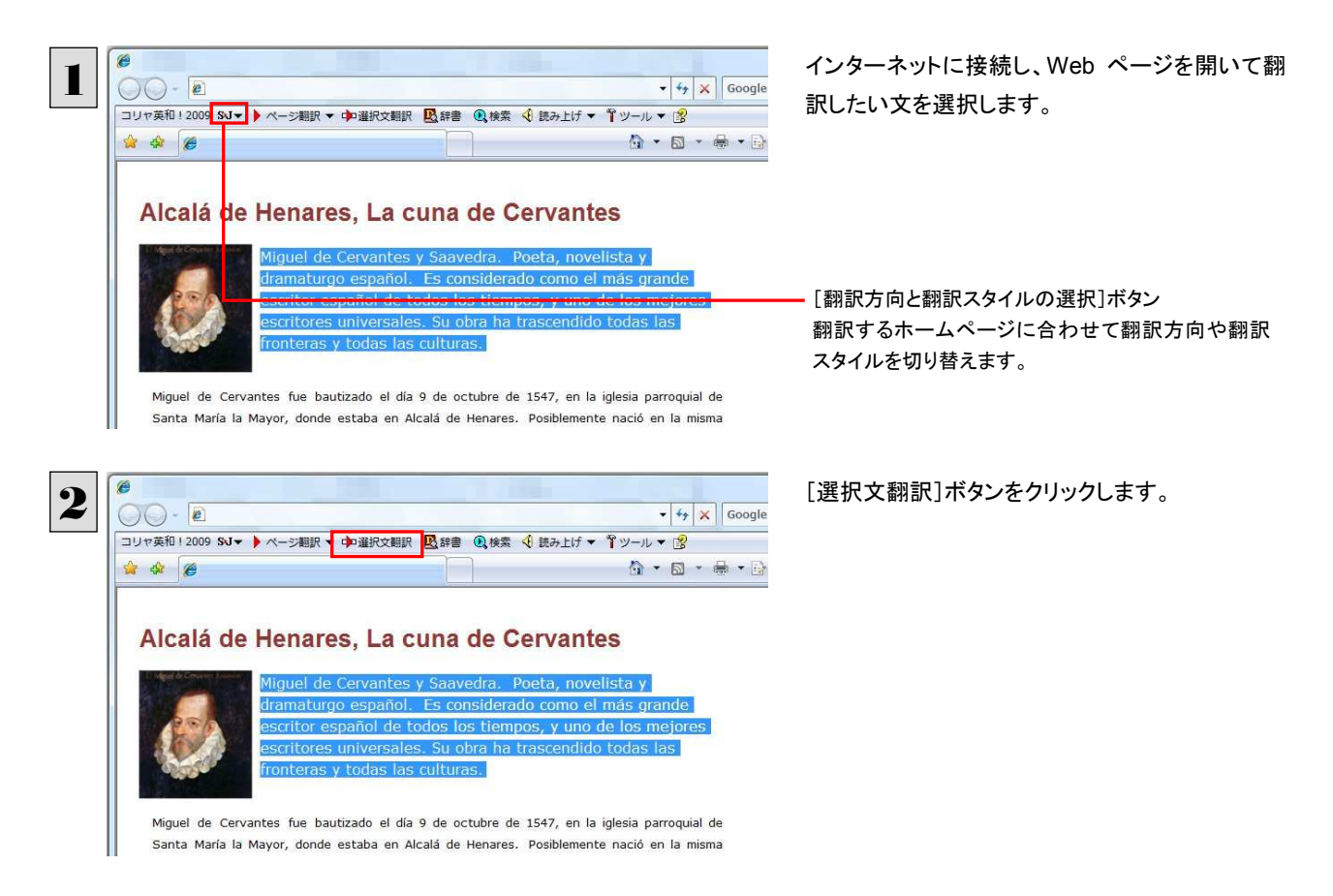

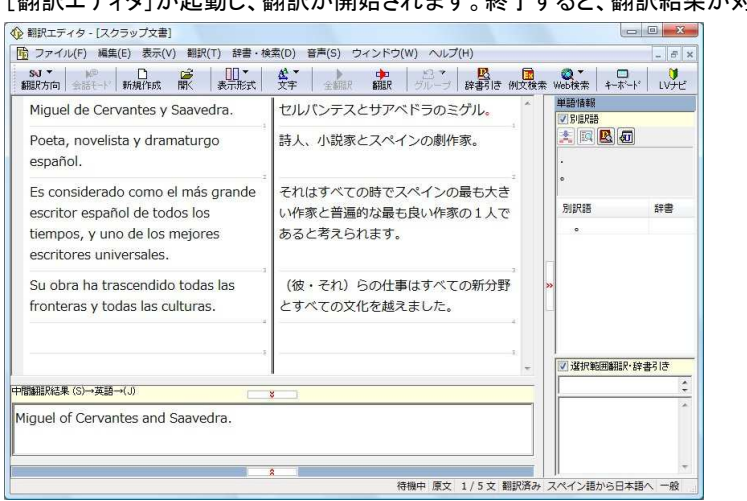

### [翻訳エディタ]が起動し、翻訳が開始されます。終了すると、翻訳結果が対訳で表示されます。

■ テキストを選択しないで[選択文翻訳]ボタンをクリックすると、翻訳エディタが起動します。

## お気に入りを翻訳するには..........................................................................

ニュースサイトなど、頻繁に翻訳して閲覧するページは、翻訳したページをお気に入りに追加しておくと便利です。お気に 入りを選択するたびに、自動的に翻訳が行われ、最新内容の翻訳結果が表示されるようになります。

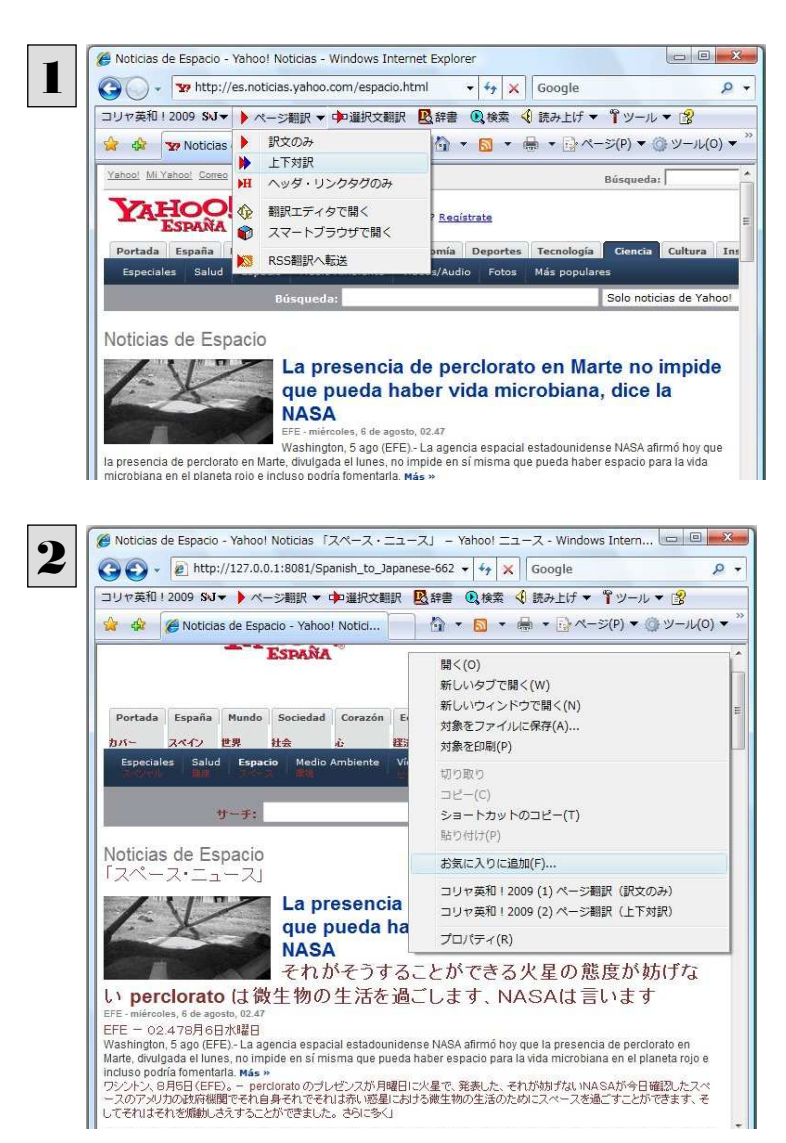

のいずれでも構いません。

登録するホームページを表示し、ツールバーの [ページ翻訳]からページ翻訳を実行します。 [訳文のみ][上下対訳][ヘッダ・リンクタグのみ]

IE上で右クリックして開くコンテキストメニューから [お気に入りに追加]を選択し、翻訳されたページ をお気に入りに追加します。

[お気に入りの追加]ダイアログが表示されます。

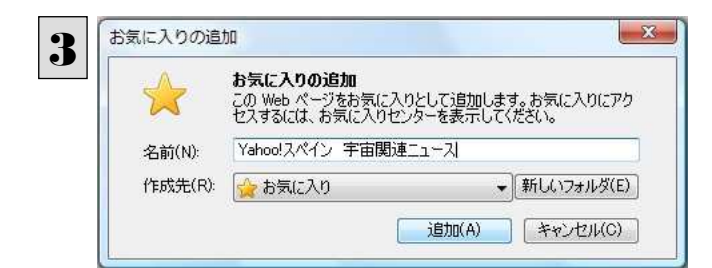

名前を入力し、作成先を選択して、[追加]ボタン をクリックします。 これでお気に入りへ登録されます。

## お気に入り翻訳を実行する

医外

通常のお気に入りページを表示と同じように、お気に入りを選択するだけで最新内容の翻訳結果が表示されます。

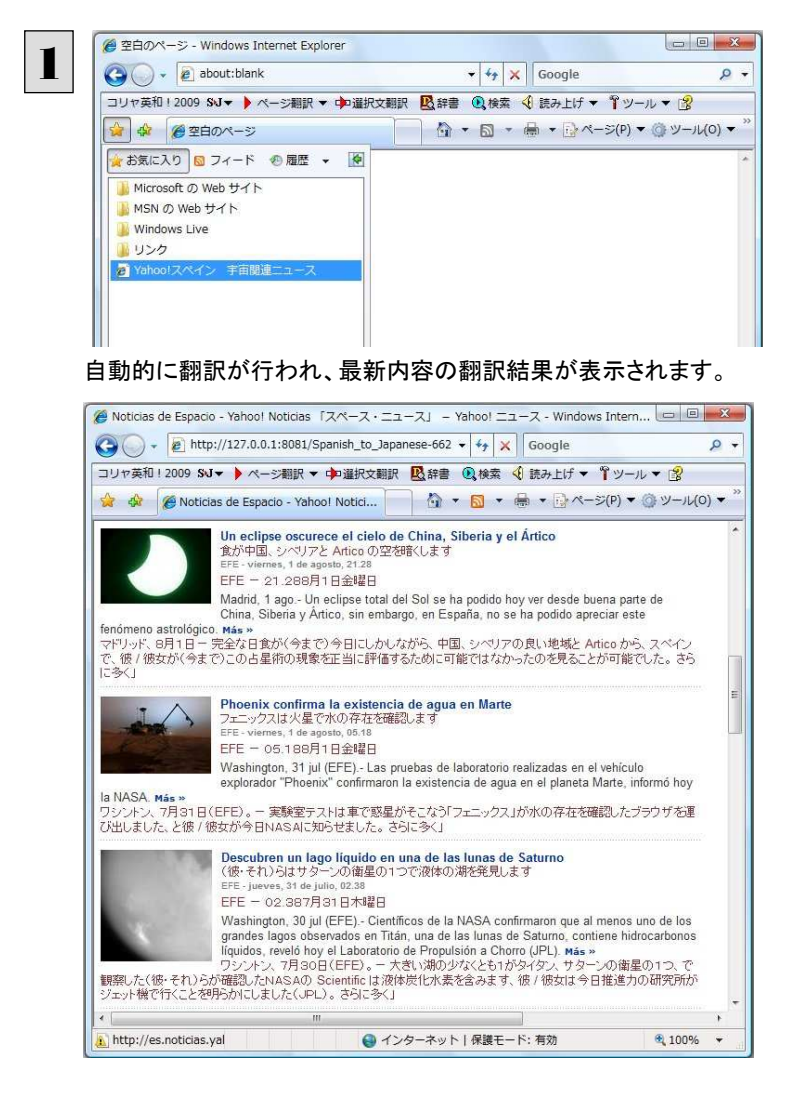

お気に入りを選択します。

翻訳方向や翻訳形式は、お気に入りに追加した時点のもので翻訳されます。

コリャ英和!ツールバーが表示されていない場合、お気に入り翻訳はできません。

# ホームページを他の翻訳ツールに転送するには

Internet Explorer 7.0 / 6.0 に表示されたホームページの内容を、他のツールに転送して翻訳できます。転送先として、翻訳 エディタ、スマートブラウザ、RSS 翻訳を選択できます。

## ページ全体を翻訳エディタに転送するときは .....................................................

翻訳エディタでは、ホームページに含まれるテキストを、対訳表示で一文一文検討しながら翻訳できます。より適切な訳文 が得られるように、原文を編集することもできます。

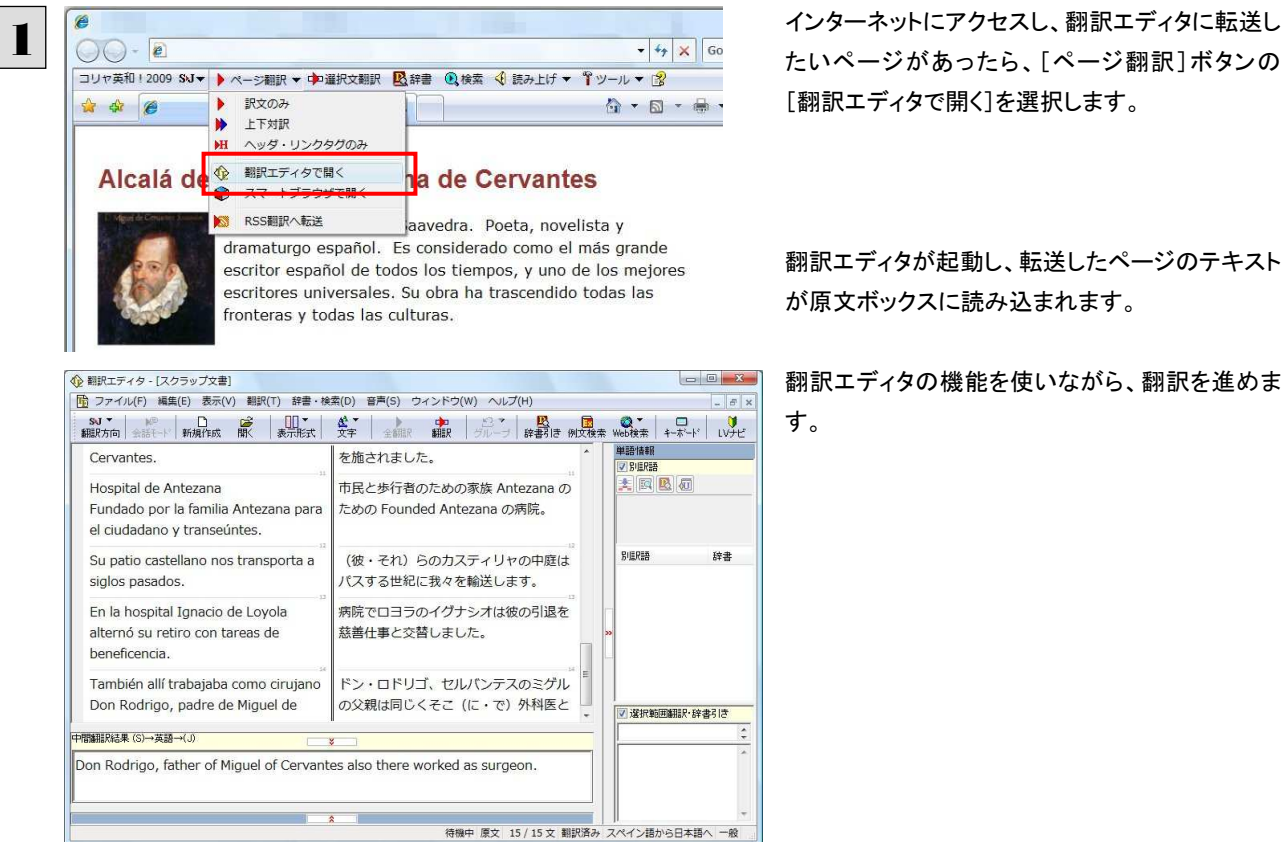

[翻訳エディタ]については、第 7 章「翻訳エディタで翻訳するには」をご覧ください。

## ページ全体をスマートブラウザに転送するときは.........

スマートブラウザでは、HTML、PDF、テキストファイルを翻訳できます。インターネット上で表示された PDF ファイルを翻訳し たい場合などに便利です。

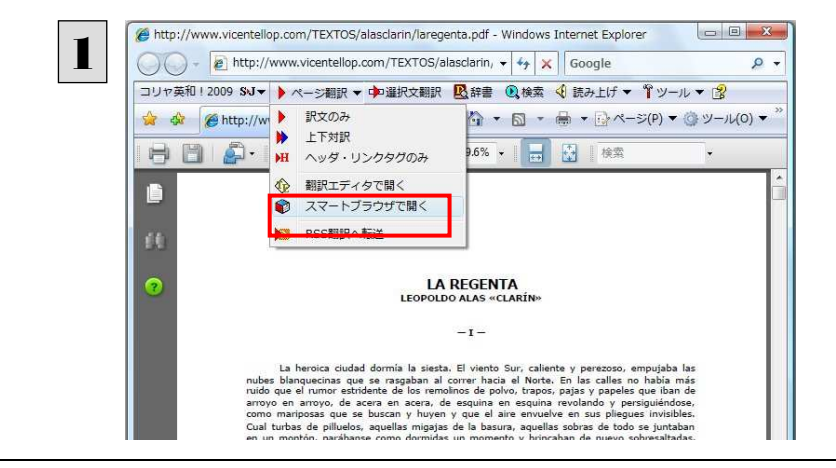

インターネットにアクセスし、スマートブラウザに転 送したいページがあったら、[ページ翻訳]ボタン の[スマートブラウザで開く]を選択します。

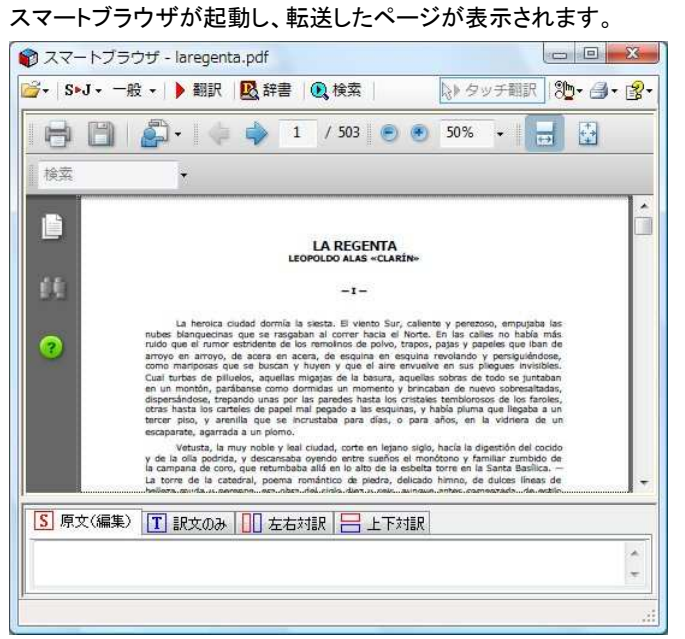

 スマートブラウザでは、タッチ翻訳や辞書引きなどが利用できます。 詳しくは第 2 章「操作パネルの使い方」の「7.翻訳ボタンの使い方 スマートブラウザの使い方」をご覧ください。

## RSS ページを RSS 翻訳に転送するときは .....................................................

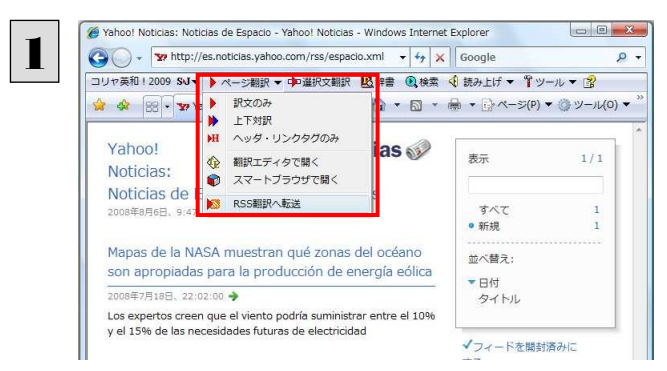

インターネットにアクセスし、転送したいRSSサイ トがあったら、[ページ翻訳]ボタンの[RSS翻訳に 転送]を選択します。

RSS翻訳が起動し、転送したRSSサイトの内容が表示されます。

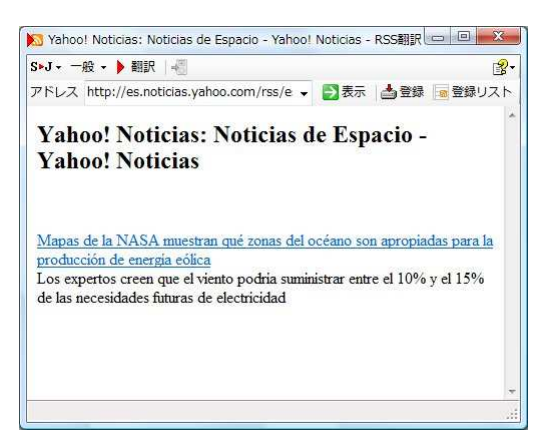

 RSS 翻訳では、サイトの内容の翻訳や、サイトの登録などができます。 詳しくは第 2 章「操作パネルの使い方」の「7.翻訳ボタンの使い方 RSS の使い方」をご覧ください。

# 日本語を選択し、訳語でホームページを検索・翻訳するには

[検索]コマンドを使うと、選択した日本語を翻訳し、訳語を検索キーワードとして外国語のホームページを検索することがで きます。なお、検索サイトには、「Yahoo!」または「Google」を選択できます。

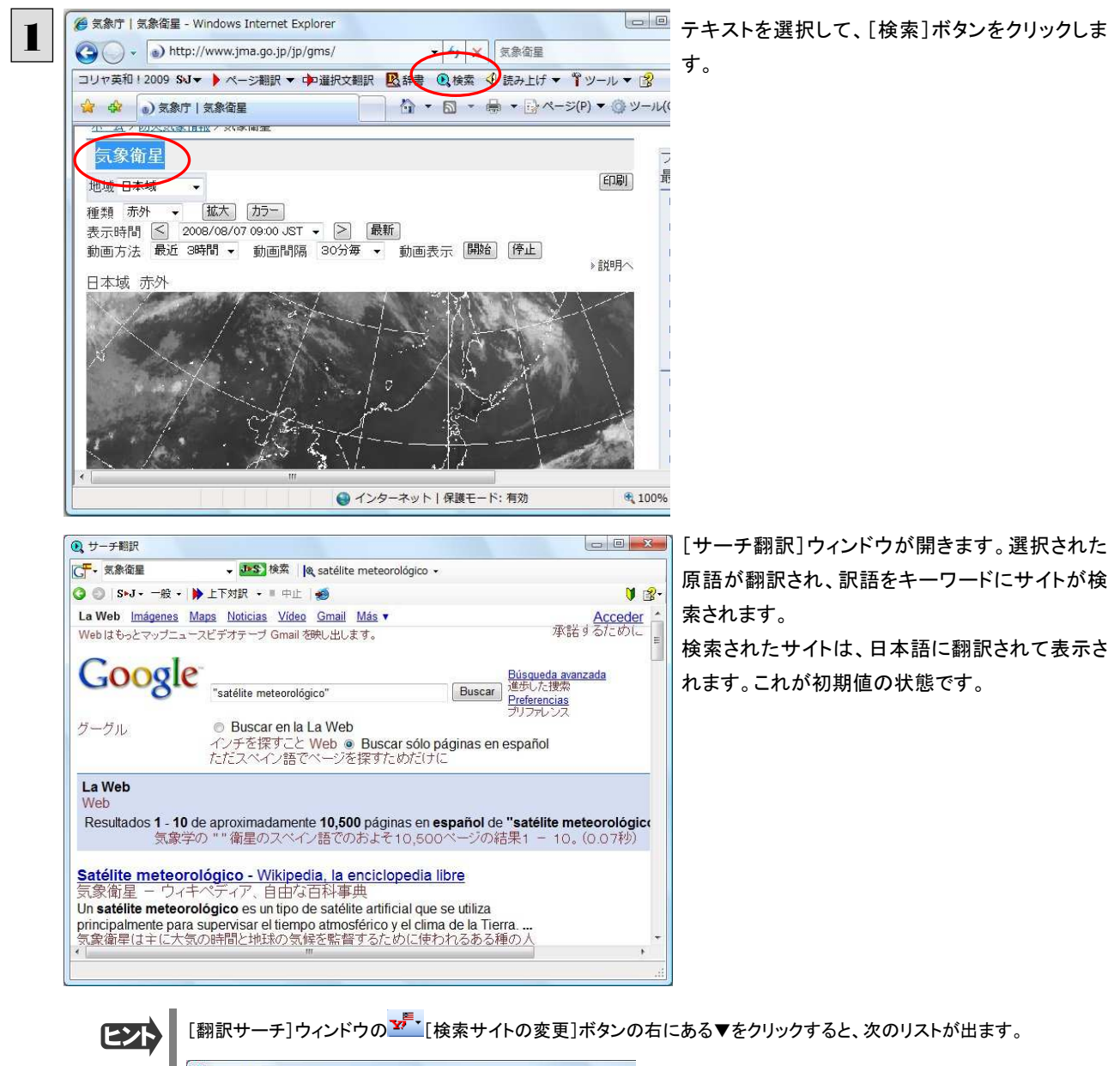

**4 サーチ翻訳 ILS** 检索  $\sqrt{2}$ Yahoo! JAPAN 刘訳 • ■ 中止 | 4 Yahoo! スペイン  $\vert \cdot \vert$ Google 日本語 Google スペイン語 √ 原語のまま検索

このリストで、検索サイトを設定しておくことができます。また、[原語のまま検索]をチェックしてオンにしておくと、入力した 語句を翻訳できなかったとき、入力した語句をそのまま検索キーワードとして Web 検索を実行します。 オフにすると、翻訳できなかったときには Web 検索が実行されず、ステータスバーに翻訳結果がないと表示されます。

EZN

[翻訳サーチ]ウィンドウの[ページ翻訳]ボタンの右にある▼をクリックすると、次のリストが出ます。

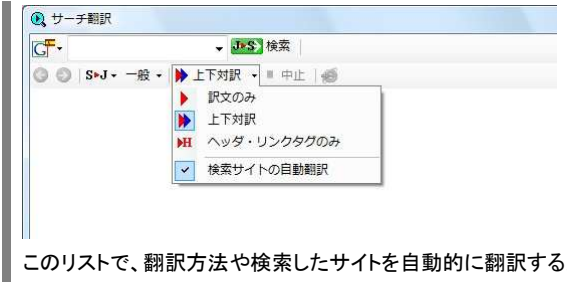

このリストで、翻訳方法や検索したサイトを自動的に翻訳するかどうかを設定しておくことができます。

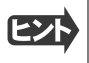

Internet Explorer 7.0 / 6.0 でテキストを選択せずに[検索]ボタンをクリックしたときは、空の[サーチ翻訳]ウィンドウが開 きます。

# 辞書引きするには

ホームページ上の語句をコリャ英和!一発翻訳の翻訳辞書で辞書引きすることができます。

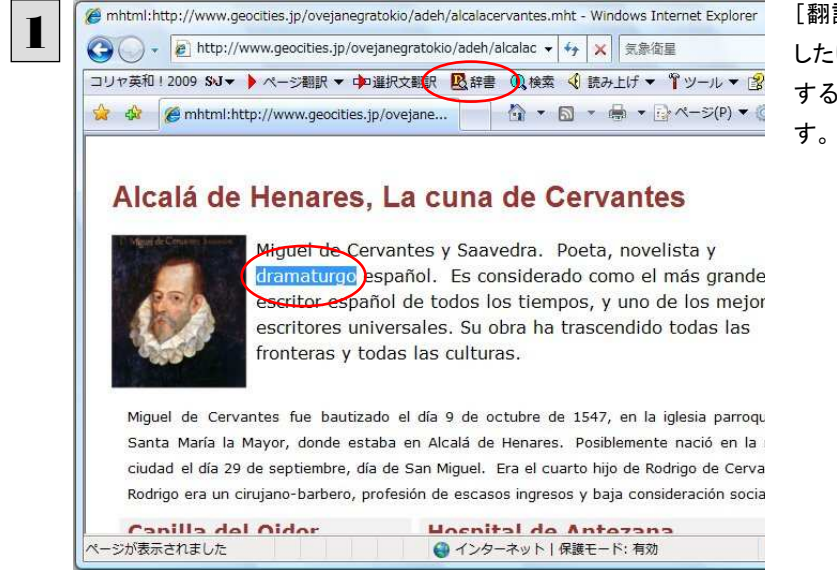

[翻訳方向の選択]ボタンをクリックして辞書引き したい言語の方向を選択しておきます。辞書引き する語句を選択し、[辞書]ボタンをクリックしま

#### [辞書ビューワ]ウィンドウが開き、辞書引き結果が表示されます。

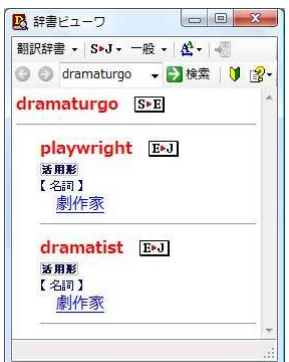

語句を選択せずに[辞書]ボタンをクリックしたときは、空の[辞書ビューワ]ウィンドウが開きます。

# HTTP プロキシ翻訳でホームページを翻訳するには 2

HTTP プロキシ翻訳は、Firefox 2 や Opera 9 などのブラウザでホームページを翻訳する際に利用する機 能です。ここでは、Firefox 2 を例にその使い方を紹介します。

# HTTP プロキシ翻訳を有効にする

ここでは、この機能を有効にする方法を説明します。

## 「HTTP プロキシ翻訳」とは ........................................................................

HTTP プロキシ翻訳は、お使いのコンピュータに翻訳専用のプロキシサーバ(翻訳サーバ)を存在させ、Web ブラウザでホ ームページにアクセスしたときに、そのホームページを直接 Web ブラウザ上に表示するのではなく、翻訳サーバを通して表 示させるという機能です。HTTP プロキシ翻訳では、設定方法により、次のいずれかの方法でホームページを表示します。

- 翻訳せずにそのまま表示する
- 翻訳して上下対訳で表示する
- 翻訳して訳文だけを表示する

プロバイダが独自に使用しているブラウザでは、ホームページ翻訳は行えません。 プロキシサーバを経由できないファイアウォール環境では、プロキシ方式のホームページ翻訳を利用でき ない場合があります。 プロキシ方式では、セキュリティで保護されたホームページは翻訳できません。

## HTTP プロキシ翻訳機能を有効にするには.....................................................

次の手順で設定します。

[スタート]ボタン→[(すべての)プログラム]→[コリャ英和!《○○語》 2009]→[設定ツール]→[HTTPプロキシ翻訳の 設定]の順に選択します。 1

\* 《○○語》の部分には「フランス語」「中国語」などお買い求めの言語名が表示されます。

### [HTTPプロキシ翻訳の設定]ダイアログが表示されます。

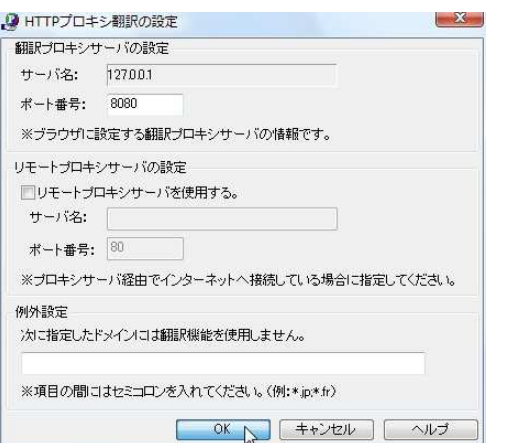

必要な設定を行い[OK]ボタンをクリックします。 通常は、このままの設定で[OK]ボタンをクリック します。 これでHTTPプロキシ翻訳機能が有効になりま

HTTPプロキシ翻訳が有効になると、タスクトレイに[HTTP プロキシ翻訳]アイコンが表示されます。このアイコンがタスク トレイに表示されているときに、HTTP プロキシ翻訳が有効になっています。

す。

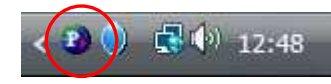

[リモートプロキシサーバの設定]は、ネットワークなどを通じプロキシサーバを経由してインターネットに接続している場合 などに設定します。通常このプロキシサーバは、別のコンピュータで動作していますので、「リモートプロキシサーバ」と呼 ばれます。このサーバが存在する環境では、このサーバがある場所を翻訳サーバに指示しておく必要があります。詳細 は、ネットワーク管理者にお尋ねください。

# Web ブラウザの設定を行う

EZN

HTTP プロキシ翻訳を Web ブラウザで利用するためには、Web ブラウザに翻訳サーバを使用すること、翻訳サーバがある 場所を指示しておく必要があります。

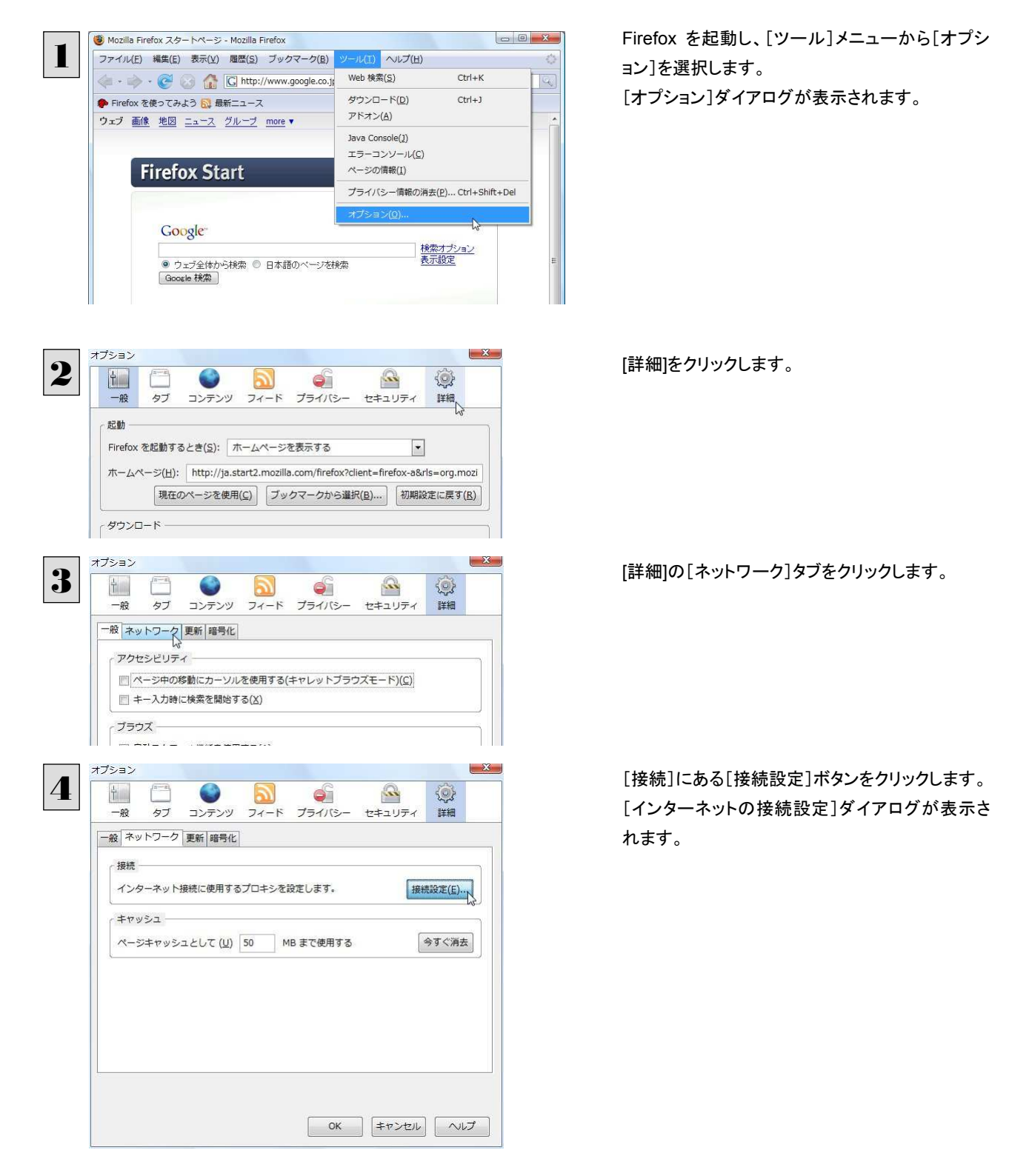

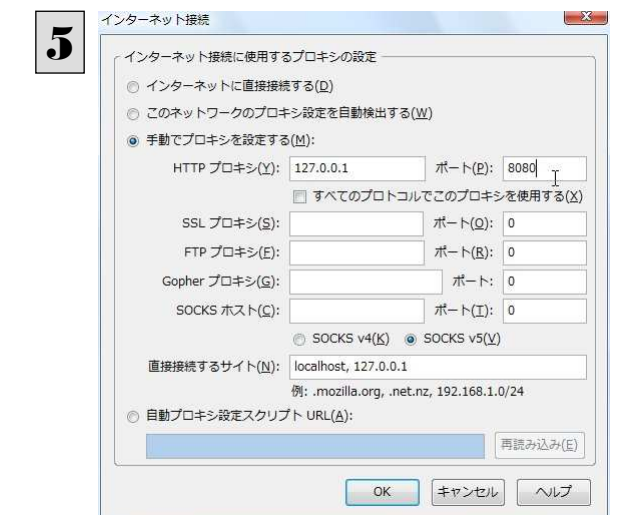

(手動でプロキシを設定する]ラジオボタンを選択 し、[HTTPプロキシ]入力ボックスに半角数字で 「127.0.0.1」と入力し、その右にある[ポート番号] 入力ボックスに「8080」と入力します。

ポート番号は[HTTP プロキシ翻訳の設定]ダイアログの[翻訳プロキシサーバの設定]の[ポート番号]で設定した番号 です。通常は、「8080」です。

蠶

EZN

手順 5 を行う前に、[インターネット接続時に利用するプロキシの設定]の[HTTP プロキシ]の設定内容を控えておくようにし てください。翻訳サーバを使わなくなったとき、元に戻す必要があります。

設定を終えたら[OK]ボタンをクリックして[インターネット接続の設定]ダイアログを閉じます。 [オプション]ダイアログで[OK]ボタンをクリックし、ダイアログを閉じます。 6

他のブラウザでも同様に翻訳サーバの設定を行うと、HTTP プロキシ翻訳を利用できます。

## ホームページを翻訳する

HTTP プロキシ翻訳を有効にし、ブラウザでプロキシサーバ(翻訳サーバ)の設定を行うと、ホームページにアクセスしたとき に翻訳サーバが機能し、指定した方法でホームページを翻訳させることができます。

## 翻訳方法を設定する...................

ブラウザを起動したら、翻訳方法を設定します。

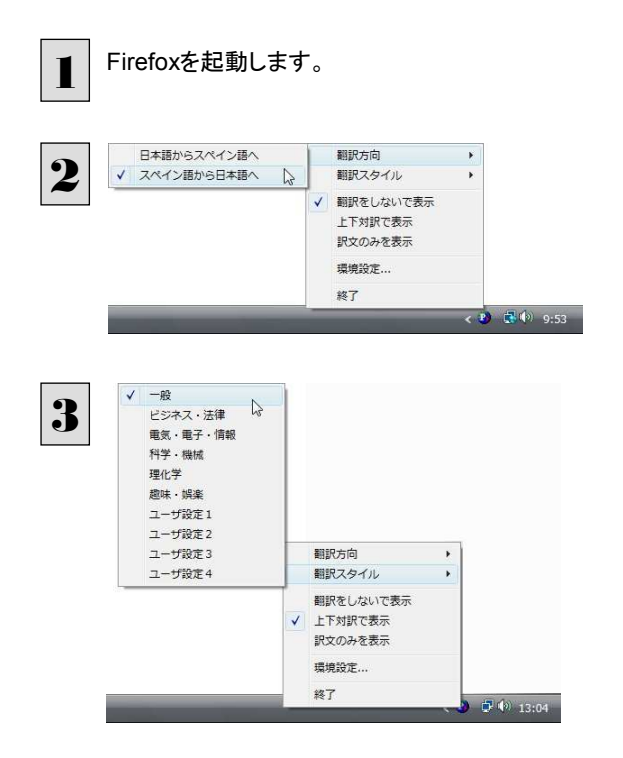

タスクトレイの[HTTP プロキシ翻訳]アイコンをク リックし、表示されるメニューから翻訳方向を設定 します。

メニューから翻訳スタイルを設定します。

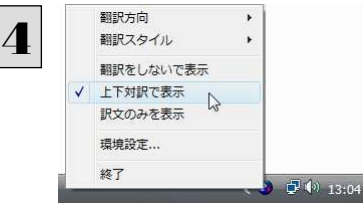

[HTTP プロキシ翻訳]メニューから翻訳方法を 設定します。この例では、「上下対訳で表示」を選 択します。

これにより翻訳サーバの動作を設定できます。

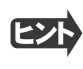

翻訳方向や翻訳スタイルを選択することもできます。翻訳スタイルについては、第1章の「コリャ英和!一発翻訳の翻訳エ ンジンについて」をご覧ください。

## ホームページにアクセスする ........................................................................

ホームページにアクセスすると、翻訳サーバは設定された翻訳方法を実行し、その結果をブラウザに表示します。「訳文の みを表示」に設定した場合、元の英文ホームページにアクセスすると、訳文だけがブラウザに表示されます。なお、翻訳を行 うと、何もしないでホームページにアクセスする場合よりも表示するまでに時間がかかります。

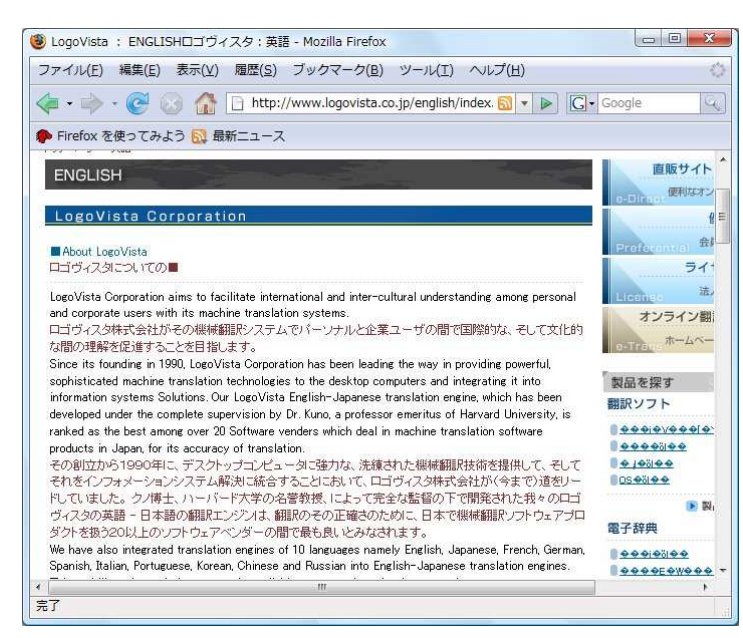

この方法でホームページを翻訳する場合、ホームページにアクセスした時点で翻訳サーバの機能が実行されますので、「上 下対訳で表示」や「訳文のみを表示」にしておくと、翻訳する必要がないホームページまで翻訳してしまうことになります。こう した場合は、最初は「翻訳をしないで表示」にしておき、必要に応じて「上下対訳で表示」や「訳文のみを表示」に変更してか ら、再度同じホームページにアクセスします。

また、[HTTP プロキシ翻訳の設定]ダイアログの[例外設定]入力ボックスに翻訳対象にしないホームページの URL を入力 しておくこともできます。たとえば「\*.jp」など、ワイルドカードを使用して、日本語ホームページを翻訳対象外に指定しておくこ ともできます。詳しくは、[HTTP プロキシ翻訳の設定]ダイアログのオンラインヘルプをご覧ください。

翻訳サーバを停止するときは、タスクトレイの[HTTP プロキシ翻訳]アイコンをクリックして開くリストで、「終了」を選択し ます。この場合は、ブラウザの設定も元に戻してください。

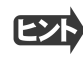

HTTP プロキシ翻訳でページ全体を翻訳する場合、ページの構造によっては、翻訳・表示できない場合があります。その 場合は、操作パネルの[翻訳]ボタンを利用し、選択した文章の翻訳を行ってください。
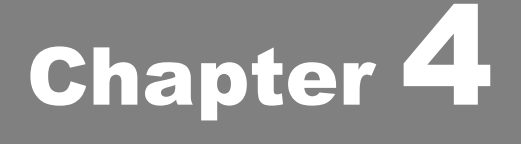

# メールを翻訳するには

# 操作パネルを使ってメールを翻訳するには

メールソフトを通常通りに使ってメールを受信し、必要に応じて翻訳したいときは、コリャ英和!一発翻訳 の操作パネルを使います。ここでは、Thunderbird 2 で受け取ったメールを、操作パネルのツールで翻訳 する例を紹介します。Outlook Express など、ほとんどのメールソフトでも同様に翻訳できます。操作パネ ルの機能と使い方については、「第 2 章 操作パネルの使い方」を参照してください。

# メールを受信し翻訳するには

1

ここでは、Thunderbird 2 でメールを受信し、操作パネルの[翻訳]ボタンで翻訳する方法を紹介します。

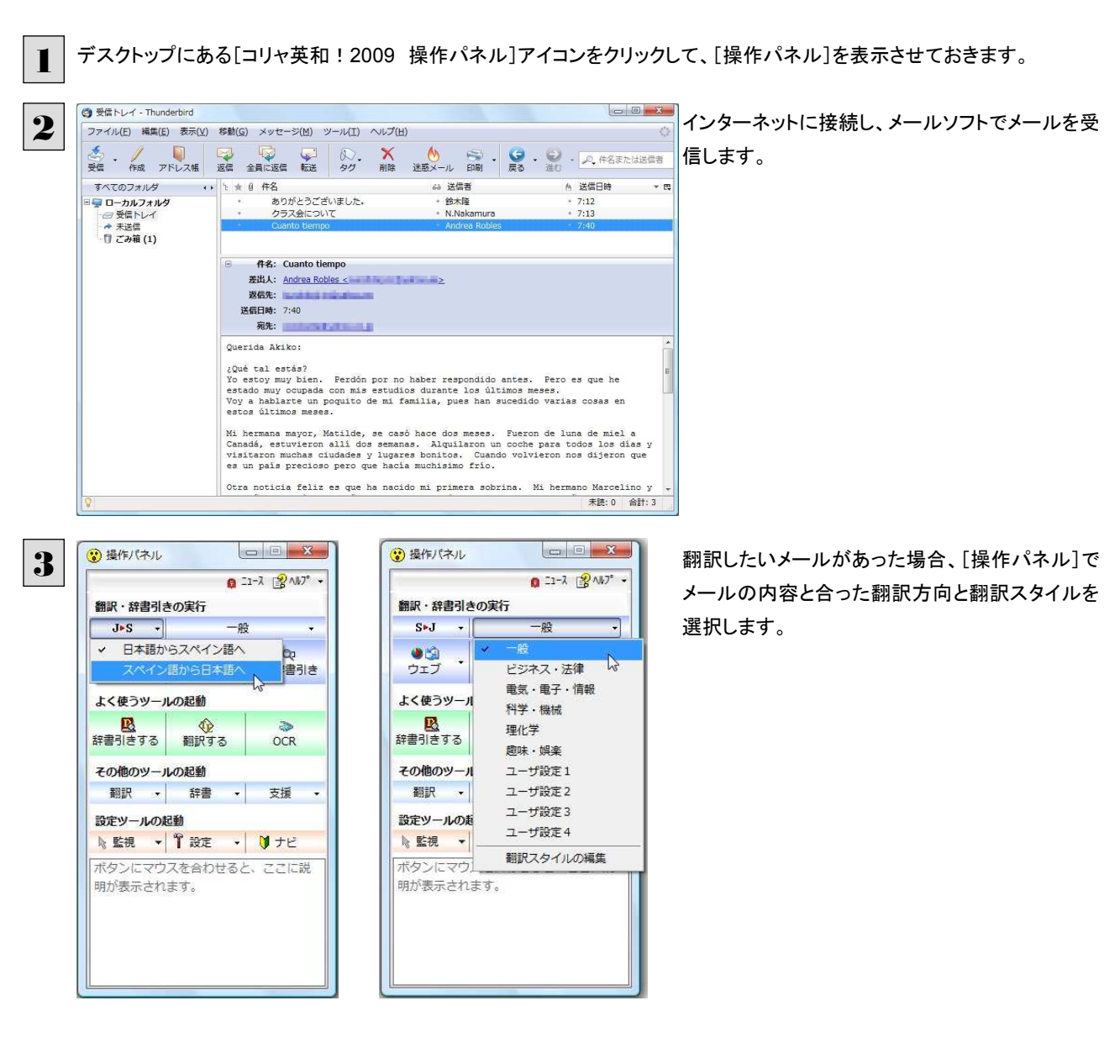

■69

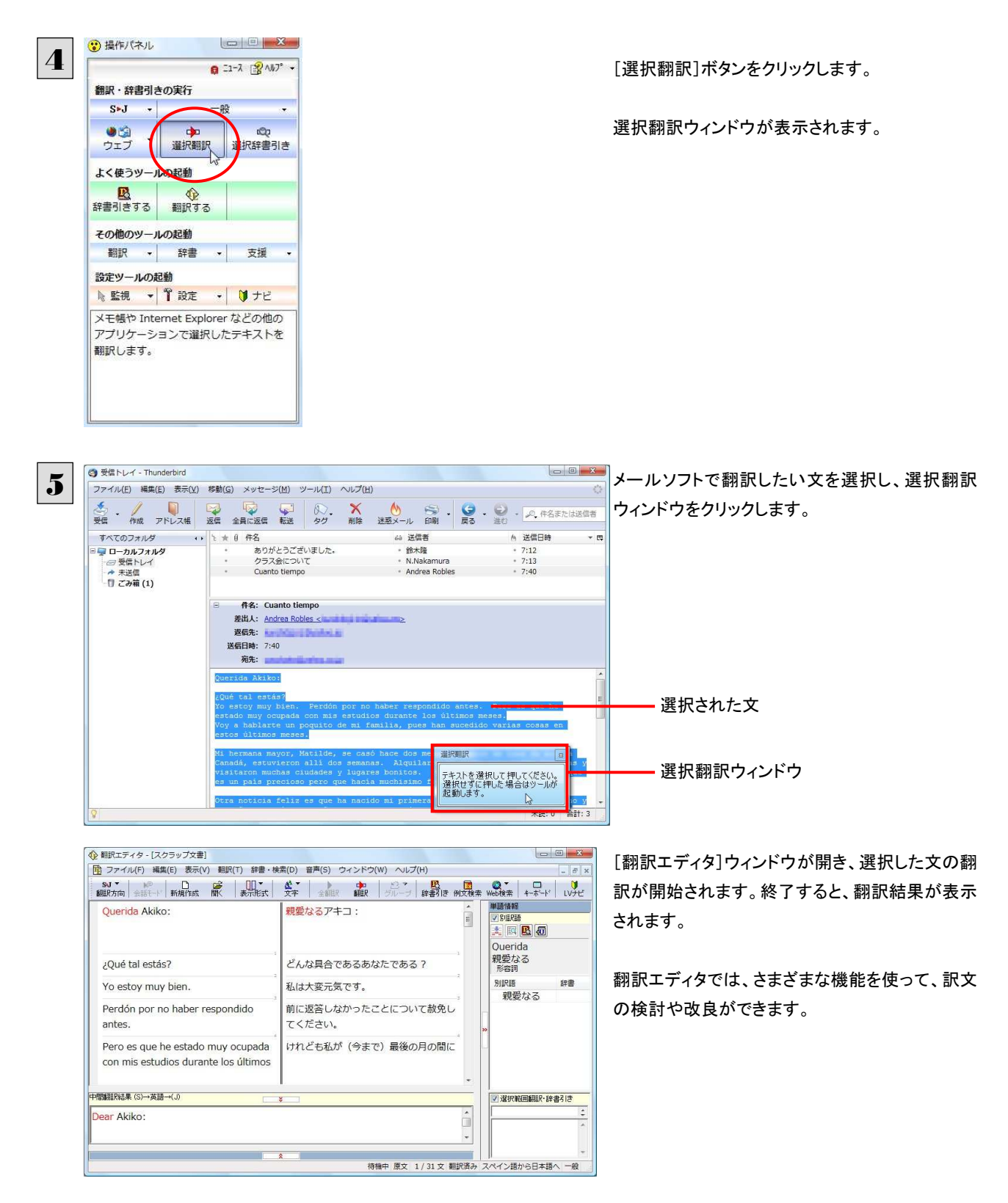

[翻訳エディタ]については、第 7 章「翻訳エディタで翻訳するには」をご覧ください。

#### 2 Outlook Express 6/Windows メールで メールを翻訳するには Outlook Express 6 または Windows メールをお使いの場合は、メールソフトが起動していなくても、操 作パネルから受信済みのメールを選択し、スマートブラウザに転送して翻訳できます。テキスト形式の メールだけでなく、Web ページのような HTML 形式のメールも転送できます。 ●翻訳できるのは、Outlook Express 6/Windows メールで受信済みのメールです。 1 デスクトップにある[コリャ英和!2009 操作パネル]アイコンをダブルクリックして[操作パネル]を表示させます。 操作パネルの[ウェブ]ボタンをクリックし、[受信  $\Box$  $\Box$ 1 提作パネル 2 **■ ニュース ②ヘルプ→** 済みメールを翻訳]選択します。 翻訳・辞書引きの実行  $S \rightarrow J \rightarrow$  $-99$ [メールを開く]ダイアログボックスが表示され、 通道  $\rightarrow$ r<sup>in</sup>n 選択翻訳 選択辞書引き ウェブ Outlook Express 6/Windowsメールに保存され IEのページを訳文のみで翻訳  $\overline{ }$ IEのページを上下対訳で翻訳 ているメールが表示されます。  $\blacksquare$ MH IEのページをヘッダ・リンクタグのみを翻訳 受信済みメールを翻訳  $\bullet$  $\overline{\phantom{a}}$ 翻訳 - 辞書 -支援 設定ツールの起動 マールを聞く  $-32-$ 3 左側のボックスでフォルダを、右側のボックスで返 □ ローカルフォルダ 件名 送信者 ) カルフォルター<br>- 『愛情トレイラム<br>- 『愛情トレイラム<br>- 『愛情情演 シール<br>- 『悪意メールトレイ<br>- 『迷惑メールトレイ<br>- 『迷惑メールトレイ<br>- 『迷惑メールトレイ estary<br>Andrea Robles<br>N.Nakamura<br>鈴木隆 信元にするメールを選択し、[OK]ボタンをクリッ しかい<br>クラス会について<br>ありがとうございました。 クします。 フォルダを選択するボックス メールを選択するボックス Querida Akiko プレビューボックス لاما في الله وعدة؟<br>Yo estay muy bien. Perdón por no haber respondido antes: Pero es que he estado muy ocupada con mis estudios durante l<br>Voy a hablarte un poquito de mi familia, pues han sucedido varias cosas en estos últ Mi hermana mayor. Matilde, se casó hace dos meses. Fueron de luna de miel a Canadá, estuvieron allí dos semanas. Alqui .<br>Otra noticia feliz es que ha nacido mi primera sobrina. Mi hermano Marcelino y mi cuñada querían un niño, pero ahora estár Cambiando de tema, ayer por casualidad me encontré con Paloma, la novia de Carlos. ¿Te acuerdas de ella? Ha cambiado r [スマートブラウザ]が開き、選択したメールが表 示されます。  $(X \cup X)$ ● スマートブラウザ - Cuanto tiempo 4選択文翻訳、タッチ翻訳など、スマートブラウザの ■ S>J - 一般 - ▶ 翻訳 | ■ 辞書 | ■ 検索 | 2→タッチ翻訳 3→ タ・2→ 機能を使ってメールを翻訳します。 Querida Akiko: ¿Qué tal estás? Yo estoy muy bien. Perdón por no haber respondido antes. Pero es que he estado muy ocupada con mis estudios durante los últimos meses Voy a hablarte un poquito de mi familia, pues han sucedido varias cosas en estos últimos meses 私のより大きい姉妹、Matilde、(は2カ月前に結婚しました。(彼・それ)<br>らは新婚旅行からカナダまで行きました、(彼・それ)らは2週そこにいま<br>した。(彼・それ)らは毎日の間レンダカーを借りました。そして(彼・そ<br>れ)らは多くの都市と美しい場所を訪問しました。(彼・それ)らが戻った<br>とき、(彼・それ)らは我々にそれが美しい国である。しかし非常に寒かっ

5 原文(編集) T 訳文のみ | 00 左右対訳 | 금 上下対訳

# 3

# Microsoft Outlook でメールを翻訳するには

Microsoft Outlook 2007には、コリャ英和!各国語2009のアドイン機能を使って翻訳機能のツールバー をアドインできます。これにより、操作パネルを使用せずに英文メールを翻訳できます。ここでは、アドイン の設定方法と翻訳方法を紹介します。

# Outlook に翻訳機能をアドインするには

Outlook がインストールされているとき、[アドイン設定]ダイアログボックスで翻訳機能をアドインします。

룋

Outlook が起動していると正しくアドインできません。起動している場合、必ず終了させてから作業してください。

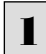

デスクトップにある[コリャ英和!2009 操作パネル]アイコンをダブルクリックして[操作パネル]を表示させます。

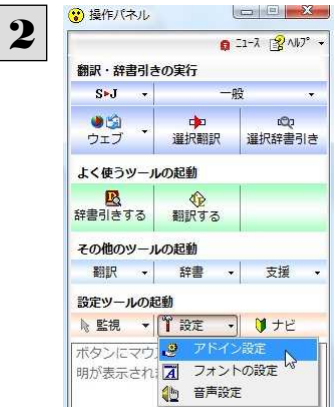

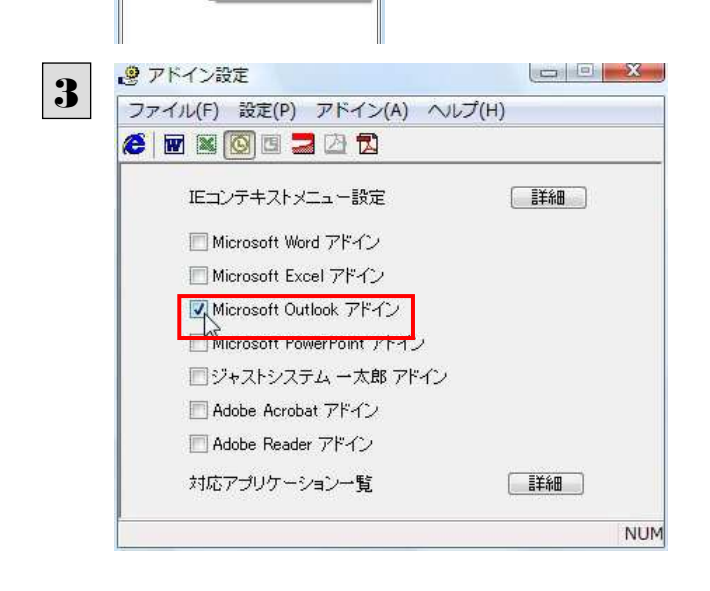

操作パネルの[設定]ボタンをクリックし、[アドイン 設定]を選択します。

「アドイン設定]ダイアログボックスが表示されま す。

[Microsoft Outlook アドイン]をクリックしてON にし、[アドイン設定]ダイアログボックスを閉じま す。

これで、Outlookに翻訳機能が組み込まれます。

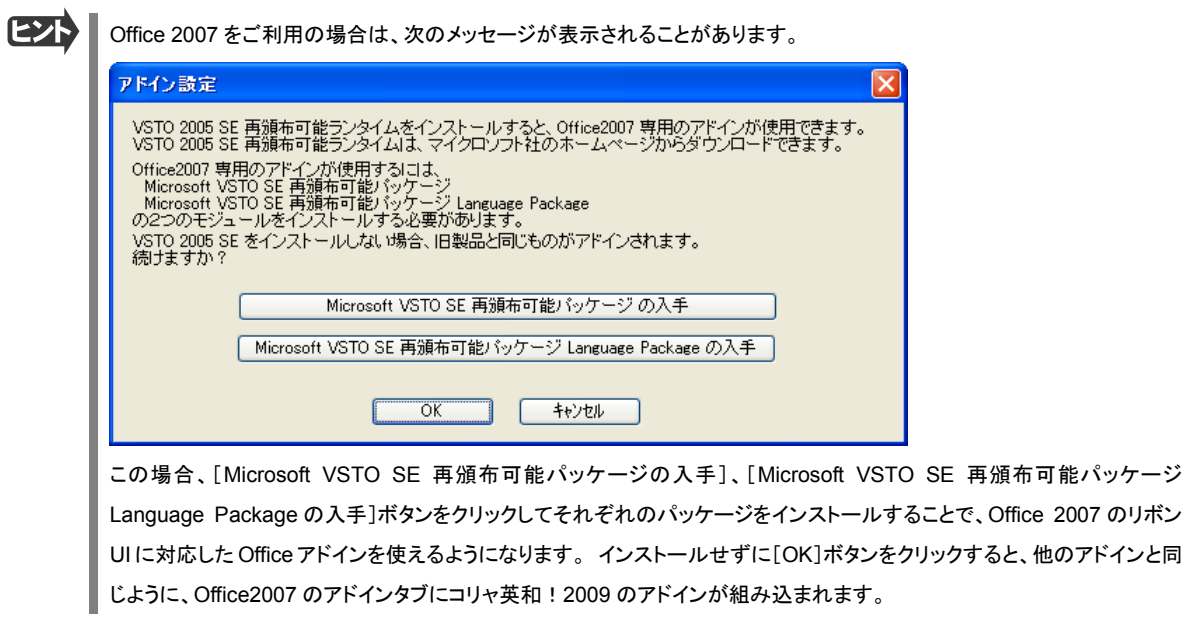

■ マドインを解除するときは、[Microsoft Outlook アドイン]をクリックして OFF にします。

## Microsoft Outlook に組み込まれた翻訳機能

翻訳機能が組み込まれた Microsoft Outlook では、翻訳機能のツールバーが表示されます。

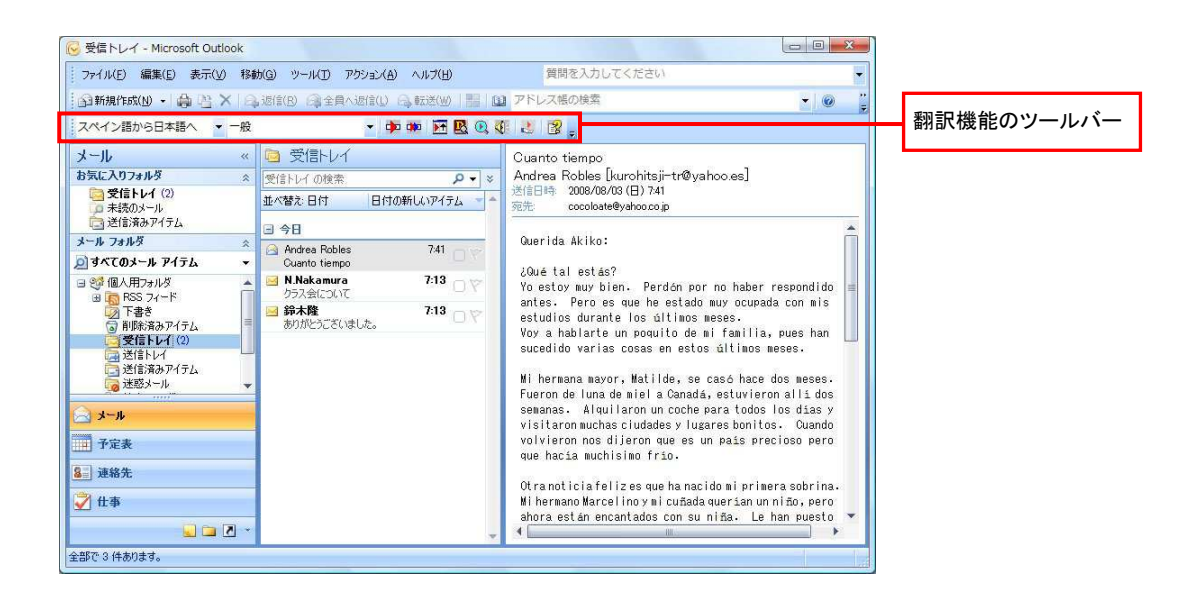

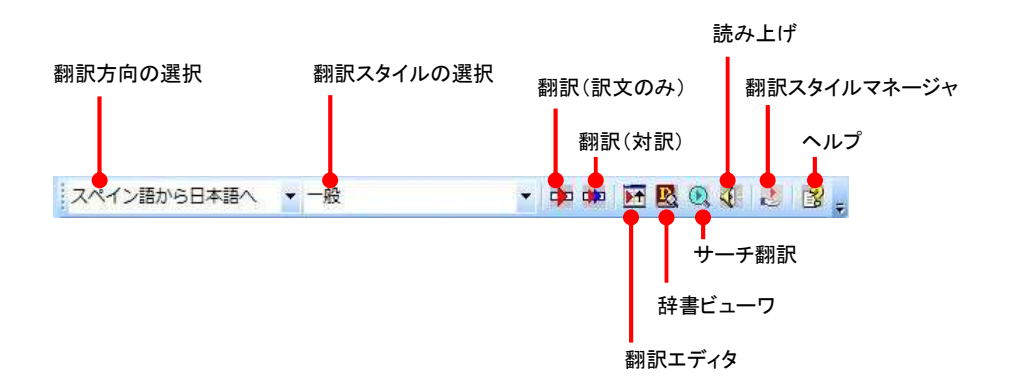

#### 翻訳方向の選択

▼マークをクリックして開くプルダウンメニューから、翻訳方向を選択して切り替えることができます。 コリャ英和!2009 中国語や、複数のコリャ英和!2009 製品がインストールされている場合やなど、翻訳方向が三つ以上

ある場合は、原語と訳語をそれぞれ選択する欄が表示されます。ただし、原語または訳語の一方に日本語が含まれてい ないと、翻訳のアイコンが無効になります。

#### 翻訳スタイルの選択

▼マークをクリックして開くプルダウンメニューから翻訳スタイルを選択します。

コリャ英和!韓国語 2009 では、使用できる翻訳スタイルは「一般」のみです。

#### 翻訳(訳文のみ)

選択したアイテムの本文を翻訳し、訳文のみのアイテムを作成、表示します。

#### 翻訳(対訳)

選択したアイテムの本文を翻訳し、原文と訳文が上下対訳になったアイテムを作成、表示します。

#### 翻訳エディタで翻訳

選択したアイテムの本文を翻訳エディタに取り込んで翻訳します。

#### 辞書ビューワ

[辞書ビューワ]ウィンドウを開きます。

#### サーチ翻訳

[サーチ翻訳]ウィンドウを開きます。

#### 読み上げ

音声エンジンがインストールされているとき、選択したアイテムの本文を読み上げます。

#### 翻訳スタイルマネージャ

翻訳スタイルマネージャを起動します。

#### ヘルプ

オンラインヘルプを表示します。

#### Outlook2007 のリボンに組み込まれた翻訳機能

翻訳機能が組み込まれた Microsoft Outlook2007 では、新規メッセージ、受信メッセージ、RSS フィードを開いたとき、リボン

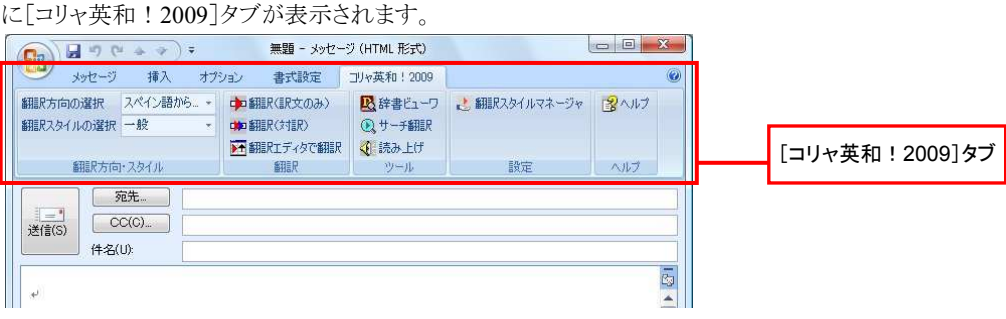

#### 翻訳方向の選択

▼マークをクリックして開くプルダウンメニューから、翻訳方向を選択して切り替えることができます。

コリャ英和!2009 中国語や、複数のコリャ英和!2009 製品がインストールされている場合やなど、翻訳方向が三つ以上 ある場合は、原語と訳語をそれぞれ選択する欄が表示されます。ただし、原語または訳語の一方に日本語が含まれてい ないと、翻訳のアイコンが無効になります。

#### 翻訳スタイルの選択

▼マークをクリックして開くプルダウンメニューから翻訳スタイルを選択します。

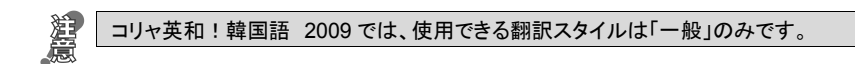

#### 翻訳(訳文のみ)

選択した文を翻訳し、原文と訳文と入れ替えます。 新規メッセージを開いた場合にのみ選択できます。受信メッセージや RSS フィードでは利用できません。

#### 翻訳(対訳)

選択した文を翻訳し、段落ごとに原文と訳文を上下対訳形式で表示します。 新規メッセージを開いた場合にのみ選択できます。受信メッセージや RSS フィードでは利用できません。

#### 翻訳エディタで翻訳

選択したアイテムの本文を翻訳エディタに取り込んで翻訳します。

#### 辞書ビューワ

[辞書ビューワ]ウィンドウを開きます。

#### サーチ翻訳

[サーチ翻訳]ウィンドウを開きます。

#### 読み上げ

音声エンジンがインストールされているとき、選択した文を読み上げます。

#### 翻訳スタイルマネージャ

翻訳スタイルマネージャを起動します。

#### ヘルプ

オンラインヘルプを表示します。

# 外国語のメールを翻訳するには

ここでは、ツールバーの[翻訳(訳文のみ)]ボタンで行う翻訳操作の例を紹介します。

-<br>受信トレイ - Microsoft Outloo 1 -<br>ファイル(E) 編集(E) 表示(V) 移動(G) ツール(T) アクション(A) ヘルプ(H) 質問を入力してくださ SHARANG - OK X QUIND QILANDO QIKEW 5 07 **CONTRACTOR**  $-10$ · + HERRES B. スペイン語から日本語へ « <mark>日</mark>受信トレイ Cuanto tiempo<br>Andrea Robles [<br>送信日1: 2008/08/03 (日) 7:41<br>宛先 メール<br>お気に入りフォルダ .<br>ا <del>ب</del> م の検索  $0.796 \times 10^{10}$ 日付の新しいアイテム ☆ 並べ替え 日付 メール フォルタ<br>』すべてのメール アイテム<br>ヨ 8<mark>3</mark>4 個人用フォルタ<br>- ヨ 100 RSS フィード Querida Akikod Andrea Rol  $7000/00/$ |RSS フィード<br>|下書き<br>|<mark>削除済みアイテム</mark> (2) ¿Quétal estás?<br>Yo estoy muy bien. Perdón por no haber respondido<br>antes. Pero se que ha estado muy ocupada con mis<br>estudios durante los últimos meses.<br>Yoy a habiarte un poquito de mi familia, pues han<br>sucedido varias cosas 2008/08/3 ▽ 削除済みアイテム<br>- 『愛想情トレイ<br>- 『愛想情トレイチム<br>- 『愛想のメール<br>- 『愛想のメール<br>- 『愛情常フォルダ<br>- 『愛情でフォルダ - タウスまについて<br><mark>-</mark> 錦木隆<br>- おりがとうございました。 2008/08/3 succession and state of the case of the set of the set of the set of the set of the set of the set of the set of the set of the set of the set of the set of the set of the set of the set of the set of the set of the set of 1 予定表 3. 连格先 .<br>IhernanoMarcelinoynicu&ada quer≦an un niño, pero<br>Iora están encantados con su niña. - Le han puesto O dia  $\Box$   $\Box$   $\Box$ 全部产3 体制用土地 <mark>に</mark>受信トレイ - Microsoft Outlook 2 ファイル(E) 編集(E) 表示(V) 移動(G) ツール(T) アクション(A) ヘルプ(H) 管理 全新規作成(N) · 中 ビ X 2 返信(B) 2全員へ返信(L) 2 転送(M) | 2 | 2 | アドレス帳 スペイン語から日本語へ  $\overline{\phantom{a}}$   $\overline{\phantom{a}}$ • 中中 阿尼瓜毛 出图 回受信トレイ  $\mathcal{U}$ Cuanto ti 日本語からスペイン語へ Andrea R のみにハリノオルツ  $\propto$ 受信トレイの検索  $Q - x$ 送信日時 メール フォルダ  $\hat{\mathbf{x}}$ 並入替え 日付 日付の新しいアイテム ー 宗牛 ◎すべてのメール アイテム 日 2 调問前 日の個人用フォルダ Querida Andrea Robles 2008/08/3 Cuanto tiempo ¿Qué tal N.Nakamura 2008/08/3 Yo estoy 受信トレイ クラス会について 通送信トレイ antes.  $2008/08/3$ ■ 鈴木隆 ー<br>送信済みアイテム estudios ありがとうございました。 Voy a ha  $1 + 1.774$ <mark>に</mark> 受信トレイ - Microsoft Outlook 4ファイル(E) 編集(E) 表示(V) 移動(G) ツール(I) アクション(A) ヘルプ(H) 質問 全新規作成(M) · 命 2 × 2 返信(B) 2全員へ返信(L) 2転送(M) | 2 | 2 | アドレス帳 スペイン語から日本語へ ▼一般 • 中中国民国生活  $x - 1$ Cuanto ti Đ. ビジネス・法律 お気に入りフォルダ Andrea R  $0 - x$ 電気・電子・情報 送信日時 メール フォルダ 科学 · 機械 日付の新しいアイテム ー 布牛: ロ すべてのメール アイテム 理化学 趣味·娯楽 日登個人用フォルダ Querida  $2008/08/3$ ¿Qué tal  $2008/08/3$ Yo estoy 受信トレイ ユーザ設定4 antes. ■送信トレイ  $2008/08/3$ ■ 鈴木隆 estudios 送信済みアイテム ありがとうございました。 **Yov** a ha  $40.11 - 1$ 受信トレイ - Microsoft Outlook 5 ファイル(E) 編集(E) 表示(V) 移動(G) ツール(I) アクション(A) ヘルプ(H) 質問を入力してくださ : 3新規作成(M) → | 4 23 X | 8 返信(B) 8 全員へ返信(L) 8 転送(M) | 1 | 13 アドレス幅の検索  $\begin{array}{c|c|c|c} \hline \textbf{c} & \textbf{B} & \textbf{s} \\\hline \end{array}$ スペイン語から日本語へ 、一般 **THE ENERGY** メール □ 受信トレイ **部駅(駅文のみ)** Cuanto tiempo  $\mathcal{U}$ Andrea Robles [<br>送信日時 2008/08/03 (日) 7 お気に入りフォルタ  $\overline{\mathbf{v}}$ 受信トレイの検索 メール フォルダ 並べ替え日付 日付の新しいアイテム 命件 ロ すべてのメール アイテム 日2週間前 Querida Akiko: Andrea Roble 2008/08/3  $\overline{\textbf{2008/08/3}} \bigoplus \overline{\smash{\bigtriangledown}}$ ¿Qué tal estás? N.Nakamura Yo estoy muy bien.<br>The antes. Pero es que h<br>estudios durante los ◎ 受信トレイ<br>■受信トレイ<br>■■送信済みアイテム<br>■■※※※※※  $457117$  $2008/08/3$ ■ 鈴木隆<br>- ありがとうございました。 Yoy a hablarte un pod

ンターネットに接続し、メールを受信します。翻訳 を行うメールのタイトルを選択します。

翻訳方向を選択します。

翻訳方向が三つ以上ある場合は、原語と訳語を それぞれ選択します。

[翻訳スタイルの選択]をクリックし、メールの内容 に合わせて翻訳スタイルを設定します。

ツールの[翻訳(訳文のみ)] ボタンをクリックしま

す。

翻訳が開始されます

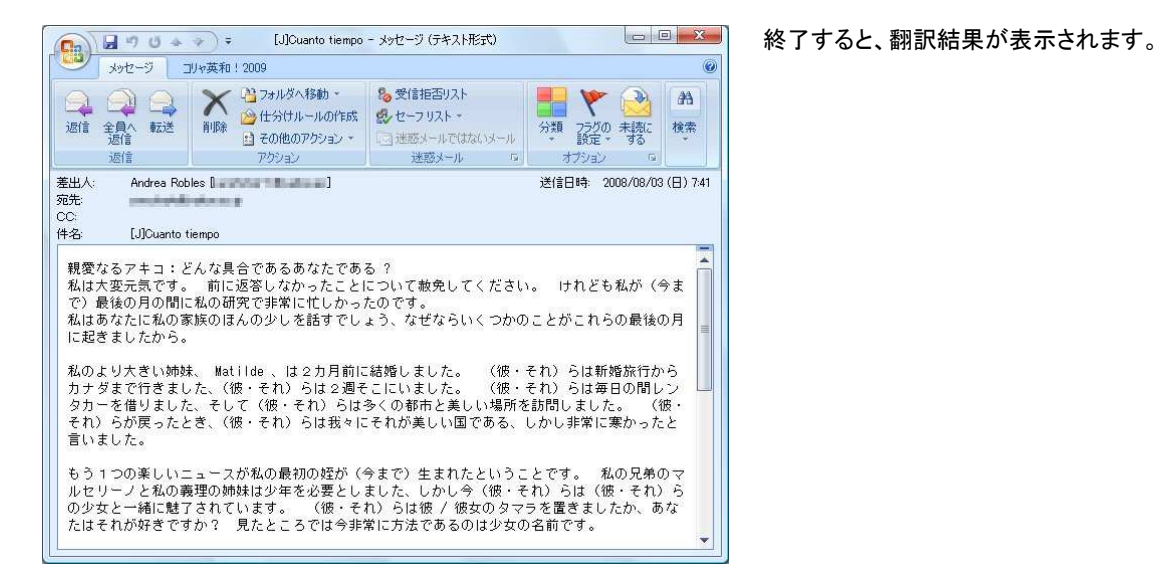

 $\overline{\mathcal{A}}$  - Microsoft Outlook

翻訳結果は新しいアイテムとして保存されます。 保存されたアイテムのタイトルには、訳語のアル ファベットが表示されます。

に翻訳して保存されたアイテム

スペイン語に翻訳して保存されたアイテム

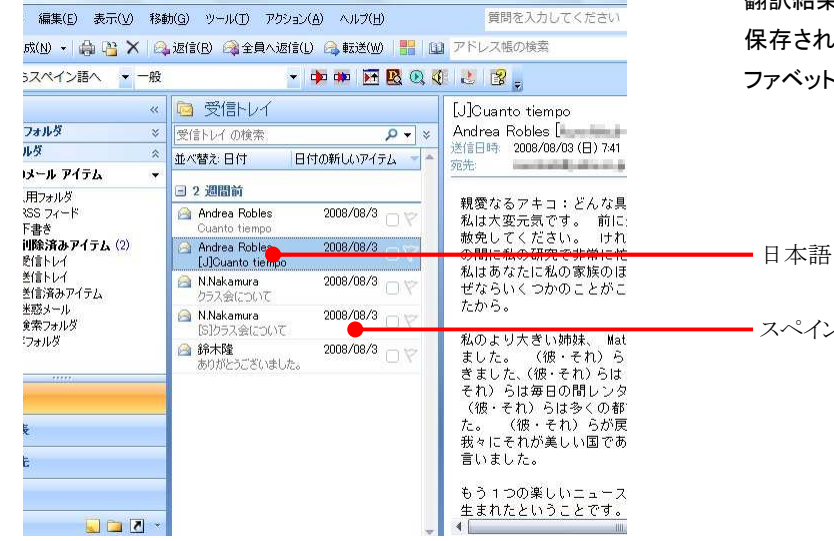

質問を入力してください

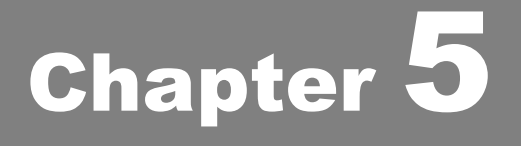

# アプリケーションで翻訳するには

# 1

# 翻訳機能を組み込めるアプリケーションについて

コリャ英和!各国語の翻訳機能はいろいろなアプリケーションソフトに組み込んで、アプリケーションから 直接翻訳を行えるようにできます。これを「アドイン機能」といいます。ここでは、組み込めるアプリケーシ ョンのチェック方法などを説明します。

# 翻訳機能を組み込めるアプリケーションをチェックするには

コリャ英和!一発翻訳が対応しているアプリケーションは以下の通りですが、実際には[対応アプリケーション一覧]ダイアロ グボックスで検出されたアプリケーションに組み込むことができます。

Microsoft Word 2000 / 2002 / 2003 / 2007 Microsoft Excel 2000 / 2002 / 2003 / 2007

Microsoft PowerPoint 2002 / 2003 / 2007

Microsoft Outlook 2007

ジャストシステム一太郎 2005/2006/2007/2008

Adobe Acrobat 6.0/7.0/8.0/9.0

Adobe Reader  $6.0 \times 7.0 \times 8.0 \times 9.0$ 

[対応アプリケーション一覧]ダイアログボックスは、[スタート]ボタン→[(すべての)プログラム]→[コリャ英和!○○語 2009]→[設定ツール]→[アドイン設定]を選択し、[アドイン設定]ダイアログボックスを開き(操作パネルの[設定]ボタン→ [アドイン設定]でも開くことができます)、[詳細]ボタンをクリックして開きます。

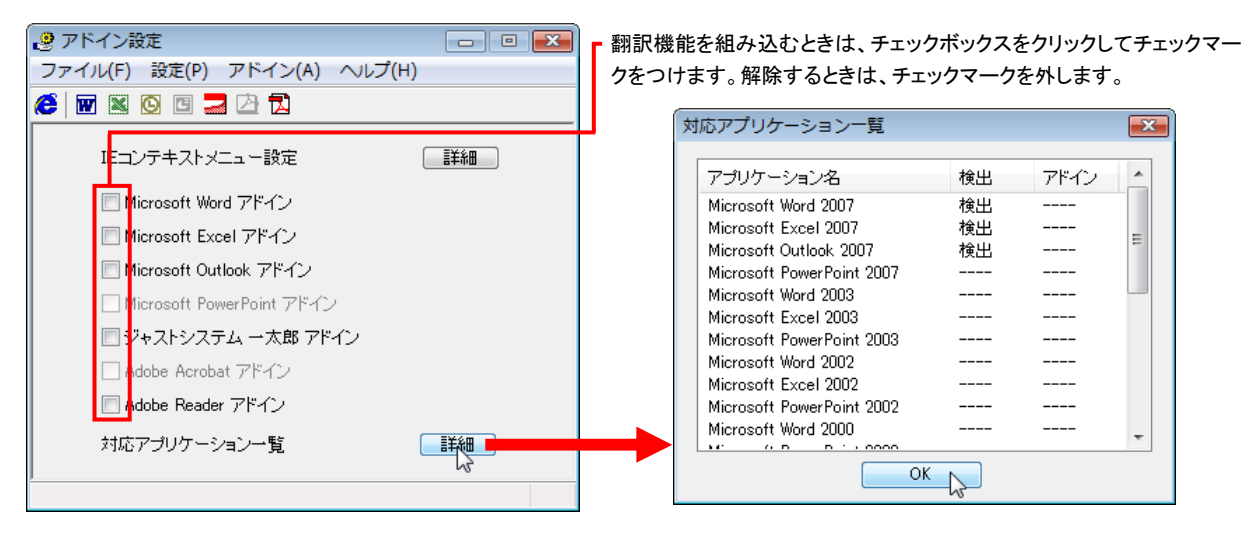

アドイン対象のソフトの状態が一覧で確認できます。

### 翻訳機能を組み込むときは.........................................................................

[アドイン設定]ダイアログボックスで翻訳機能を組み込むアプリケーション名の左側のチェックボックスをクリックしてチェック マークをつけます(「ON にする」といいます)。これで、翻訳機能が組み込まれます。

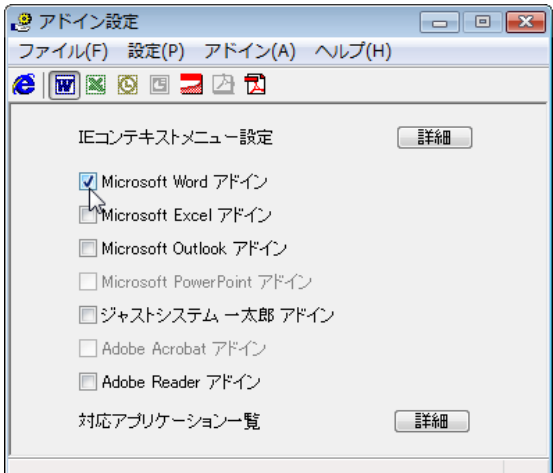

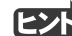

Office 2007 をご利用の場合は、次のメッセージが表示されることがあります。

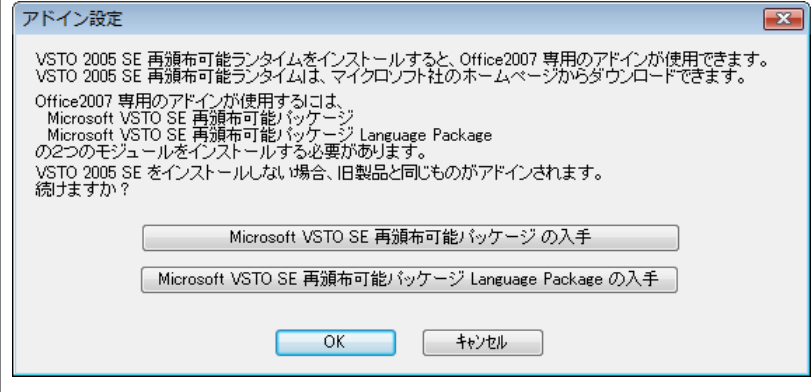

この場合、[Microsoft VSTO SE 再頒布可能パッケージの入手]、[Microsoft VSTO SE 再頒布可能パッケージ Language Package の入手]ボタンをクリックしてそれぞれのパッケージをインストールすることで、Office 2007 のリボン UI に対応した Office アドインを使えるようになります(次ページ参照)。 インストールせずに[OK]ボタンをクリックすると、 他のアドインと同じように、Office2007 のアドインタブにコリャ英和!2009 のアドインが組み込まれます。

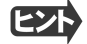

**■マント** アドインを解除するときは、チェックマークを外します(「OFF にする」といいます)。

# Microsoft Word で翻訳を行うには 2

ここでは、Microsoft Word 2007に翻訳機能を組み込んで翻訳を行う方法を説明します。Microsoft Word 2000/2002/2003 でも同様です。

制限ユーザで Microsoft Office アプリケーション(Word、Excel、PowerPoint、Outlook)のアドイン機能をご使用になる場合 は、コリャ英和!○○語 2009 がインストールされる前に Office アプリケーションがインストールされている必要があります。 後から Office アプリケーションのインストールを行った場合、コリャ英和!○○語 2009 の修正インストールを行ってくださ い。修正インストールについては、インストールガイド P.23「11[重要]コリャ英和!一発翻訳の変更と削除を行うには」をご覧 ください。

# Microsoft Word 2007 に翻訳機能を組み込むには

翻訳機能を組み込む手順を説明します。

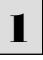

[スタート]ボタン→[(すべての)プログラム]→[コリャ英和!○○語 2009]→[設定ツール]→[アドイン設定]の順に選択 します。

[アドイン設定]ダイアログボックスが開きます。

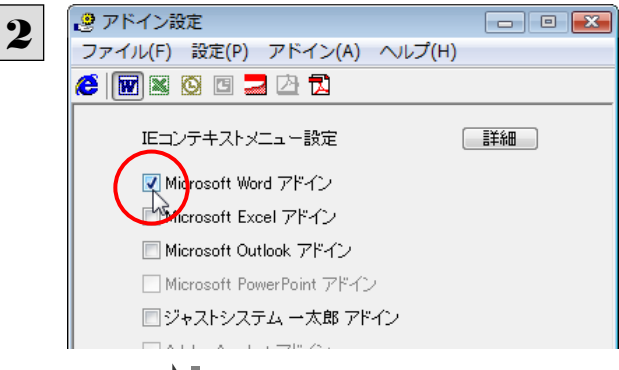

[Microsoft Word アドイン]をONにし、[ファイル] メニューから[終了]を選択し、ダイアログボックス を閉じます。

[Microsoft Word アドイン]を OFF にすると、翻訳機能を解除できます。

# Microsoft Word 2007 に組み込まれた翻訳機能

翻訳機能が組み込まれた Microsoft Word 2007 では、リボンに翻訳機能のタブが表示されます。

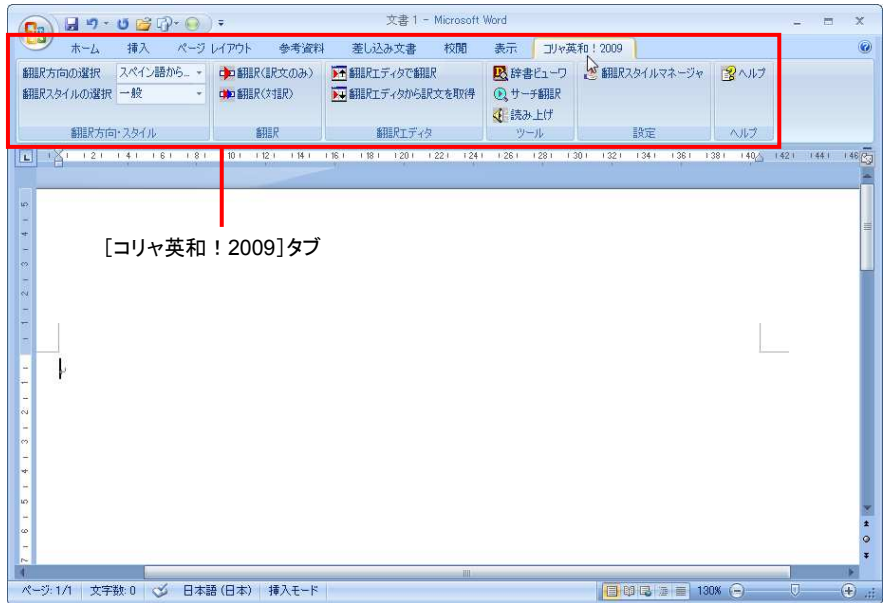

#### タブのコマンドの名称と機能........................................................................

#### ●コリャ英和! 2009 タブ

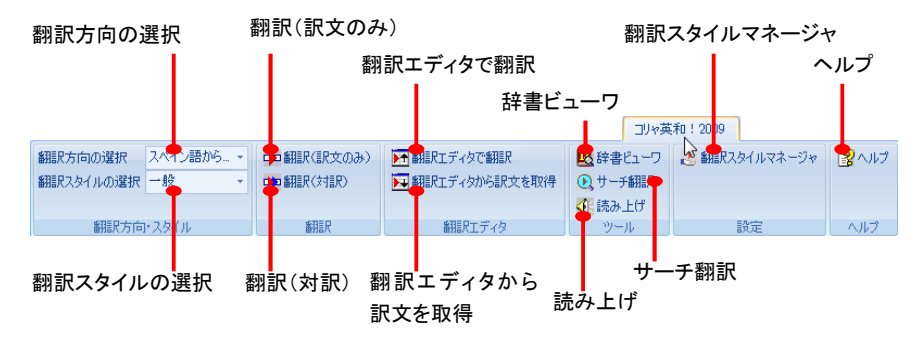

#### 翻訳方向の選択

クリックして開くプルダウンメニューから翻訳方向を選択します。

#### 翻訳スタイルの選択

クリックして開くプルダウンメニューから翻訳スタイルを選択します。

#### 翻訳(訳文のみ)

選択されたテキストを翻訳し、訳文のみを表示します。

#### 翻訳(対訳)

選択されたテキストを翻訳し、原文と訳文を表示します。

#### 翻訳エディタで翻訳

翻訳エディタを起動し、選択されたテキストを翻訳します。

#### 翻訳エディタから訳文を取得

「翻訳エディタで翻訳]ボタンで原文を翻訳したのち、翻訳エディタから訳文を取得し、選択したテキストと入れ替えます。

#### 辞書ビューワ

辞書ビューワを起動し、選択したテキストの辞書引きを行います。

#### 読み上げ

音声合成エンジンがインストールされているとき、選択されたテキストを読み上げます。

#### サーチ翻訳

[サーチ翻訳]ウィンドウを表示します。

#### 翻訳スタイルマネージャ

翻訳スタイルマネージャを起動します。

#### ヘルプ

オンラインヘルプを表示します。

# 基本的な翻訳操作

ここでは[翻訳(対訳)]ボタンで翻訳を行う例を紹介します。

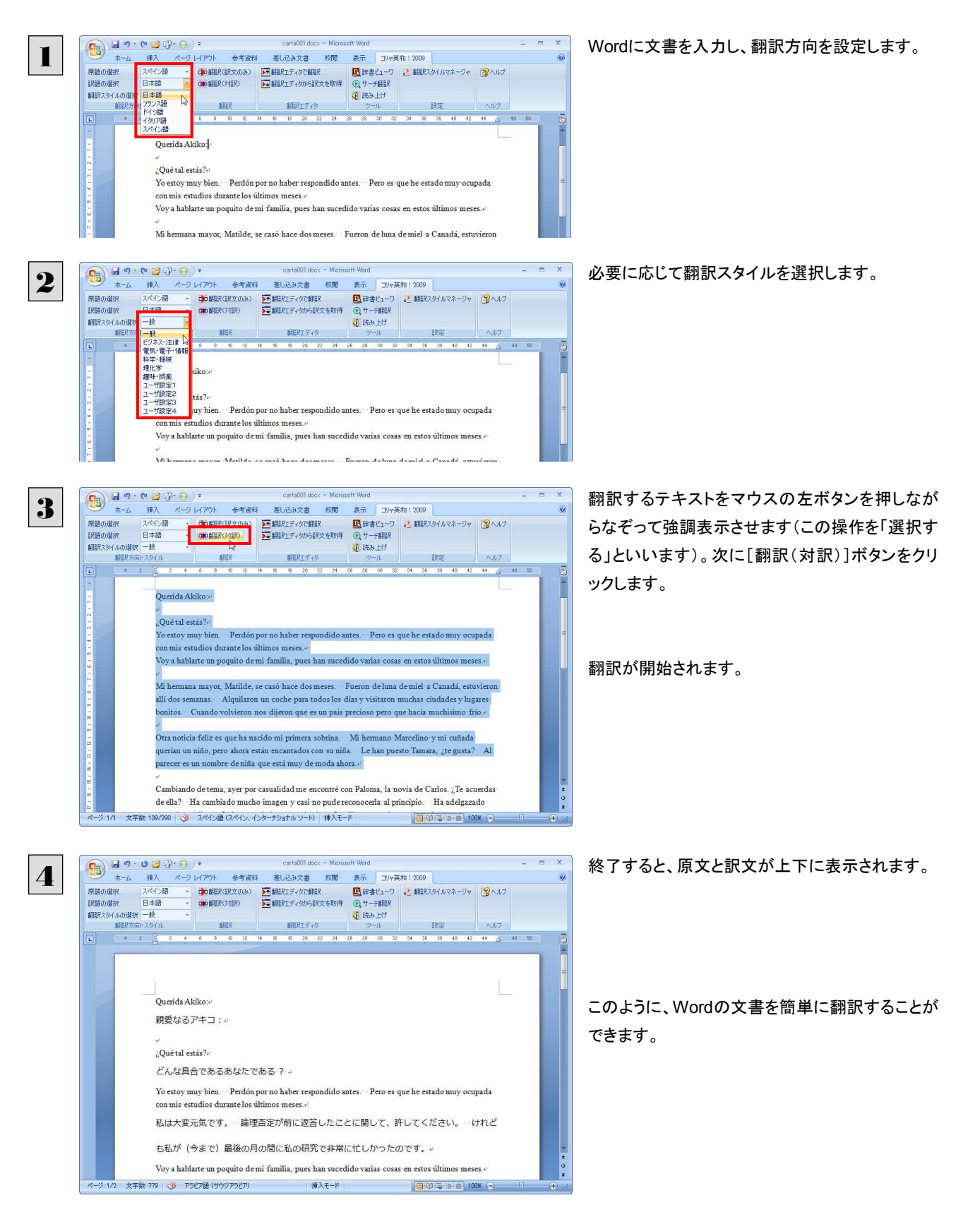

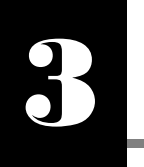

# Microsoft Excel で翻訳を行うには

ここでは、Microsoft Excel 2007に翻訳機能を組み込んで翻訳する方法を説明します。Excel 2000/ 2002/2003 でも同様です。なお、Excel での翻訳は、セル単位で行われます。

●制限ユーザで Microsoft Office アプリケーション(Word、Excel、PowerPoint、Outlook)のアドイン機能をご使用になる場 合は、コリャ英和!○○語 2009 がインストールされる前に Office アプリケーションがインストールされている必要があり ます。後から Office アプリケーションのインストールを行った場合、コリャ英和!○○語 2009 の修正インストールを行って ください。修正インストールについては、インストールガイドの「11[重要]コリャ英和!一発翻訳の修正と削除を行うには」 をご覧ください。

# Microsoft Excel 2007 に翻訳機能を組み込むには

翻訳機能を組み込む手順を説明します。

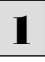

覆

[スタート]ボタン→[(すべての)プログラム]→[コリャ英和!○○語 2009]→[設定ツール]→[アドイン設定]の順に選択 します。

[アドイン設定]ダイアログボックスが開きます。

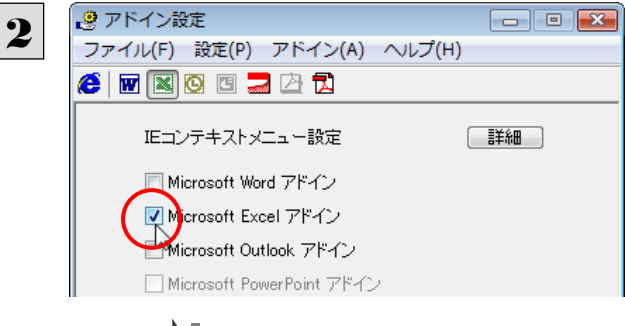

[Microsoft Excel アドイン]をONにし、ダイアロ グボックスを閉じます。

■ Microsoft Excel アドイン]を OFF にすると、翻訳機能を解除できます。

# Microsoft Excel 2007 に組み込まれた翻訳機能

翻訳機能が組み込まれた Microsoft Word 2007 では、リボンに翻訳機能のタブが表示されます。

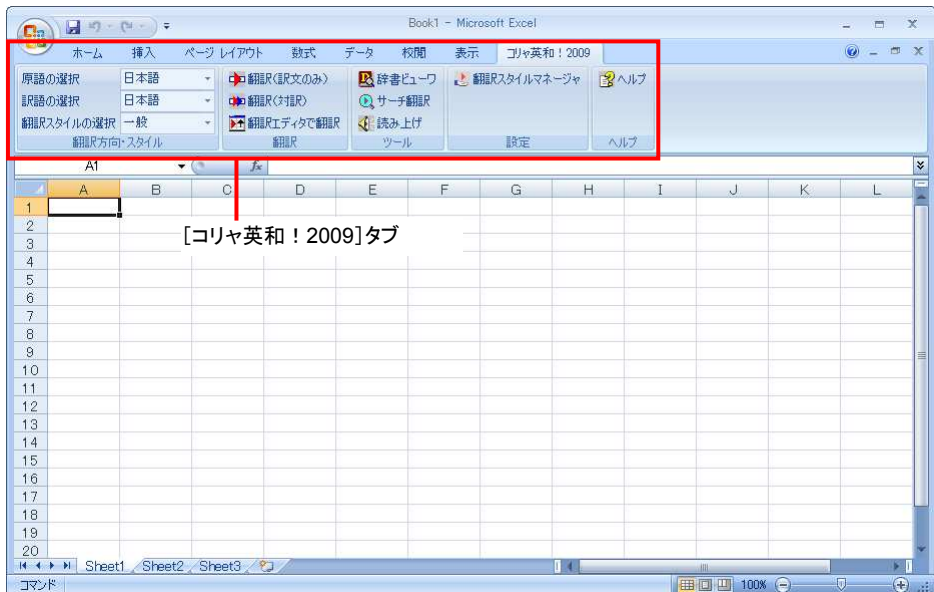

#### ツールバーの名称と機能............................................................................

#### ●コリャ英和! 2009 タブ

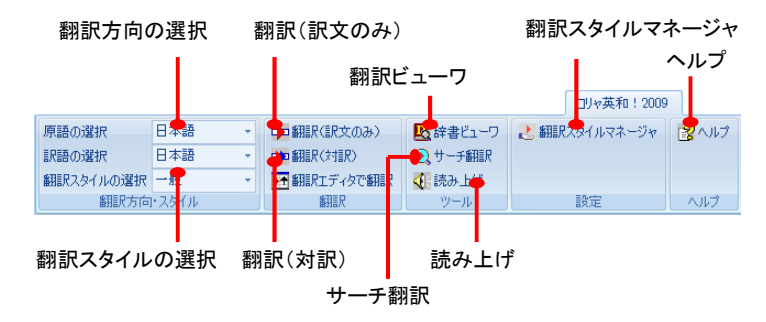

それぞれのコマンドの機能については、「2 Microsoft Word で翻訳を行うには」を参照してください。

### 基本的な翻訳操作

2

ここでは[翻訳(訳文のみ)]ボタンで翻訳を行う例を紹介します。

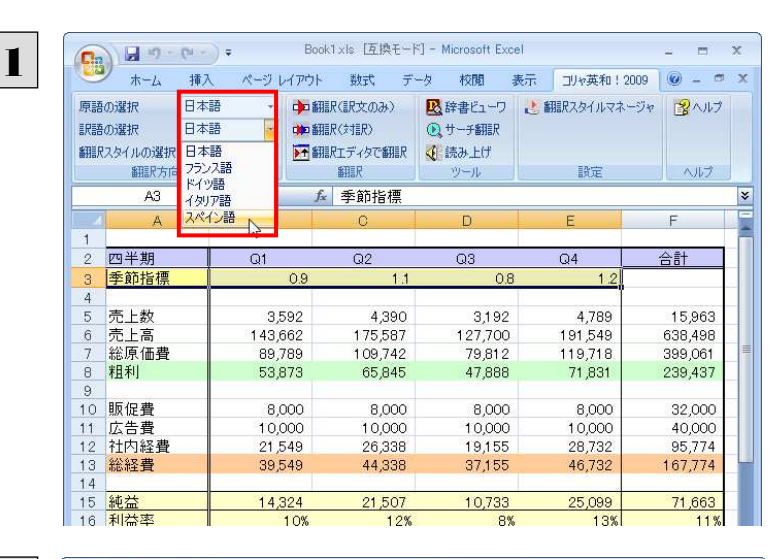

Excelにデータを入力し、翻訳方向を設定します。

|                    | 原語の選択 | 日本語               |        | 中翻訳(訳文のみ)      | 必辞書ピューワ                | ■ 翻訳スタイルマネージャ  | 認へルプ    |
|--------------------|-------|-------------------|--------|----------------|------------------------|----------------|---------|
| 訳語の選択<br>翻訳スタイルの選択 |       | スペイン語<br>ビジネス・法律  |        | 中国 翻訳(対訳)      | <b>Qサーチ翻訳</b><br>√読み上げ |                |         |
|                    |       |                   |        | ▶← 翻訳エディタで翻訳   |                        |                |         |
|                    | 翻訳方向  | $-40$             |        | 翻訳             | ツール                    | 設定             | ヘルプ     |
|                    | A3    | ビジネス・法律           |        | 季節指標<br>fx     |                        |                |         |
|                    | A     | 電気・電子・情報<br>科学·機械 |        | C              | D                      | E              | F       |
| 1                  |       | 理化学               |        |                |                        |                |         |
| $\overline{2}$     | 四半期   | 振味·娯楽             |        | Q <sub>2</sub> | Q3                     | Q <sub>4</sub> | 合計      |
| 3                  | 季節指標  | ユーザ設定1            | 0.9    | 1.1            | 0.8                    | 1.2            |         |
| 4                  |       | ユーザ設定2<br>ユーザ設定3  |        |                |                        |                |         |
| 5                  | 売上数   | ユーザ設定4            | 92     | 4,390          | 3,192                  | 4,789          | 15,963  |
| 6                  | 売上高   |                   | 11.562 | 175,587        | 127,700                | 191,549        | 638,498 |
| 7                  | 総原価費  |                   | 89.789 | 109,742        | 79,812                 | 119,718        | 399,061 |
| 8                  | 粗利    |                   | 53.873 | 65.845         | 47,888                 | 71,831         | 239,437 |
| 9                  |       |                   |        |                |                        |                |         |
| 10                 | 顺促書   |                   | 8,000  | 8,000          | 8,000                  | 8,000          | 32,000  |
| 11                 | 広告費   |                   | 10,000 | 10,000         | 10.000                 | 10,000         | 40,000  |
| 12                 | 社内経費  |                   | 21.549 | 26,338         | 19.155                 | 28,732         | 95,774  |
| 13                 | 総経費   |                   | 39,549 | 44,338         | 37,155                 | 46,732         | 167,774 |
| 14                 |       |                   |        |                |                        |                |         |
| 15                 | 純益    |                   | 14,324 | 21,507         | 10,733                 | 25,099         | 71,663  |
| 16                 | 利益率   |                   | 10%    | 12%            | 8%                     | 13%            | 11%     |

必要に応じて翻訳スタイルを選択します。

¥

翻訳するセルを選択します。次に[翻訳(訳文の

み)]ボタンをクリックします。

翻訳が開始されます。

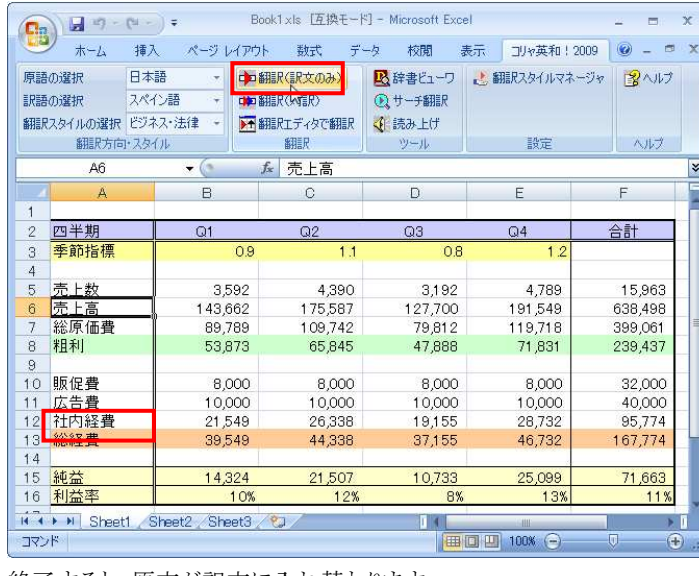

終了すると、原文が訳文に入れ替わります。

3

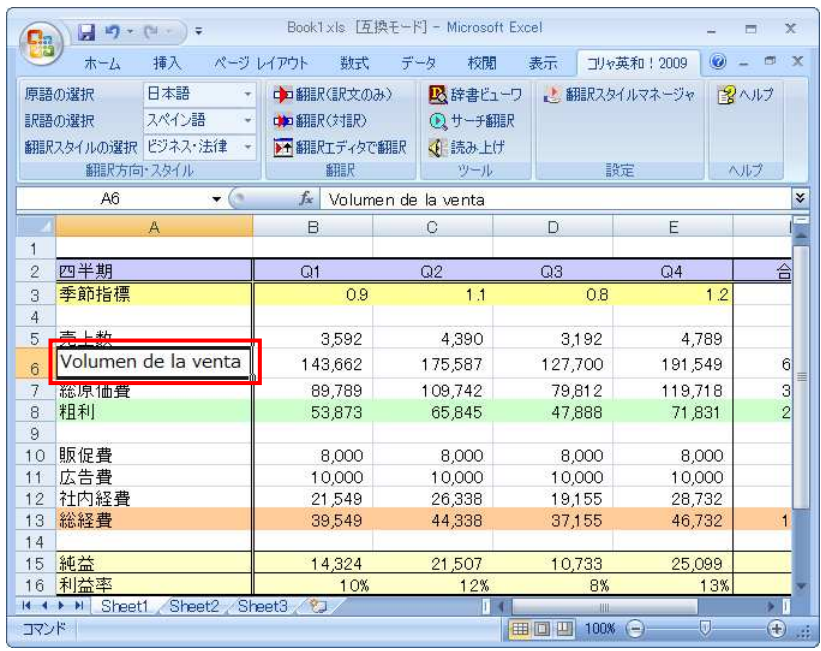

このように、Excel のセルを簡単に翻訳することができます。なお、複数のセルを選択して翻訳することもできます。

# ジャストシステム一太郎で翻訳を行うには 4

ジャストシステムの「一太郎」に翻訳機能を組み込んで活用することができます。組み込める一太郎のバ ージョンは、2004/2005/2006/2007/2008 です。ここでは、一太郎 2008 に翻訳機能を組み込んで 翻訳を行う方法を説明します。一太郎 2004/2005/2006/2007 でも同様です。

### 一太郎 2008 に翻訳機能を組み込むには

翻訳機能を組み込む手順を説明します。

1

[スタート]ボタン→[(すべての)プログラム]→[コリャ英和!○○語 2009]→[設定ツール]→[アドイン設定]の順に選択 します。

[アドイン設定]ダイアログボックスが開きます。

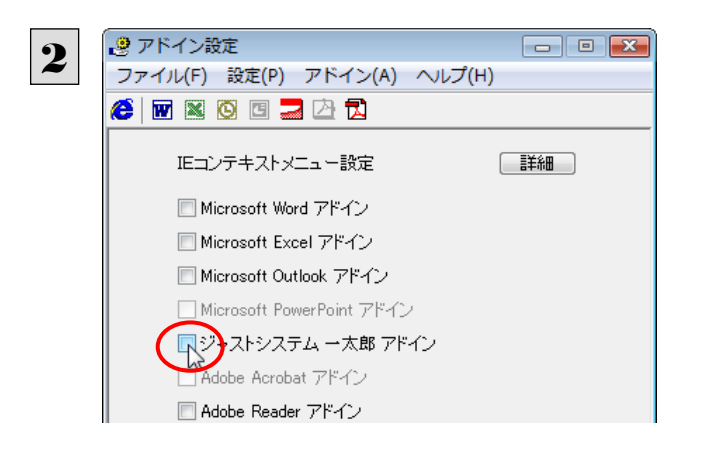

[ジャストシステム一太郎アドイン]をONにしま す。

一太郎が起動し、「コリャ英和!一発翻訳2009 一太郎アドインの手引き」が開きます。

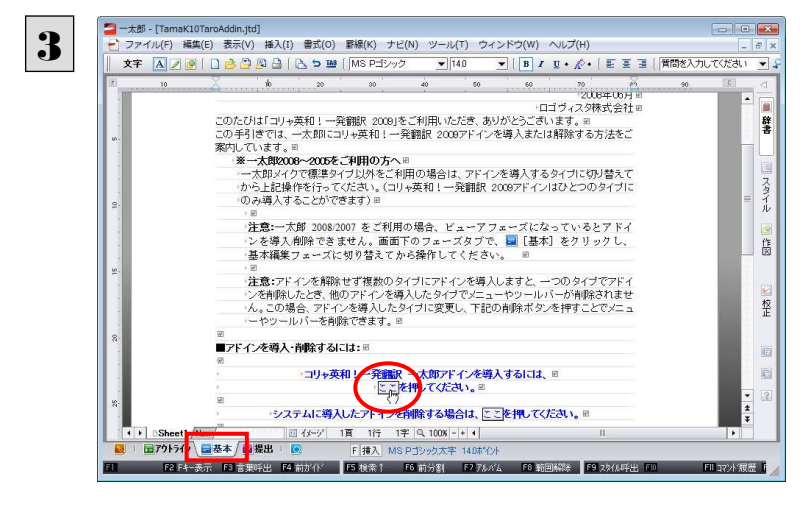

コリャ英和!一発翻訳 2009  $\sqrt{2}$ 4→ コリャ英和!一発翻訳 2009 一太郎アドインを導入しました。 一太郎を終了しますか?  $(2\pi\sqrt{N})$ いいえ(N)

一太郎で[基本]タブを選択してから、「コリャ英 和! ○○語2009 一太郎アドインを導入するに は~」の[ここ]ボタンをクリックします。

これで、翻訳機能の組み込みが開始され、確認メ ッセージが表示されます。

「はい]ボタンをクリックして終了します。

翻訳機能を解除するときは、一太郎を終了してから[アドイン設定]ダイアログボックスを開き、[ジャストシステム一太郎ア ドイン]を OFF にします。一太郎が起動し、「コリャ英和! 一発翻訳 2009 一太郎アドインの手引き」が開きます。一太郎 で[基本]タブに移動してから、「システムに導入したアドインを削除する場合は~」の[ここ]ボタンをクリックし、画面の表 示にしたがって操作します。

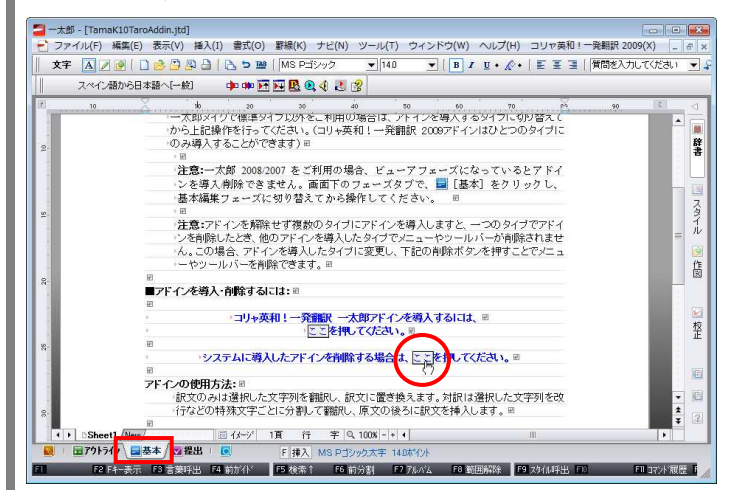

# 一太郎 2008 に組み込まれた翻訳機能

EZN

翻訳機能が組み込まれた一太郎 2008 では、翻訳機能のツールバーおよびメニューが表示されます。

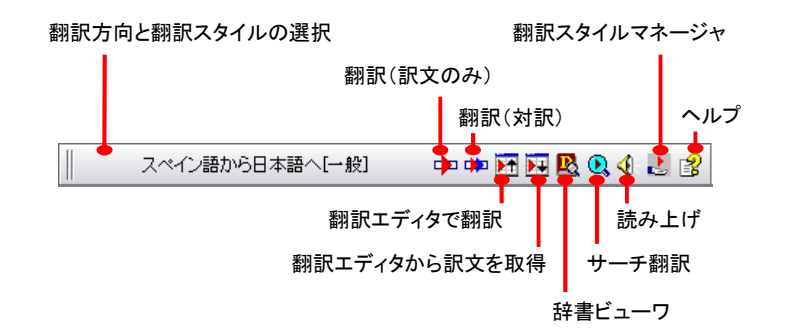

#### 翻訳方向とスタイルの設定

[翻訳エンジンとスタイルの設定]ダイアログを開きます。翻訳方向の変更、翻訳スタイルの変更、選択した翻訳スタイルの 編集を行えます。

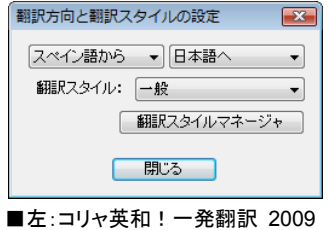

● 翻訳スタイルについては、第1章の「2 コリャ英和!一発翻訳の翻訳スタイルについて」をご覧ください。

#### 翻訳(訳文のみ)

選択されているテキストの翻訳を行い、訳文のみを表示します。

#### 翻訳(対訳)

選択されているテキストの翻訳を行い、上下対訳形式で表示します。

#### 翻訳エディタで翻訳

翻訳エディタを起動し、選択されたテキストを翻訳します。

#### 翻訳エディタから訳文を取得

[翻訳エディタで翻訳]ボタンで原文を翻訳したのち、翻訳エディタから訳文を取得し、選択したテキストと入れ替えます。

#### 辞書ビューワ

辞書ビューワを起動し、選択したテキストの辞書引きを行います。

#### サーチ翻訳

[サーチ翻訳]ウィンドウを表示します。

#### 読み上げ

音声合成エンジンがインストールされているとき、選択されたテキストを読み上げます。

#### 翻訳スタイルマネージャ

翻訳スタイルマネージャを起動します。

#### ヘルプ

一太郎アドイン翻訳機能のオンラインヘルプを表示します。

## 基本的な翻訳操作

ここでは、[コリャ英和!2009 翻訳(対訳)]ボタンで行う翻訳操作の例を紹介します。

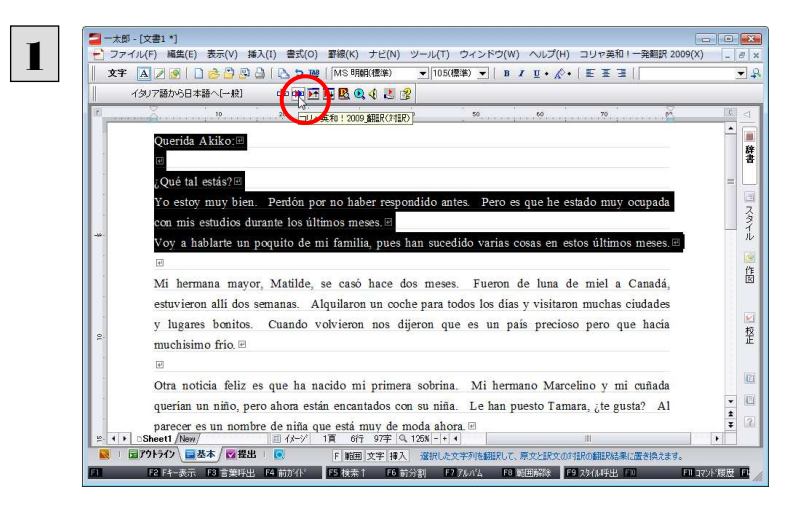

翻訳が開始され、翻訳中を示すダイアログが表示されます。

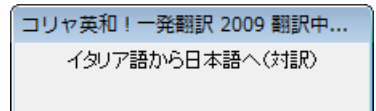

一太郎に文書を入力し、翻訳する文を選択します。 次に[コリャ英和!2009 翻訳(対訳)]ボタンをク リックします。

終了すると、翻訳結果が表示されます。

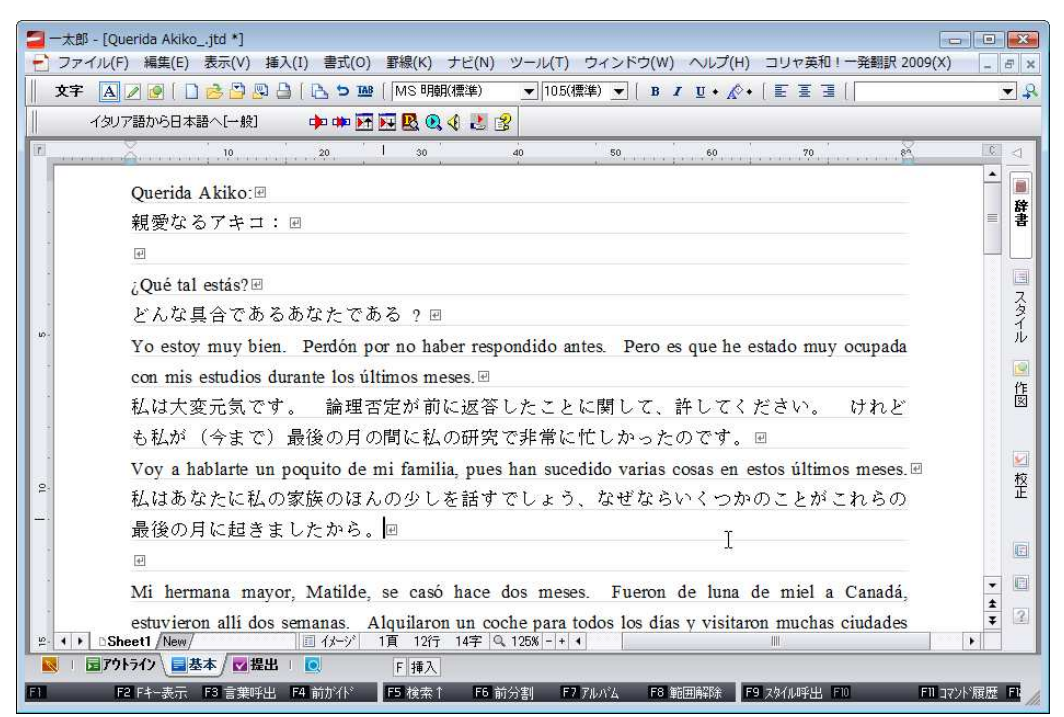

このように、一太郎の文書を簡単に翻訳することができます。

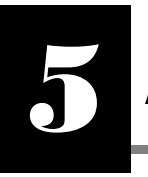

# Adobe Acrobat/Adobe Reader で翻訳を行うには

ここでは、Adobe Acrobat や Adobe Reader に翻訳機能を組み込んで翻訳する方法を説明します。

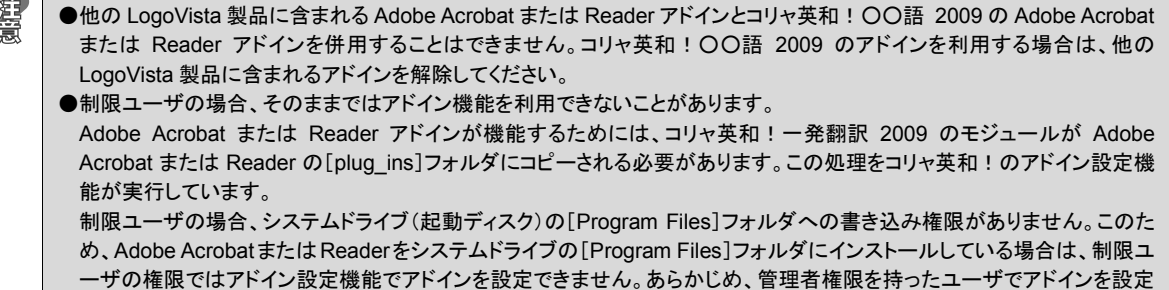

## Adobe Acrobat/Adobe Reader に翻訳機能を組み込むには

翻訳機能を組み込む手順を説明します。

しておく必要があります。

[スタート]ボタン→[(すべての)プログラム]→[コリャ英和!○○語 2009]→[設定ツール]→[アドイン設定]の順に選択 します。 1

[アドイン設定]ダイアログボックスが開きます。

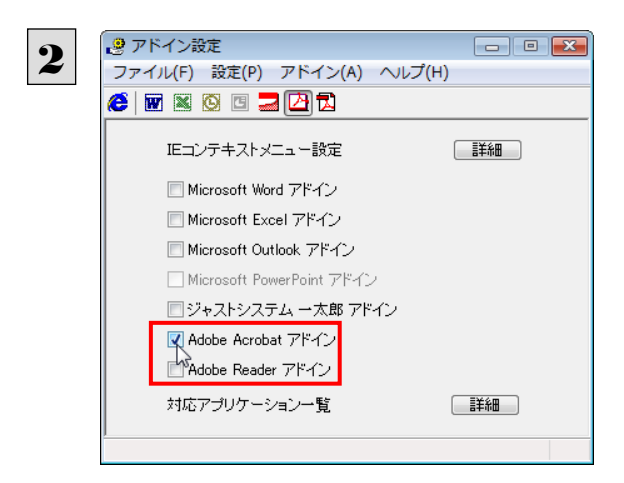

「Adobe Acrobat アドイン1または「Adobe Reader アドイン]をONにし、ダイアログボックス を閉じます。

EZNI [Adobe Acrobat アドイン]または[Adobe Reader アドイン]を OFF にすると、翻訳機能を解除できます。

### Adobe Acrobat/Adobe Reader に組み込まれた翻訳機能

翻訳機能が組み込まれた Adobe Acrobat/Adobe Reader では、翻訳機能のメニューおよびツールバーが表示されます。

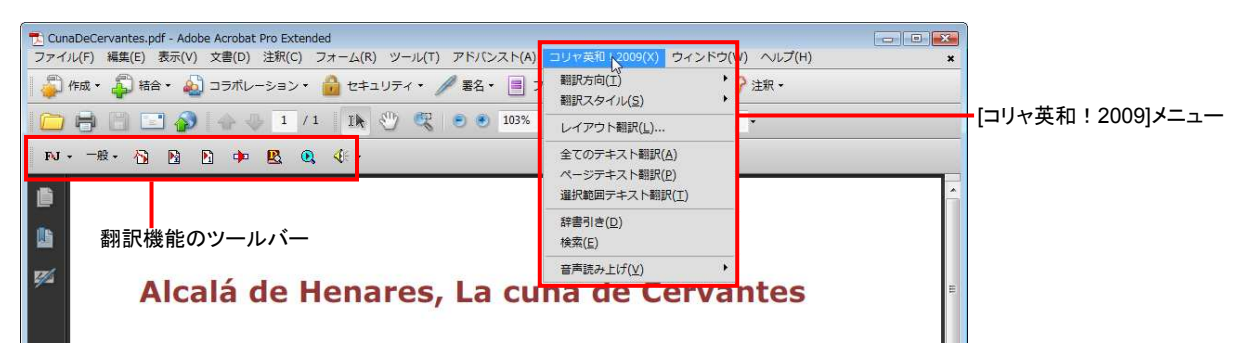

ツールバーのコマンドの名称と機能................................................................

Adobe Acrobat に組み込まれたコリャ英和!一発翻訳 2009 ツールバー

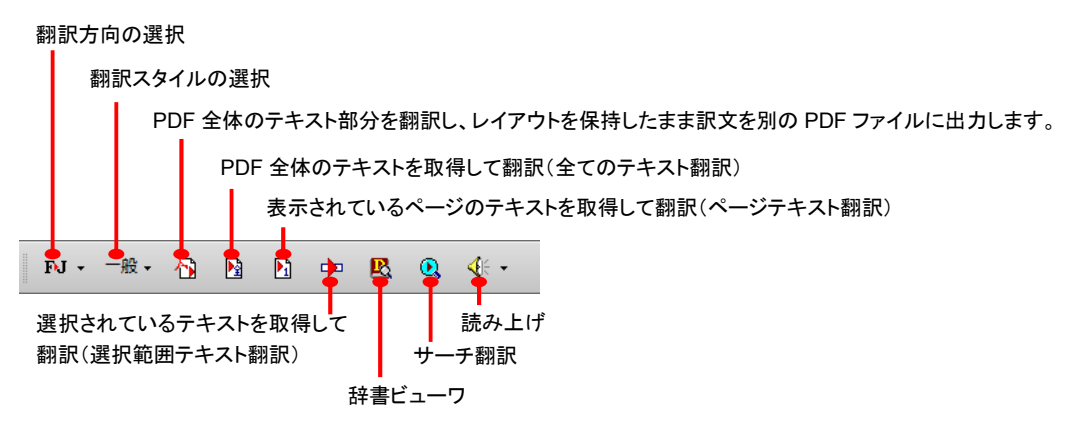

#### Adobe Reader に組み込まれたコリャ英和!一発翻訳 2009 ツールバー

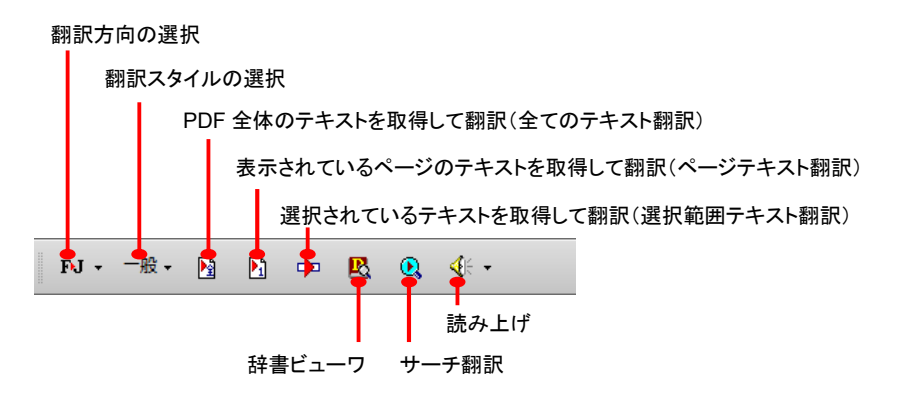

# 基本的な翻訳操作

PDF のテキストを取得して翻訳することができます。この場合、翻訳対象を、PDF 全体のテキスト、表示ページのテキスト、選 択されたテキストのいずれかにすることができます。ここでは、Adobe Reader で PDF 全体のテキストを取得して翻訳する方法 を紹介します。Adobe Acrobat でも同様の操作で翻訳することができます。

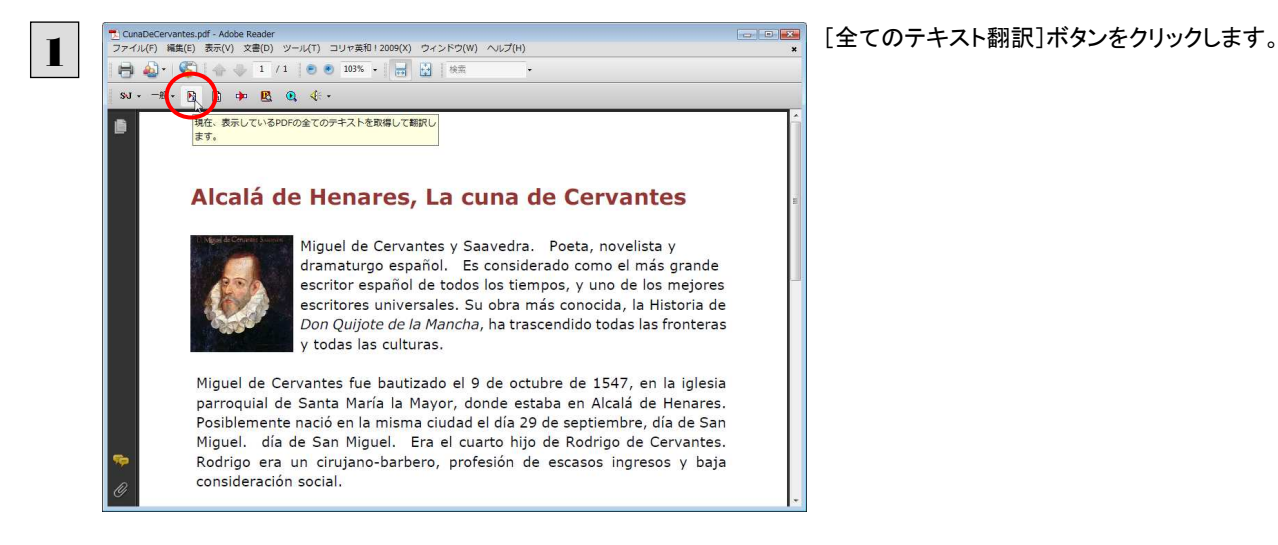

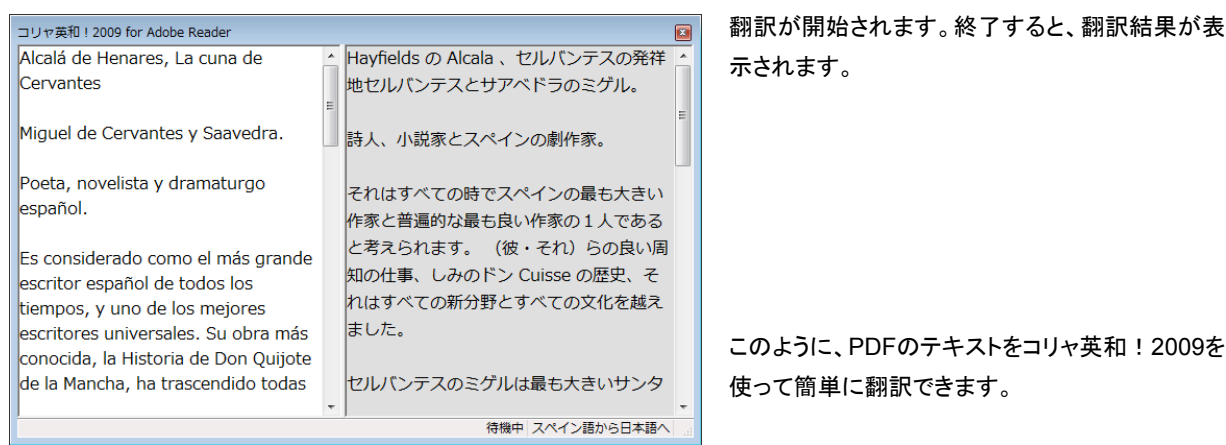

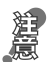

Adobe Acrobat で翻訳する場合は、翻訳エディタが起動します。 詳細はオンラインヘルプをご覧ください。

● 翻訳エディタの詳細については、「第7章 翻訳エディタで翻訳するには」をご覧ください。

### 制限事項

翻訳アドインには、次のような制限事項があります。

- ●翻訳が可能なのは本文だけです。しおりやサムネイル、注釈、署名、PDF フォームの入力文字列など、特殊な文字列は 翻訳の対象となりません。
- ●セキュリティのかかったドキュメントに対してはいかなる処理も行うことができないため、翻訳を行うことはできません。
- ●ヘッダ・フッタを含む文書やページをまたいだ文など、一部の文書において単語の区切りおよび翻訳が部分的に正常で ないことがあります。

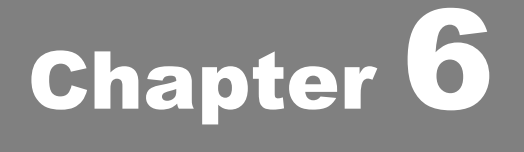

# ファイル単位で翻訳するには

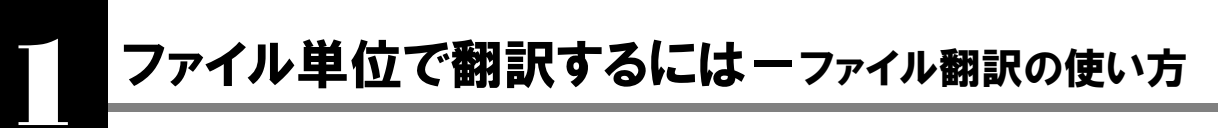

ファイル翻訳は、指定された原文ファイルを翻訳し、別の訳文ファイルを生成する翻訳アプレットです。 テキストファイル、HTML ファイル、Word、Excel、PowerPoint の文書ファイルを翻訳できます。

# ファイル翻訳で行える翻訳

ファイル翻訳では、原文となるファイルを翻訳し、訳文を別のファイルに保存します。

- 一度に複数の原文ファイルを翻訳できます。
- ファイルごとに、適用する翻訳方向、翻訳スタイルを設定できます。このため、タイプの異なるファイルを一括して翻訳 できます。

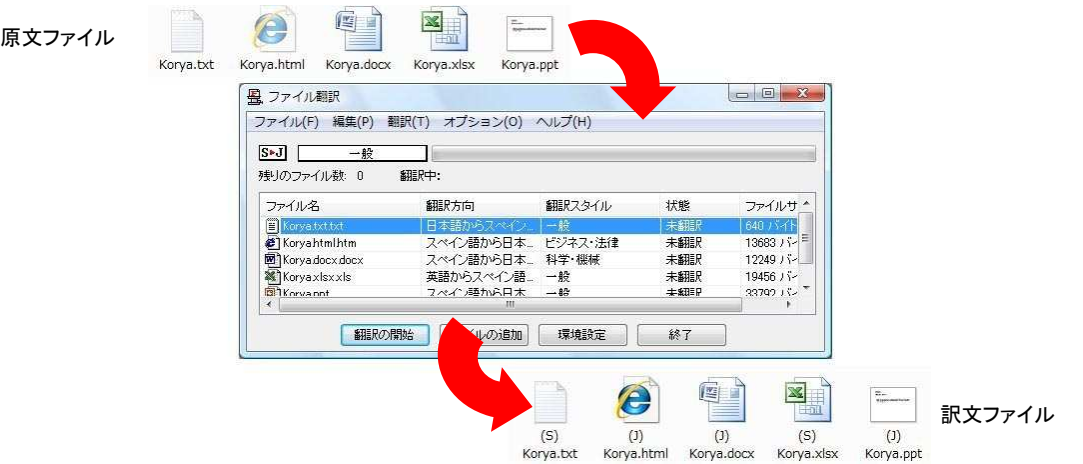

#### ■ファイル翻訳の流れ

翻訳できるファイル .............

ファイル翻訳では、次のファイルを翻訳できます。

- テキストファイル
- HTML ファイル (Web ブラウザで保存されたファイル、拡張子「htm」、「html |など)
- Word 文書ファイル(拡張子「doc」、「docx」、「rtf」)※<sup>1</sup>
- Excel 文書ファイル(拡張子「xls」、「xlsx」)※<sup>2</sup>
- PowerPoint 文書ファイル(拡張子「ppt」、「pptx」)※<sup>1</sup>

※1 対応しているアプリケーションのバージョンは、2000/2002/2003/2007 です。

※2 対応している Excel のバージョンは、2002/2003/2007 です

#### 翻訳されたファイル..................

翻訳結果は、それぞれに同じ種類(同じ拡張子)の別のファイルに書き出され、初期値では、元のファイルがあるフォルダと 同じフォルダに保存されます。

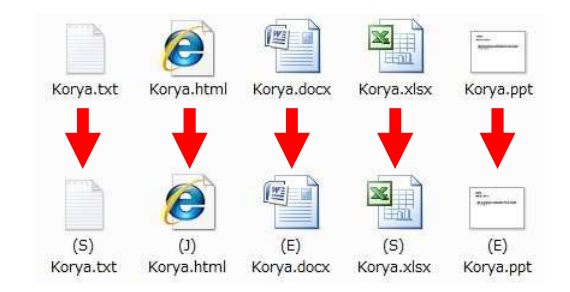

# ファイル翻訳を起動するには

ファイル翻訳は、次のいずれかの方法で起動することができます。

● デスクトップの[コリャ英和! 2009 操作パネル]をダブルクリックして操作パネルを起動し、[翻訳]ボタンから[ファイル 翻訳]を選択します。

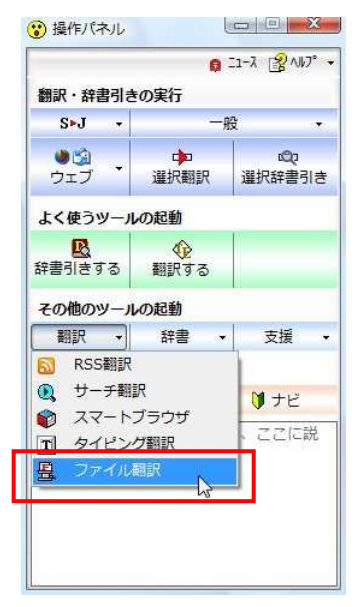

● [スタート]ボタン→[(すべての)プログラム]→[コリャ英和!《○○語》2009]\*→[翻訳ツール]→[ファイル翻訳]の順 に選択します。

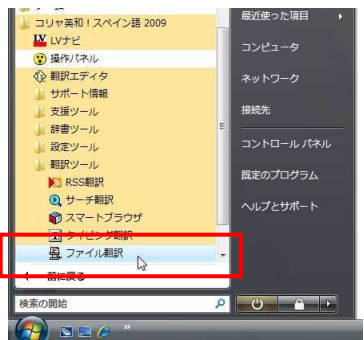

\* 《○○語》の部分には、「フランス語」「中国語」などお買い求めの言語名が表示されます。

上記のいずれかの操作をすると、[ファイル翻訳]ウィンドウが表示されます。

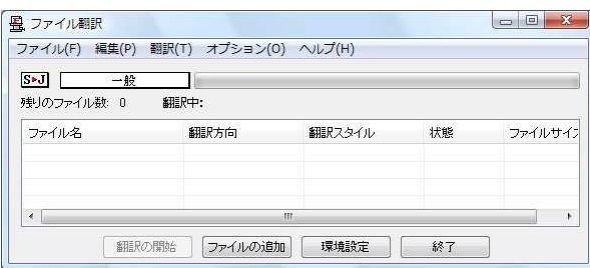

# [ファイル翻訳]ウィンドウの各部の名称と機能

[ファイル翻訳]ウィンドウの主な各部には、次の名称と機能があります。

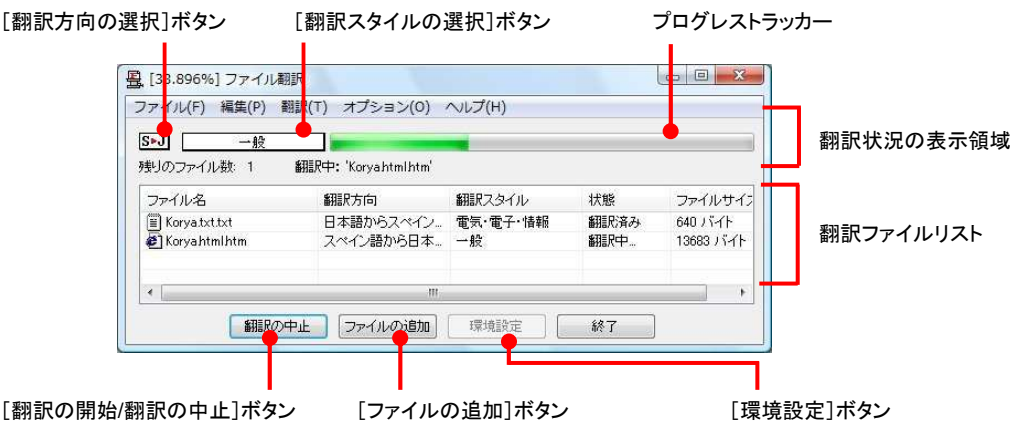

#### [翻訳方向の選択]ボタン

原文ファイルを追加したときに適用される翻訳方向が表示されます。何もしないと、最後に翻訳したときに使われた翻訳 方向が表示されます。変更するときは、クリックしてポップアップリストから目的の翻訳方向を選択します。

#### [翻訳スタイルの選択]ボタン

原文ファイルを追加したときに適用される翻訳スタイルが表示されます。何もしないと、最後に翻訳したときに使われた翻 訳スタイルが表示されます。変更するときは、クリックしてポップアップリストから目的の翻訳スタイルを選択します。

#### 翻訳状況表示領域

ファイルの翻訳中に、以下の情報を表示します。

#### プログレストラッカー

翻訳の進行状況を表示します。翻訳が開始されると、左から右にバーが進み、進行状況を示します。

#### 残りのファイル数

複数のファイルを翻訳するとき、まだ翻訳していないファイルの数を表示します。すべてのファイルを翻訳し終えると「0」に なります。

#### 翻訳中

翻訳中のファイル名を表示します。

#### 翻訳ファイルリスト

原文ファイルを追加すると、このリストに表示されます。以下の情報が表示されます。 ファイル名 翻訳方向 かんじょう 翻訳スタイル 状態(未翻訳/翻訳待機中/翻訳中/翻訳済み) ファイルサイズ

各行を右クリックすると、コンテキストメニューでそれぞれ翻訳方向や翻訳スタイルを変更できます。

#### [翻訳の開始]/[翻訳の中止]ボタン

翻訳ファイルリストに表示されているファイルの翻訳を開始します。翻訳中は[翻訳の中止]ボタンになり、クリックすると翻 訳を中止します。

#### [ファイルの追加]ボタン

翻訳ファイルリストにファイルを追加します。クリックすると、[ファイルを開く]ダイアログが表示されます。

#### [環境設定]ボタン

ファイル翻訳の環境を設定します。このボタンをクリックすると、[ファイル翻訳の環境設定]ダイアログが開きます。

#### コンテキストメニュー

ファイルリストの上でマウスの右ボタンをクリックすると、次のコンテキストメニューが表示されます。ファイルごとに翻訳方向 や翻訳スタイルを変更できます。また、リストから削除する際にもコンテキストメニューを使います。

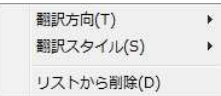

# 翻訳を実行するには

#### 翻訳するファイルの登録.............................................................................

まず、翻訳する原文ファイルを[ファイル翻訳]ウィンドウのファイルリストに登録します。[ファイルの追加]ボタンで登録する 方法と、ドラッグ&ドロップして登録する方法があります。

#### [ファイルの追加]ボタンで登録する

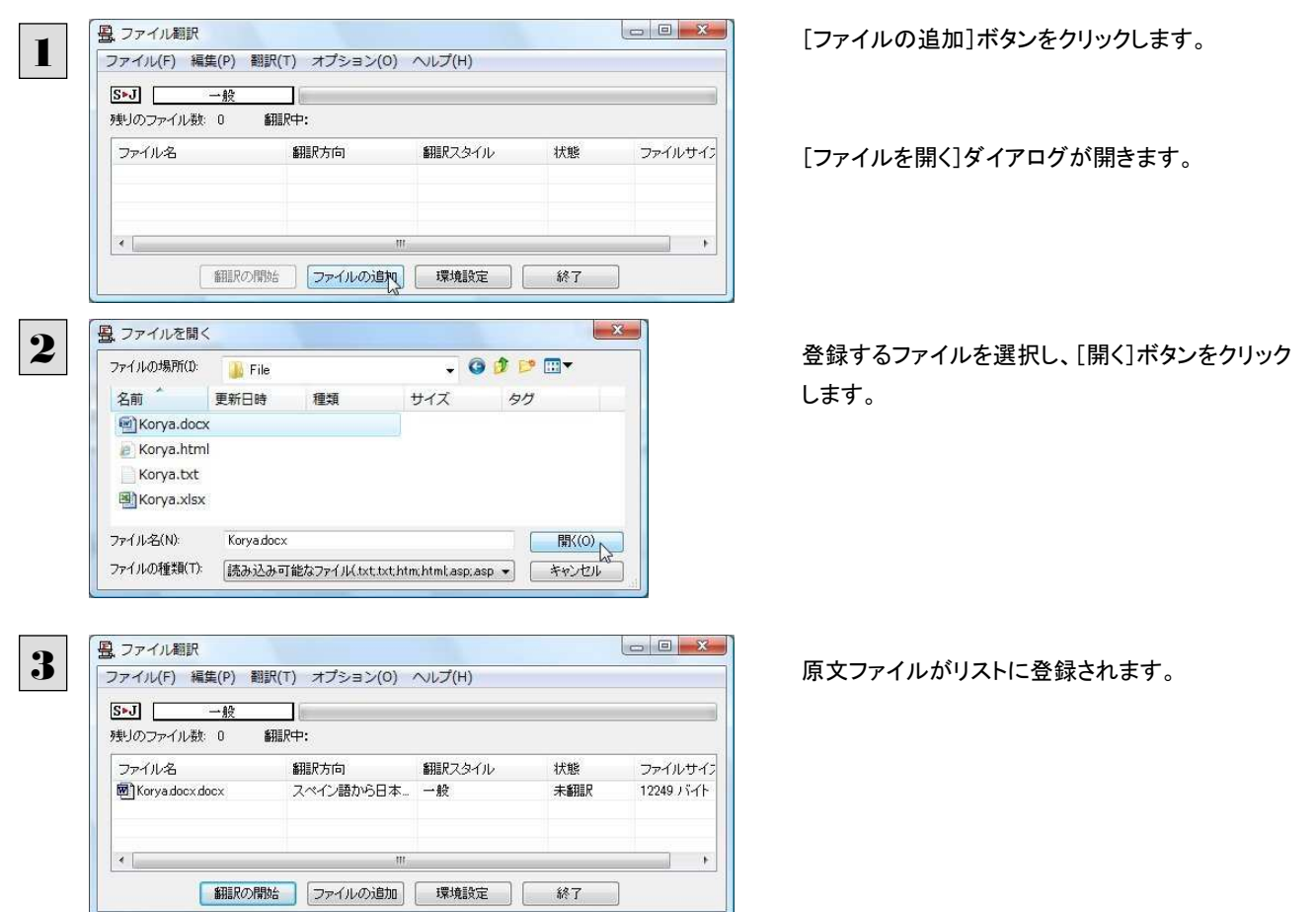

#### ドラッグ&ドロップして登録する

Windows のエクスプローラで原文ファイルを選択し、[ファイル翻訳]ウィンドウにドラッグ&ドロップします。これで、原文ファ イルがリストに登録されます。複数のファイルをいちどにドラッグ&ドロップして登録することもできます。

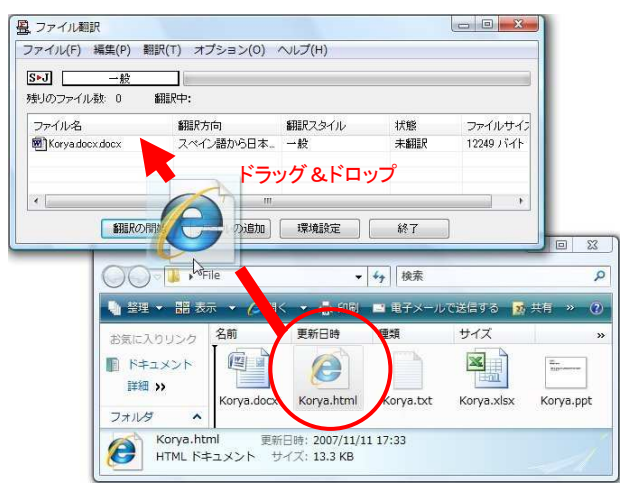

#### 翻訳方向の変更………………………………………………………………………………

ファイルリストに登録した原文ファイルの個別の翻訳方向は、コンテキストメニューで個々に変更します。例えば、対象の原 文ファイルを選択し、右クリックして開くメニューから[翻訳方向]→[日本語からスペイン語へ]を選択します。

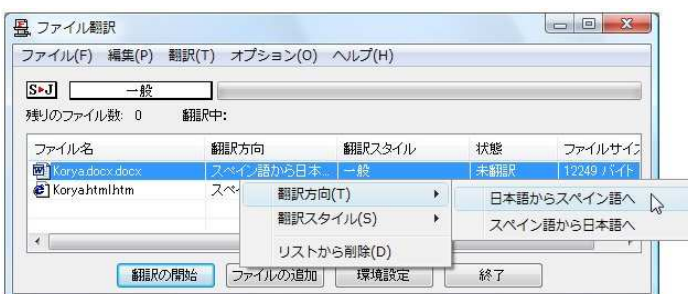

### 翻訳スタイルの変更..................................................................................

ファイルリストに登録した原文ファイルの個別の翻訳スタイルは、コンテキストメニューで個々に変更します。例えば、「一般」 から「電気・電子・情報」に変更するときは、対象の原文ファイルを選択し、右クリックして開くメニューから「翻訳スタイル]→ [電気・電子・情報]を選択します。

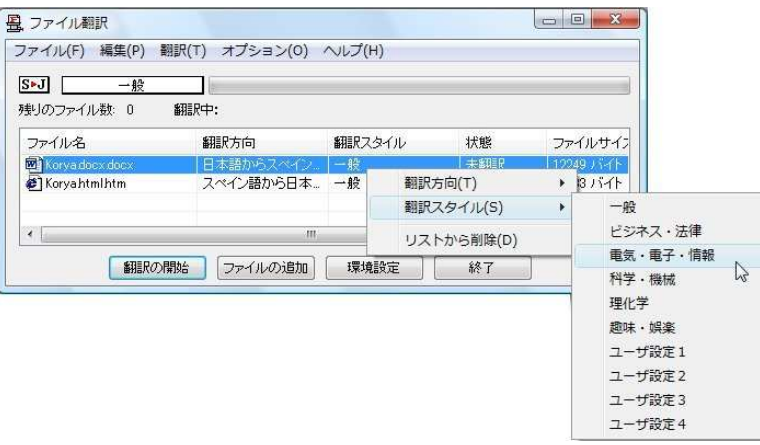

## 翻訳の実行............................................................................................

翻訳方向や翻訳スタイルが設定できたら、[翻訳の開始]ボタンで翻訳を開始します。

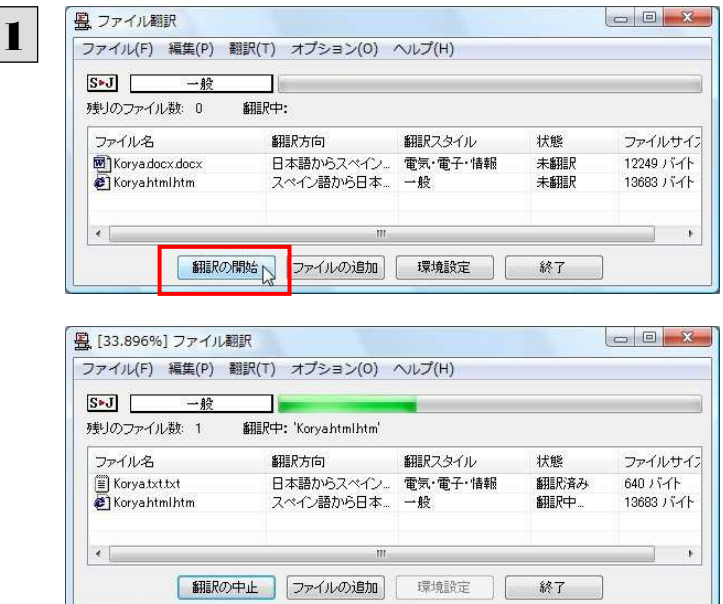

[翻訳の開始]ボタンをクリックします。

先頭のファイルから翻訳が実行されます。翻訳中 は、プログレストラッカーが伸び、[状態]の列に 「翻訳中」と表示されます。

翻訳された訳文ファイルは、初期値では、原文ファイルと同じフォルダに生成されています。

### ファイル翻訳の環境を設定するには

ファイル翻訳の動作を変更したり、翻訳対象の HTML ファイルを指定したりすることができます。ファイル翻訳の環境設定は、 [ファイル翻訳]ウィンドウの[環境設定]ボタンをクリックするか、[オプション]メニューから[ファイル翻訳の環境設定]を選択 し、[ ファイル翻訳の環境設定]ダイアログを表示させて行います。

### ファイル翻訳の動作を設定する-[全般]タブ ...................................................

[ファイル翻訳の環境設定]ダイアログの[全般]タブでは、以下の設定を行い、ファイル翻訳の動作を変更することができま す。

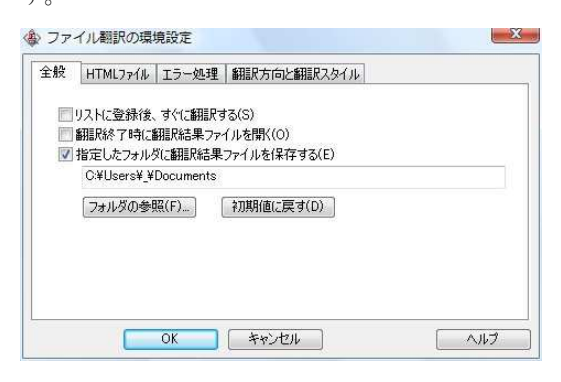

#### [リストに登録後、すぐに翻訳する]

翻訳ファイルリストに原文ファイルを追加すると、すぐに翻訳を開始します。翻訳方向と翻訳スタイルは、[ファイル翻訳]ダ イアログの[翻訳方向の選択]ボタンおよび[翻訳スタイルの選択]ボタンで設定されているものが適用されます。初期値で は、このチェックボックスはオフになっています。

#### [翻訳終了時に翻訳結果ファイルを開く]

翻訳が終了すると、翻訳結果のファイル形式に従ってアプリケーションソフトを起動し、翻訳結果を表示します。初期値で は、このチェックボックスはオフになっています。

#### [指定したフォルダに翻訳結果ファイルを保存する]

チェックボックスがオンになっていると、翻訳結果のファイルまたはフォルダが保存先指定ボックスに入力したフォルダに 保存されます。オフになっていると、訳文ファイルが原文ファイルと同じフォルダに保存されます。初期値では、このチェッ クボックスはオフになっています。

#### [保存先指定]ボックス

訳文ファイルを保存するフォルダを指定します。

#### [フォルダの参照]ボタン

クリックすると[フォルダの参照]ダイアログが表示されます。保存したいフォルダを選択して[OK]ボタンをクリックすると、 そのフォルダのディレクトリが[保存先指定]ボックスに入力されます。

#### [初期値に戻す]ボタン

クリックすると、保存先が My Documents に戻ります。

### 翻訳対象の HTML ファイルを指定するー「HTML ファイル ]タブ ..............

ファイル翻訳が翻訳する HTML ファイルの拡張子を登録しておくと、これを基準にファイルを識別し、HTML ファイルであ った場合、自動的にタグを正しく処理して翻訳を行います。[HTML ファイル]タブでは、このため拡張子の追加登録または 削除を行うことができます。

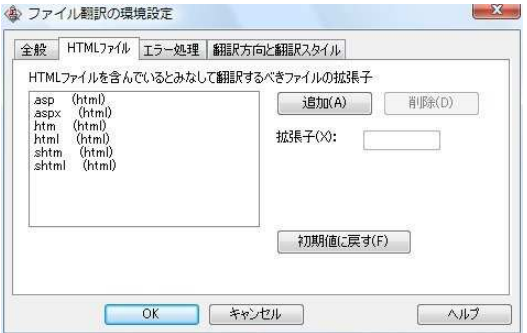

#### 拡張子の追加と削除

拡張子を追加する場合は、[追加]ボタンをクリックします。新しい項目が作成され、[拡張子]入力ボックスが表示されます ので、キーボードから拡張子を入力して登録します。

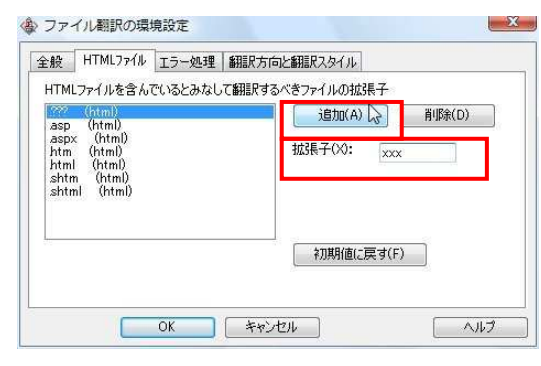

拡張子を削除する場合は、対象の拡張子を選択してから[削除]ボタンをクリックします。

#### エラー時の処理方法を変更するには-[エラー処理]タブ ...........

翻訳を行っているときに起きたエラーの処理方法を設定します。

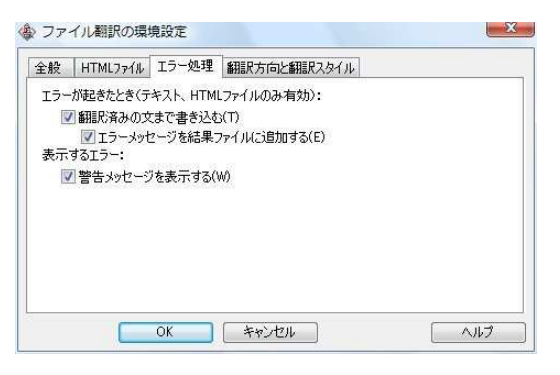

#### [エラーが起きたとき]

#### [翻訳済みの文まで書き込む]

エラー発生時以前に翻訳を終了していた文までを保存先のファイルに書き込みます。オフにすると、翻訳済みの文は保 存されません。初期値では、このチェックボックスがオンになっています。

#### [エラーメッセージを結果ファイルに追加する]

エラーの内容を保存先のファイルに書き込みます。このタブは、[翻訳済みの文まで書き込む]チェックボックスがオンに なっているときに有効です。初期値では、このチェックボックスがオンになっています。

#### [表示するエラー]

#### [警告メッセージを表示する]

エラーが発生したときにダイアログを開き、警告メッセージを表示します。初期値では、このチェックボックスがオンになっ ています。

#### 翻訳方向と翻訳スタイルを設定するにはー「翻訳方向と翻訳スタイル]タブ ...............

原文ファイルを追加したとき、デフォルトで適用される翻訳方向と翻訳スタイルを設定します。

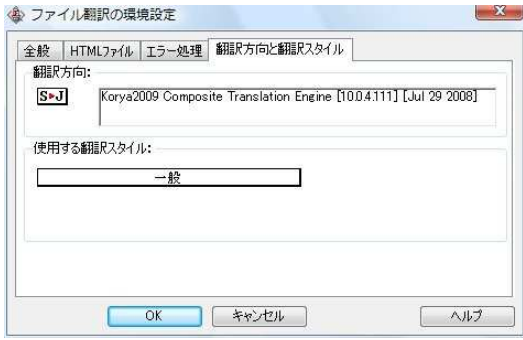

#### [翻訳方向]

デフォルトの翻訳方向が表示されます。クリックするとリストから別の翻訳方向を選択して変更できます。

#### [使用する翻訳スタイル]

原文ファイルを追加したときにデフォルトで適用される翻訳スタイルが表示されます。クリックするとリストから別の翻訳スタ イルを選択して変更できます。

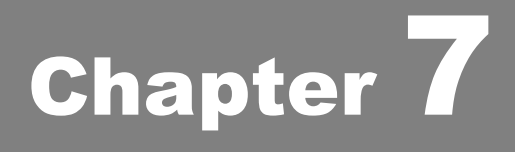

# 翻訳エディタで翻訳するには
# 1

# 翻訳エディタについて

翻訳エディタでは、入力した原文の訳や翻訳結果の書き出し、印刷をはじめとして、原文や訳文の編集、 翻訳方法の変更、辞書引き、ユーザ辞書への語句の登録などが行えます。この章では、翻訳エディタの 主な機能や、よりよい翻訳結果を得るためのコツを、実際の翻訳例に添って説明します。

### 翻訳エディタを起動するには

 デスクトップの[コリャ英和! 2009 操作パネル]をダブルクリックして[コリャ英和! 2009 操作パネル]を起動し、[翻 訳する]ボタンをクリックします。

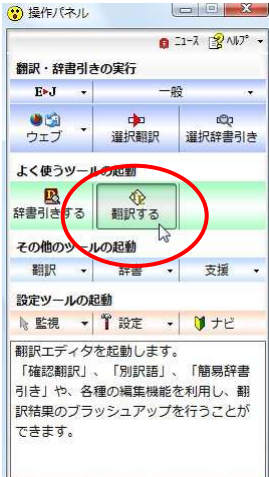

- [スタート]ボタン→[(すべての)プログラム]→[コリャ英和!《○○語》 2009]\*→[翻訳エディタ]の順に選択します。
	- \* 《○○語》の部分は「フランス語」「中国語」などお買い求めの言語名が表示されます。

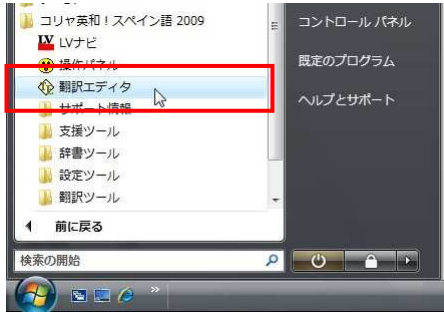

[コリャ英和! 2009 翻訳エディタ]ウィンドウが表示されます。

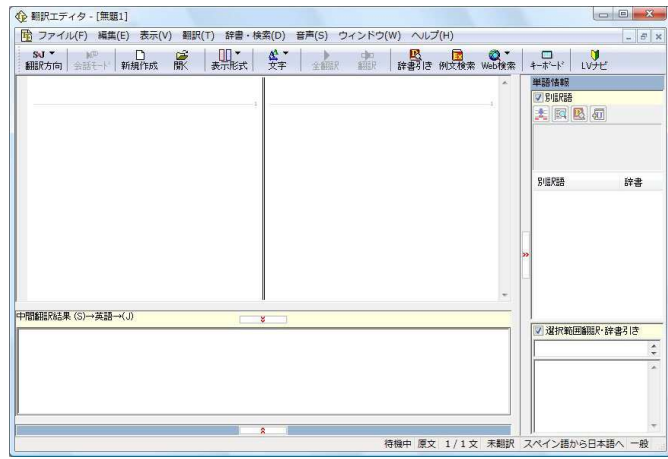

# 翻訳エディタの名称と機能

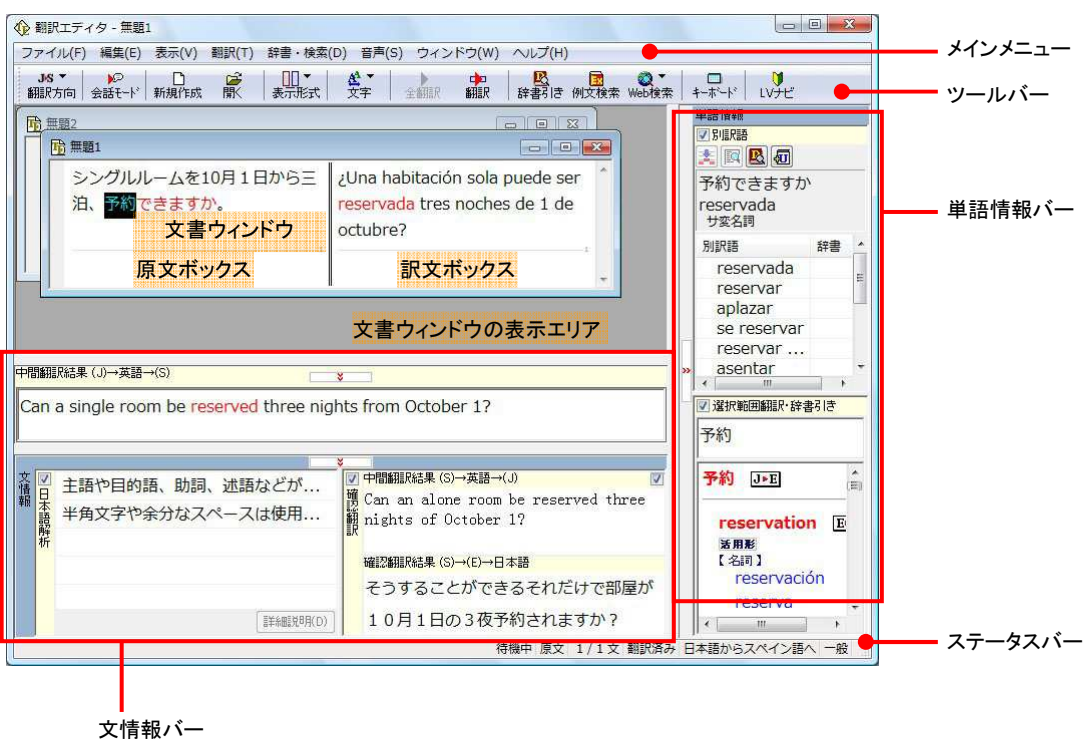

# メインメニュー..........................................................................................

翻訳エディタのコマンドがメニュー形式でまとめられています。操作方法は、一般的な Windows のアプリケーションと同じで す。メニュー項目をクリックすると、プルダウンメニューが表示され、その中から実行するコマンドを選択します。

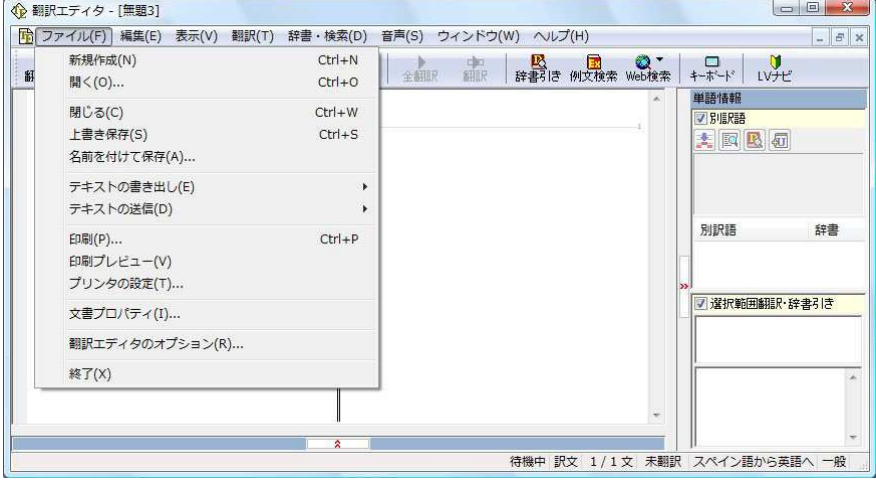

■プルダウンメニューの例([ファイル]メニュー)

メインメニューのコマンドについてはオンラインヘルプをご覧ください。

ツールバー .............................................................................................

よく使用する翻訳エディタのコマンドがボタンの形式でまとめられています。クリックすると、実行できます。

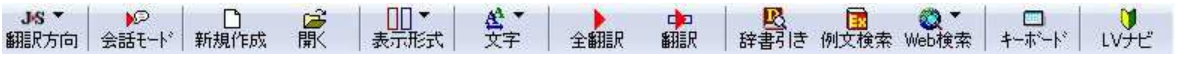

### [翻訳方向]ボタン

翻訳方向の選択と翻訳スタイルの選択を行います。クリックすると、リストが表示されます。

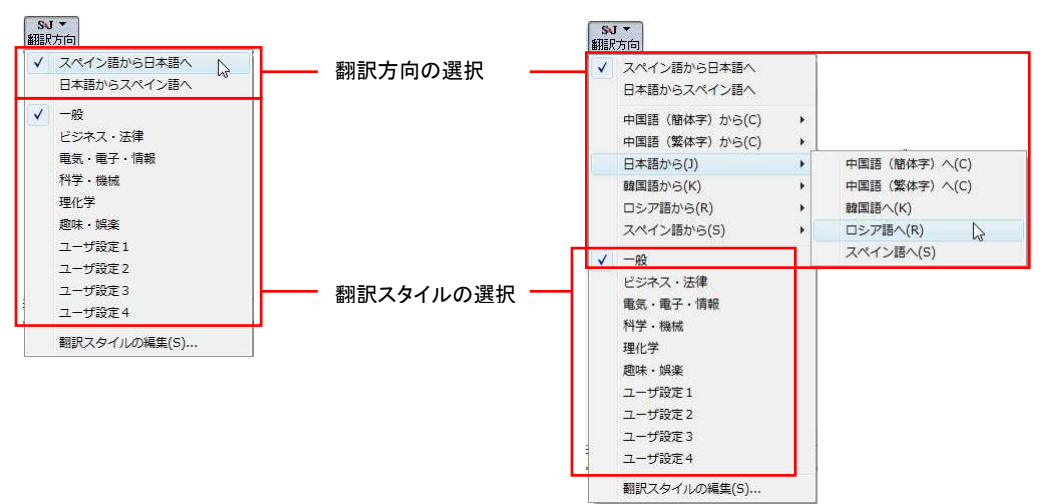

#### 翻訳方向の選択

翻訳したい方向を切り替えることができます。

コリャ英和!2009 中国語や、複数のコリャ英和!2009 製品がインストールされている場合やなど、翻訳方向が二つ以上 ある場合は、次のようなメニューが表示されます。この場合は、まずメニューで原文の言語を選択し、次にサブメニューで 訳文の言語を選択します。

#### 翻訳スタイルの選択

翻訳する原文の性質にあわせて、使用する翻訳スタイルを切り替えることができます。翻訳スタイルには、あらかじめ「一 般」、「ビジネス・法律」、「電気・電子・情報」、「科学・機械」、「理化学」、「趣味・娯楽」などが用意されています。ただし、 製品パッケージにより異なります。

なお、韓日・日韓翻訳で使える翻訳スタイルは「一般」のみです。

### [会話モード]ボタン(欧州言語版のみ)

日本語から各欧州言語に翻訳するときに有効になります。クリックしてボタンを押し込んだ状態にすると会話翻訳モードに なります。会話翻訳モードでは、話し言葉を適切に翻訳するように、翻訳オプションが調整されます。

### [新規作成]ボタン

新しい文書を開き、空の文書ウィンドウを表示します。

### [開く]ボタン

すでに保存してある翻訳エディタ専用の文書ファイル(拡張子「.krydoc」)のほか、以下のファイルを開くことができます。

- **●** テキストファイル (拡張子「txt」)
- HTML ファイル (Web ブラウザで保存されたファイル、拡張子「.html 「.html 」など)
- Word の文書ファイル (拡張子「.doc」「.docx」)
- リッチテキスト形式のファイル (拡張子「.rtf」)
- 旧バージョンのコリャ英和!各国語製品のファイル(拡張子「.kej」 「.jxk」)

EZN

●HTML ファイル、Word の文書ファイルやリッチテキスト形式のファイルを読み込んだときは、フォントやスタイルなどの 書式情報は失われます。

●読み込めるファイルのサイズは、約 4MB(30,000 文程度)までです。

●Word の文書ファイル、リッチテキストファイルを読み込むためには、Word 2000/2002/2003/2007 のいずれかが必要 です。

### [表示形式]ボタン

文書ウィンドウの表示形式を変更できます。[左右対訳表示][上下対訳表示][原文表示][訳文表示]のいずれかの形式 を選択できます。

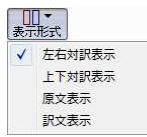

### [文字]ボタン

文書ウィンドウに表示する文字サイズやフォントを変更します。クリックすると、リストが表示されます。[文字サイズを大きく] 「文字サイズを小さく]「文字サイズのリセット]では、原文ボックス、訳文ボックス、文情報バー、単語情報バーすべての文 字サイズを同時に変更します。[フォントの設定]では、言語ごとにフォントと文字サイズを指定できます。

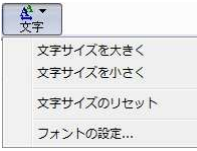

### [全翻訳]ボタン

原文ボックスのすべての未翻訳の原文を翻訳し、訳文ボックスに訳文を表示します。翻訳後、編集した原文も翻訳対象に します。

### [翻訳]ボタン

ポインタが置かれている原文、または選択されている複数の原文を翻訳し、訳文を訳文ボックスに表示します。

### [辞書引き]ボタン

選択した語句を辞書引きします。

### [例文検索]ボタン

状況に応じたさまざまな例文を検索して、編集中の文書に転送できます。

### [Web 検索]ボタン

選択した語句を、検索サイトで検索します。[Google Web 検索][Yahoo! Web 検索][翻訳サーチ]のいずれかを選択でき ます。

### [キーボード]ボタン

スクリーンキーボードを表示します。

### [LV ナビ]ボタン

LV ナビを表示します。コリャ英和!の使い方やサポート情報を参照できます。

文書ウィンドウ.........................................................................................

翻訳エディタでは、原文と訳文を含む文章のセットを 1 つの文書として扱います。[翻訳エディタ]ウィンドウには、文書ウィン ドウで表示されます。

### 文書と文書ファイル

文書には、原文や訳文以外に、翻訳方向、翻訳に使用した辞書、翻訳のしかたに関する情報などが含まれます。これら の情報は、翻訳エディタ専用の文書ファイル(拡張子「.krydoc」)に保存できます。翻訳エディタでは複数の文書を開くこと ができます。

### 原文ボックス

翻訳元のテキストを入力するボックスです。翻訳エディタはこのボックスにあるテキストを翻訳します。原文ボックスには、次 のいずれかの方法でテキストを入力できます。

- キーボードから直接入力する
- ファイルに保存されたテキストを読み込む
- アプリケーション上から、テキストをコピー&貼り付け、またはドラッグ&ドロップする
- OCR ソフトでテキストファイルに保存されたテキストを読み込む

原文ボックスのテキストは[編集]メニューのコマンドやキーボードを使って編集できます。翻訳済みの原文テキストを編集 すると、その文が自動的に再翻訳されます。

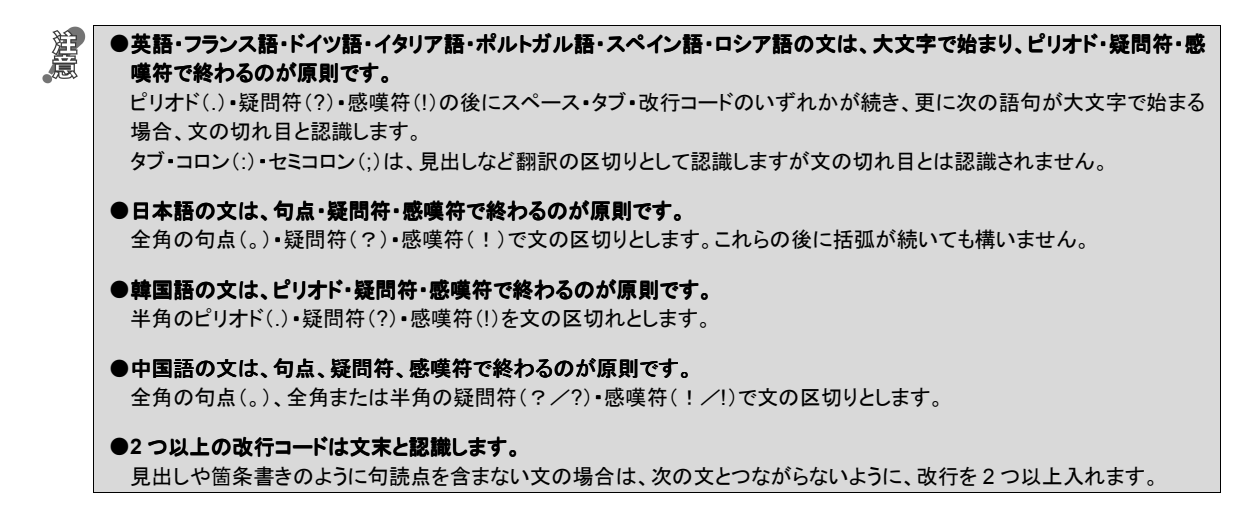

英文の場合、単語の区切りに 3 つ以上の連続したスペース記号を入れると、タブ記号として処理され、スペース記号が 2 つ以下のときと翻訳結果が異なります。特に必要がなければ、スペース記号の入力は、2 つ以下にしてください。

### 訳文ボックス

翻訳された訳文が表示されます。1 文ごとに原文に対応する形で表示されます。訳文ボックスのテキストは[編集]メニュー のコマンドやキーボードから直接入力して編集することができます。

### 文書ウィンドウの表示エリア.........................................................................

初期状態の翻訳エディタでは、文書ウィンドウは最大化され、[翻訳エディタ]ウィンドウと一体化しています。文書ウィンド ウを複数表示させたり、最小化したときは、このエリアの中に文書ウィンドウが表示されます。これは複数文書を扱える一 般的な Windows のアプリケーションと同じです。

### 単語情報バー .........................................................................................

単語情報バーには、原文エリアまたは訳文エリアで選択した単語に関する情報が表示されます。 [別訳語]には、単語対応表示させた単語の別訳語が表示されます。 [選択範囲翻訳・辞書引き]には次のいずれかの情報が表示されます。

- 原文エリアまたは訳文エリアで単語を選択したとき → 選択した単語の辞書引き結果
- 原文エリアまたは訳文エリアで文の一部(複数の単語)を選択したとき → その部分の翻訳結果

文情報バー ............................................................................................

文情報バーには、原文エリアまたは訳文エリアでカーソルが置かれた文に関する情報が表示されます。

[中間翻訳結果]は、日本語と欧州言語間の翻訳など、英語を介して翻訳する時に有効になります。原文を中間言語であ る英語に翻訳した結果が表示されます。また、[中間翻訳結果]の内容を編集すると、訳文に反映されます。

[日本語解析]は、日本語から英語または別の言語に翻訳する時に有効になります。原文を分析し、翻訳に誤りが出そう なあいまい要素があった場合は、その情報の文頭部分を表示します。読みたい情報を選択して[詳細説明]をクリックする と、[日本語解析の詳細説明]ウィンドウが開き、情報の全文が表示されます。情報を参考に原文を修正することで、訳文 がより正確になることが期待できます。

[確認翻訳]には、翻訳結果の文を、再度、オリジナル言語へと逆方向に翻訳し直した結果が表示されます。日本語と欧 州言語間の翻訳など、英語を介して翻訳する時には、訳文から中間言語に翻訳し直した結果も表示されます。 確認翻訳された文が原文テキストとほぼ同じ意味であれば、翻訳がかなり正確だと判断できます。

### ステータスバー ........................................................................................

コマンドボタンの説明や、現在行われている作業の内容(待機中、翻訳中など)、ポインタの位置の情報(原文か訳文か、行 数)を表示します。また、選択されている翻訳方向や翻訳スタイルも表示されます。

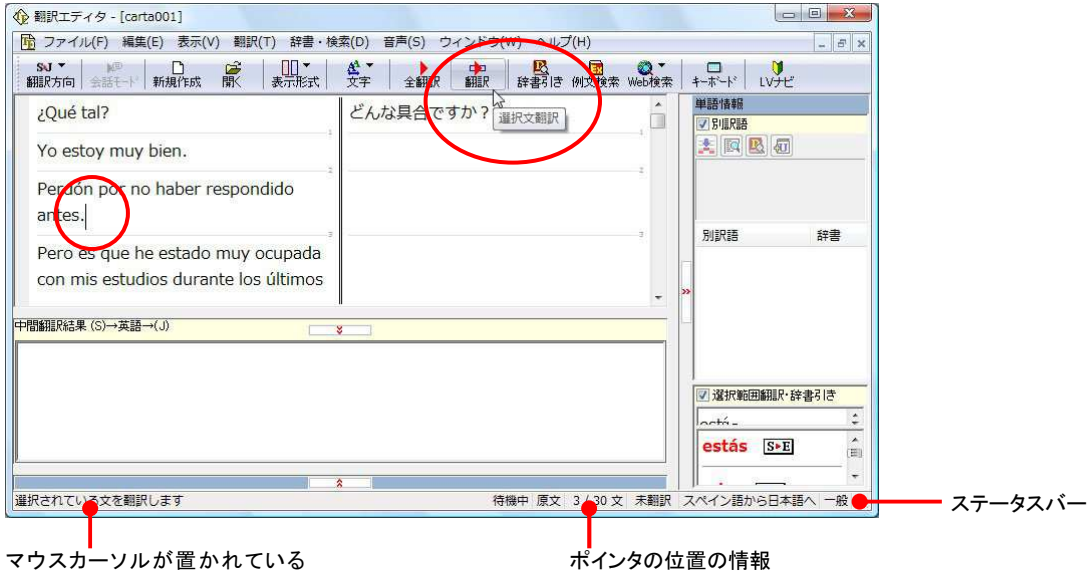

[確認翻訳]ボタンの説明

# 基本的な翻訳

□ 中開細印発車 (S)→基語→(.0)

翻訳エディタは、原文ボックスに入力された原文を翻訳し、訳文ボックスに訳文を訳出します。1文ごとに翻訳し、対応する 訳文を表示します。訳出後は、単語情報バーや文情報バーを参考にしながら原文と訳文を比較対照して検討し、訳文が適 切か検証できます。また、辞書にはない語句をユーザ辞書に登録して再翻訳したり、別訳語を一覧表示させて訳語を置換 したりしながら、訳文の精度を上げていくことができます。このように、1文ごとに丁寧に訳文を仕上げていくときに効果を発 揮する翻訳アプレットです。ここでは、翻訳エディタによる基本的な翻訳方法を紹介します。

### 原文を入力する.......................................................................................

原文ボックスに原文を入力します。入力方法については、「翻訳エディタの名称と機能」の「文書ウィンドウ」をご覧ください。 ここでは、テキストファイルを読み込む例を紹介します。

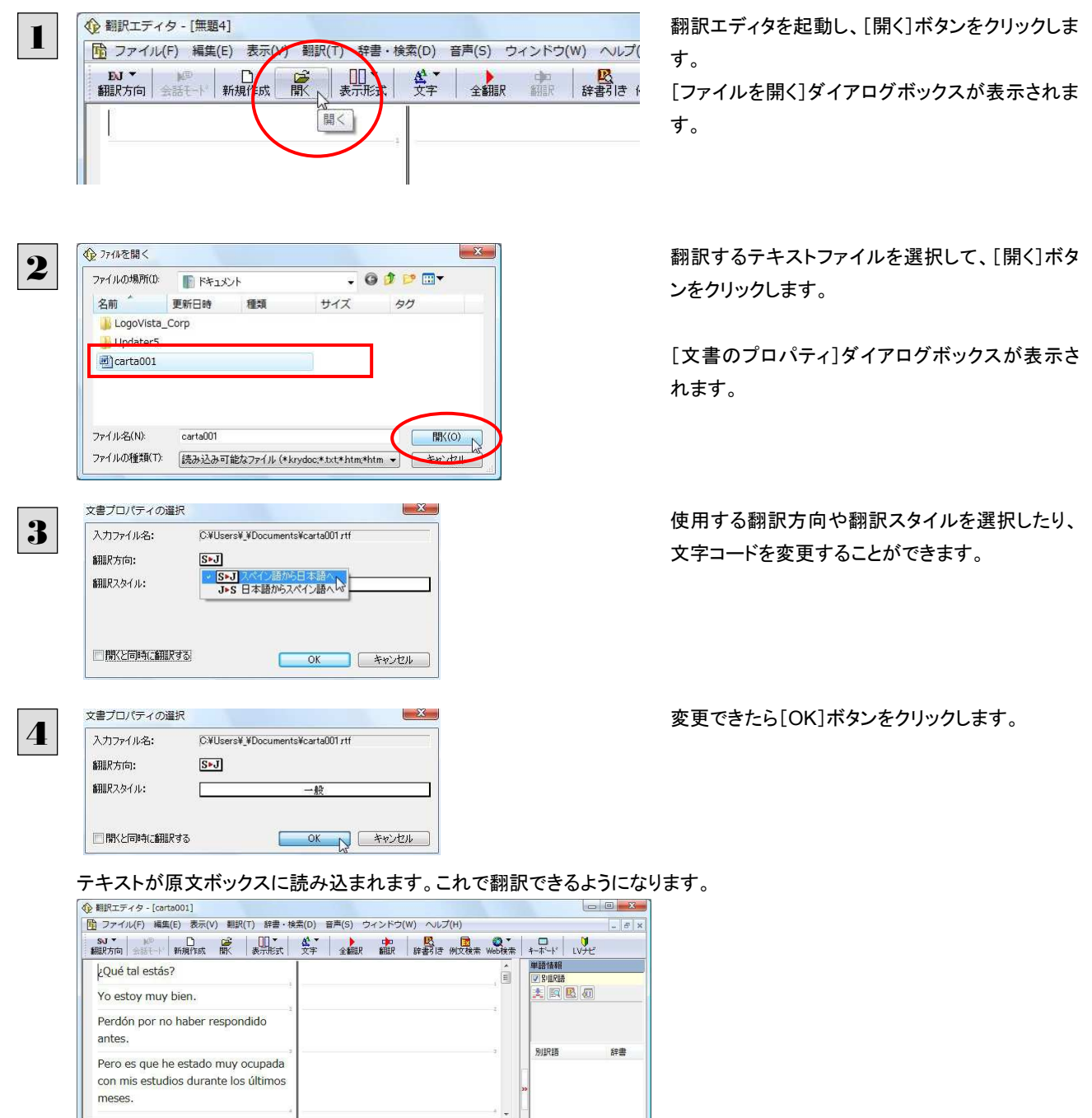

-<br>|<mark>図 選択範囲翻訳·辞書引き</mark>

|<br>|待機中 原文 1/30 文 未翻訳 スペイン語から日本語へ

翻訳する .....

翻訳エディタでは、原文ボックスに入力された原文すべてを一度に翻訳する「すべて翻訳」と、ポインタを置いた1文だけを 翻訳する「選択文翻訳」のどちらかで翻訳できます。

**企**翻訳エディタ - [carta001] [選択文翻訳]コマンドで翻訳してみましょう。1文 1 ■ ファイル(F) 編集(E) 表示(V) 翻訳(T) 辞書 検索(D) 音声(S) ダインドウ(W) ヘルズ(H) 目の原文にポインタを置き、[翻訳]ボタンをクリッ Q\*<br>Web検索 5J → <sub>№</sub> D → D <u>→</u> D → A → D<br>翻訳方向 会話モド 新規作成 | 駅 | 表示形式 → 文字 | **KRIER** 中翻 **あまり 時間**<br>精神の様 クします。 ¿Qué tal estás? 選択文翻訳  $\equiv$ Yo estoy muy bien. Perdón por no haber respondido وسنقسم 1文目の文が翻訳され、訳文ボックスの1文目に **企**翻訳エディタ - [carta001] 訳文が表示されます。 | ■ ファイル(F) 編集(E) 表示(V) 翻訳(T) 辞書·検索(D) 音声(S) ウィンドウ(W) ヘルプ(H) このように[選択文翻訳]では、1文ごとに翻訳を ¿Qué tal? どんな具合ですか? 実行します。 Yo estoy muy bien. Perdón por no haber respondido antes Pero es que he estado muy ocupada con mis estudios durante los últimos meses |<br>|中間翻訳結果 (S)→英語→(J)| How's it going? 原文から中間言語である英語にどう訳された か確認できます。待機中 原文 1/30 文 翻訳済み **企**翻訳エディタ - [carta001] 残りの文を[すべて翻訳]コマンドで翻訳してみま 2 [6] ファイル(F) 編集(E) 表示(V) 翻訳(T) 辞書·検索(D) 音 (S) ウィンドウ(W NUT(H) しょう。[全翻訳]ボタンをクリックします。 57 → M® D D D D A →<br>翻訳方向 会話モド 新規作成 | | ||| 表示形式 文字 | ■ 全観 識 ¿Qué tal? Eh 具合すべて翻訳  $\equiv$ Yo estov muv bien. Perdón por no haber respondido **企**翻訳エディタ - [carta001] 「h ファイル(F) 編集(E) 表示(V) 翻訳(T) 辞書·検索(D) 音声(S) ウィンドウ(W) ヘルプ(H) 未翻訳のすべての原文が翻訳され、訳文ボックス どんな具合ですか? ¿Qué tal? 目 のそれぞれの行に訳文が表示されます。 私は大変元気です。 Yo estov muy bien. Perdón por no haber respondido 前に返答しなかったことについて赦免し てください。 antes. Pero es que he estado muy ocupada けれども私が (今まで) 最後の月の間に con mis estudios durante los últimos 私の研究で非常に忙しかったのです。 meses. → 中間翻訳結果 (S)→英語→(J) How's it going? 待機中 原文 1/30 文 翻訳済み ●[選択文翻訳]コマンドは、翻訳・未翻訳に関わらず、ポインタが置かれている原文または選択している複数の原文を翻 **ヒント** 訳します。 ●[すべて翻訳]コマンドは、未翻訳のすべての原文を頭の行から順次翻訳します。 いちど翻訳した後に原文を編集した場合、その原文も「未翻訳」として扱われます。

### 翻訳結果を保存する

翻訳結果は翻訳エディタ専用の文書ファイルに保存できます。文書ファイルには、原文と訳文のほか、翻訳方向や使用した 翻訳スタイルなどの情報も記録されます。また、テキスト形式のファイルに書き出して保存することもできます。ここでは、2 つ の方法を紹介します。

### 文書ファイルに保存する.............................................................................

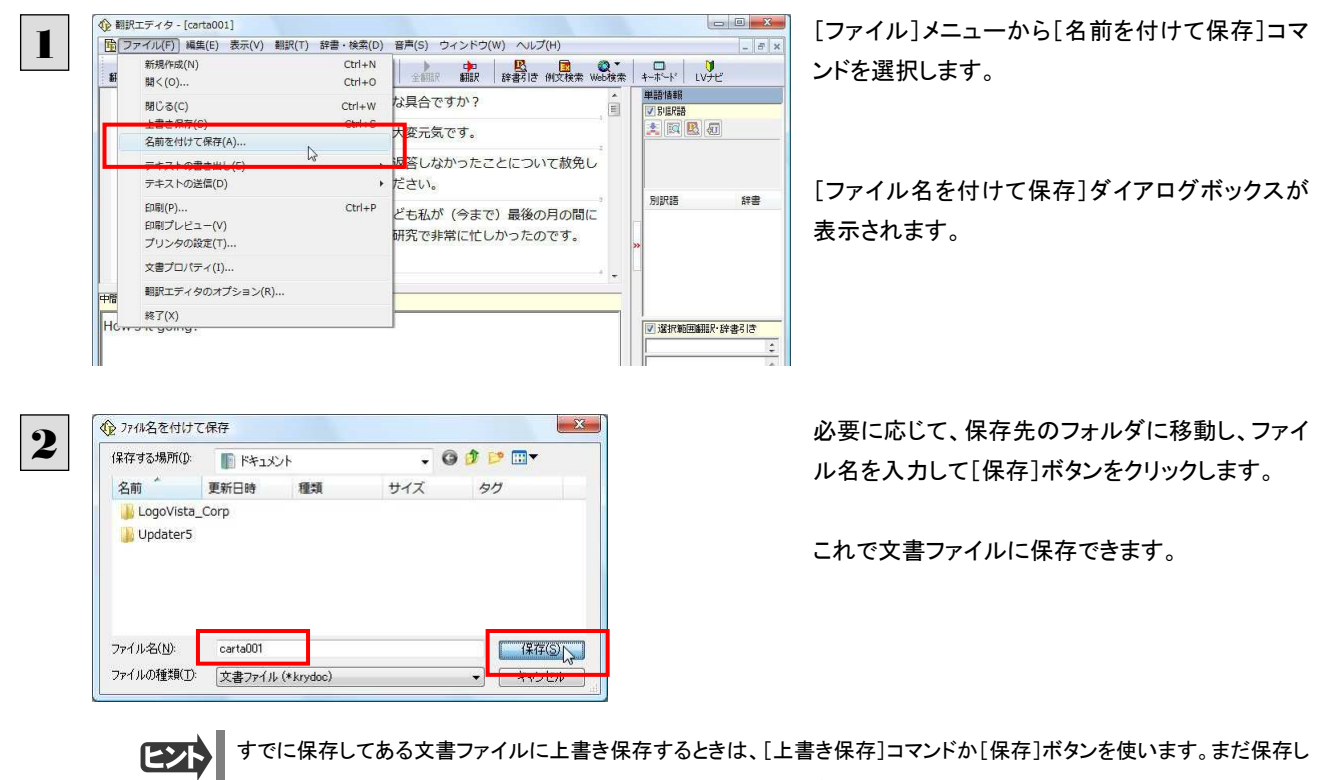

たことがない文書の場合は、[ファイル名を付けて保存]ダイアログボックスが表示されます。

### テキストファイルに書き出す .......

テキストファイルには、次のいずれかの形式で保存できます。

翻訳結果を翻訳エディタ専用の文書ファイルに保存します。

- 原文のみ
- 訳文のみ
- 左右対訳
- 上下対訳

ここでは「訳文のみ」で保存してみましょう。

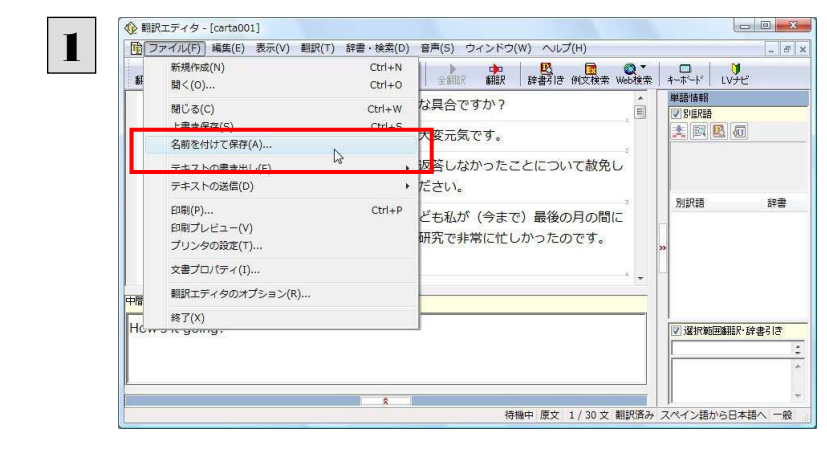

[ファイル]メニューから[テキストの書き出し]を選 択し、サブメニューから[訳文のみ]を選択します。

[ファイルに書き出し]ダイアログボックスが表示さ れます。

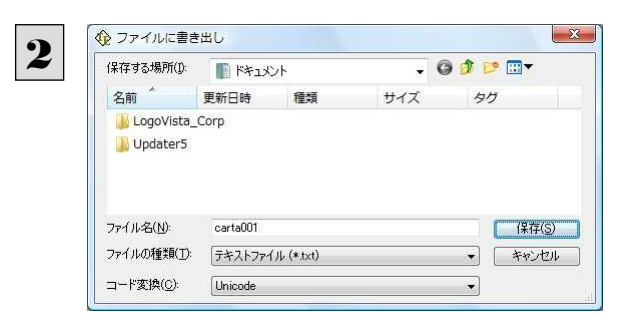

必要に応じて、保存先のフォルダに移動してファ イル名を入力し、[保存]ボタンをクリックします。

これでテキストファイルに書き出すことができま す。

### 翻訳結果を印刷する

翻訳結果を印刷してみましょう。

翻訳エディタではビューの表示形式に応じて印刷することができます。 最初に表示形式ボタンから、印刷する表示形式を決めておきます。

### プリンタの設定........................................................................................

**企**翻訳エディタ - [carta001] 1 <u>、<br>| <mark>ቡ</mark>]</u> ファイル(F)| 編集(E) 表示(V) 翻訳(T) 辞書・検索(D) 音声(S) ウィンドウ(W) ヘルプ(H) 新規作成(N)  $Ctrl + N$ ■ 中 B 国 3 →  $\mathbf{r}$ 聞<(0) ...  $Ctrl + 0$  $Ctrl + W$ な具合ですか? 脚じる(C) â 上書き保存(S)  $Ctrl + S$ 大変元気です。 名前を付けて保存(A)... ▶ 返答しなかったことについて赦免し テキストの書き出し(E) デキストの送信(D)  $\ddot{\phantom{1}}$ ださい。  $FIRI(P)$  $Ctrl + p$ ども私が(今まで)最後の月の間に  $2x + 1 - (V)$ 研究で非常に忙しかったのです。 プリンタの設定(T)...  $\Delta$ 文書プロパ 翻訳エディタのオプション(R)... 中間 終了(X)  $H_{\text{C}}$  $\hat{z}$ 待機中 原文 1/30 文 翻訳済み

始めに印刷するプリンタや用紙サイズ、用紙の向きなどの設定を行います。

[ファイル]メニューから[プリンタの設定]を選択し ます。

[プリンタの設定]ダイアログボックスが開きます。

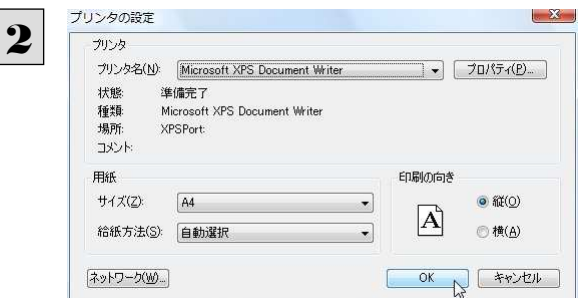

印刷するプリンタや用紙サイズ、用紙の向きなど を設定し、[OK]ボタンをクリックします。

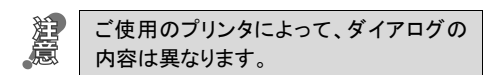

### 印刷される状態の確認..............................................................................

印刷される状態を確認することができます。

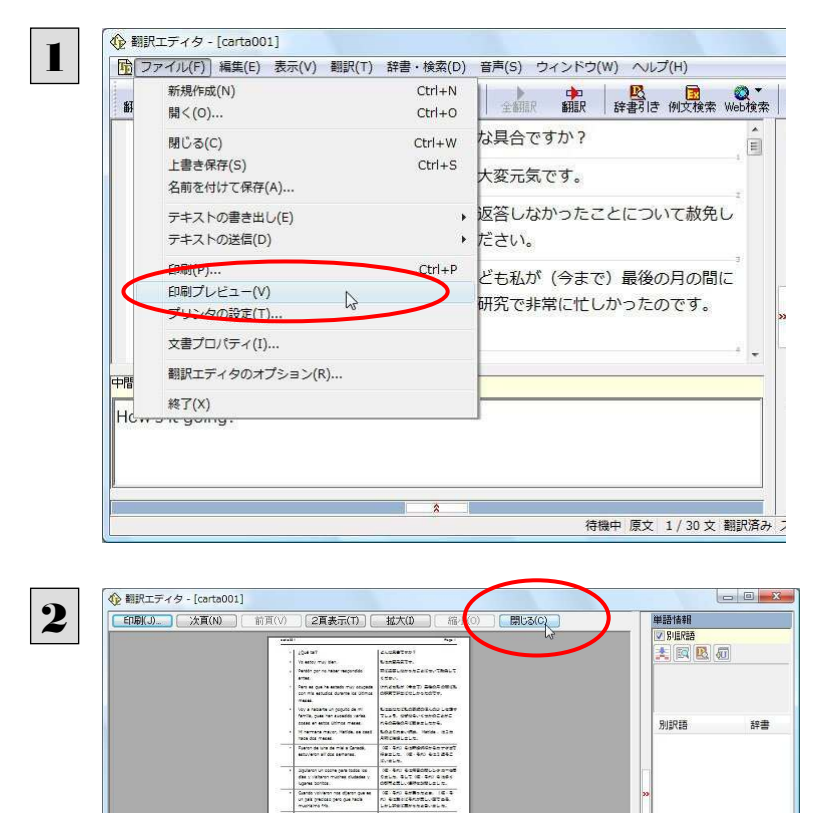

.<br>Sprace e un tente de tre participado de Resolucional<br>entre os companheiros

 $\overline{z}$  $\frac{1}{2}$ 

中間翻訳結果 (S)→英語→(J)

[ファイル]メニューから[印刷プレビュー]を選択し ます。

プレビュー画面に変わり、印刷される様子が表示 されます。

確認できたら、[閉じる]ボタンでプレビュー画面を 閉じます。

印刷の実行............................................................................................

|<br>|待機中 原文 1/30 文 翻訳済み スペイン語から日本語へ 一般

|<br>||7||選択節用師服·辞書引き

プリンタを設定し、プレビューで印刷結果を確認できたら、印刷を実行します。

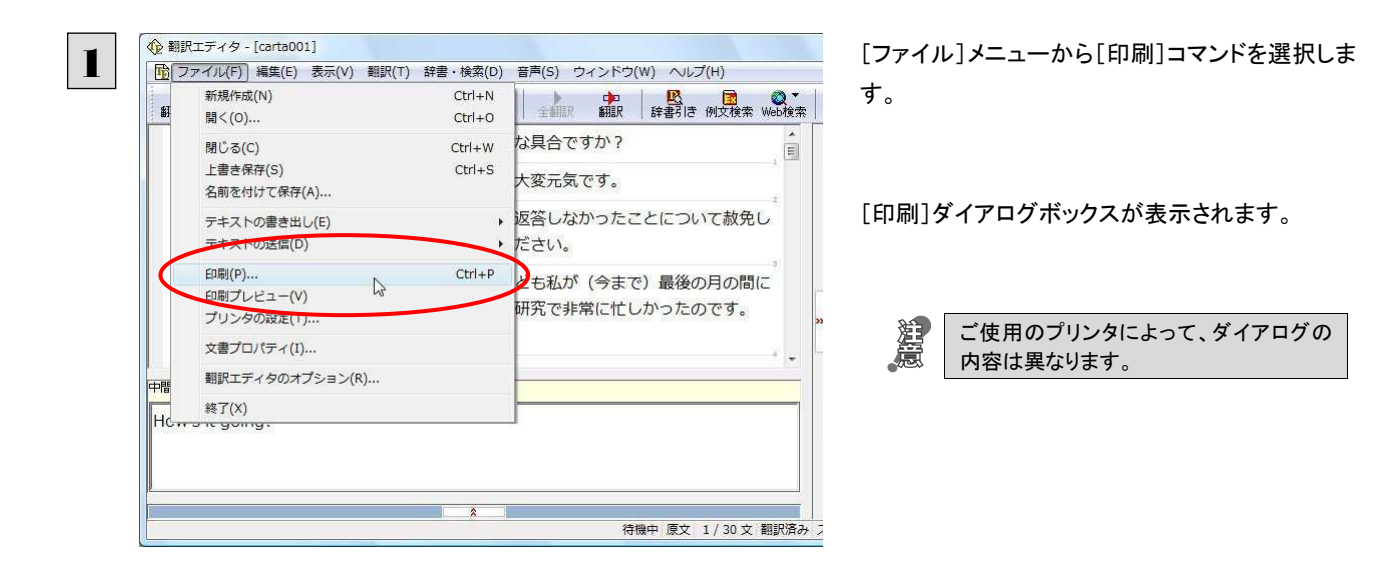

印刷  $\begin{smallmatrix} \cdot & \mathbf{X} \end{smallmatrix}$ 2プリンタ -<br>- プリンタ名(N) Microsoft XPS Document Writer マンプロパティ(P)... ) ハ 状種場所<br>状種場所<br>コメント 準<br>準備完了<br>Microsoft XPS Document Writer<br>XPSPort: コファイルへ出力(L) 印刷範囲 印刷部数  $\boxed{\mathbf{1}=\left[\frac{1}{\sqrt{2}}\right]}$  $\bullet$ すべて(A) 部数(C):  $\wedge$  –  $\mathcal{D}\mathcal{B}\mathcal{S}(\underline{F})$ ◎ページ指定(G) 1  $\Box$ 部単位で印刷(0) ページまで(I)  $1^{1}$   $2^{2}$   $3^{3}$ ● 選択した部分(S)  $\begin{array}{|c|c|c|c|}\hline & {\sf OK} & & & \pm \text{with} \\\hline & & & & \\\hline \end{array}$ 

印刷部数などを設定し、[OK]ボタンをクリックし て印刷を実行します。

# 外国語を翻訳する 2

外国語の文を日本語に翻訳し、適切な訳文に仕上げるための機能や注意点を紹介します。

ここでは、スペイン語を日本語に翻訳する例で説明しますが、他の言語でも同様の操作ができます。

### 単語対応表示を使って原文にミスがないかチェックする

不自然な訳文になってしまった場合、その原因がタイプミスや OCR の認識ミス等、原文の不備である場合がよくあります。訳 文の意味が通らないときは、まず不自然な個所を単語対応表示でチェックすることで、原文のミスを見つけて修正できること があります。

ここでは、次の文を翻訳する例で紹介します。

Gustavo Adolfo Bécquer, el auto de "Rimas y Leyendas", es uno de los poetas más importantes de la literatura española.

上の文では、"autor"とするべき部分が、タイプミスで"auto"となっています。

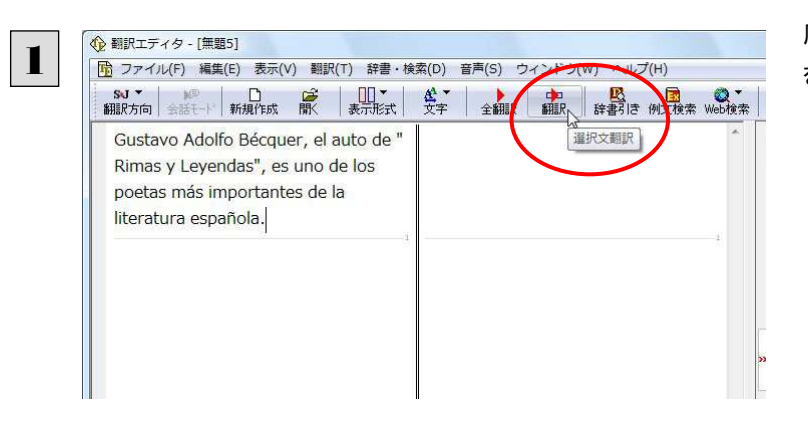

原文をクリックしてポインタを置き、[翻訳]ボタン をクリックします。

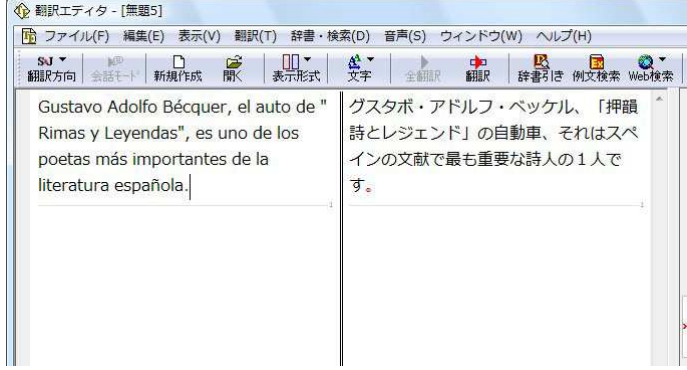

原文が翻訳され、次の翻訳結果が訳文ボックス に表示されます。

グスタボ・アドルフ・ベッケル、「押韻詩とレジェン ド」の自動車、それはスペインの文献で最も重要 な詩人の1人です。

原文では、"autor"という単語が"auto"と誤って入力されています。このため、不自然な文に訳出されてしまいました。そこで、 原文を修正し、再度翻訳してみましょう。ここではすでに、修正するべき単語がわかっています。しかし実際の翻訳では、ま ず、間違っている単語を見つけなければなりません。この作業は、翻訳エディタの単語対応の機能を使えば簡単にできま す。

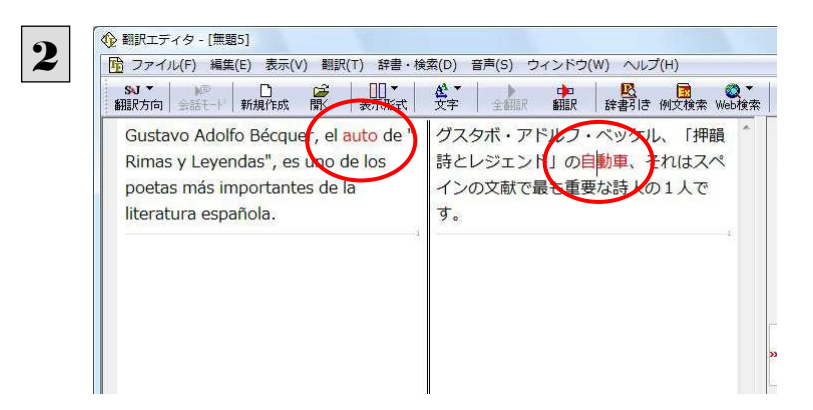

訳文の "自動車" という部分をクリックします。 訳文の"自動車"と原文の" auto "が赤で表示され ます。これで "自動車" を改善するためには、対 応する" auto " を修正すればよいことが分かりま す。

3

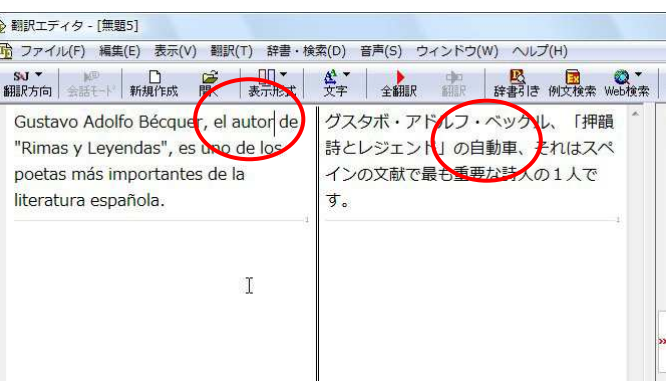

"auto" の最後に "r" を入力します。

翻訳済みの原文を編集すると、すぐに再翻訳が実行されます。

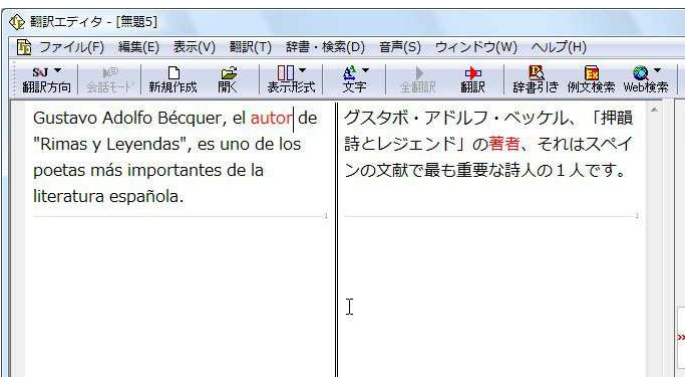

グスタボ・アドルフ・ベッケル、「押韻詩とレジェン ド」の著者、それはスペインの文献で最も重要な 詩人の1人です。

意味の通る訳文になりました。

化外

このように、翻訳結果が思わしくないときは、まず不自然な部分を単語対応で検討することで、原文に不備がなかったかどう かをチェックできます。

#### 編集後の単語対応表示について

翻訳語に文を編集すると、単語対応表示は次のようになります

#### 原文を編集

編集後、再翻訳が実行されます。原文、中間翻訳結果、訳文の単語対応も見直されるので、編集後も単語対応を表示で きます。

#### 訳文を編集

編集した部分の単語対応が無効になります。それ以外の部分は、原文、中間翻訳結果、訳文の単語対応を表示できま す。

#### 中間翻訳結果を編集

編集後、中間翻訳結果の再翻訳が実行されます。このため、中間翻訳結果と訳文の単語対応は表示できますが、原文 の単語対応は表示できなくなります。

# 別の訳語を選択する

ある単語の訳語はひとつだけではありません。コリャ英和! 各国語 2009 は、もっとも使用頻度の高い訳語を使って翻訳を行 いますが、別の訳語を選んだ方が、より好ましい訳文になることもあります。そこで翻訳エディタには、翻訳後、任意の単語 に対する訳語の一覧を表示して、別の訳語に変更する機能が用意されています。

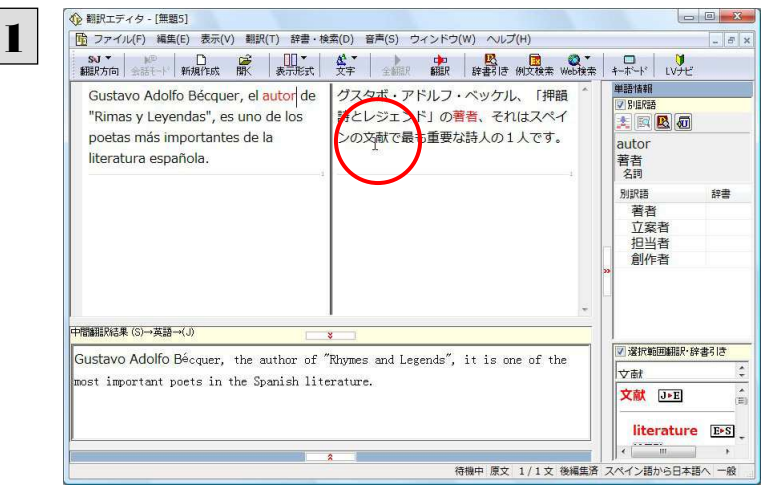

先程、翻訳した和文の"文献"にマウスカーソルを 合わせ、マウスをクリックします。

原文の "literatura" と "文献" が赤で単語対応表示されます。また、単語情報バーの[別訳語]に"literatura"に対する訳 語の一覧が表示されます。

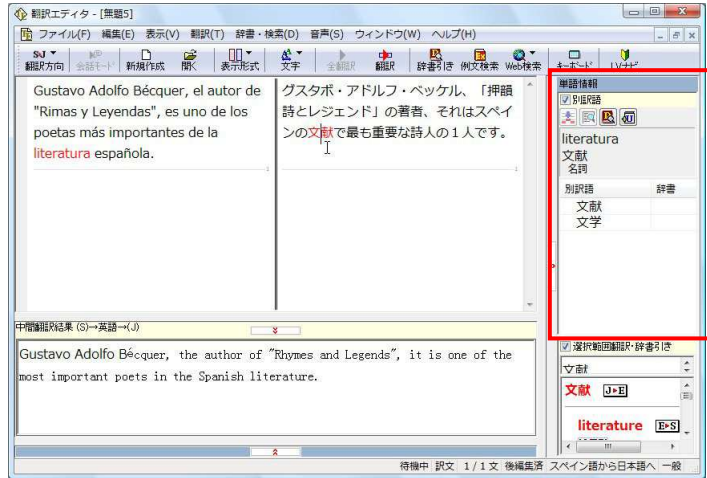

→ 翻訳エディタ - [無題5] 2別訳語の一覧から、"文学"をダブルクリックしま | 「 ファイル(F) 編集(E) 表示(V) 翻訳(T) 辞書・検索(D) 音声(S) ウィンドウ(W) ヘルプ(H)  $-5x$ す。 キーボード<br>単語情報<br>IV RIEREE Gustavo Adolfo Bécquer, el autor de グスタボ・アドルフ・ベッケル、「押韻 詩とレジェンド」の著者、それはスペイ "Rimas y Levendas", es uno de los **ARBO** poetas más importantes de la literatura literatura española. 文献 文献 → 中間翻訳結果 (S)→英語→(J) v 選択範囲翻訳·辞書引き Gustavo Adolfo Bécquer, the author of "Rhymes and Legends", it is one of the 1∞# st important poets in the Spanish literature. 文学 J>E ÷ literature E-S 待機中 訳文 1/1文 後編集済 スペイン語から日本語へ -83

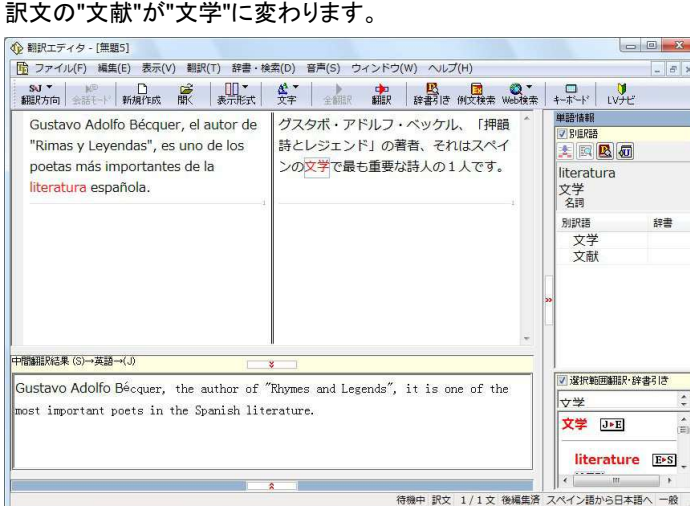

グスタボ・アドルフ・ベッケル、「押韻詩とレジェン ド」の著者、それはスペインの文学で最も重要な 詩人の1人です。

別訳語を選ぶことで、より適切な訳文になりました。

### ユーザ辞書を使用する

コリャ英和!各国語 2009 には、ユーザ自身が語句を登録できるユーザ辞書の機能があります。コリャ英和!各国語 2009 が 訳せなかった単語や固有名詞などを登録していくことで、翻訳の精度が上がっていきます。

各国語から日本語、または中間翻訳言語の英語への翻訳エンジンでは、「ユーザ辞書(標準)」を利用できます。中間翻訳 言語の英語から日本語への翻訳エンジン用では、最大5 個までのユーザ辞書を同時に使用できます。また 5 個以上のユー ザ辞書を作っておき、必要に応じて切り替えて使用することもできます。ユーザ辞書の新規作成やロードは、翻訳スタイルの 編集で行います。

### 辞書にない単語が含まれる文を翻訳してみる ...........

翻訳エディタで、辞書に登録されていない単語が英文に含まれる場合、どのように翻訳されるかを見てみましょう。 ここでは次の文を翻訳します。

Mi amiga vive cerca de Manzanares.

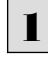

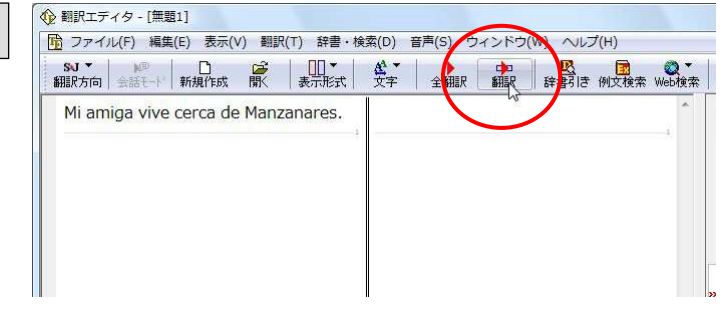

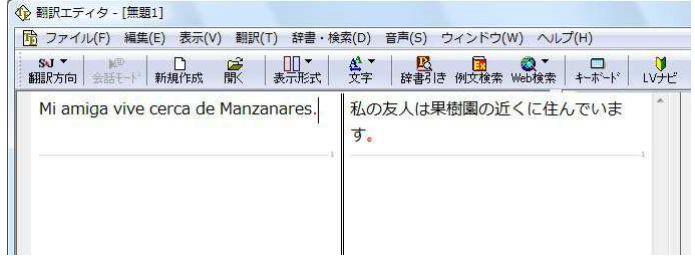

原文にポインタをおき、[翻訳]ボタンをクリックし ます。

原文が翻訳され、翻訳結果が訳文ボックスに表 示されます。

"Manzanares"は地名ですが、辞書に登録されて いないため、"果樹園"と訳されてしまいました。

### ユーザ辞書に語句を登録する ......................................................................

翻訳されなかった" Manzanares " をユーザ辞書に登録し、再翻訳してみましょう。

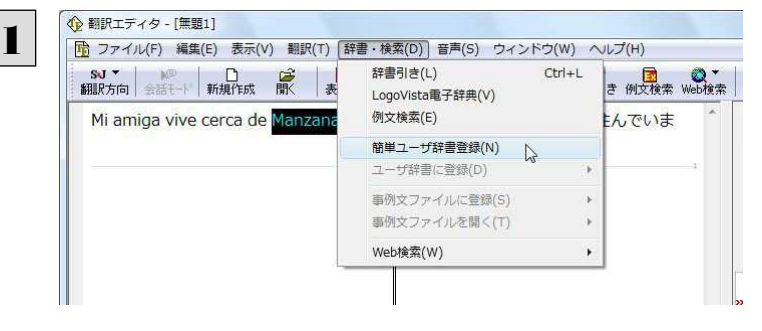

" Manzanares " をマウスドラッグで選択して、 [辞書・検索]メニューから[簡単ユーザ辞書登録] をクリックします。

[簡単ユーザ辞書登録]ダイアログボックスが表示されます。スペイン語の欄には、選択した" Manzanares "が自動的に入 力されます。

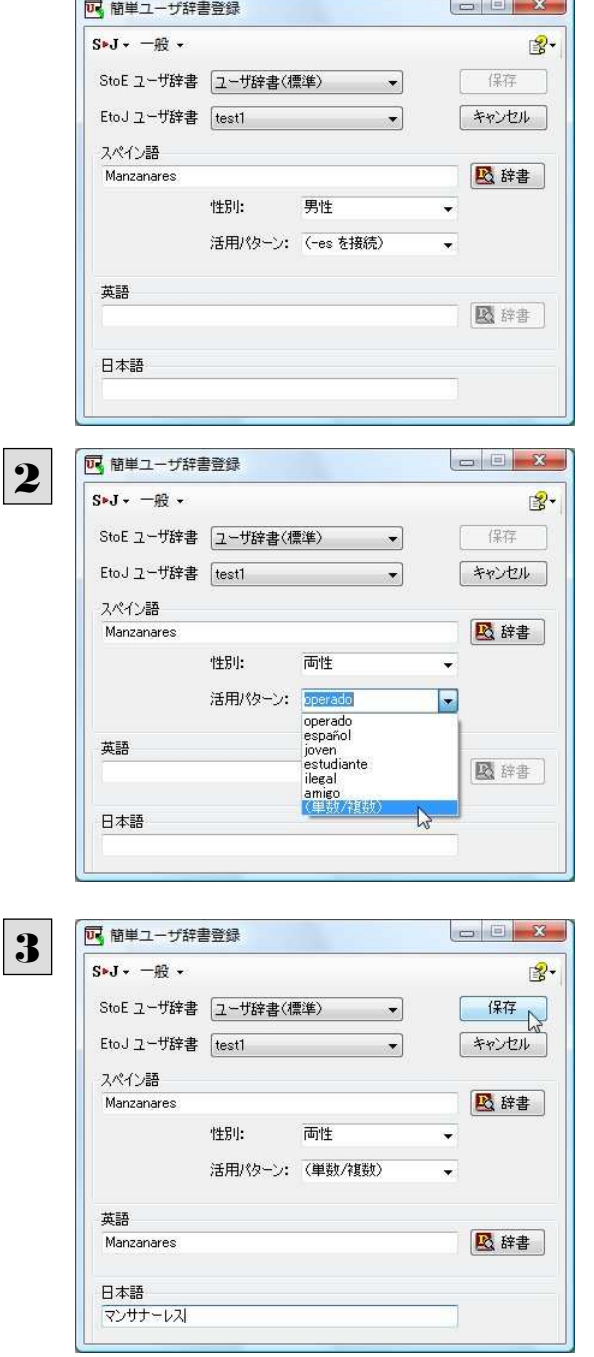

必要に応じて、単語の性別、活用パターンを設定 します。

次の各欄に入力します。

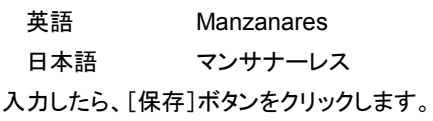

これで" Manzanares " の登録が終了し、[簡単 ユーザ辞書登録]ダイアログボックスが閉じます。

**EXN.** 単語登録で入力する項目は、選択した品詞によって異なります。詳しくはオンラインヘルプを参照してください。

再翻訳する ............................................................................................

1

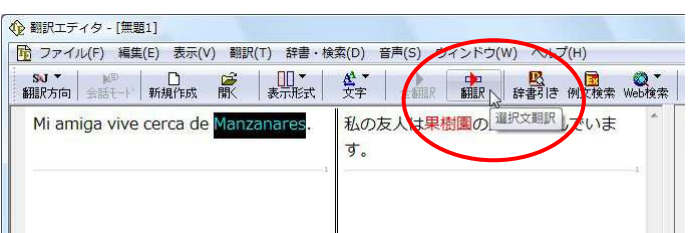

翻訳エディタの[翻訳]ボタンをクリックして、再翻 訳してみます。

再翻訳され、" Manzanares " が正しく翻訳されます。

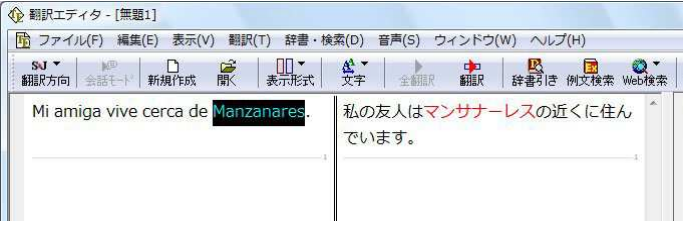

<>> ユーザ辞書が出典元の語句は、青字で表示されます。

専門辞書・分野辞書を使用する

専門辞書や分野辞書は、分野ごとの専門用語が収録された辞書です。翻訳を行う文書に応じて使い分けると、より適切な 翻訳結果を得ることができます。ここでは、専門辞書・分野辞書を使うことにより、翻訳結果がどのように変わるかを紹介しま す。

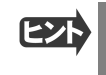

●翻訳に使用できる専門辞書・分野辞書については、本マニュアル第 1 章の「コリャ英和!各国語 2009 の翻訳に使用 できる辞書について」をご覧ください。

●分野辞書は、翻訳スタイルの編集ダイアログ上では専門辞書の一種として扱われます。

### 専門辞書なしで翻訳してみる ......................................................................

まずは、専門辞書を利用しない場合、次の文がどのように翻訳されるかを見てみましょう。

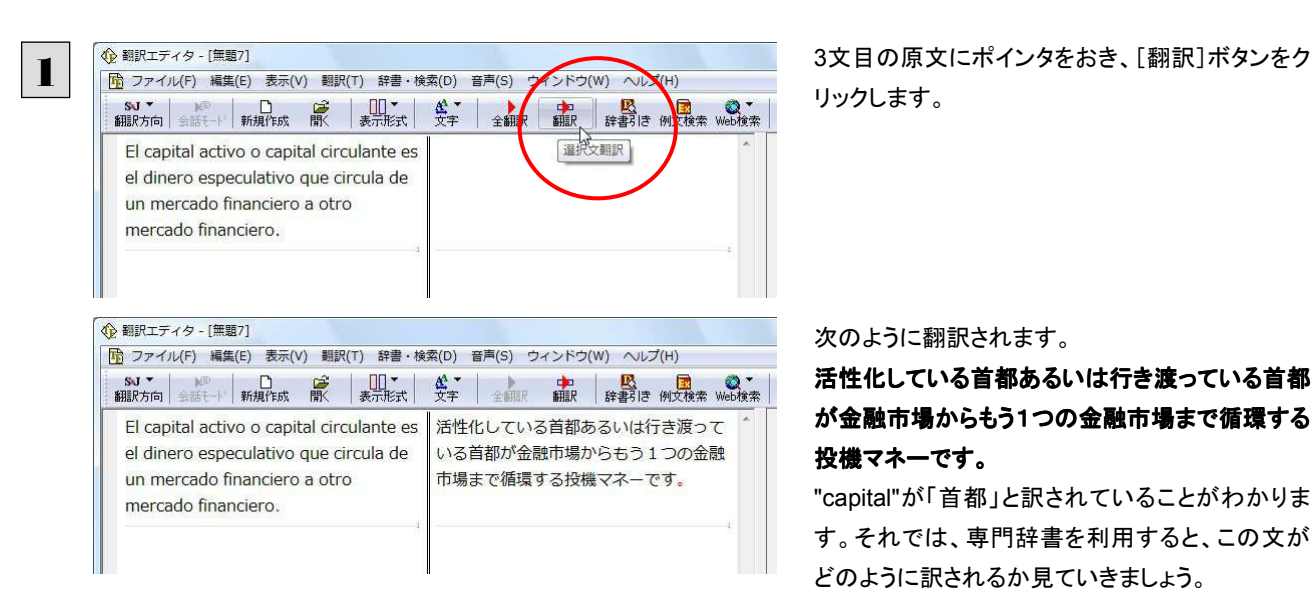

リックします。

次のように翻訳されます。

活性化している首都あるいは行き渡っている首都 が金融市場からもう1つの金融市場まで循環する 投機マネーです。

"capital"が「首都」と訳されていることがわかりま す。それでは、専門辞書を利用すると、この文が どのように訳されるか見ていきましょう。

### 翻訳スタイル「ビジネス・法律」を使って再翻訳する .............................................

専門辞書は翻訳スタイルにロードすることで利用できるようになります。ここでは、金融・経済関連の専門辞書があらかじめロ ードされている翻訳スタイル「ビジネス・法律」を使用して再翻訳してみます。 翻訳スタイルの「ビジネス・法律」には、次の専門辞書がセットされています。 ・「ビジネス一般 V2」

・「金融・経済 V2」

・「法律 V2」

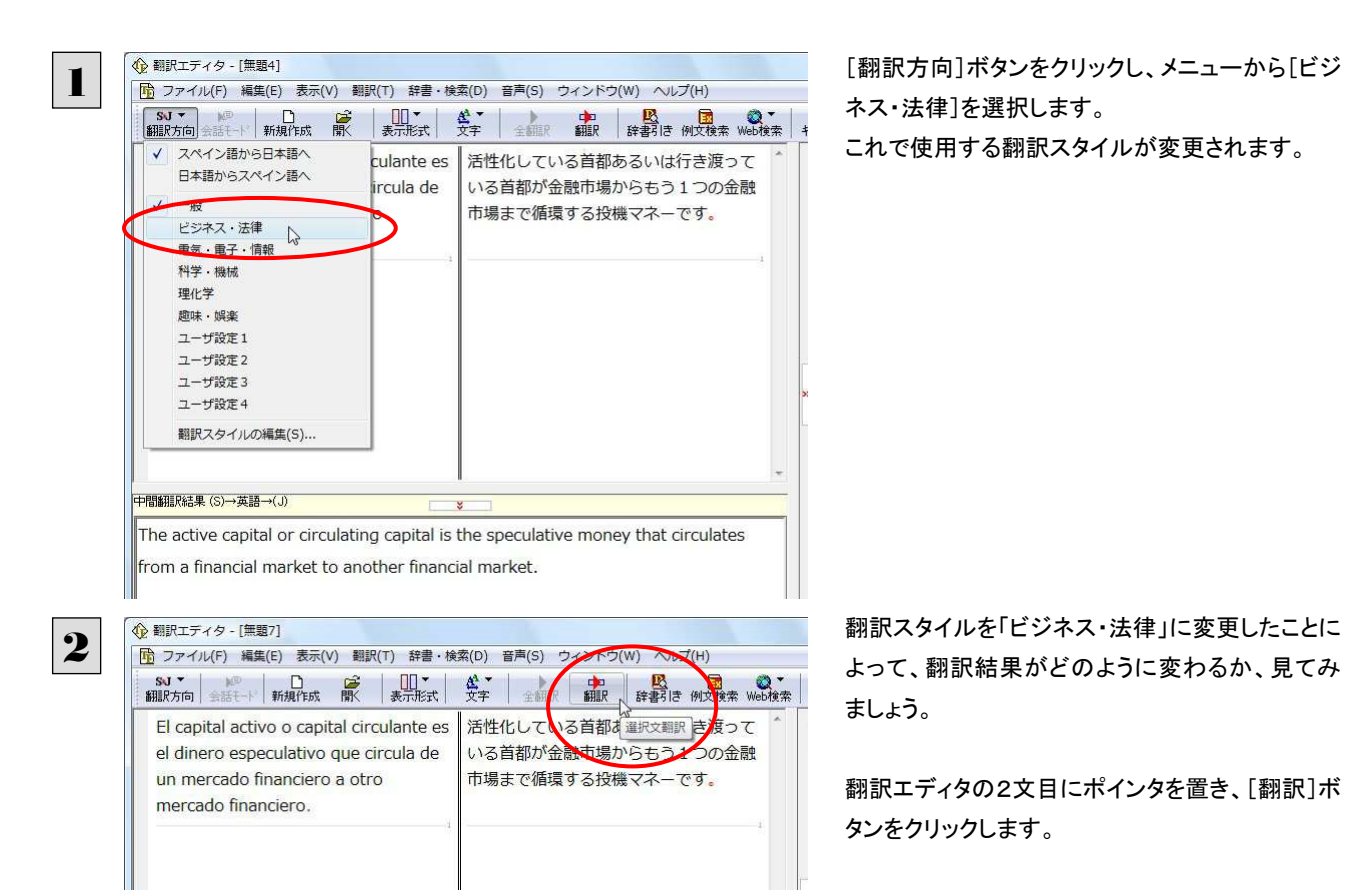

専門辞書を使って翻訳が行われ、以前の訳文が次の訳文に入れ替わります。

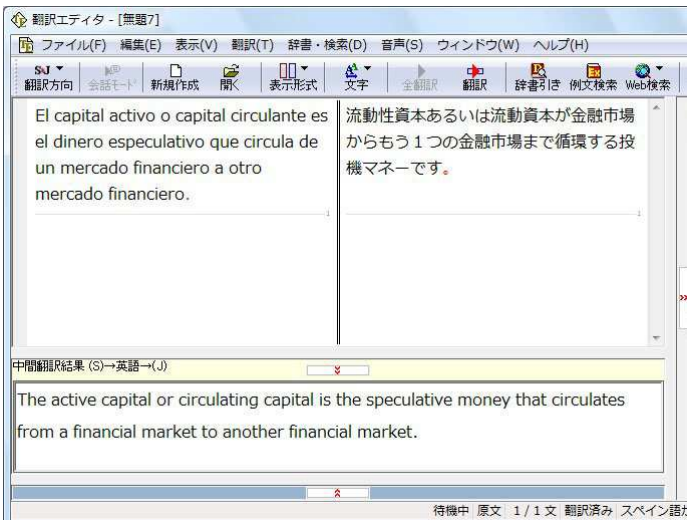

### 流動性資本あるいは流動資本が金融市場からも う1つの金融市場まで循環する投機マネーです。

以前は別々の単語として「首都」と訳されていた capitalが「資本」と解釈され、それに伴い訳文の 前半部分がより適切に翻訳されていることがわか ります。

このように、専門辞書・分野辞書を使うことで、専門的な文章をより正しく翻訳することができます。

# 文末を正しく調整して翻訳する

複数の文章をまとめて翻訳するときは、各文の切れ目が明確になっていることが、正しい翻訳を得るためのポイントになりま す。このためには、ピリオドの後にスペースを挿入する、文頭が大文字になっている等、原文が正しく入力されていることが 必要です。

文末が正しくない場合、翻訳結果がどのようになるかを確認してみましょう。ここでは次の例文を翻訳します。

Sábado,30 de Agosto,2008

Querida Alícia:¿Qué tal?

Ayer por casualidad me encontré con paloma.Me dijo que su empresa le mandaría a trabajar a Francia a partir de octubre. parecía que estaba muy contenta.

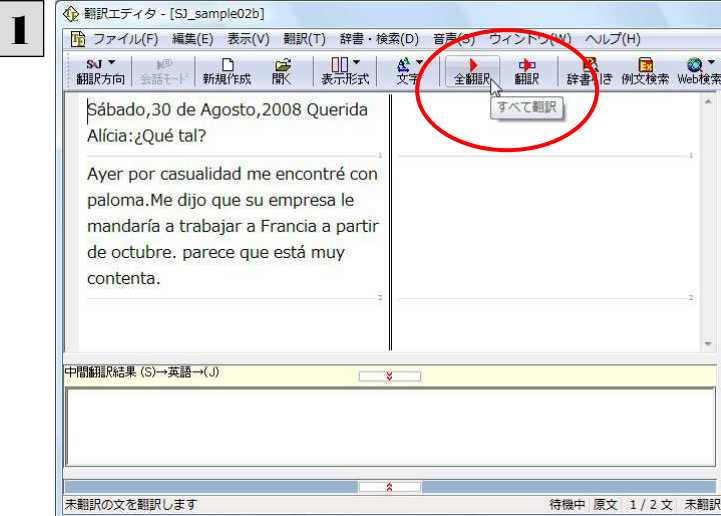

[全翻訳]ボタンをクリックします。

翻訳が行われ、訳文が表示されます。

これが翻訳の結果です。文末が正しく認識されて いなかったため、意味のわからない訳文になって しまいました。日付けも翻訳されていません。

親しいアゴストのSabado 、30歳、2008のこの ような Alicia:? Que.?

昨日偶然に私は彼 / 彼女がそれが非常に幸せ であるように思われる October. から始めて(彼・ それ)らの会社が働く彼 / 彼女をフランスに送る であろうと言った paloma.Me と会見しました。

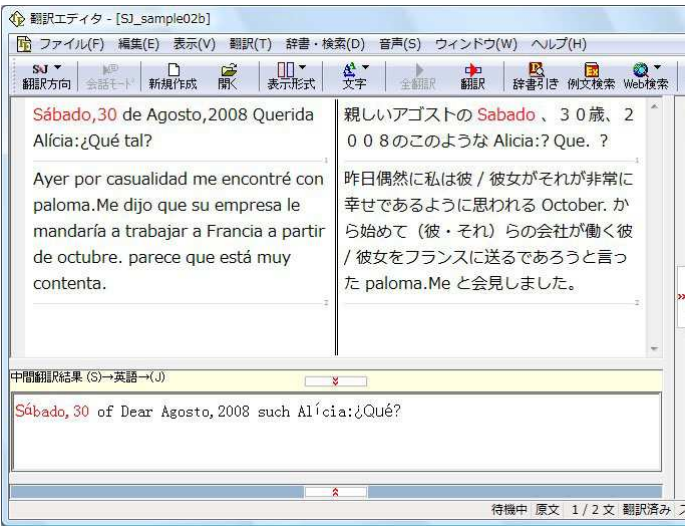

### 原文を修正して、文末を再判定する..............................

それでは、正しい翻訳になるように修正してみましょう。

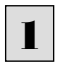

2

← 翻訳エディタ - [SJ\_sample02b]

Ayer por casualidad me encontré con

Me dijo que su empresa le mandaría a trabajar a Francia a partir de

Parece que está muy contenta.

Sábado, 30 de Agosto, 2008

Querida Alícia: ¿Qué tal?

paloma.

octubre.

中間翻訳結果 (S)→英語→(J)

、<br>未翻訳の文を翻訳します

次の△で示した部分にスペース、↓で示した部分に改行を入力します。また、最後の文の文頭「p」(太字で表示)を大文字 に修正します。

Sábado, △30 de Agosto, △2008 ↓ ↓ Querida Alícia: △ ¿ Qué tal? Ayer por casualidad me encontré con paloma.△Me dijo que su empresa le mandaría a trabajar a Francia a partir de octubre.paree que está muy contenta.

#### 修正すると、次の図のようになります。

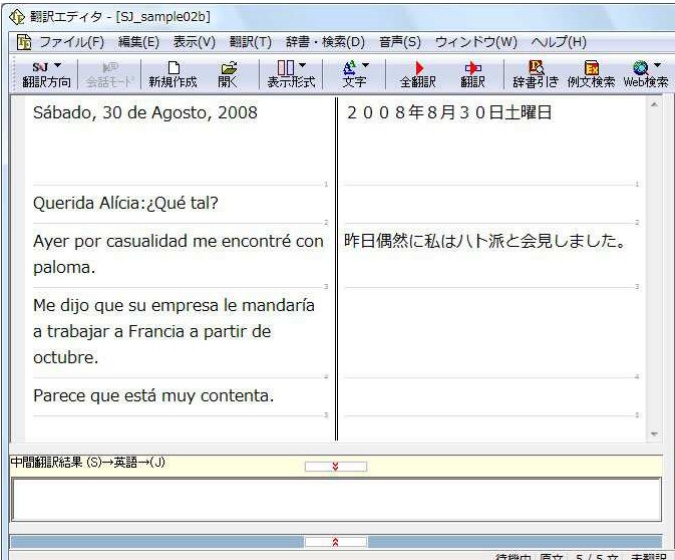

|-<br>|<mark>防</mark> ファイル(F) 編集(E) 表示(V) 翻訳(T) 辞書・検索(D) 音声(S) ウィンドウ(W) ヘルプ(H)

昨日偶然に私はハト派と会見しました。

待機中 原文 5/5 文 未翻訳

2008年8 水工翻訳 上曜日

1文目は、スペースが入力されると再翻訳が実行 され、日付が正しく翻訳されます。

2文目以降は、スペースが入力されると行末の再 判定が実行され、2つの文に分けられます。また 最後の文はスペースの入力と、文頭を大文字に することで文の始まりと認識されます。

このようにカンマやピリオドの後にスペースや改 行を適切に入力し、文頭を大文字にすることで、 文の区切りが正しく認識されます。新しく文と認識 された部分を除き、再翻訳が実行されます。

[全翻訳]ボタンをクリックします。

新しく文と認識された未翻訳の原文が翻訳されま す。

■124

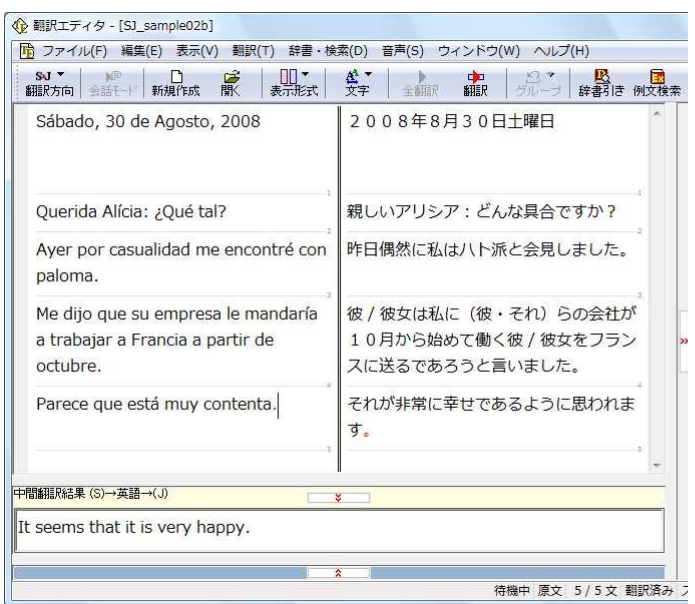

3文目を除いて、正しく翻訳されました。

# 大文字/小文字を正しく修正して翻訳する

3 文目の原文を修正しましょう。

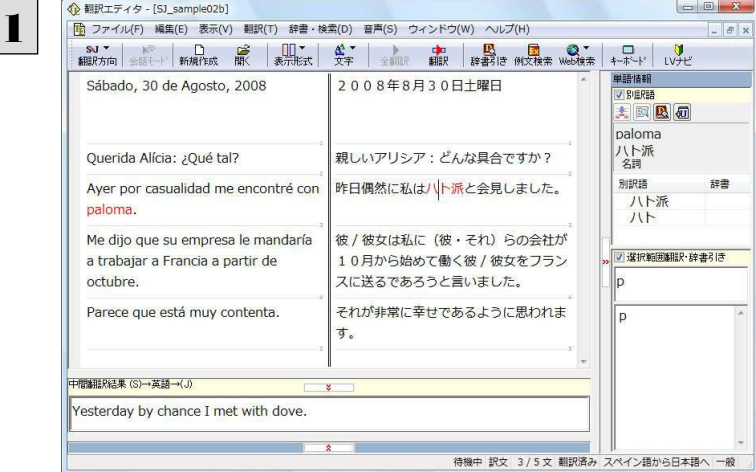

3文目の訳文で、不自然なのは"ハト派"という部 分です。この訳語をクリックします。

"ハト派"と"paloma"が赤で表示され、対応してい ることがわかります。ここでは、人名である "Paloma"が、小文字で始まっていたために正しく 翻訳されていません。

"paloma"を"Paloma"に修正します。

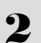

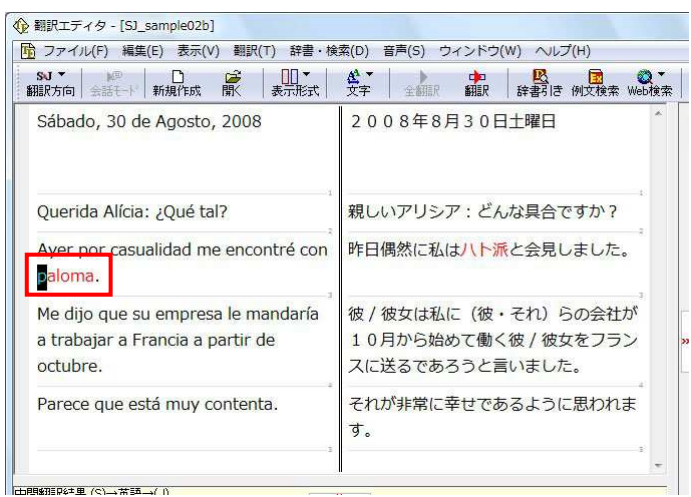

再翻訳が行われます。Palomaが人名と解釈され、それにともない文全体の訳出のされかたも変わり、全体を通して自然 な訳文になりました。

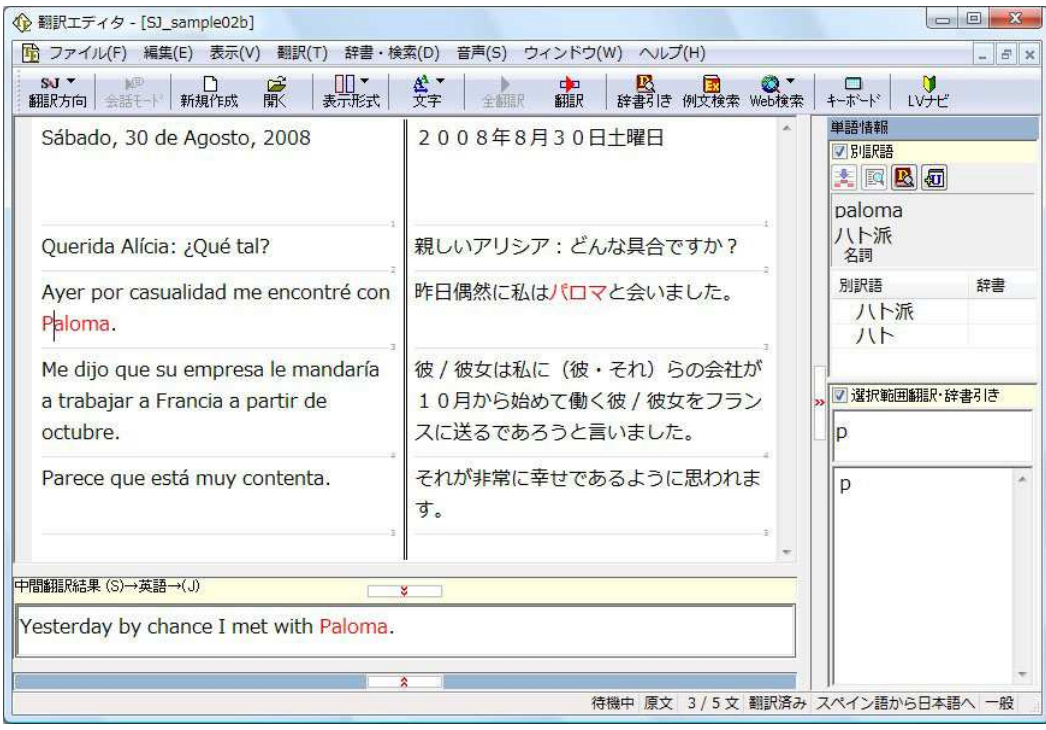

# 日本語を翻訳する 3

日本語から外国語に翻訳する場合、文法の違いなどを考慮して原文を作成しておく必要があります。元 になる文によっては意味が通らない訳文になってしまうことがあります。

翻訳エディタには、より適切な翻訳ができるよう、サポートする機能が用意されています。これらを利用し なが翻訳を行う方法を紹介します。

### テキストファイルを読み込む

ここでは、サンプルのテキストファイル「JE\_sample01.txt」を読み込んで翻訳してみます。サンプルのテキストファイル 「JE\_sample01.txt」は、コリャ英和! 各国語 2009 をインストールしたフォルダの[Sample]フォルダにあります。

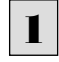

[翻訳エディタ]ウィンドウの[開く]ボタンをクリックするか、[ファイル]メニューから[開く]コマンドを選択します。 「ファイルを開く]ダイアログボックスが開きます。

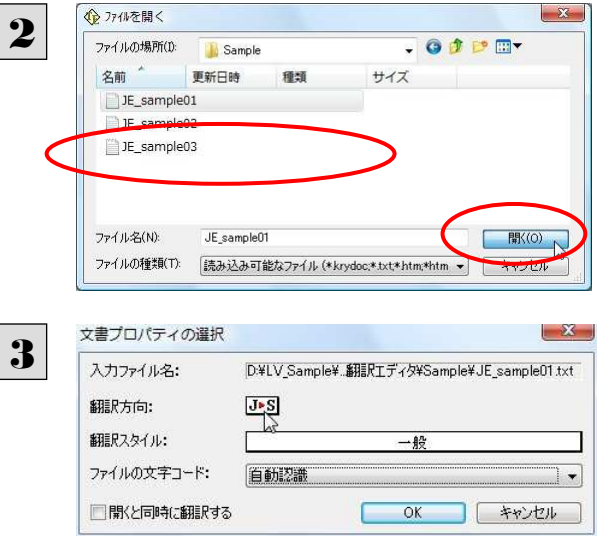

[Sample]フォルダに移動し「JE\_sample01.txt」 を選択して[開く]ボタンをクリックします。

[文書プロパティの選択]ダイアログボックスが開 きます。

[翻訳方向の選択]ボタンをクリックして、プルダウ ンリストを開き、翻訳方向を選択します。 その他は変更せずに[OK] ボタンをクリックしま す。

#### サンプルテキストが読み込まれます。

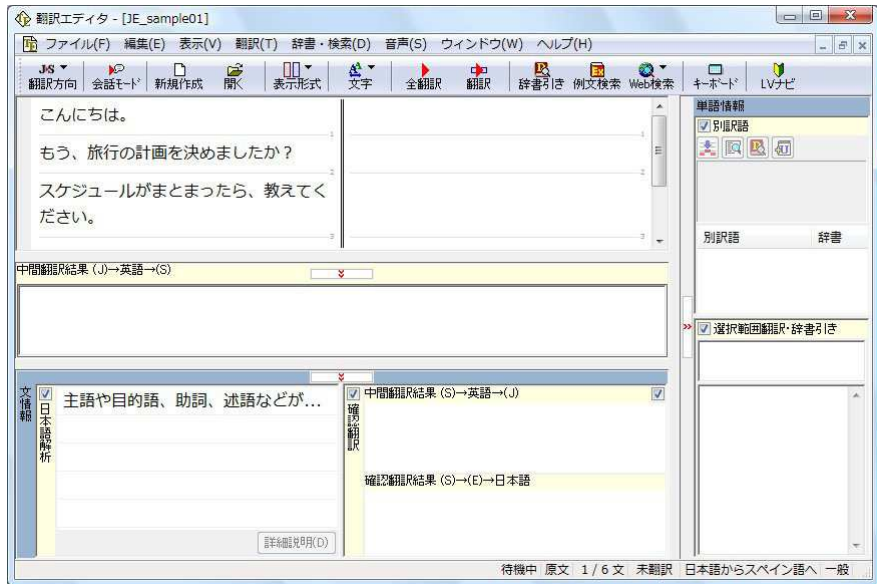

# 会話モードを活用する

親しい間柄でやりとりするメールや手紙、あるいは日記などの個人的な文章では、口語調の文体がよく使われます。口語調 の文では、文語にくらべて、より主語が省略されやすくなります。

このような文を翻訳するときは、会話モードを使うと便利です。原文を解析し、主語を補いながら翻訳します。

# 「会話モード]を使わずに翻訳してみる ......

まず会話モードを使わずに翻訳し、結果を見てみましょう。

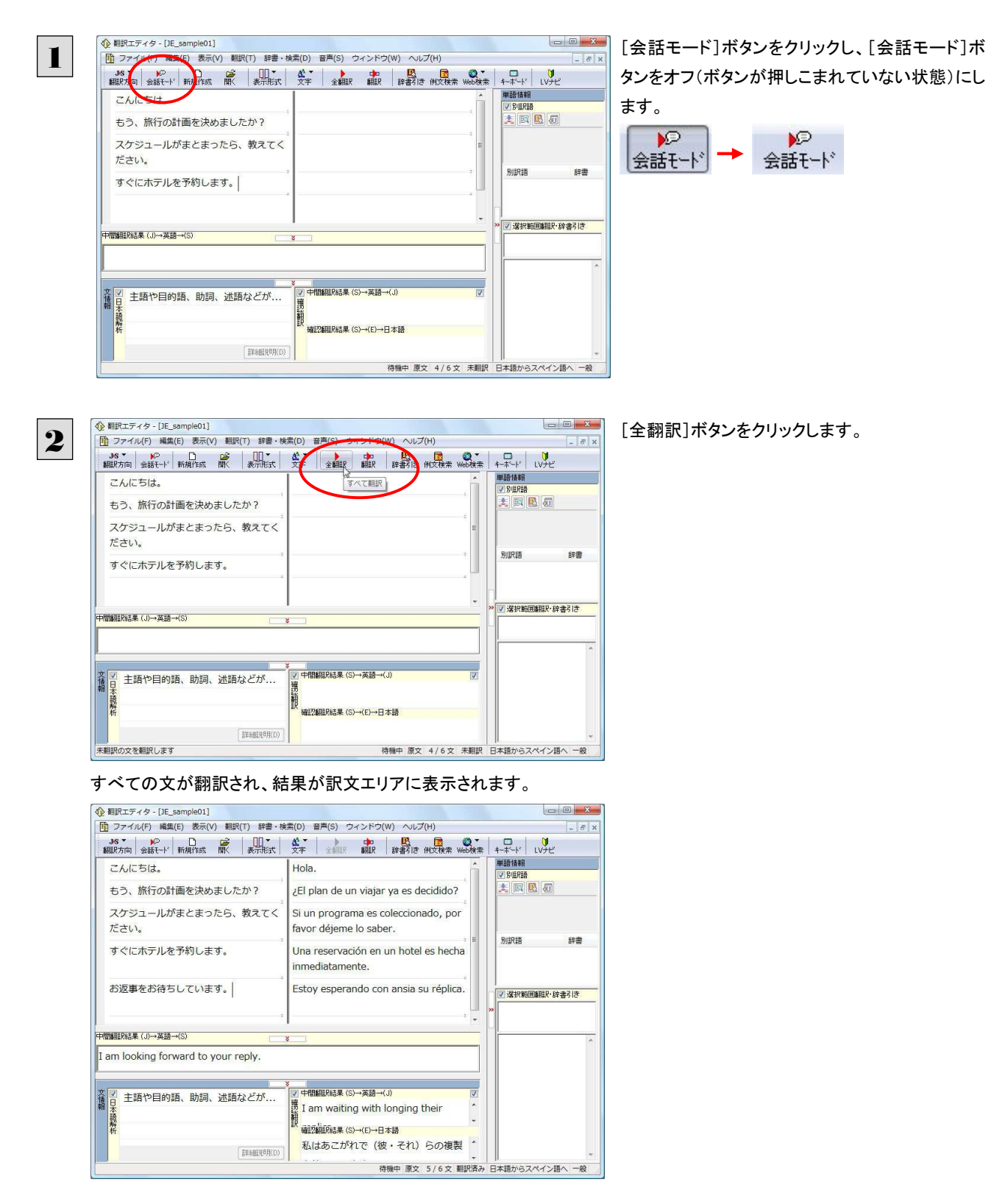

2文目と4文目の翻訳結果と中間翻訳結果に注目してみましょう。

2文目

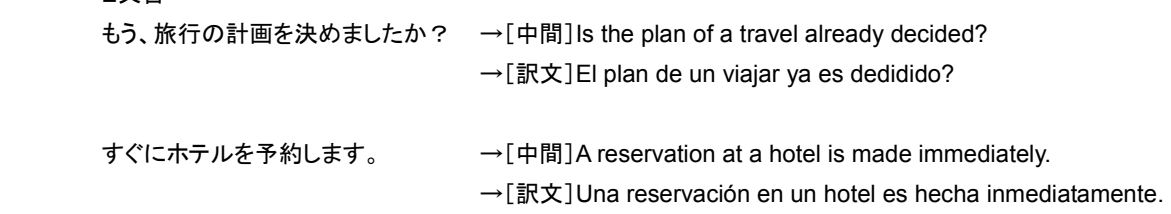

訳文の言語にくわしくない場合は、中間翻訳結果で判断します。 いずれの原文も主語が欠けているため、訳文が受動態の文章になっていることがわかります。

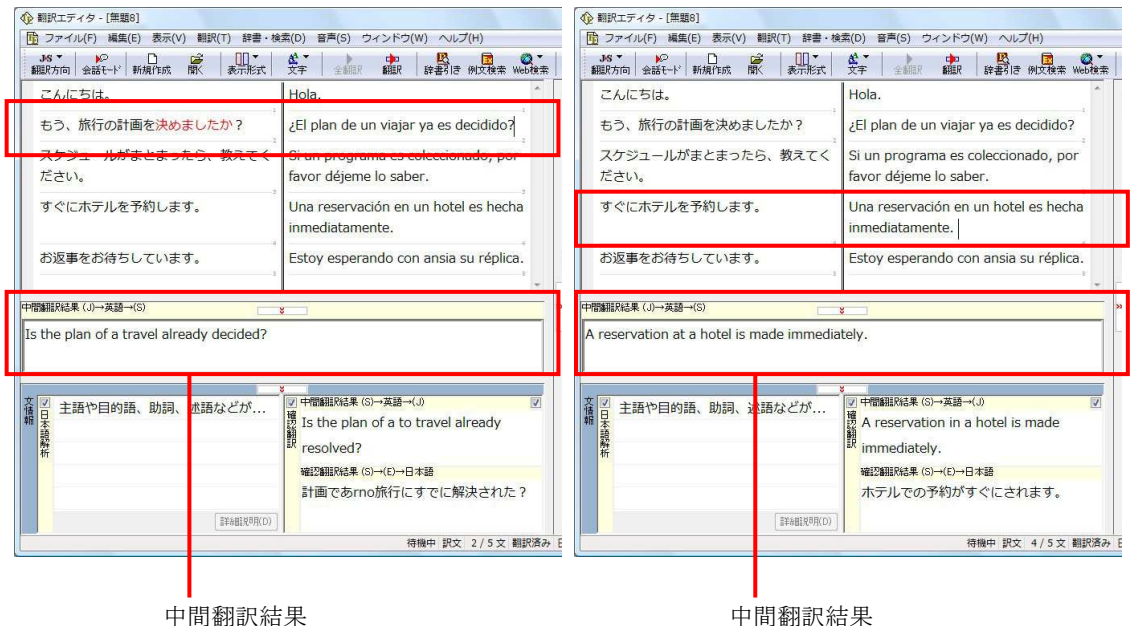

# [会話モード]で翻訳する.........................................................................

次に会話モードで翻訳し、結果を以前のものと比べてみましょう。

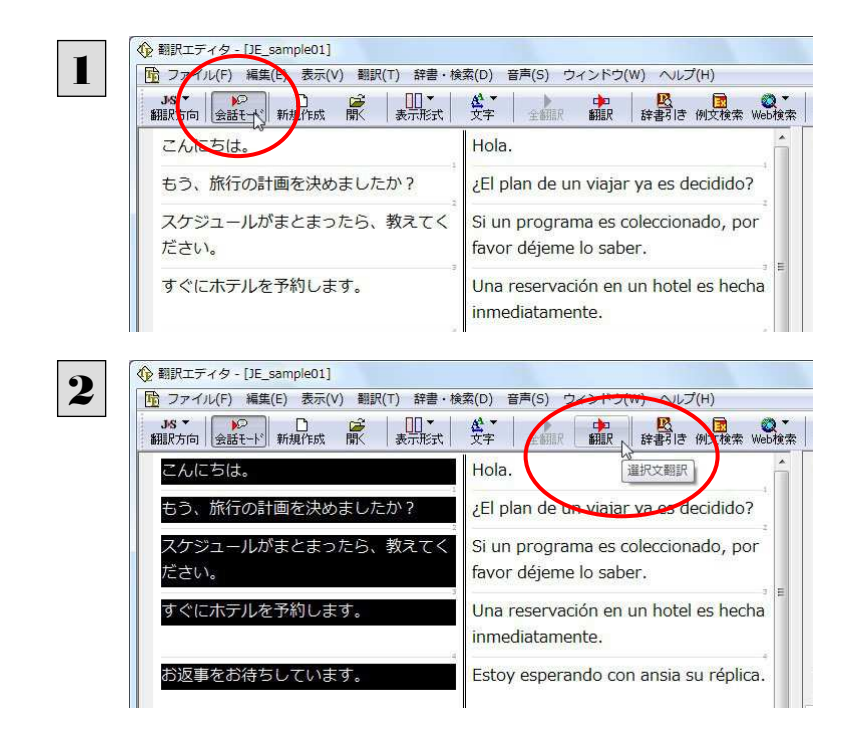

[会話モード]ボタンをクリックし、[会話モード]ボ タンをオン(ボタンが押しこまれた状態)にします。

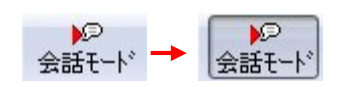

すべての原文を選択し、[翻訳]ボタンをクリックし ます。

再翻訳が行われます。2文目と4文目の訳文が入 れ替わります。

2文目と4文目の訳文がどう変わったか見てみましょう。

もう、旅行の計画を決めましたか?

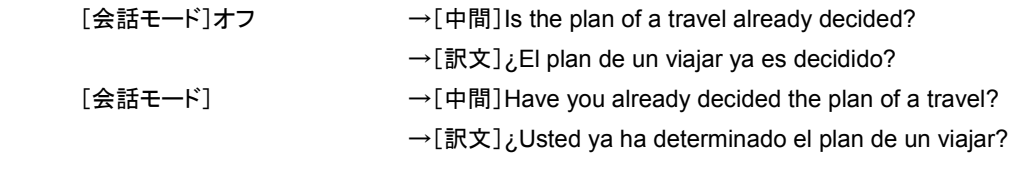

すぐにホテルを予約します。

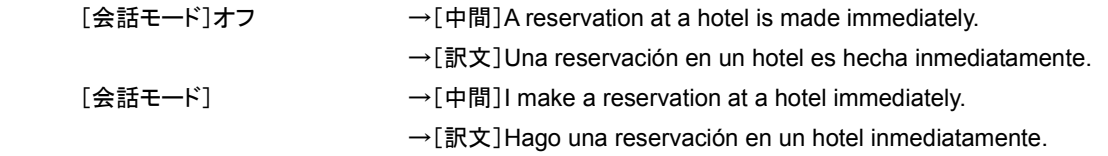

それぞれ、主語が補われてより自然な文に翻訳されました。

このように、口語調の文章を翻訳するときは、[会話モード]を活用することで、より適切な訳文を得ることが期待できます。 ただし省略されている主語が英語での"I"か"you"に相当する以外の場合、[会話モード]では正しく翻訳できません。この場 合は、原文に主語を補ってから翻訳してください。

### [確認翻訳]を利用して原文を修正する

日本語の表現をそのまま翻訳すると、誤訳になってしまったり、ニュアンスが異なってしまったりする場合があります。[確認 翻訳]には、訳文を再度日本語に翻訳した文が表示されます。また、中間翻訳言語を使う翻訳の場合は、訳文から中間翻 訳言語に訳した結果も表示されます。

[確認翻訳]の内容と原文の内容や、ふたつの中間翻訳結果がほぼ一致するように原文を別の表現に変えることで、より適 切な訳文が得られます。

1

**企**翻訳エディタ - [JE\_sample01]

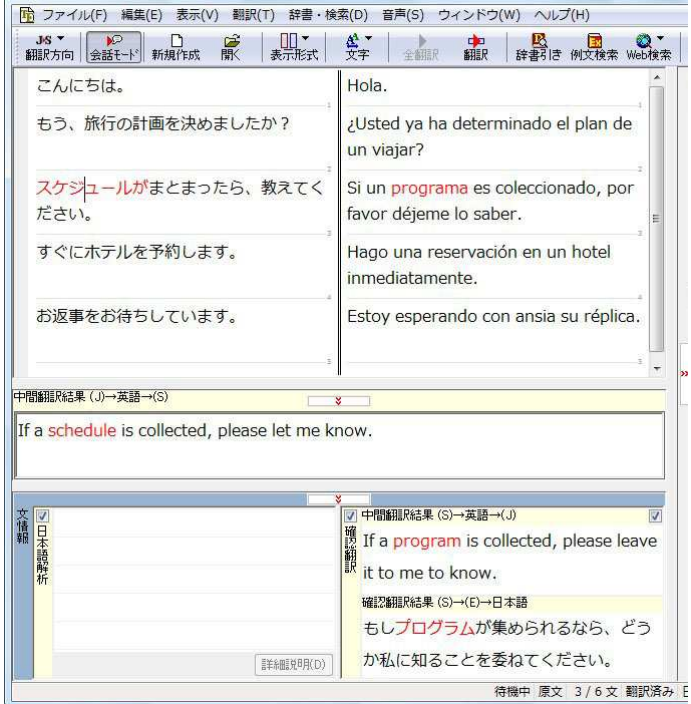

3文目のクリックしてポインタを表示させます。[確 認翻訳]表示エリアに、3文目の訳文を中間翻訳 言語と日本語に翻訳した結果がそれぞれ表示さ れます。

[原文]

スケジュールがまとまったら、教えてください。 [確認翻訳]

もしスケジュールが集められるなら、どうか私に 知らせてください。

#### [中間翻訳結果]

If the schedule is collected, please let me know.

[確認翻訳の中間翻訳結果]

If a program is collected, please leave it to me know.

日本語の"まとめる"が、"ばらばらだったものをひとつに整える"という意味で解釈されて訳されていることがわかります。し かしこの文では、"まとめる"というのは"決着をつける、完成させる"といった意味で使われています。そこで、原文を編集し て意味を明確にします。

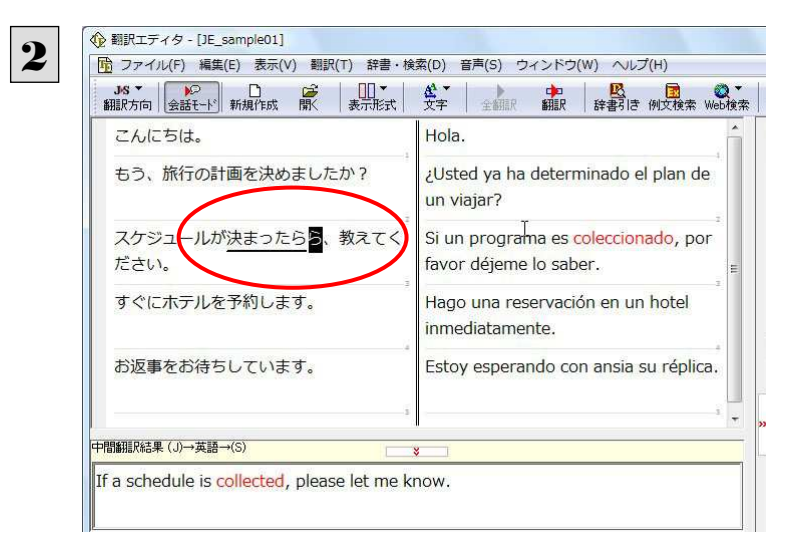

#### 再翻訳が実行され、訳文と[確認翻訳]の内容が入れ替わります。

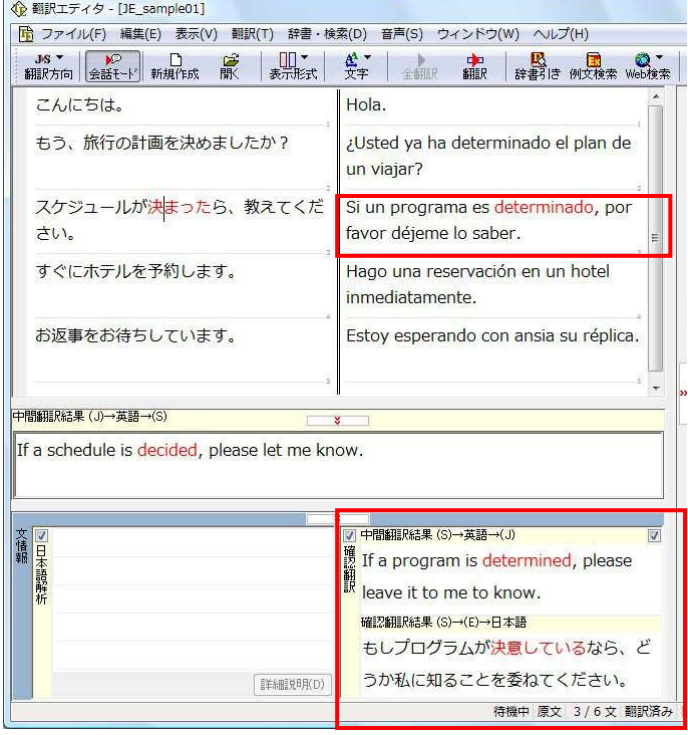

[確認翻訳]は次のようになります。

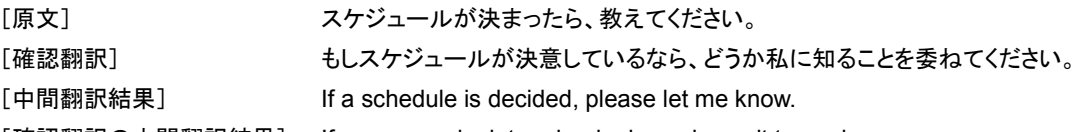

[確認翻訳の中間翻訳結果] If a program is determined, please leave it to me know.

こんどは、両者の意味に大きな違いが無いようです。

このように確認翻訳を利用することで、適切な内容の訳文に仕上げることができます。

「まとまったら」を「決まったら」に修正します。

### 日本語解析]を参考にして原文を修正する

原文にあいまいな要素がある場合は、その情報が[日本語解析]に表示されます。[日本語解析]を参考にして原文を修正 する方法を、サンプルのテキストファイル「JE\_sample02.txt」で練習してみましょう。

### 翻訳してチェックする..................

「JE\_sample02.txt」もコリャ英和!一発翻訳 2009(マルチリンガル)をインストールしたフォルダの[Sample]フォルダにありま す。「テキストファイルを読み込む」と同様の方法で、サンプルのテキストファイル「JE\_sample02.txt」を読み込みます。

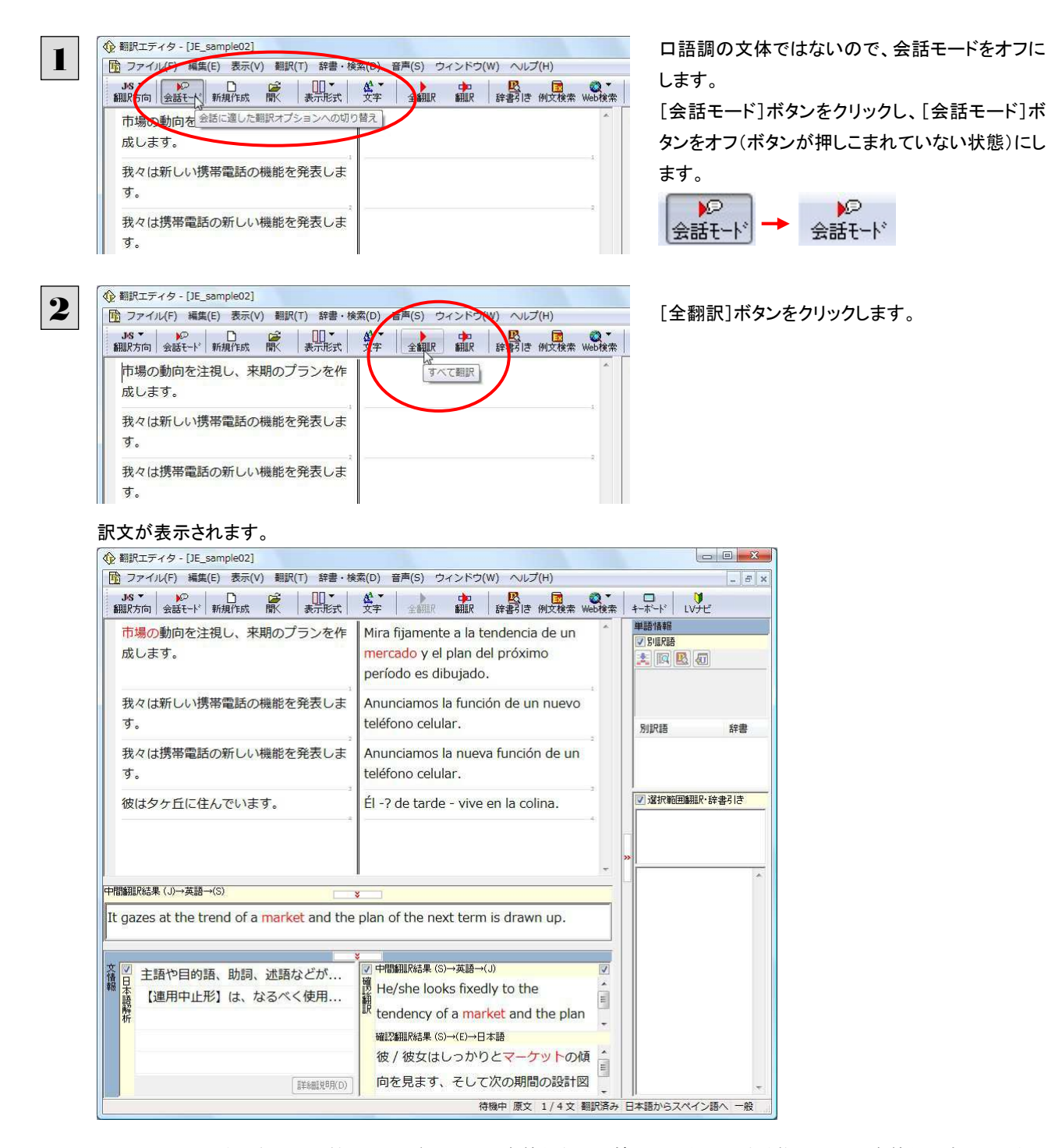

1文目の原文と確認翻訳を比較します。前半には不自然な主語が補われ、後半は受動態で、あまり自然な文章とは言えま せん。どうやら原文に問題がありそうです。

### [日本語解析]を参照する...........................................................................

[日本語解析]を参照しながら、原文を修正してみます。

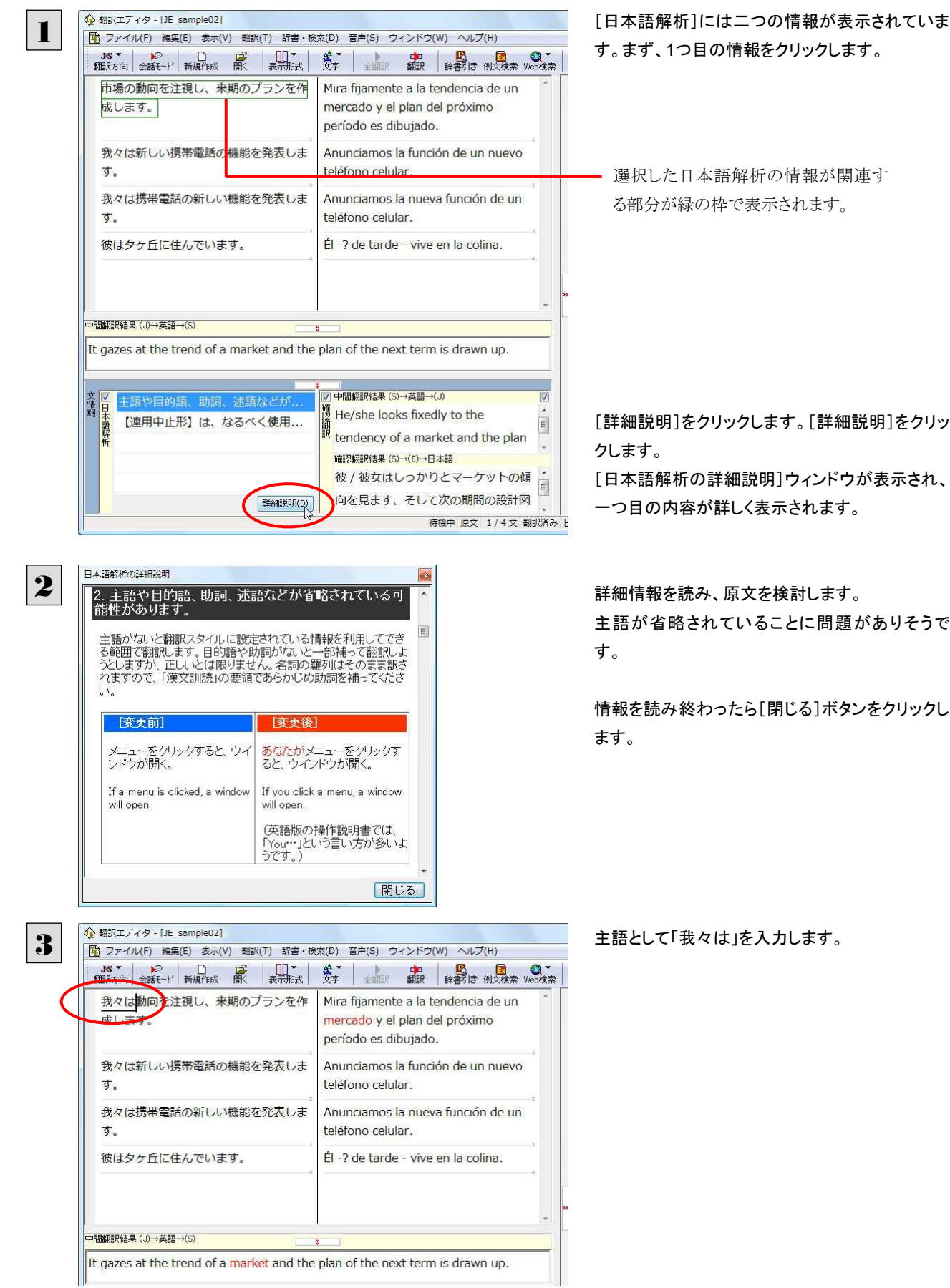

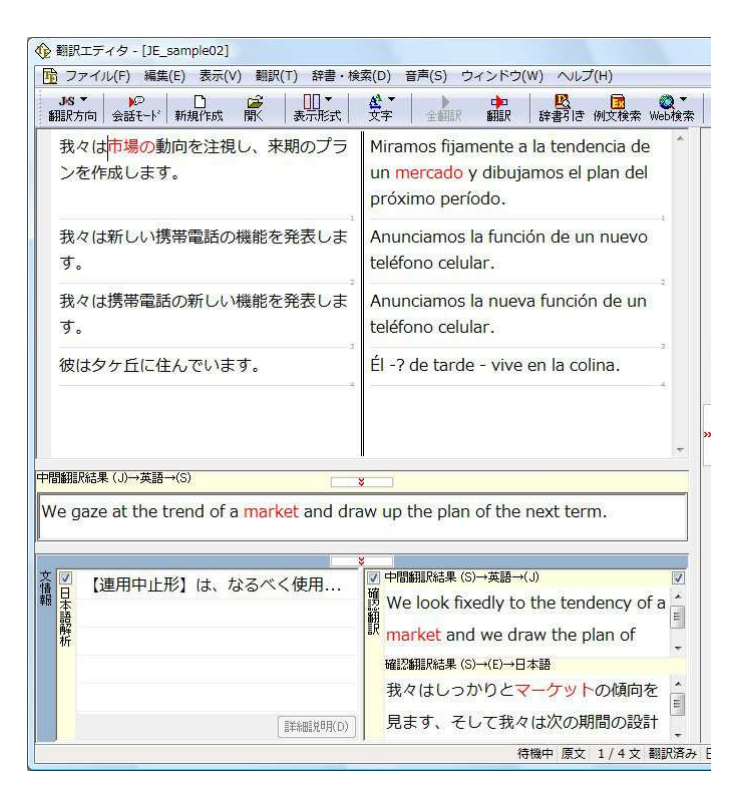

4

 $A \sin P + \mp \sqrt{h}$  [15 campion?]

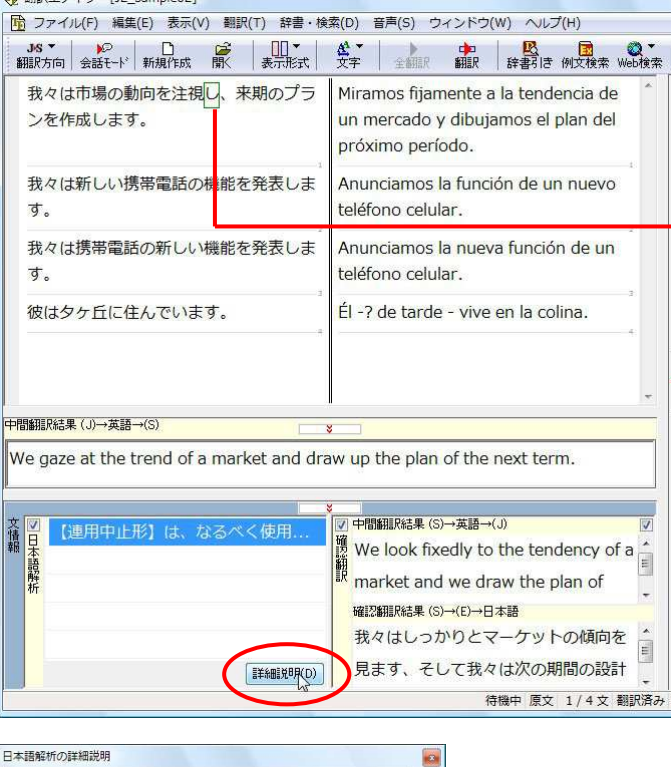

5

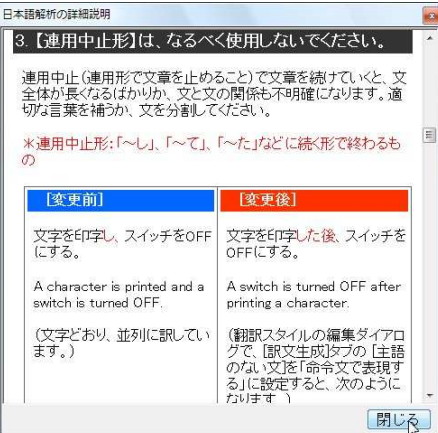

再翻訳が実行され、翻訳結果が表示されます。 [日本語解析]の一つ目が消えます。

再度[確認翻訳]を検討すると、不自然な主語も 受動態も解消され、最初より整った文になってい ます。

続いて、もうひとつの[日本語解析]の情報を検討 します。残った行をクリックします。

> 選択した日本語解析の情報が関連す る部分が緑の枠で表示されます。

[詳細説明]をクリックします。 [日本語解析の詳細説明]ウィンドウが表示され、 内容が詳しく表示されます。

詳細情報を読み、原文を検討します。

「…注視し」と連用中止形になっていることに問題 がありそうです。

情報を読み終わったら[閉じる]ボタンをクリックし ます。

[日本語解析の詳細説明]ウィンドウが終了しま す。

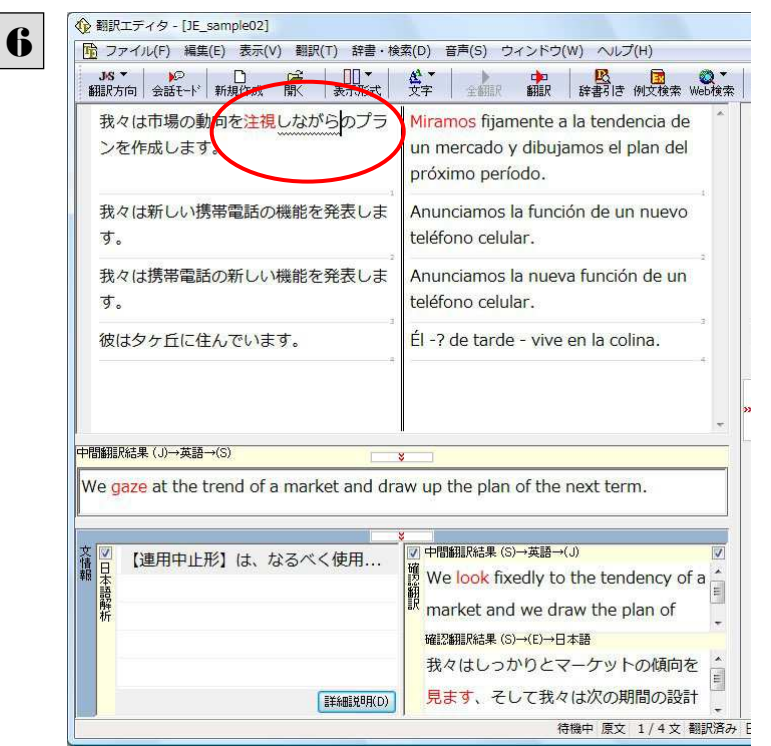

「…注視し」を修正します。ここでは、「注視しなが ら」に変更します。

#### 再翻訳が実行され、翻訳結果が表示されます。また、[日本語解析]の情報が消えます。

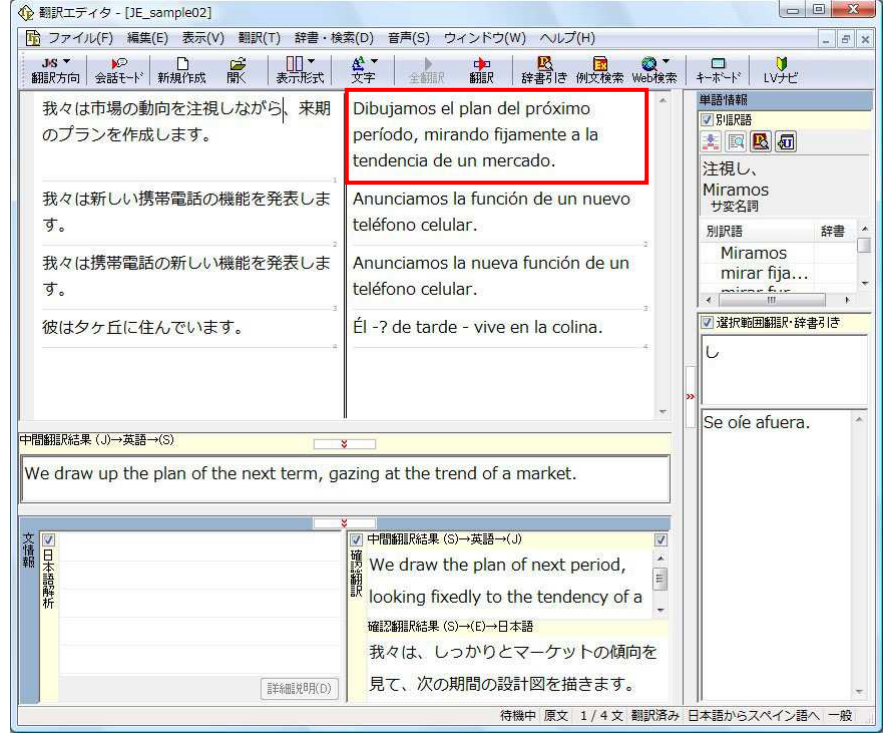

再度[確認翻訳]を検討すると、今まで並列に訳されていた文の関係が、より明確になっています。

### 修飾語の位置を変えて翻訳する

修飾語の位置によって英訳が変わります。正しい訳を得るためには、できるだけ修飾される語の近くに置いてください。 2文目と3文目の訳文、原文を比較してみましょう。

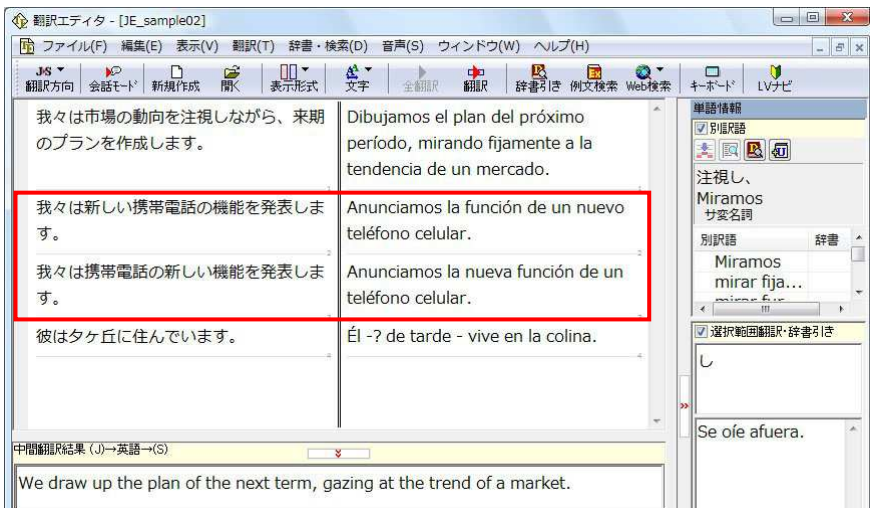

#### 次のように翻訳されています。

我々は新しい携帯電話の機能を発表します。

 $\rightarrow$ We announce the function of a new cellular phone.

→Anunciamos la función de un nuevo teléfono celular.

#### 我々は携帯電話の新しい機能を発表します。

 $\rightarrow$ We announce the new function of a cellular phone.

→Anunciamos la nueva función de un teléfono celular.

これらを検討すると、前者は"新しい" が"携帯電話"の修飾語として翻訳され、後者は"新しい" が"機能"の修飾語として翻 訳されていることがわかります。

このように、修飾語の位置に注意して、和文を作成してください。

#### 和文作成のヒント 区外

#### ●1 文をできるだけ短くする。

わかりやすく正確な英文を作成するためには、1 文を 50 文字以下に抑えることをお勧めします。複数の文に分けて翻 訳してから、後でつなげる等、工夫してください。

#### ●主語や目的語、助詞、述語等を省略しない。

#### ●次のような表現はできるだけ直す。

"~という"、"~のようなもの"等は削除して、明確な表現にする。

"~を行う"、"~をする"は、"~する"にならないか工夫する。

#### ●漢字での表記が自然なものはできるだけ漢字で書く。

「ここではきものをぬいでください。」のように複数の意味を持つ文は、漢字を使い分けることによって区別できます。ま た、むやみに平仮名で書くと、未知語(翻訳辞書に登録されていない語)になり、翻訳に失敗してしまいます。漢字での 表記が自然なものは漢字を使ってください。助詞、助動詞などは仮名表記です。

#### ●体言止め(名詞・代名詞で終わる文章)にしない。

サ変名詞で終っている文章を日英翻訳プログラムがサ変動詞にして訳すことがあります。このために翻訳に失敗する 場合もあります。箇条書きの文章に体言止めがよく見られますので、どう訳したいかを考えて日本語を直してください。

#### ●口語文、感情表現、慣用句は避ける。

口語文や感情表現は種類が多く、様々な表現があるので、翻訳ソフトでは十分な対応ができません。また、慣用句は 文字どおりの意味と含蓄された意味の二つを持つ場合もあります。入力文を書き直すか、ユーザ辞書に適当な品詞で 登録することで対応してください。

### ユーザ辞書を使う

人名や地名、商品名等、システム辞書に登録されていない語句があると、訳文に日本語が残っていたり、使われている漢字 の意味で翻訳されてしまう場合があります。このような場合は、その語句をユーザ辞書に登録してください。

ヒン

ユーザ辞書は、英日のときと同様に、翻訳スタイルを設定するダイアログボックスで最大 5 つまでロードしておくことができ ます。ここでは、デフォルトのユーザ辞書「ユーザ辞書(標準)」に語句を登録します。

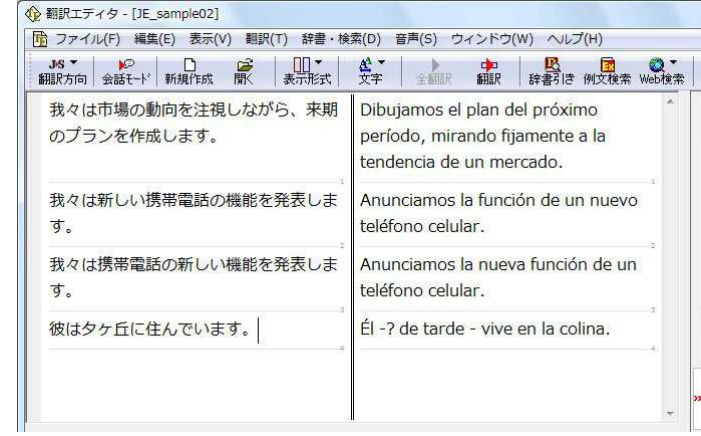

4文目では、"夕ヶ丘"という地名が登録されていな いため、意味を成さない訳文文になってしまいま す。

そこで、"夕ヶ丘" をユーザ辞書に登録します。

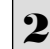

3

1

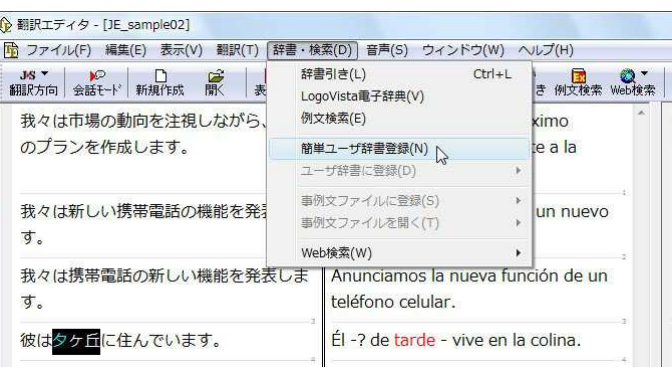

和文の"夕ヶ丘"をマウスドラッグで選択し、[辞書・ 検索]メニューの[簡単ユーザ辞書登録]を選択し ます。

[簡単ユーザ辞書登録]ウィンドウが表示されま す。

このウィンドウで新しい単語をユーザ辞書に登録 できます。すでに「夕ヶ丘」が[見出し語]フィール ドの[日本語]入力ボックスに入力されています。 ここでは、次のように設定します。

[英語]:「Yuugaoka」を入力 [スペイン語]:「Yuugaoka」を入力

入力したら[保存]ボタンをクリックします。 これで"夕ヶ丘"の登録が終了し、ダイアログボック スが閉じます。

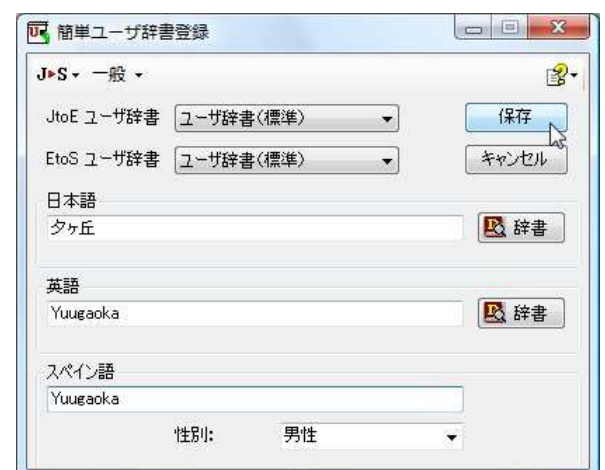

### 再翻訳する ............................................................................................

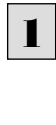

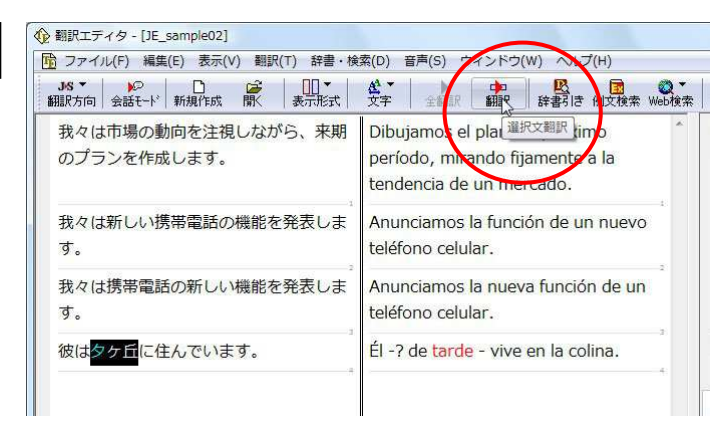

4文目の原文にポインタをおき、[翻訳]ボタンをク リックして、再翻訳してみます。

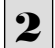

再翻訳され、新しい訳文に入れ替わります。"夕ヶ丘"が"Yuugaoka"と訳されます。

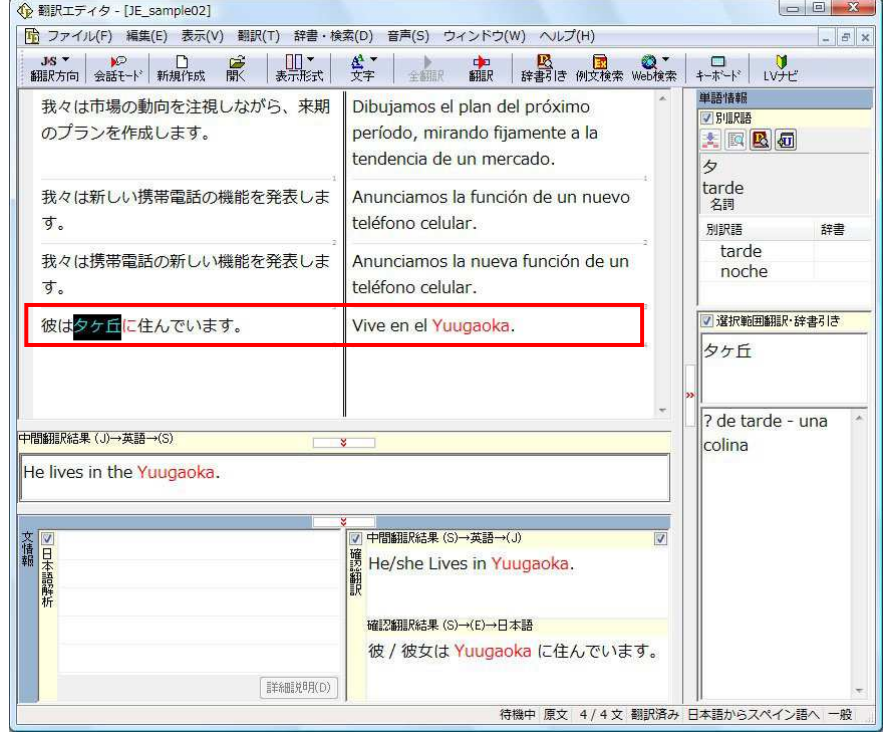

# 外国語の作文で例文を利用するには 4

例文検索には、手紙やビジネス文書に利用できる例文が用意されています。翻訳エディタで日本語から 外国語への翻訳中の文書に挿入して利用できます。

### 例文を入力するには

翻訳エディタで入力した語句をもとに例文を検索し、編集中の文書に入力する手順を説明します。

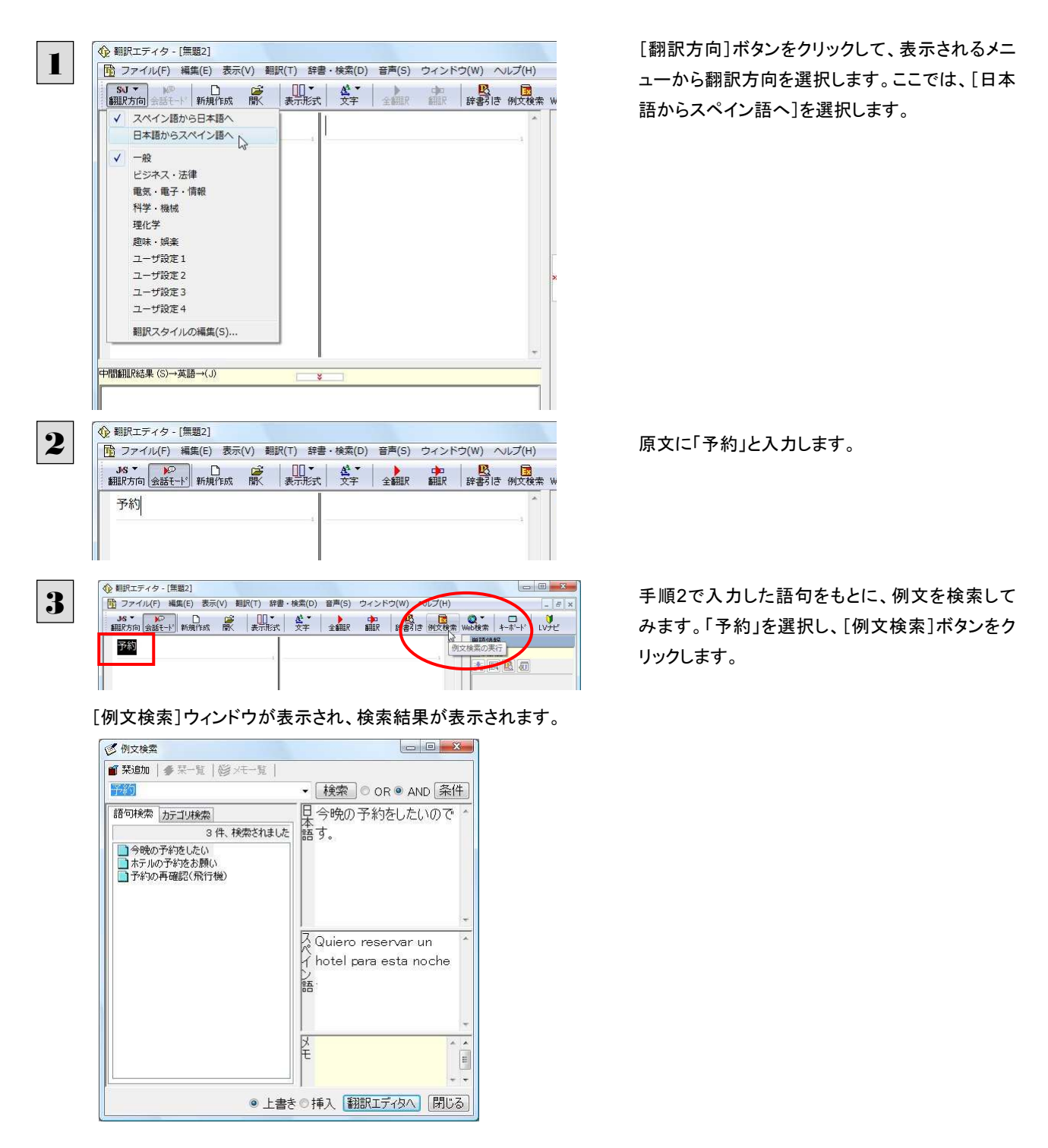
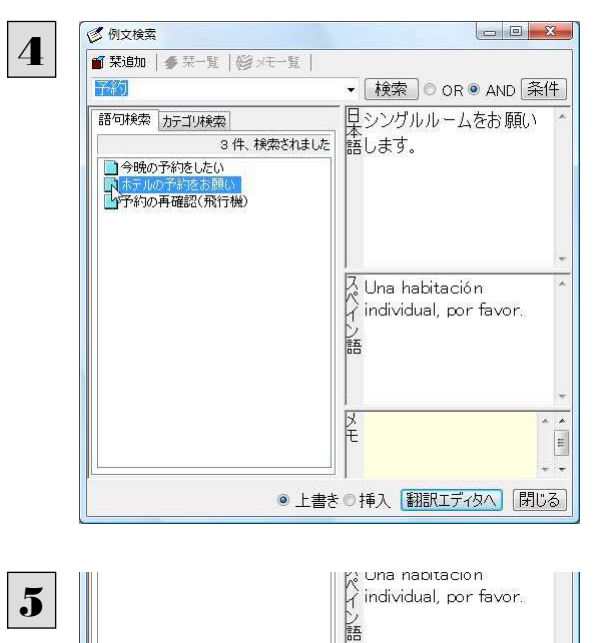

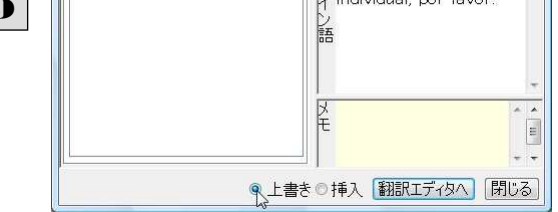

6

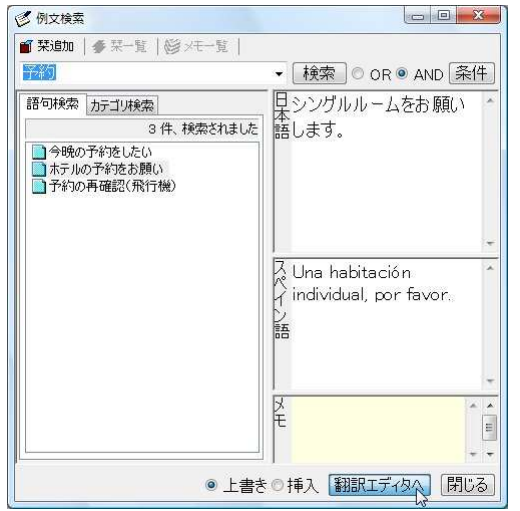

例文の日本語が原文ボックスに、英語が訳文ボックスに入力されます。

 $\sqrt{a}$   $\sqrt{a}$   $\sqrt{a}$ 

← 翻訳エディタ - [無題2] -<br>| <mark>雨</mark> ファイル(F) 編集(E) 表示(V) 翻訳(T) 辞書・検索(D) 音声(S) ウィンドウ(W) ヘルプ(H) | 単語情報 Una habitación individual, por シングルルームをお願いします。 V SILRES favor. **ARB** 別訳語 辞書 「<br>|中間翻訳結果 (J)→英語→(S) |v| 中間翻訳結果 (S)→英語→(J) 文情報 加工程 2000年 √ 選択範囲翻訳·辞書引き 確認翻訳結果 (S)→(E)→日本語 学习  $\frac{1}{\sqrt{2}}$ 予約 [J>E] 詳細説明(D)  $\left\Vert \left. \bullet \right\Vert \right.$   $\left\Vert \left. \bullet \right\Vert \right.$ 待機中 原文 1/2文 未翻訳 日本語からスペイン語へ  $-\frac{2}{35}$ 

左のボックスにキーワードを含むテーマが一覧表 示されます。

テーマをクリックすると、右のボックスに例文が表 示され、内容を確認できます。

使いたい例文を表示します。

[上書き][挿入]いずれかのラジオボタンをクリッ クして、入力方法を選択します。 [上書き]を選択したときは、元の文書に上書きさ れます。手順2で[挿入]を選択したときは、ポイン タがある文のひとつ前に例文が挿入されます。 ここでは上書きを選択します。

[翻訳エディタへ]ボタンをクリックします。

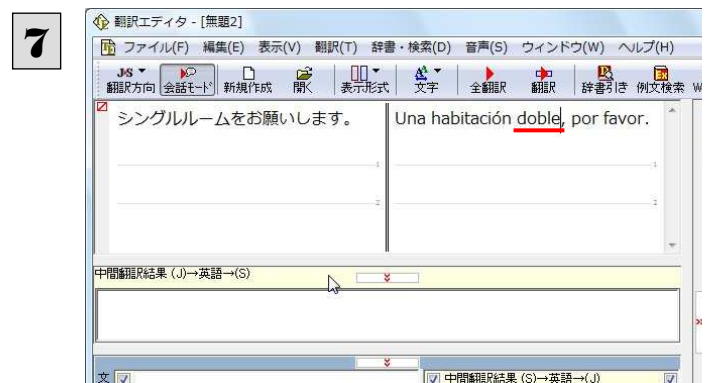

訳文ボックスで必要な箇所を編集して文を仕上げ ます。なお、入力した例文は手入力で編集できま すが、再翻訳はできません。

## 例文を検索するには

翻訳エディタで語句を選択せずに[例文検索]ウィンドウを開き、直接例文を検索することもできます。検索方法は 2 つありま す。ひとつはキーワードで検索していく「語句検索」です。もうひとつは、カテゴリにしたがってツリー表示から検索していく「カ テゴリ検索」です。

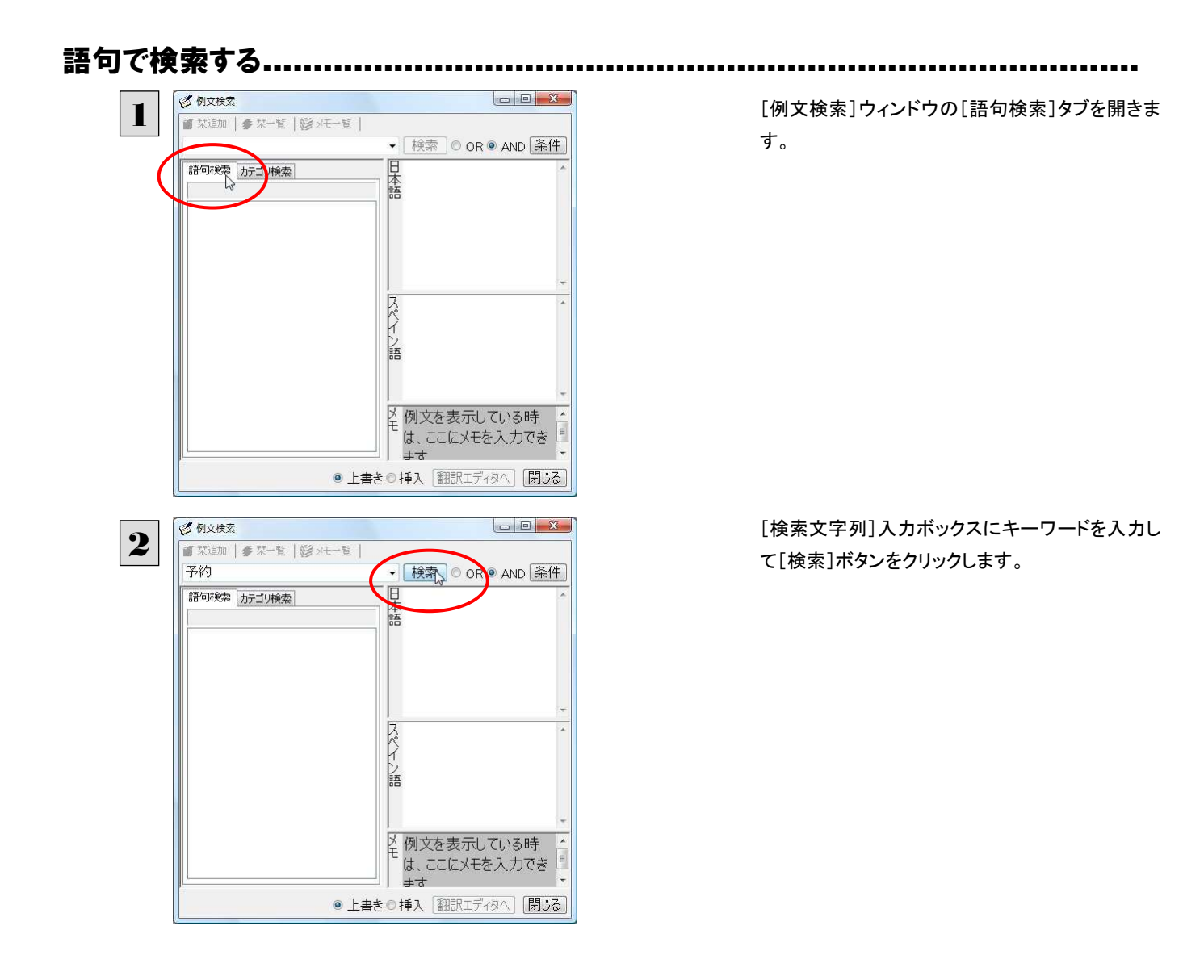

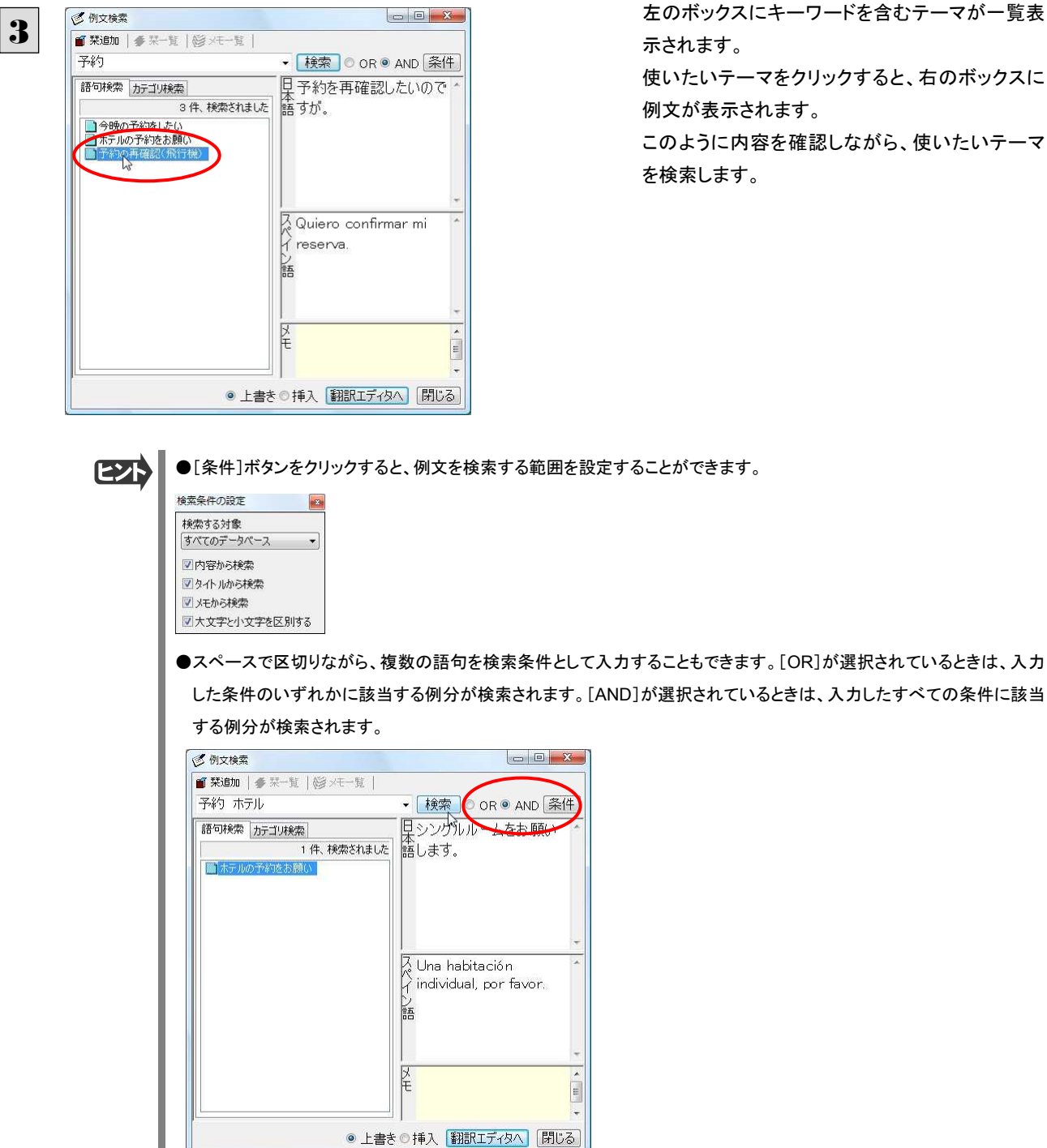

左のボックスにキーワードを含むテーマが一覧表 示されます。

使いたいテーマをクリックすると、右のボックスに 例文が表示されます。

このように内容を確認しながら、使いたいテーマ を検索します。

●[条件]ボタンをクリックすると、例文を検索する範囲を設定することができます。

## カテゴリで検索する ...................................................................................

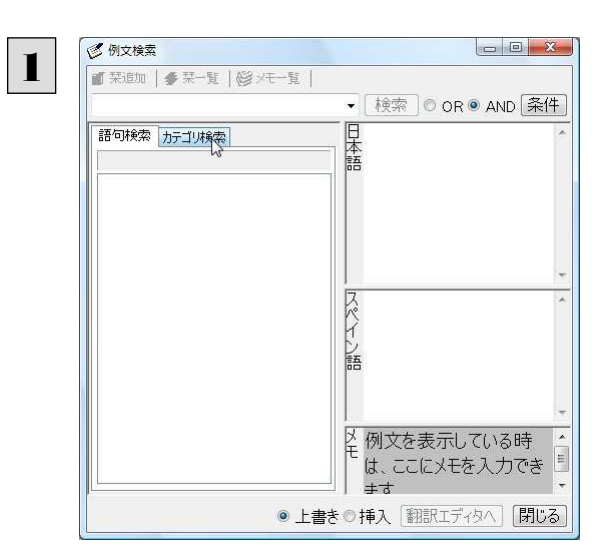

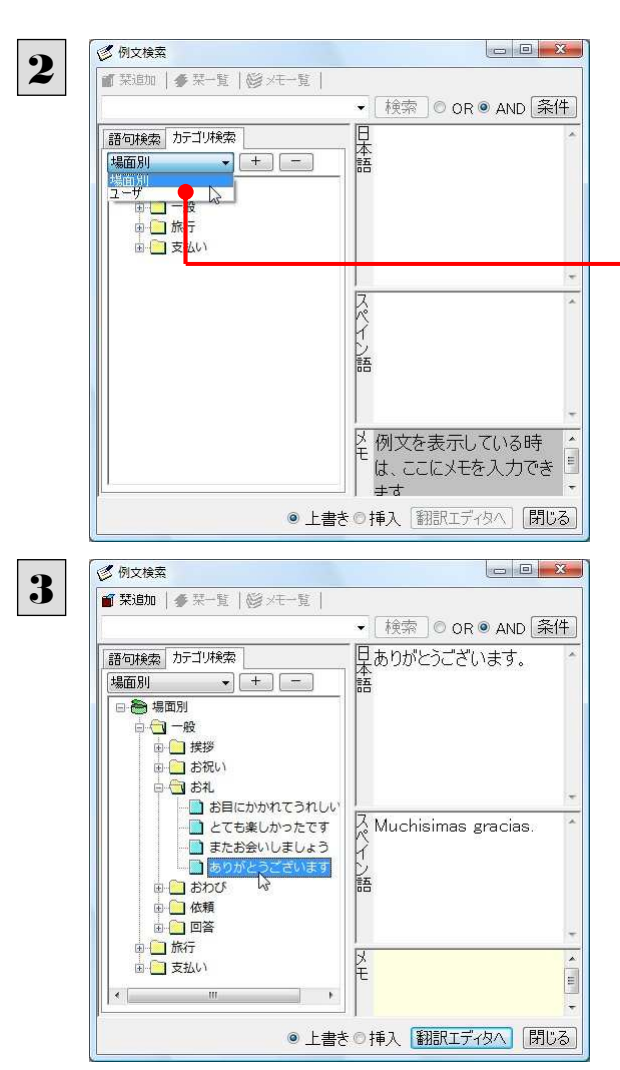

[例文検索]ウィンドウの[カテゴリ検索]タブを開 きます。

[カテゴリ検索]タブの最上部のプルダウンメニュ ーで、検索したいデータベースを選択します。上 のボックスに、カテゴリと例文タイトルがツリー形 式で表示されます。

データベースを選択するプルダウンメニュー

ツリー表示から参照したいカテゴリをクリックで選 択しすると、そのカテゴリに分類されているタイト ル一覧が表示されます。

タイトルを選択すると、右のボックスに例文が表示 されます。

## 簡体字・繁体字変換(中国語版) 5

中国語版では、原文ボックスで選択した簡体字を繁体字に、繁体字を簡体字に変換できます。

原文の簡体字を繁体字に変換したいときは、翻訳方向で「中国語(繁体字)から日本語へ」を選択しておく必要があります。 反対に、原文の繁体字を簡体字に変換したいときは、翻訳方向で「中国語(簡体字)から日本語へ」を選択しておく必要が あります。

→ 翻訳エディタ - [無題8] [翻訳方向]ボタンをクリックし、メニューから[中国 1 [6] ファイル(F) 編集(E) 表示(V) 翻訳(T) 辞書·検索(D) 音声(S) ウィンドウ(W) ヘルプ(H) 語(繁体字)から日本語へ]を選択します。 √ 中国語 (簡体字) から日本語へ 日本語から中国語 (簡体字)へ -<br>中国語 (簡体字) から(C)  $\mathbf{r}$ 日本語へ() 中国語 (繁体字) から(C)  $\blacktriangleright$ 日本語から(3)  $\sqrt{4}$ ドミネス·法律 重気·重子·情報 科学·機械 理化学 **趣味·娱楽** ユーザ設定1 ユーザ設定2 ユーザ設定3 ユーザ設定4 翻訳スタイルの編集(S) .. 待機中 原文 1/1 文 未翻訳 中国語 ← 翻訳エディタ - [無題8] 簡体字の文章を入力します。 2-<br>「�� ファイル(F) 編集(E) 表示(V) 翻訳(T) 辞書・検索(D) 音声(S) ウィンドウ(W) ヘルプ(H) 我的出差的事。 我预定10月去东京出差. 详细日程确定后通知. 在东京我想商量的事项如下. 1, 开发部技术问题. 2, 质量管理的问题. 此外,还想商量关于新制品的开发计划. 请事前研讨. 如果议题上有要追加的事项,请给我电话. 因为需要准备,请火速答复. 待機中 原文 10 / 10 文 未翻訳 中国語

ここでは、簡体字を繁体字に変換する例で説明します。

変換する文字を選択し、[翻訳]メニューから[簡 体字を繁体字へ変換]を選択します。

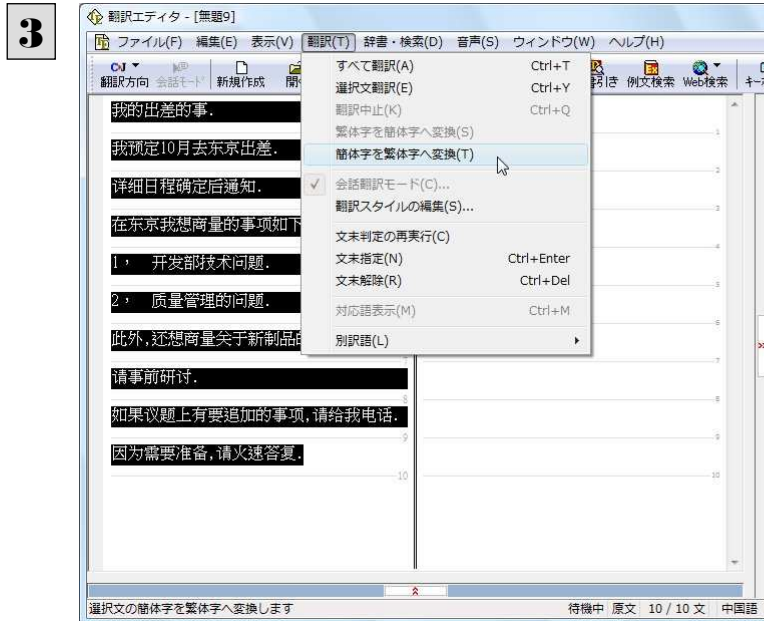

選択した文字が簡体字に変換されます。

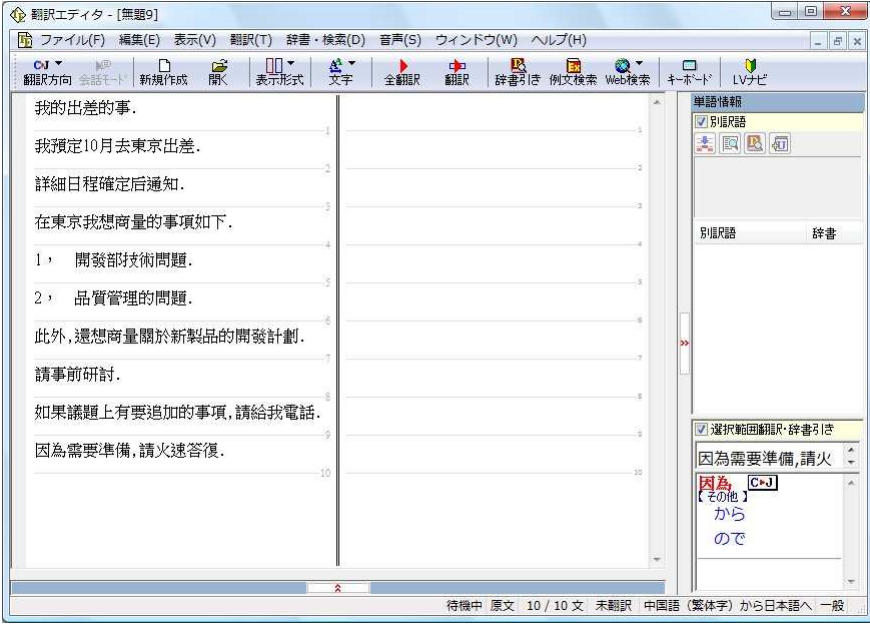

EZN

日本語から翻訳した簡体字を繁体字にしたいときは、翻訳方向を「日本語から中国語(繁体字)へ」に変更します。再翻訳 が行われ、訳文が繁体字に変わります。

同様に、日本語から翻訳した繁体字を簡体字にしたいときは、翻訳方向を「日本語から中国語(簡体字)へ」に変更しま す。